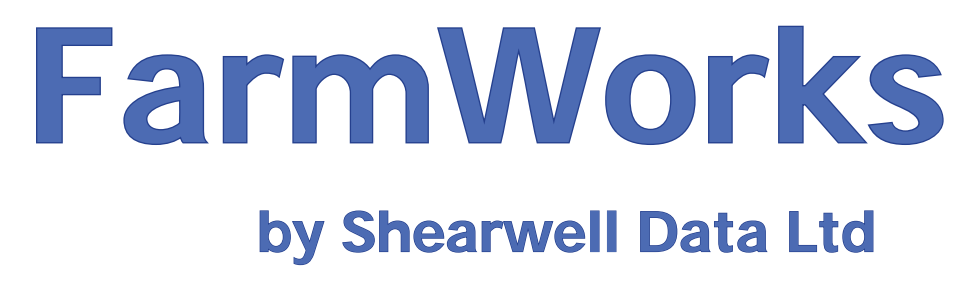

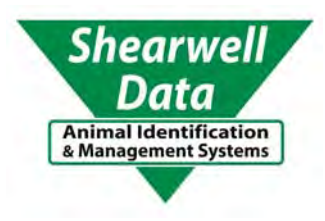

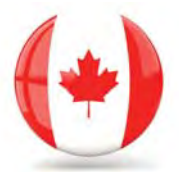

# USER MANUAL

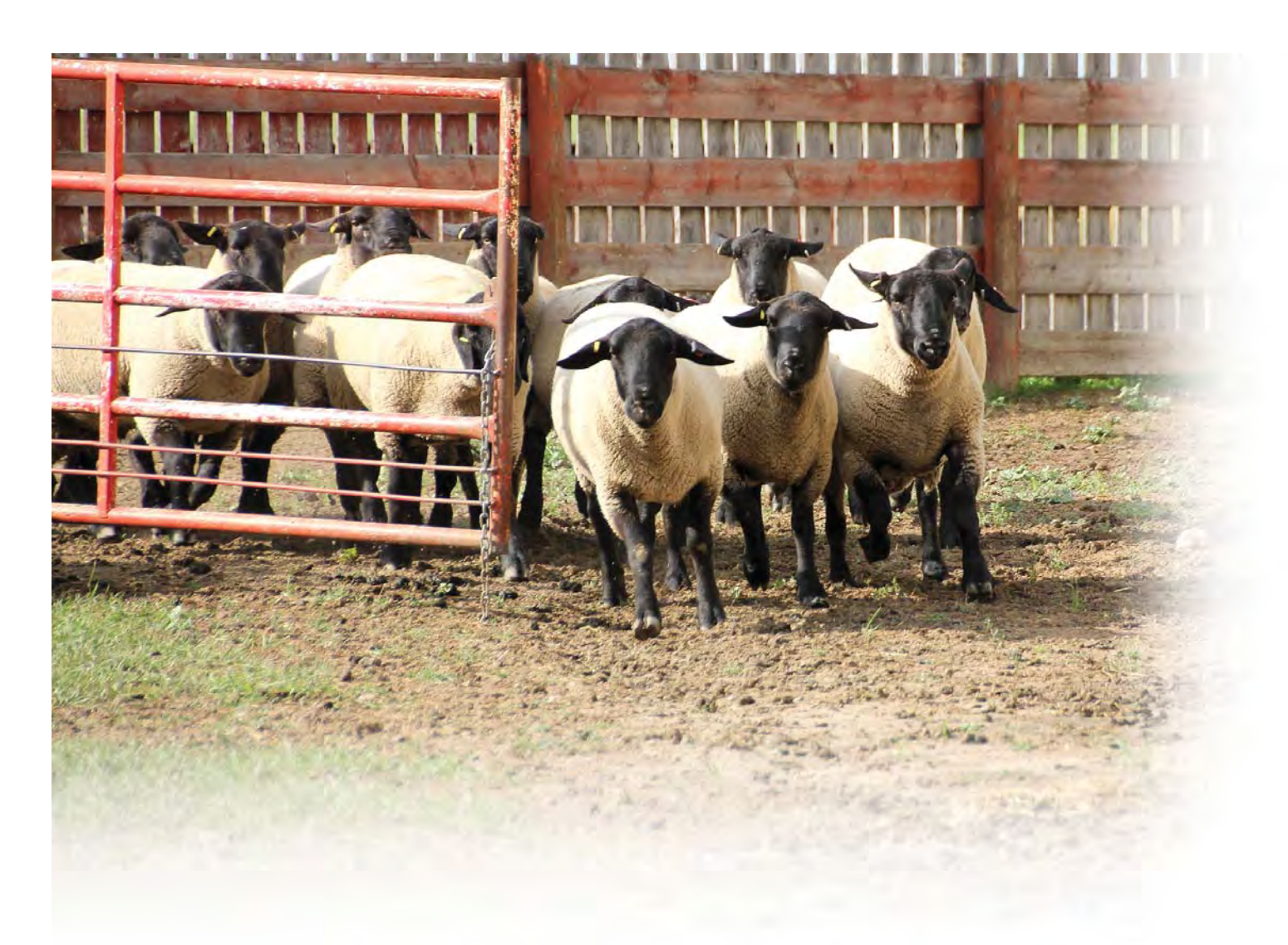

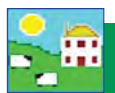

### **System Requirements**

Any new Windows computer on the market now will be able to run our software. If you have an older computer then check it against the list below. If it matches or betters these specifications then you will have no problems running our programs.

- $\boxtimes$  Windows Vista, Windows 7, Windows 8, Windows 10
- $\boxtimes$  A Pentium 350 Mhz processor
- 32MB of RAM
- $\boxtimes$  100MB of free disk space
- $\boxtimes$  A graphics card capable of 800 x 600 screen resolution with 256 colours

An Internet connection is required for:

- automatic web upgrades to your software.
- remote technical support.

You must be set up as Administrator on your computer to install and run FarmWorks by SDL. This will almost always be the default, unless you are using a user account on a computer that is not your own i.e. a network , public or employer computer.

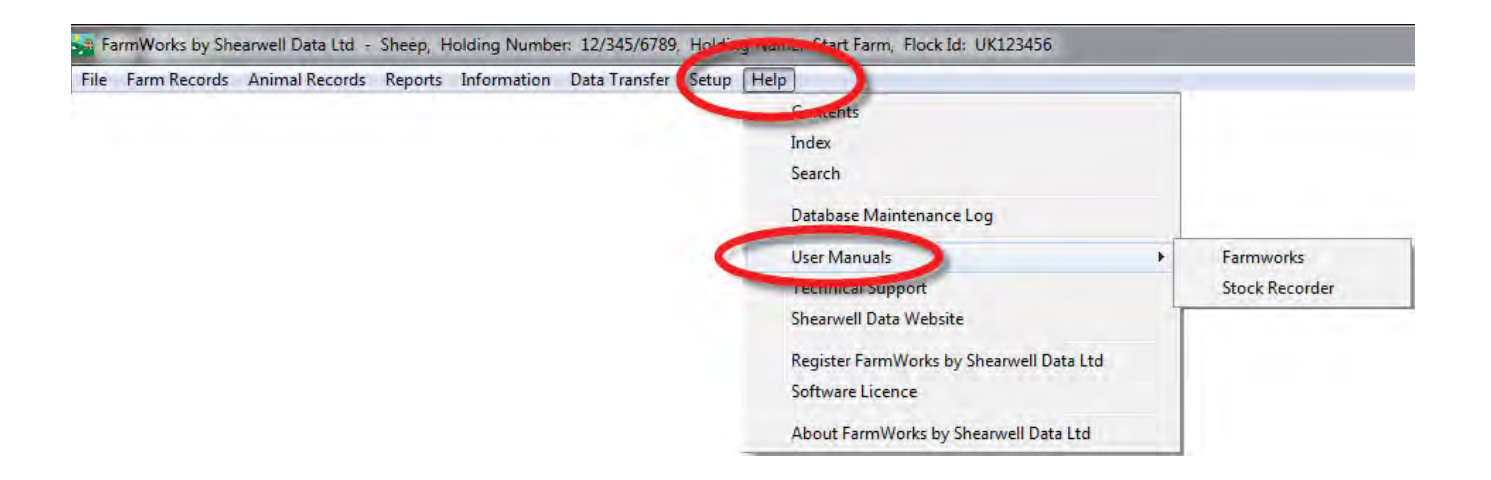

### **Table of Contents**

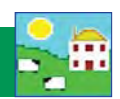

#### **[Start on the computer](#page-3-0)**

[Install FarmWorks - Page 4](#page-3-0)

- [Install the Psion stock recorder Page 6](#page-5-0) Log in for the first time - Page 9
	- [Register your so](#page-8-0)ftware Page 9
		- [First data transfer Page 10](#page-9-0)
- 

#### **[Add your animals](#page-10-0)**

[Add your breeds - Page 11](#page-10-0)

- Options for tag numbers Page 12
- [Enter your current sheep Page 13](#page-12-0)
- [Import from a spreadsheet Page 14](#page-13-0)
- [Add sheep with the stock recorder Page 15](#page-14-0)

#### **[General informa](#page-15-0)Ɵ on**

[Calendar and dates - Page 16](#page-15-0) [Select from the grid - Page 17](#page-16-0) [Search for animals - Page 18](#page-17-0) Update your software - Page 20 [Change the front page - Page 21](#page-20-0) [Fix mistakes - Page 22](#page-21-0)

#### **[Saving your data](#page-22-0)**

Automatic backups - Page 23 [Make a backup - Page 24](#page-22-0) [Restore from a backup - Page 25](#page-24-0)

#### **[Set up your farm](#page-25-0)**

Abattoirs and markets - Page 26 [Breeds and crossbreeds - Page 27](#page-26-0) [Holdings - Page 28](#page-27-0) On-farm locations - Page 29

#### **[Management features](#page-30-0)**

[Animal Details - Page 32](#page-31-0) [Comments - Page 36](#page-35-0) [Management groups - Page 38](#page-37-0) [Transfer ewe lambs - Page 41](#page-40-0) [Change tag numbers - Page 42](#page-41-0) [Breeding stock status - Page 45](#page-44-0) Dam/Sire Productivity Report-Page 46 [50-day Adjusted Weight Report - Page 48](#page-47-0) [Closing Report - Page 51](#page-50-0) [EID Report - Page 52](#page-51-0)

#### **[Sheep procedures](#page-53-0)**

 [Tupping \(Breeding\) - Page 55](#page-54-0) [Synchronize estrus - Page 58](#page-57-0) Fertilize/flush embryos - Page 59 [Embryo transfer - Page 60](#page-59-0) [Lambing - Page 61](#page-60-0) [Lambing scores - Page 63](#page-62-0) [Lambing notes - Page 66](#page-65-0) [Fostering - Page 67](#page-66-0) [Weaning - Page 69](#page-68-0) [Weighing - Page 71](#page-70-0)

#### **[Buy & sell sheep](#page-73-0)**

[Purchase sheep - Page 74](#page-73-0) [Private sales - Page 77](#page-76-0)  [Sell at a market - Page 79](#page-78-0) [Sell for slaughter - Page 81](#page-80-0)

#### **[Animal health](#page-82-0)**

[Medicine details - Page 83](#page-82-0) [Purchase medicine - Page 84](#page-83-0) [Lost/disposed of medicine - Page 84](#page-83-0) [Ailments - Page 85](#page-84-0) [Treatments - Page 86](#page-85-0) [Deaths - Page 88](#page-87-0)

#### **[Reports](#page-90-0)**

Creating reports - Page 91 Printing reports - Page 94 [Stock Totals Report - Page 95](#page-94-0) [Flock Report - Page 96](#page-95-0) [Lambing Report - Page 98](#page-97-0) [Lambing Scores Report - Page 101](#page-100-0) [Ewes with All Lambs Lost Report - Page 102](#page-101-0) [Ewes Not Lambed - Page 103](#page-102-0) [Deaths Report - Page 105](#page-104-0) [Slaughter Report - Page 106](#page-105-0) [Weighing Report - Page 108](#page-107-0) [Weight Gain Report - Page 110](#page-109-0) [Weaning Report - Page 112](#page-111-0)

#### **Extras**

[Pedigrees - Page 113](#page-112-0) [GenOvis Export Report - Page 114](#page-113-0) [Clean up your data - Page 117](#page-116-0) [Contact us - Page 122](#page-121-0)

<span id="page-3-0"></span>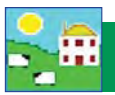

### **Install FarmWorks**

The FarmWorks disk contains the FarmWorks by SDL program to install on your computer, some software to link the Psion stock recorder to the computer, plus user manuals that will be automatically placed on your desktop when the installation is complete.

Follow this sequence for the best and fastest installation:

- **1. Install FarmWorks on your computer.**
- **2. Install the Psion stock recorder.**
- **3. Open FarmWorks for the first time and enter your farm details.**
- **4. Do a Data Transfer from the computer to the Psion stock recorder. This will prime the stock recorder so you can start using it.**

#### **1. Install the FarmWorks program**

- a. Insert the FarmWorks by SDL disk into the DVD drive.
- b. The installation screen will start automatically.
- c. Click on *Install/Upgrade FarmWorks*.

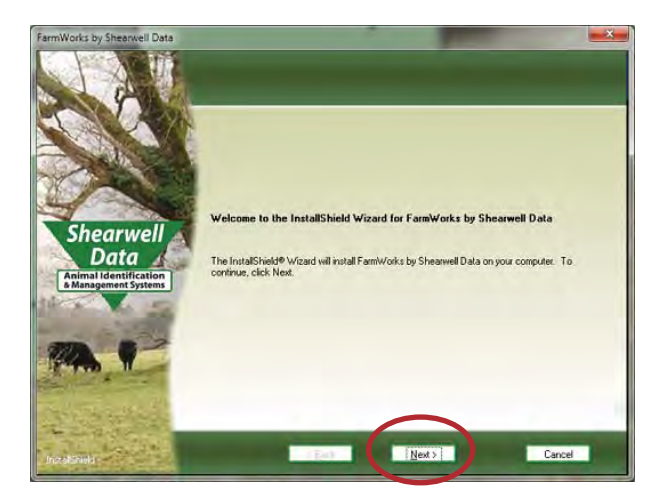

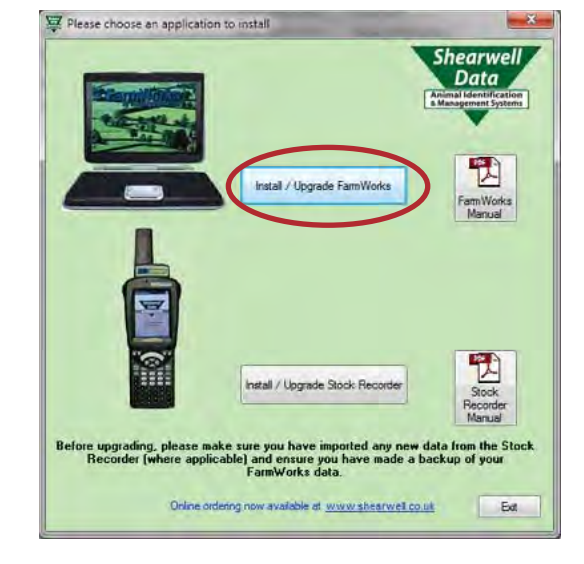

- d. Welcome screen click *Next*.
- 

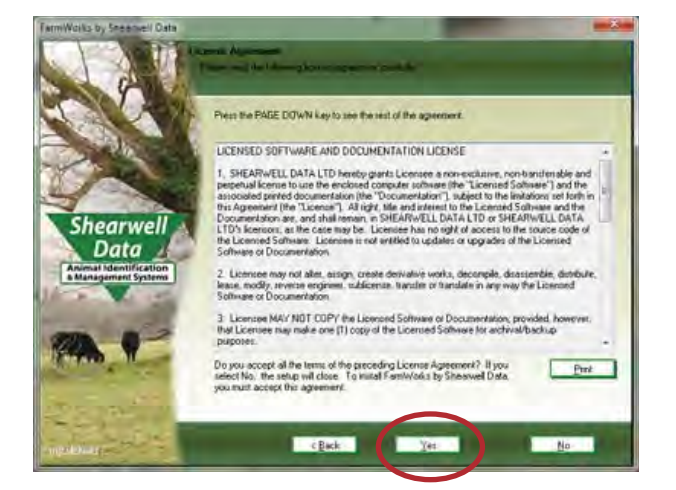

e. License agreement screen - click *Yes*. f. Select Program Folder - leave as is and click *Next*.

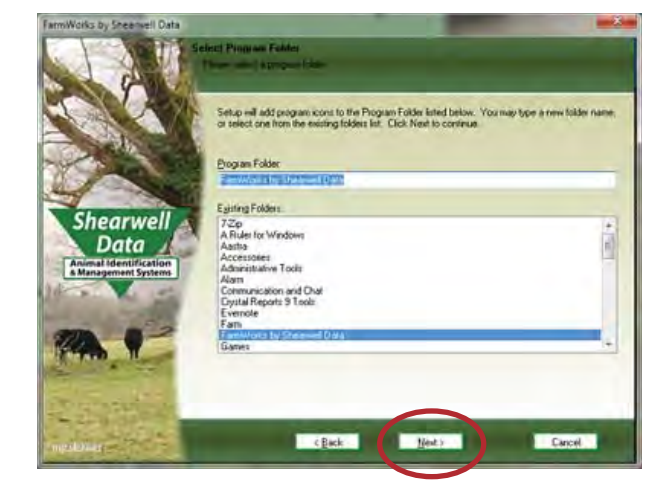

### **Install FarmWorks**

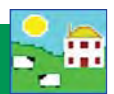

- g. Current settings leave as is and click **Next**.
- h. InstallShield Wizard Complete click *Yes* to restart your computer.
- i. Remove the CD from the drive. Restart your computer to finish the installation.

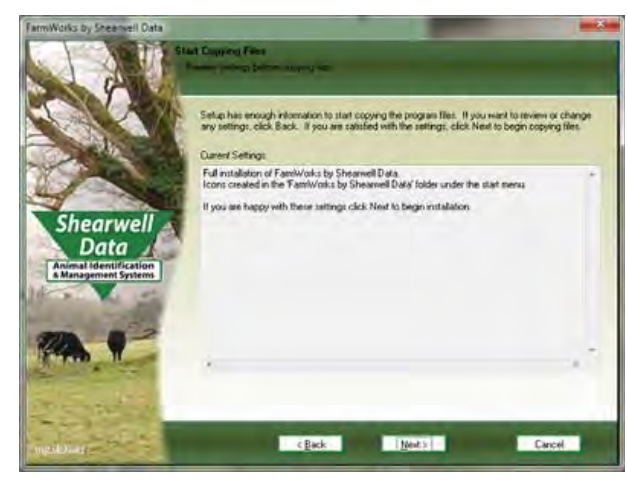

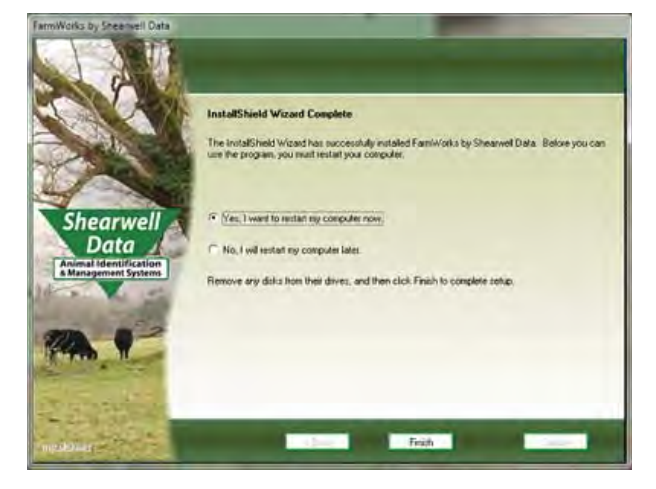

#### **Trouble-shooting**

If the installation does not start automatically, look on your computer for the CD drive.

- » Double-click on the FarmWorks CD to open the files.
- » Double-click *RunFarmWorksCD.exe*.

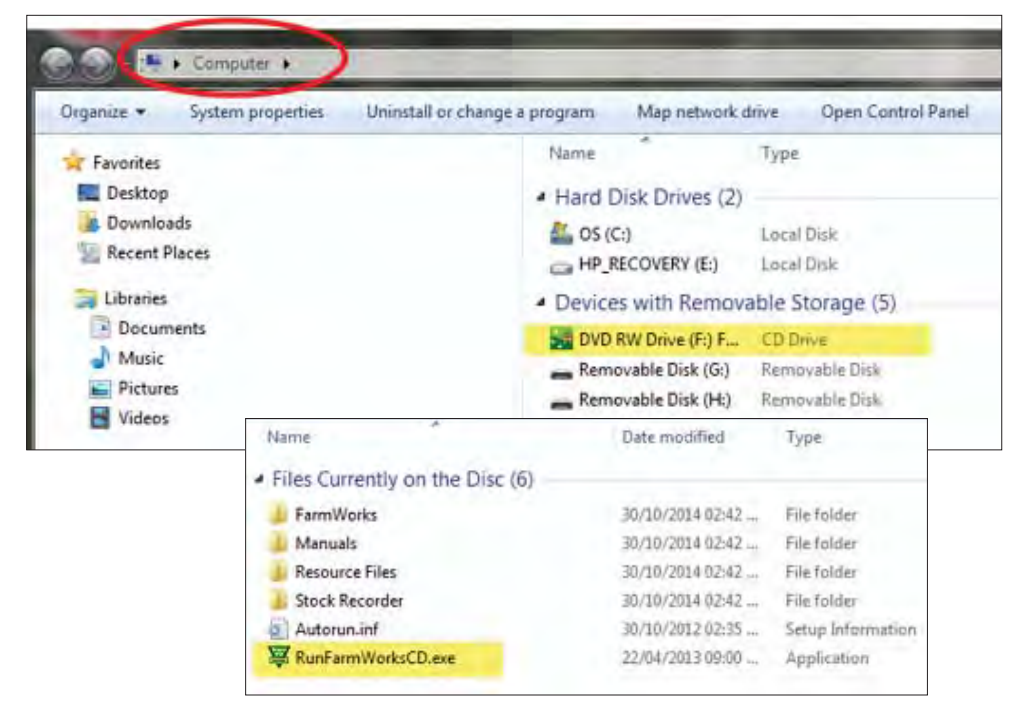

If FarmWorks does not install properly -

- » *Could an anƟ -virus program be stopping it?* Try disabling your anƟ -virus program while you install FarmWorks.
- » *Are you Administrator on this computer?* If this is a shared computer or employer computer you might not have permission to install programs.
- » *Is this a Windows computer?* FarmWorks will not run on a Mac computer.

<span id="page-5-0"></span>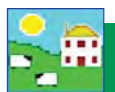

### **Install the Psion stock recorder**

#### **2. Install the Psion stock recorder**

- a. Connect the cradle
	- » Turn on the Psion stock recorder by pressing and holding the power button.
	- » Place the Psion stock recorder firmly in the cradle.
	- » Attach the two cords in the back of the cradle.
	- » Plug the power cord into a wall socket.
	- » Plug the USB cord into a USB port on your computer. The green light on the Psion stock recorder should start to flash.

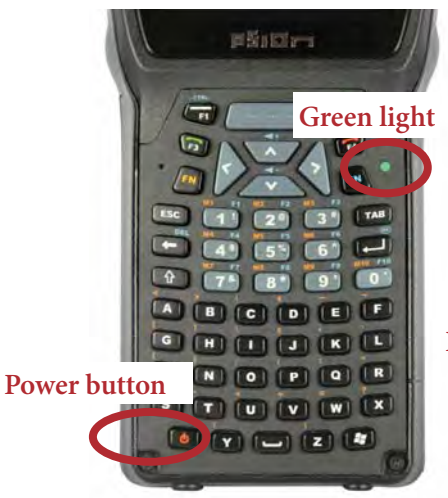

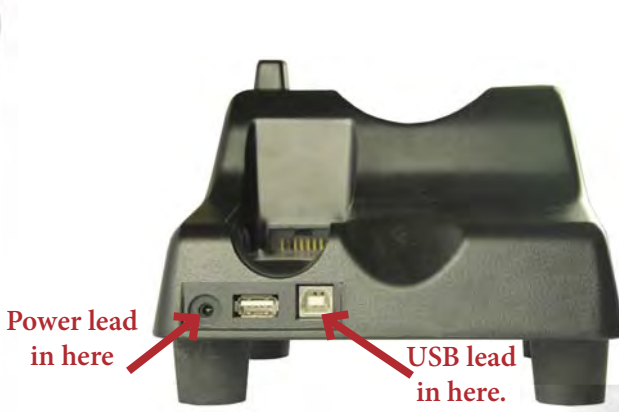

- b. Install the program on your computer
	- » Insert the FarmWorks by SDL disk into the CD drive.
	- » The installation screen should open automatically.
	- » Click once on *Install/Upgrade Stock Recorder*.
	- » Windows Mobile Device Center will start to install.
	- » Click **Continue** on the compatibility warning screen.
	- » Click OK when the installation is finished.
	- » Close all the installation screens.

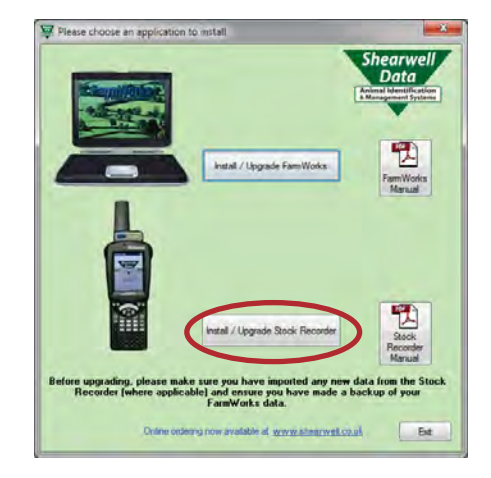

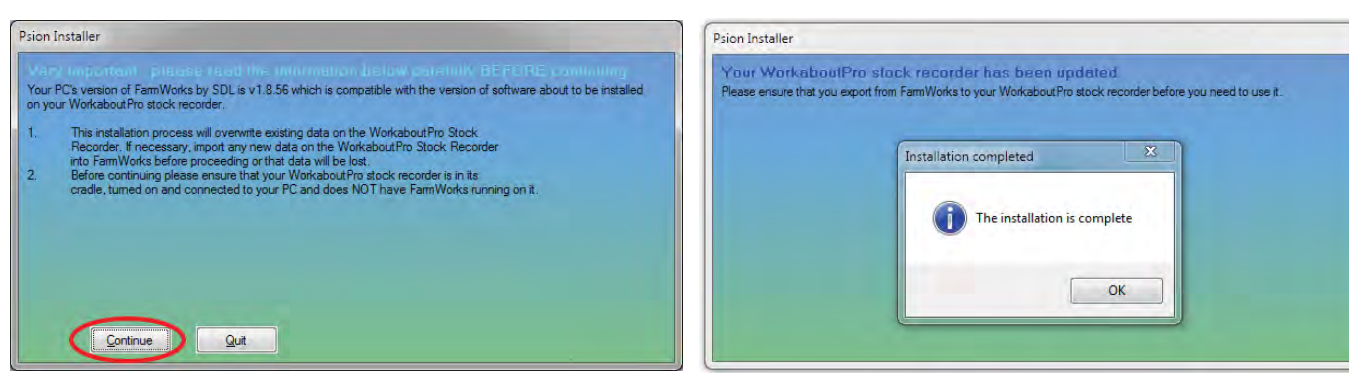

### **Install the Psion stock recorder**

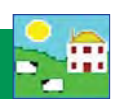

- c. Windows Mobile Device Center is the program that links your stock recorder to FarmWorks on the computer. You must set up a partnership between the computer and the Psion stock recorder so they can communicate.
	- » After installation you should see the Windows Mobile Device Center screen. If not, eject the stock recorder from the cradle, then push it back in again.
	- » Select *Set up your device*

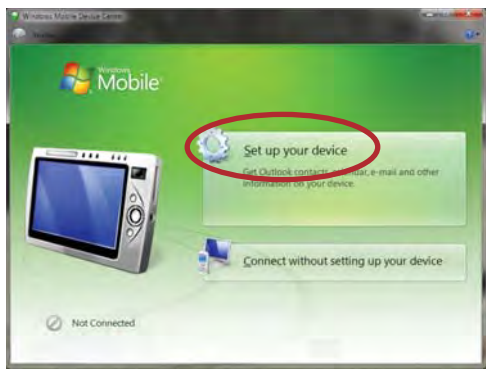

- » "How many computers should your device sync with? "Select *Yes* one computer.
- » Click on *Next*.

- Type

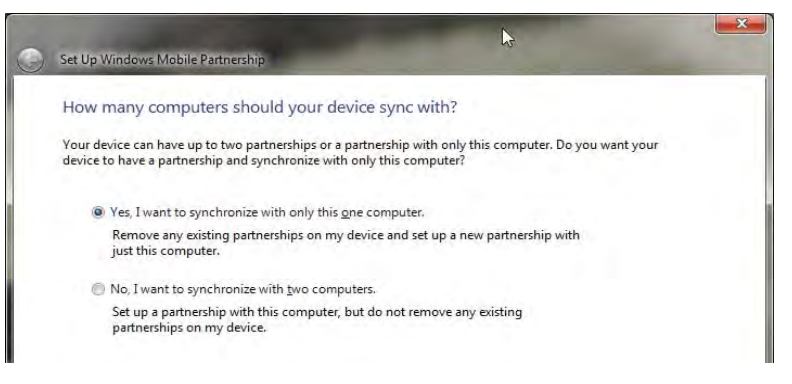

» "What kind of items do you want to sync?" None - untick all the boxes.

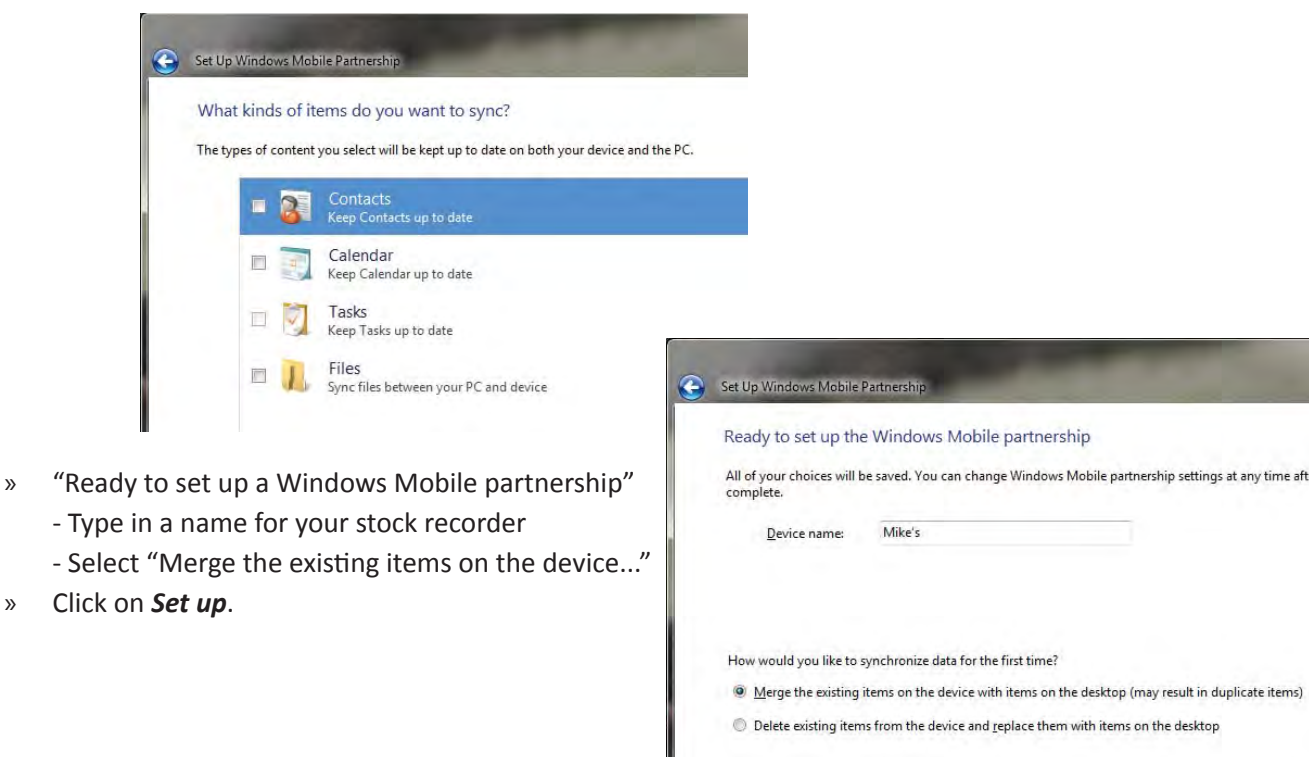

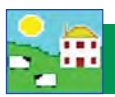

### **Install the Psion stock recorder**

d. Look for the big green tick that shows your Psion stock recorder is connected.

#### **IMPORTANT!**

**You cannot use your Psion stock recorder until you have sent your farm details from Farm-Works. Read the stock recorder Quick Start guide or refer to page 10 of this manual to learn how to do a data transfer.**

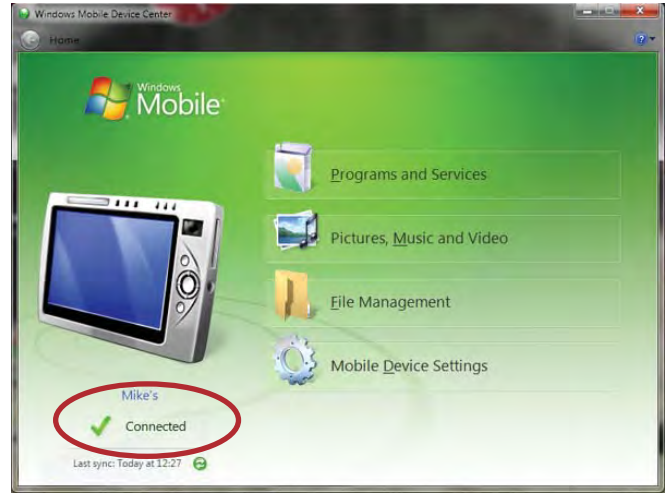

#### **Trouble-shooting**

If you can't find the Windows Mobile Device Center -

- » It might be called "Sync Center" instead.
- » Use Windows Explorer to search click on the Start button, type in *Windows Mobile*

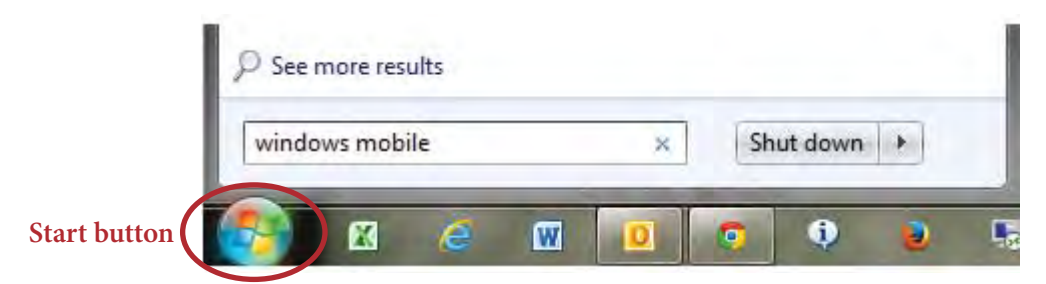

If the Psion stock recorder won't connect -

» Pop the stock recorder out of the cradle. Check the copper connector plates on the bottom are clean, then push the stock recorder firmly back into the cradle.

» Are the cords attached correctly? The cradle must be connected to the computer with the USB cord.

» *Is the stock recorder turned on?* It must be 'awake' and in the cradle.

» *Is there a message window hiding on the screen that's waiting for a response?* Look around on the desktop or down on the bottom taskbar; close the message box and the stock recorder will connect.

### **Log into FarmWorks**

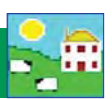

#### <span id="page-8-0"></span>**3. Open FarmWorks the first time**

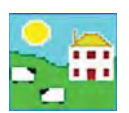

Double-click the FarmWorks icon on your computer desktop. Enter your own farm's details in the login screen.

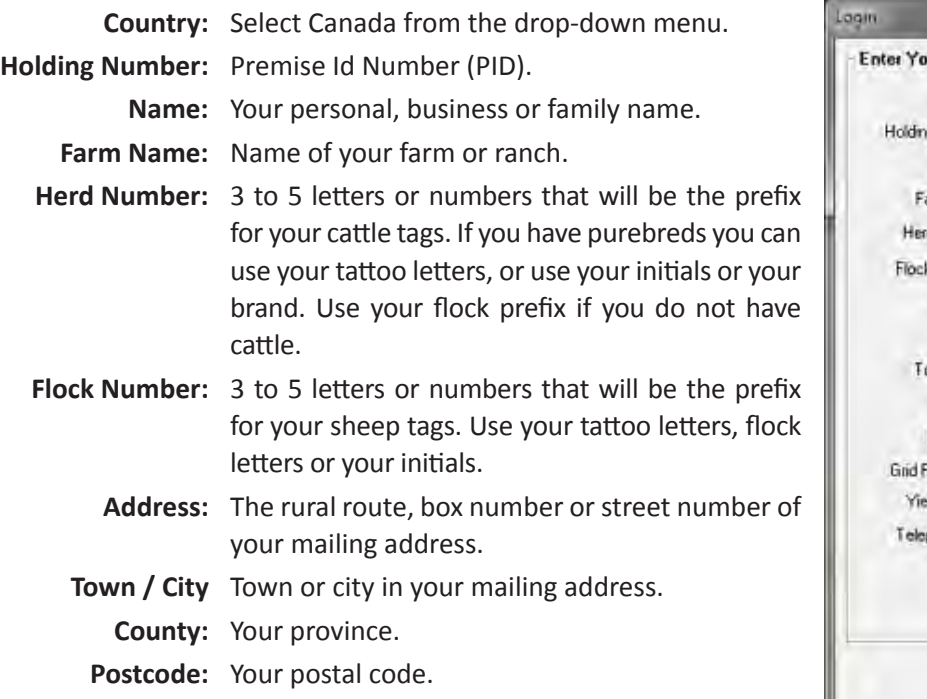

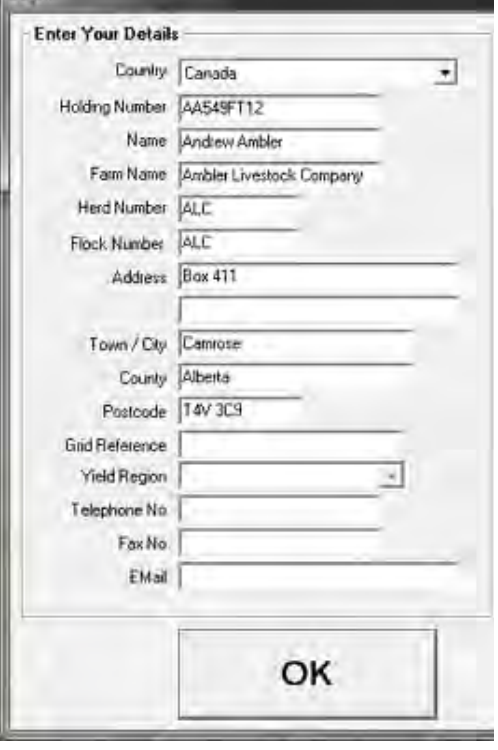

*Grid Reference and Yield region should be left blank. Telephone, fax number and email are optional.* Click *OK* to save.

#### **Register your software**

Holding: National Press, Herd, UK 179 If you have paid the licence fee for a version of the program you can register it now, either by typing in the fifteen character Licence Key, if you have it, and clicking the 'Register' button OR by going on line, if you have an internet connection, by clicking the 'Register on line' button. If you need further help please phone Registrations on

**BCDFG** - HJKLM - NPQRS

Register

Register on line

Program Registration

01643 841814. Licence Key

Exit

File Farm Records Animal Records Reports Information Data Transfer Setup

You can use FarmWorks for 30 days as a demonstration version before you need to register. Shearwell will give you a permanent license after you purchase the program. You will not lose any of the data you have already entered in the demonstration version when you activate your registration.

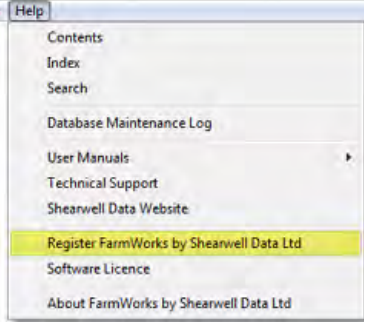

To register fill out the registration form that came with the FarmWorks installa-Ɵ on CD and send to *sales@eronafarms.ca* or fax to **780 - 674 - 3870**

To activate your registration

- » On the top menu bar click on *File > Help > Register FarmWorks by Shearwell*
- » Enter the licence key supplied to you.
- » Click *Register*.

<span id="page-9-0"></span>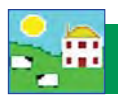

#### **4. Data transfer to the stock recorder**

You cannot use your stock recorder until you have sent your farm details from FarmWorks on the computer to your stock recorder.

#### **Data Transfer - Send data to the stock recorder**

» Place the stock recorder firmly in the cradle, with the power and USB leads connected. The stock recorder desktop must be visible, with FarmWorks closed.

#### **Stock recorder desktop - FarmWorks closed**

#### **Stock recorder desktop - FarmWorks open**

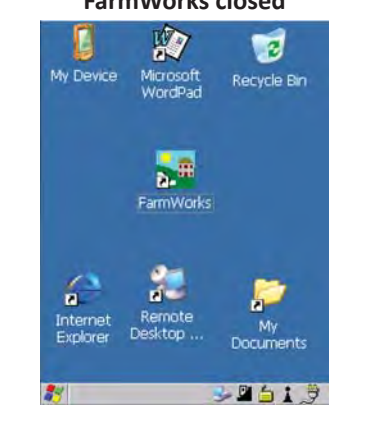

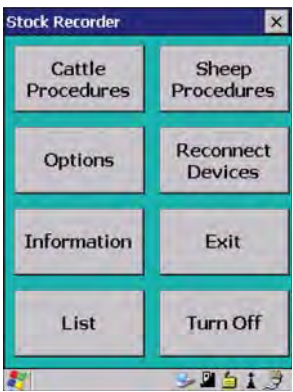

- » Open Windows Mobile Device Center on your computer. (Look for a green circle icon or use the search function. See the psion stock recorder installation guide for more help with this program.)
- » Look for the green tick to show the stock recorder is connected.

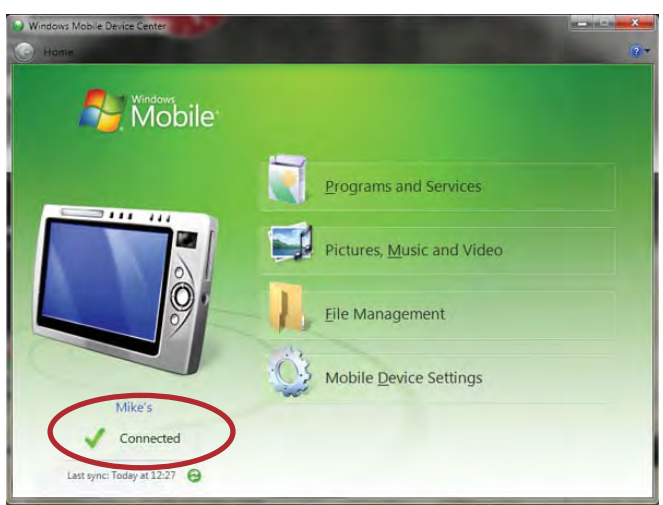

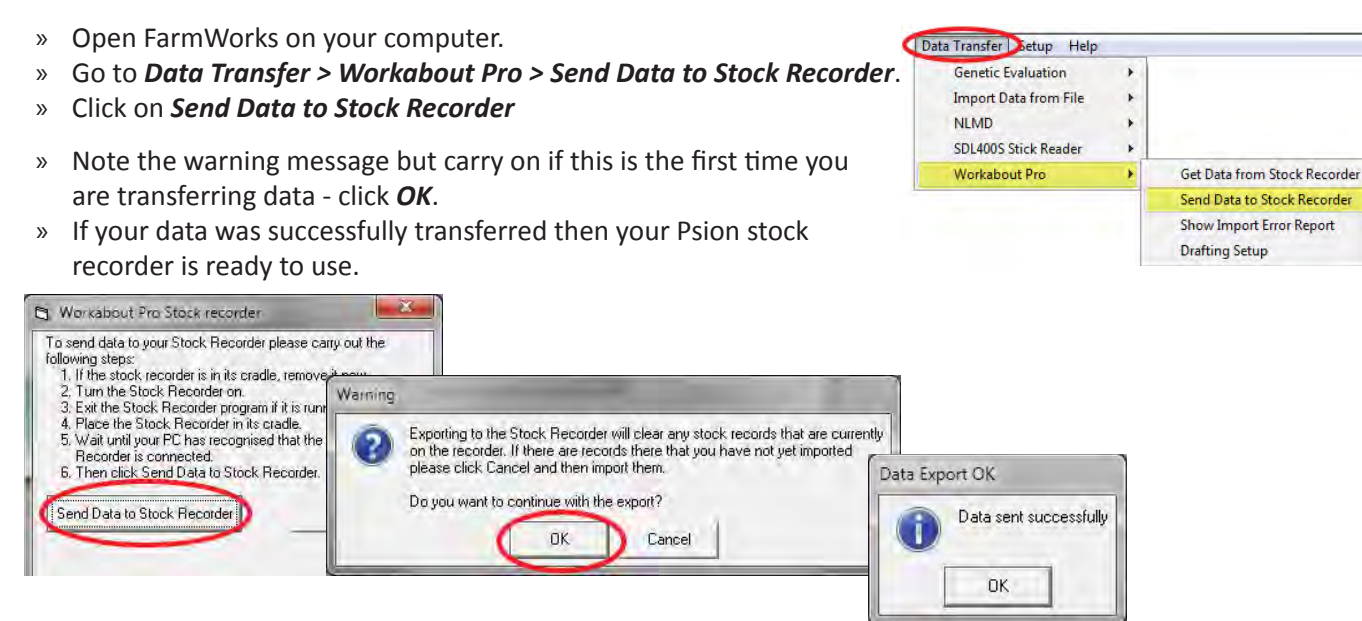

### **Get ready to add your sheep**

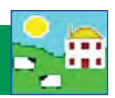

<span id="page-10-0"></span>Every sheep in FarmWorks must have one main tag number, a date of birth, a breed and a sex. The main tag number must be unique - FarmWorks will not allow duplicates or recycled tag numbers.

Each animal will also have an EID (electronic identification) number from an RFID tag. The EID will be linked to the tag number the first time you scan the RFID tag with the Psion stock recorder - you can not type in an EID number.

You can also link a secondary "management tag" number to each animal. The management tag is a back-up identifier to use if the main tag is lost

All three identifiers are cross-referenced in FarmWorks.

Follow these steps to add your sheep into FarmWorks:

- **1. Add your breeds;**
- **2. Decide how to number your sheep;**
- **3. Enter your current animals;**
- **4. Lock EIDs to their tags.**

#### **1. Add your breeds**

Many common Canadian sheep breeds are not on the breed list in FarmWorks. Add your own breeds and cross-breeds before you start entering your sheep.

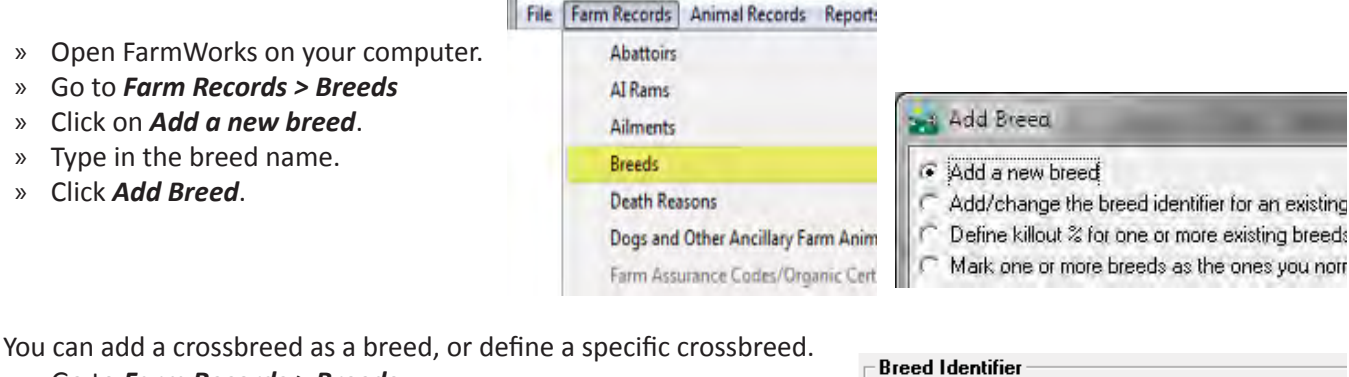

**Breed Description** 

**Breed Identifier** Killout %

Terminal

You can add a crossbreed as a breed, or define a specific crossbreed.

- » Go to *Farm Records > Breeds*
- » Click on *Add a new breed*.
- » Type in what you want to name the crossbreed.
- » Select the sire's breed and the dam's breed.
- » Click *Add Breed*.

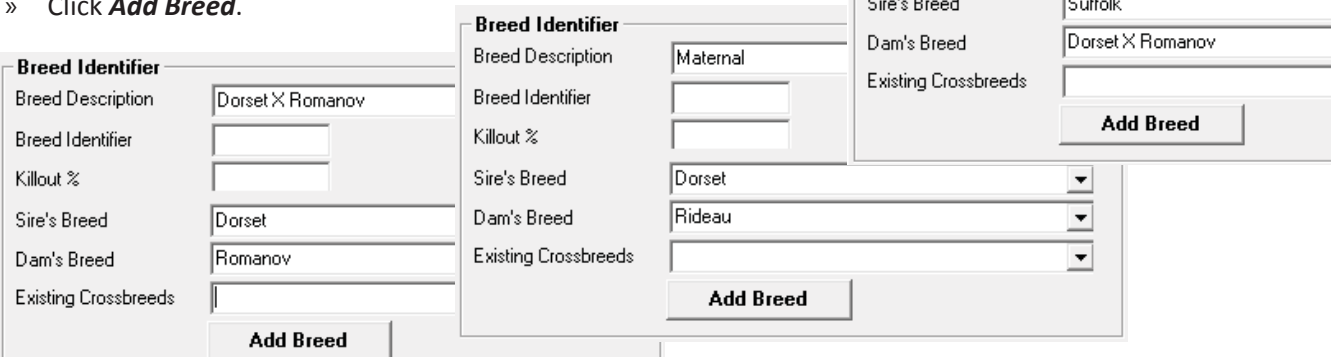

<span id="page-11-0"></span>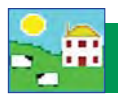

### **2. Decide how to number your sheep**

Every sheep in FarmWorks is identified with a 'tag number', which is a combination of the flock number prefix and the ear tag number. The flock number prefix is important because it is unique to your farm. Sheep coming into your flock from other farms might have the same ear tag number but will always have a different flock number.

#### **Definitions:**

Farm tag: the number used by the farmer to identify the sheep (from plastic or metal ear tag). **Flock No.:** flock ID that is your prefix in FarmWorks (or official flock letters for purebred breeders). **FarmWorks Tag No.:** the number used by FarmWorks to identify the sheep (flock ID + ear tag) **EID**: the 16-digit electronic number from an RFID tag. **Management tag**: secondary tag as a back-up in case the farm tag is lost.

Tag, management tag, and EID number are linked to each other in FarmWorks so you have options for how the program will identify your sheep.

**Option 1:** *Farm tag, plus EID***.** Use your own numbering system. Your farm tag or tattoo number is the main tag number. When the RFID tag is scanned, the farm tag number is displayed on the stock recorder.

Adding a 'management tag' is optional - use part of the EID number or another farm tag as a backup identifier in case the main tag is lost.

**Option 2:** *EID, plus farm tag*. Use part of the EID number as the main tag number. When the RFID tag is scanned, the last 9 digits of the EID number will be displayed on the stock recorder.

Adding a 'management tag' is optional - use another farm tag as a backup identifier in case the main tag is lost.

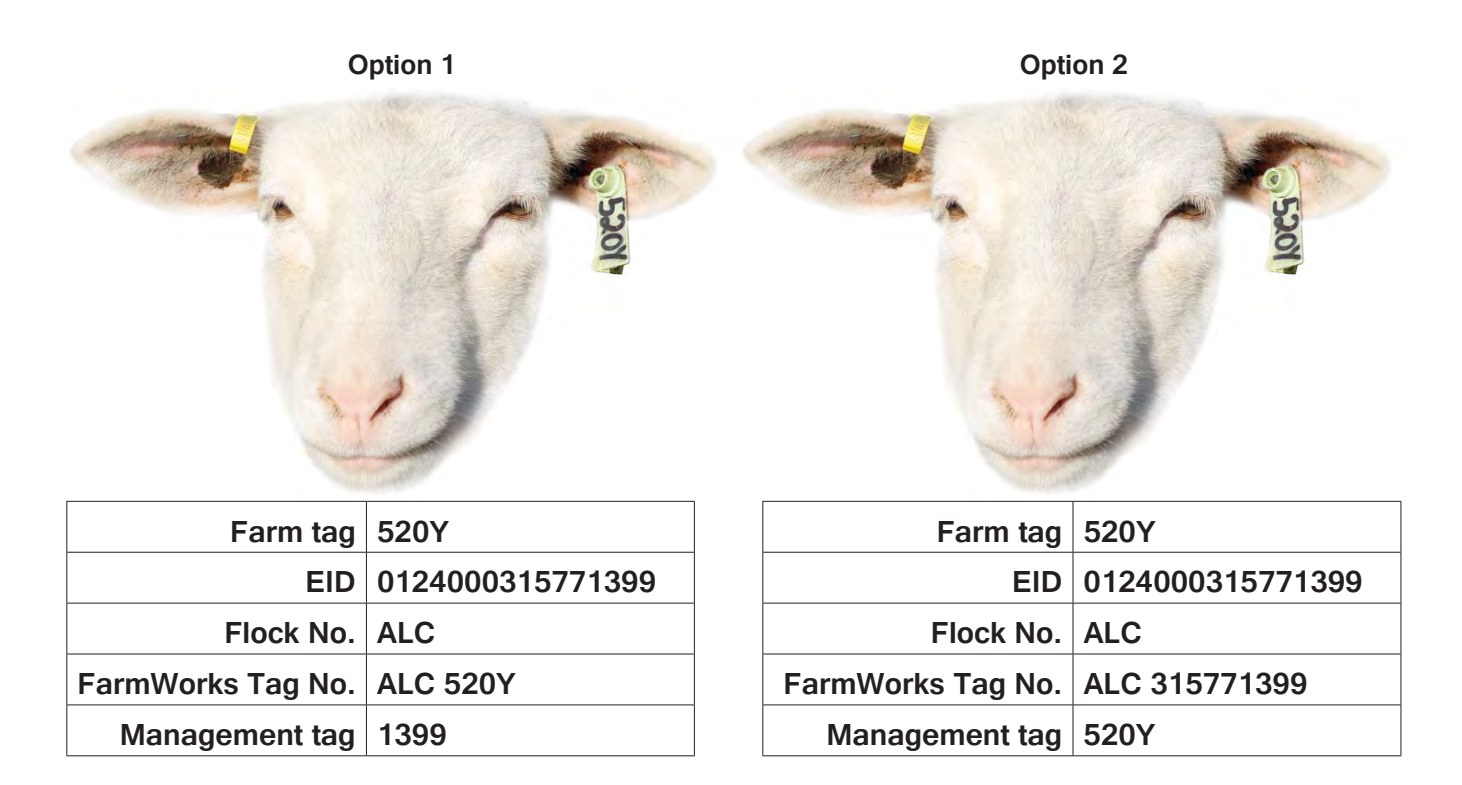

### **Add your sheep through the computer**

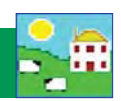

#### <span id="page-12-0"></span>**3. Enter your current animals**

Start with the sheep that are on your farm right now. Sires and dams in the pedigrees of your current flock that are not on your farm are called "Reference " animals. Pedigrees can be filled in after all your current animals are entered. After this initial set up in FarmWorks, any new sheep coming into your flock will be entered as births or purchases.

There are two routes for getting your sheep into FarmWorks - through the computer or with the stock recorder. Through the computer:

- » Individual information on each sheep can be keyed in through the **Add Current Animals** screen.
- » Use this method for Option 1 using your own farm tag as the FarmWorks Tag No.
- » Use this method if you want to record sire and dam, or purchase information for sheep that weren't born on your farm.
- » Enter your oldest animals first if possible, then use the drop-down list to select ewes and rams on your farm as dams and sires of your younger animals.
- » Fill in all the fields that apply. Every animal must have a flock ID, tag number, date of birth, breed and a sex.
- » Sheep records that are entered through the computer will be linked to an EID number the first time they are scanned with the stock recorder.

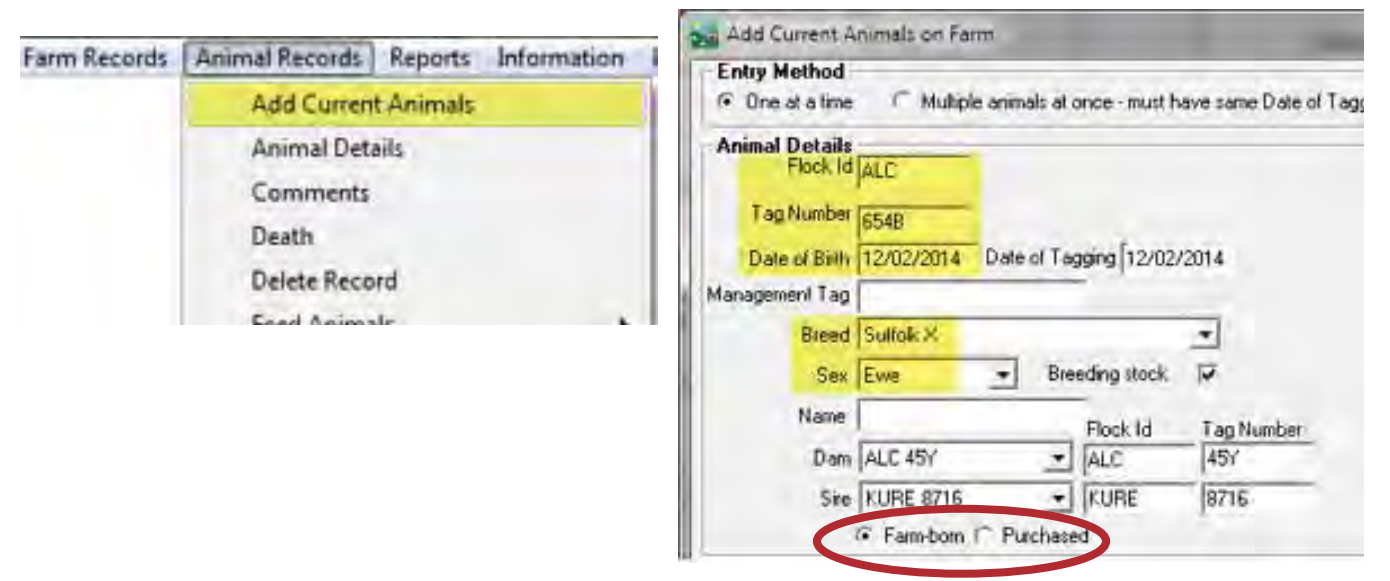

- » Click on *Purchased* for sheep not born on your farm.
- » Enter the purchase date and where purchased from, with any other details.

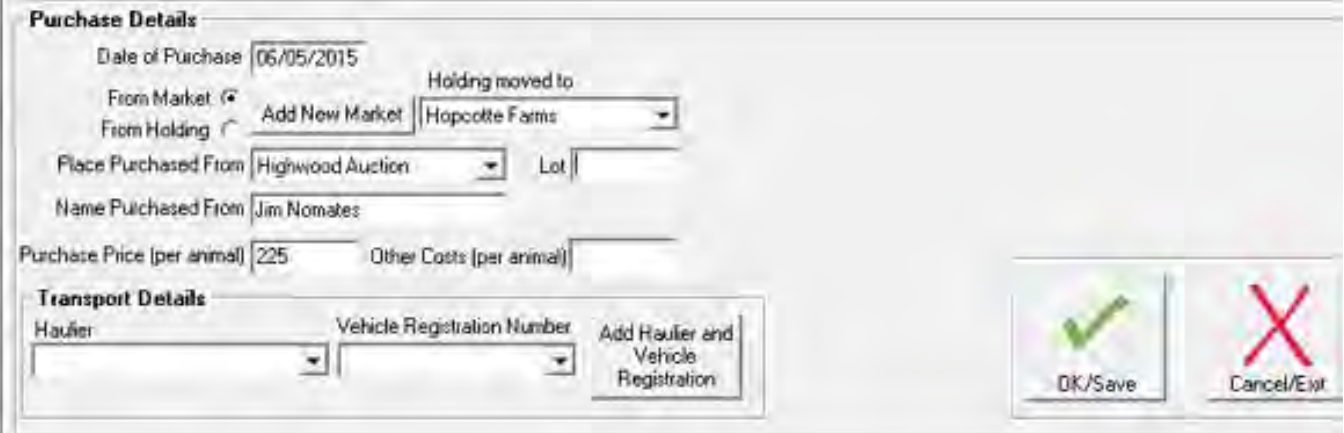

<span id="page-13-0"></span>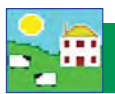

### **Import your sheep records**

You can also import sheep records into FarmWorks on a spreadsheet. Animal details must be in a specific order and saved as a CSV file. This is a fast and easy way to import your records from another software program.

- » Go to *Data Transfer > Import Data from File > CSV File*
- » Select *Import new animals* to open the import instruction window.
- » Click on the text to read the instructions for formatting the file.
- » Click on *Import Data* to find and open the file you wish to import.

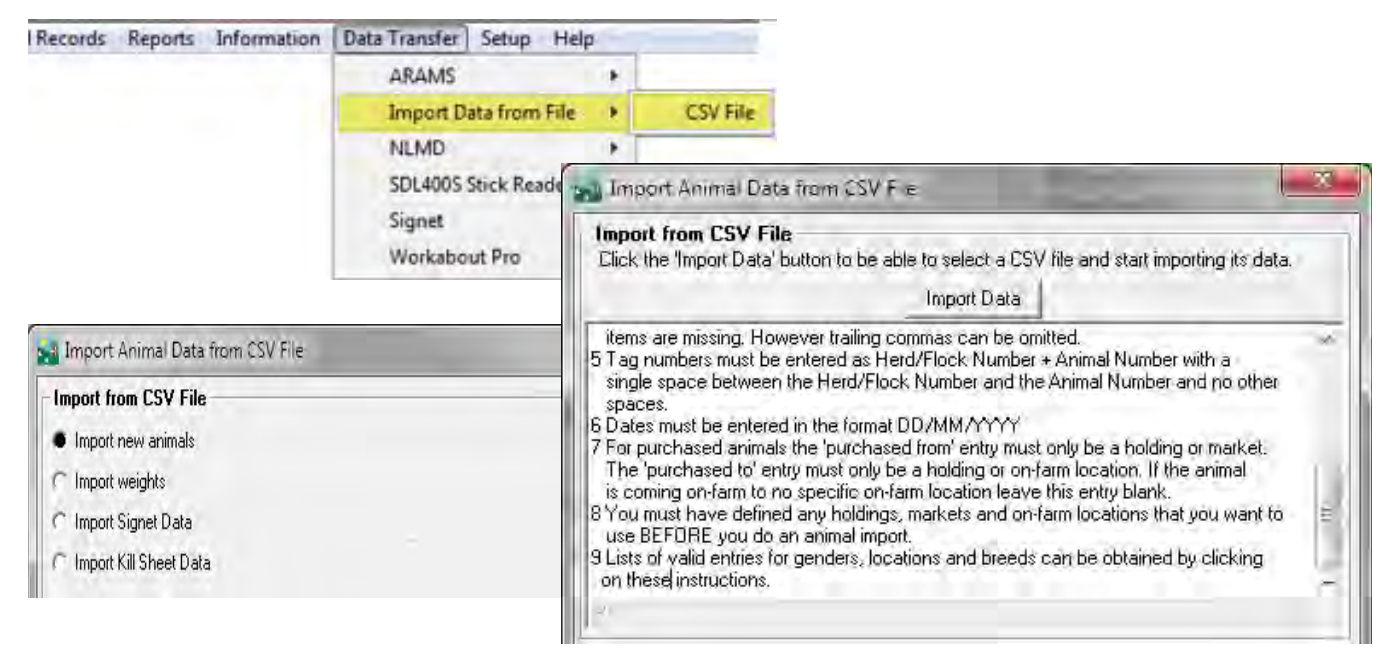

### **4. Lock EID numbers to your sheep records**

Sheep records entered on the computer will not have an EID until they are scanned for the first time with the stock recorder.

- » Open FarmWorks on the stock recorder. Go to *Review Data*.
- » Scan the RFID tag.
- » Type in the animal you want to lock to this EID. Tap *Lock*.
- » Your flock ID and animal details (birth date, sex, breed) recorded in FarmWorks for that animal now include an EID from its RFID tag.
- » Animal records will be updated with the EID numbers the next time you perform a **Data Transfer > Get Data** *from Stock Recorder*.

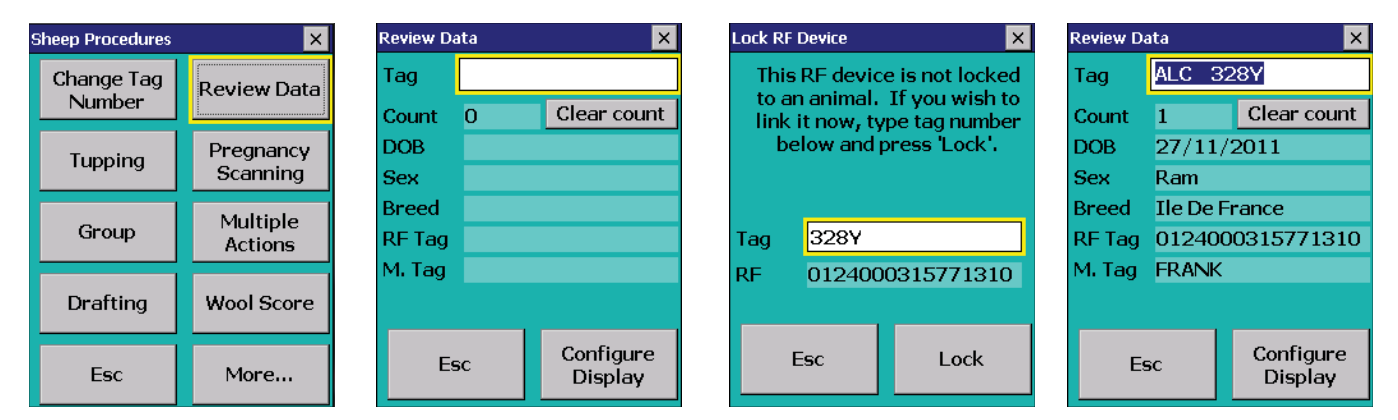

### **Add your sheep with the stock recorder**

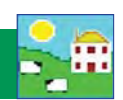

<span id="page-14-0"></span>Sheep can be entered into FarmWorks just by scanning their RFID tags with the stock recorder and entering their details. You can use Option 1 - your own tag numbers, or Option 2 - the last part of the EID number, as the tag number in FarmWorks.

Select which Tag Option you want to use before you start:

- » Open FarmWorks on the stock recorder.
- » Tap *Options*. Tap *Tag Options*.
- » Select *EID* to use the last 9 digits of the EID number as the FarmWorks tag number.
- » Select *Type* to be able to type in your own farm tag number as the FarmWorks tag number.
- » Tap *Esc* to exit.

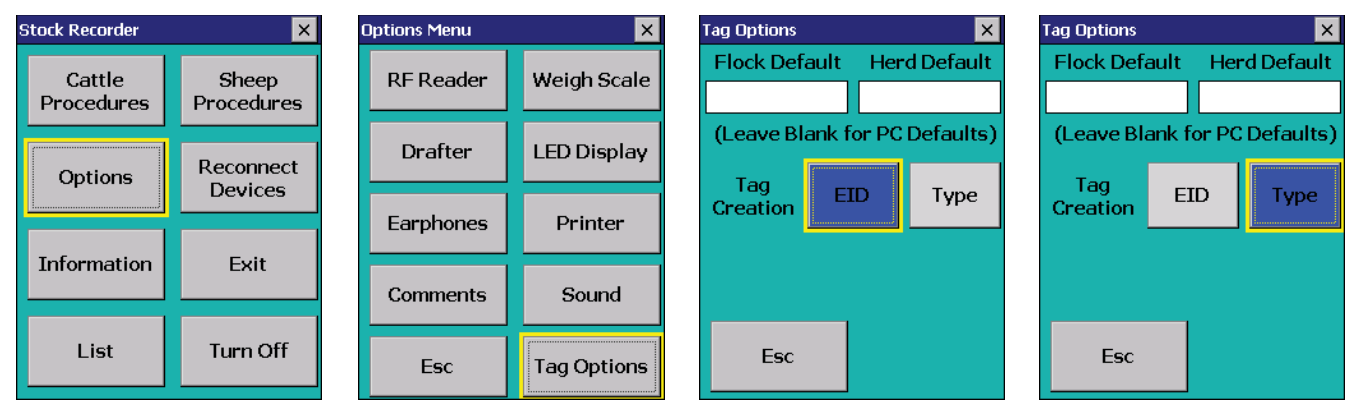

**Option 1** - use your own farm tag numbering system.

- » Open FarmWorks on the stock recorder. Go to *Review Data*.
- » Scan a sheep's RFID tag. Type in the tag number you want to use. Tap *Lock*.
- » The tag is unknown. Tap *Yes* to create a new record.
- » Add animal details tap the **DOB** button to change the date of birth. Tap **Sex** to select a gender.
- » Tap **Breed** to select a breed. To see more breeds, select **Other**. To jump through the list faster, type the first letter of the sheep breed you're looking for. (S for Suffolk, T for Texel, etc.)
- » Press **Save** to finish. A new animal record has been created and will be added to FarmWorks when you Get *Data from Stock Recorder* at the next Data Transfer to the computer.

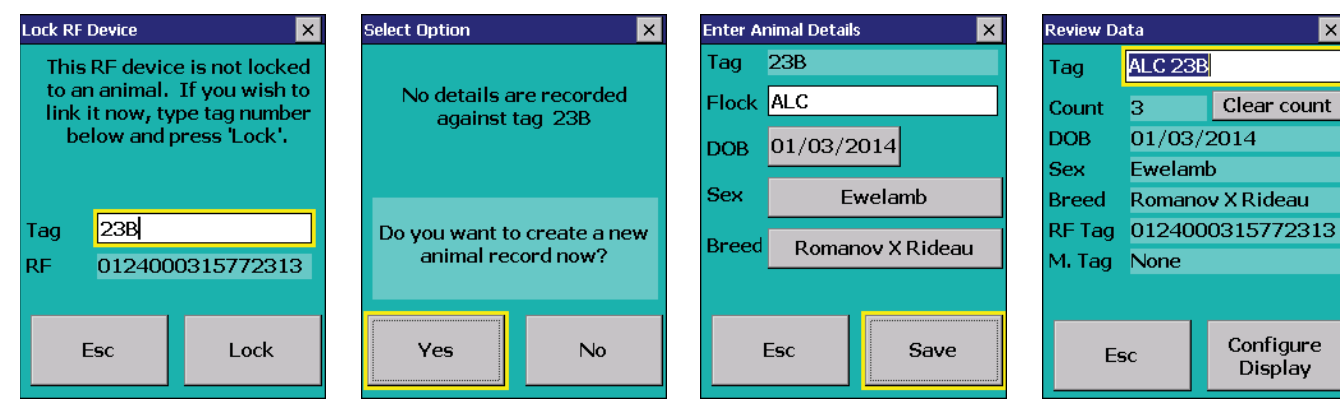

**Option 2** - use the last 9 digits of the EID number

- » Open FarmWorks on the stock recorder. Go to *Review Data*.
- » Scan a sheep's RFID tag. The Tag number is filled in.
- » Add animal details date of birth, breed and sex.
- » Press **Save** to finish. A new animal record has been created and will be added to FarmWorks when you *Get Data from Stock Recorder* at the next Data Transfer to the computer.

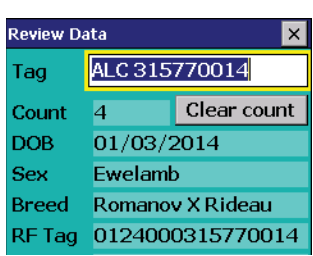

Configure

Display

<span id="page-15-0"></span>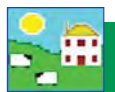

#### **Calendars and dates**

Dates can be selected from the pop-up calendars. Click on the month to reveal a list of months and click on the year to reveal arrows to select the year. You can also use the side arrows to go back and forward by a month at a time.

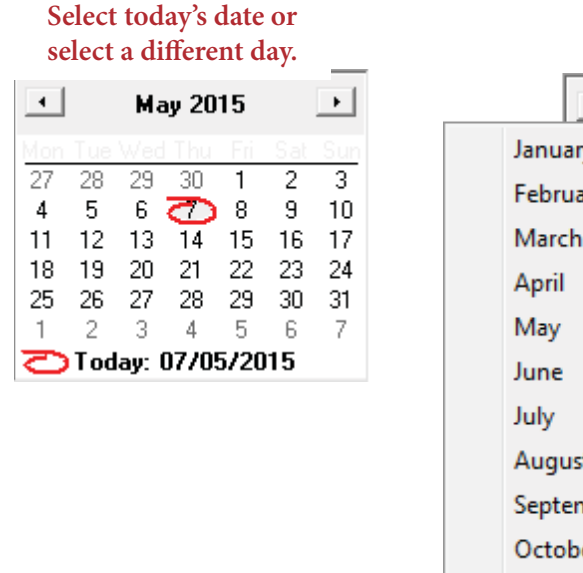

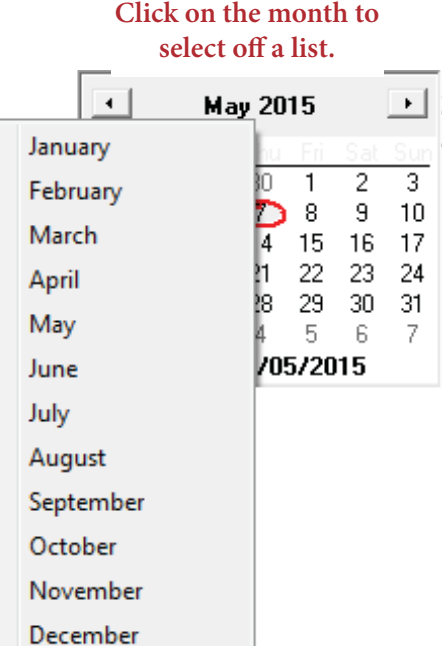

#### **Click on the year then use the arrows to go forward or back.**

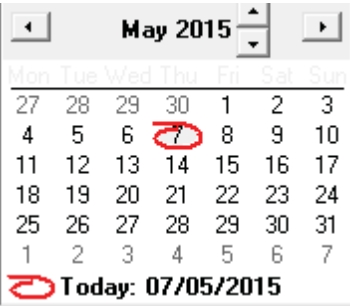

Many of the functions in FarmWorks are date driven. For example, if you want to record the weight of an animal, you must enter the date the weight was taken. The grid will then display all the animals that were available to be weighed on that date. Animals that died or were sold after that date would still appear in the grid.

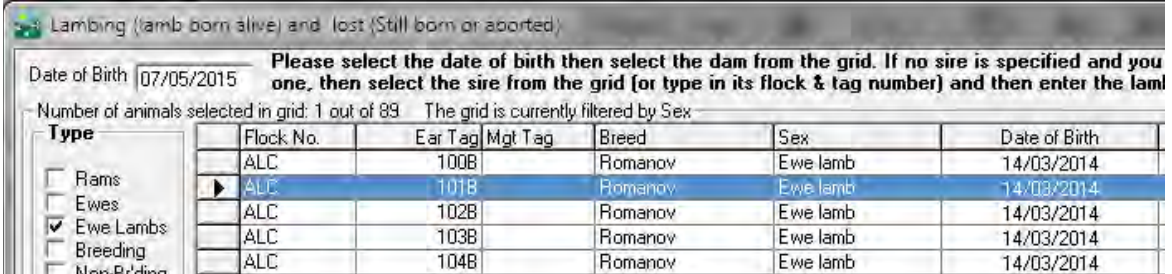

#### **Drop-down lists**

- » A 'drop-down' list is available wherever you see a field with a down arrow on the right-hand side.
- » Type the first letter of the word you want to jump through the list faster.
- » Click on an item to select it.

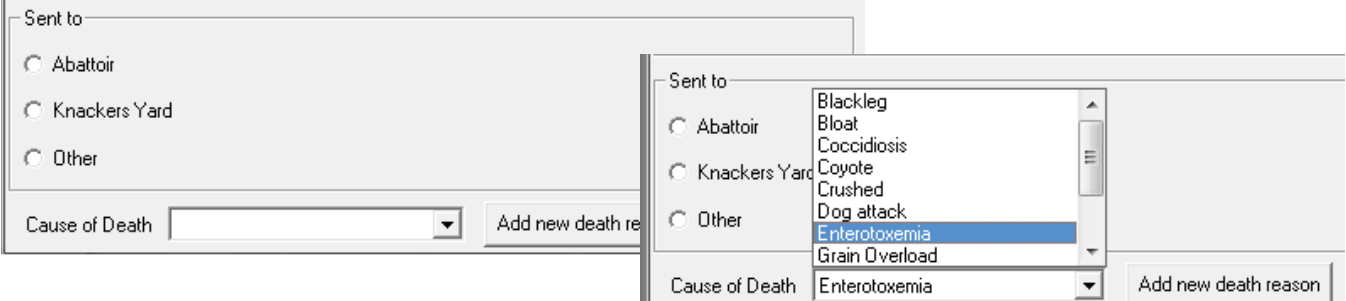

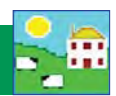

### <span id="page-16-0"></span>**Understanding the grid**

#### **Selecting animals in the grid**

- » Select a single animal click to the left of the animal record you want to select. A selected animal record turns blue when it is highlighted.
- » The number of records selected is shown at the top of the grid.
- » Select all the animals click the *Select All* box.

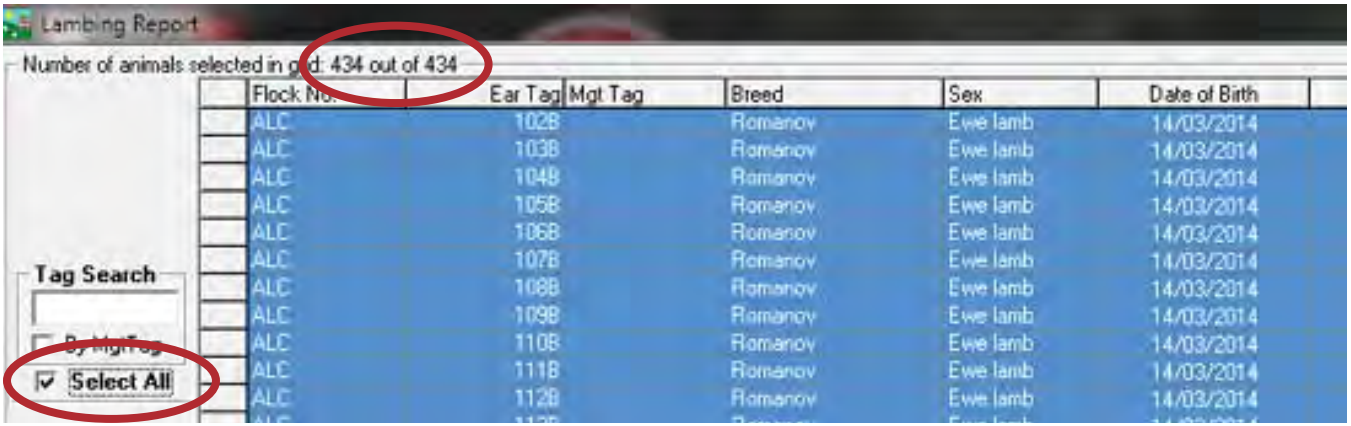

» Select multiple animals - click to the left of the first animal record you want to select; hold down the *Ctrl* key on the keyboard and continue selecting. All selected animal records will be highlighted in blue.

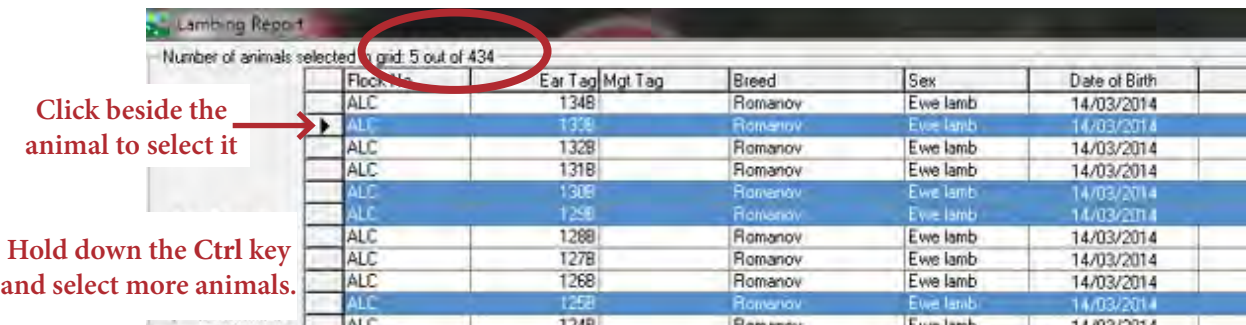

- » Select a block of animals click to the left of the first animal record you want to select; hold down the *Shift* key on the keyboard and select the last animal record in the block you want to select. All selected animal records will be highlighted in blue.
- » De-select an animal that is highlighted hold down the *Ctrl* key on the keyboard and click to the left of the record you want to de-select.

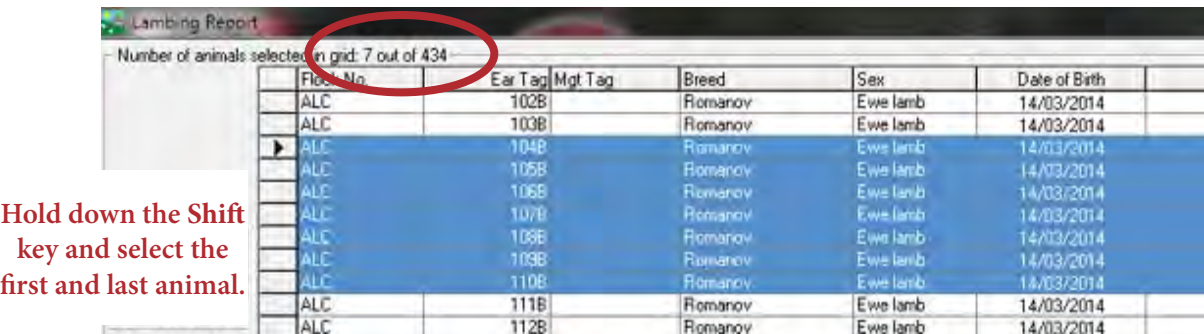

<span id="page-17-0"></span>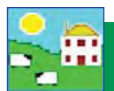

#### **Searching for an animal in the grid**

- » *Search by Tag Number*.
- » Click in the *Tag Search* box.
- » Type in the tag number. Press the *Enter* key on the keyboard. The animal will be highlighted in blue.
- » For multiple selections, type in each tag number and press *Enter* on the keyboard for each animal. The animals will all be highlighted in the grid.

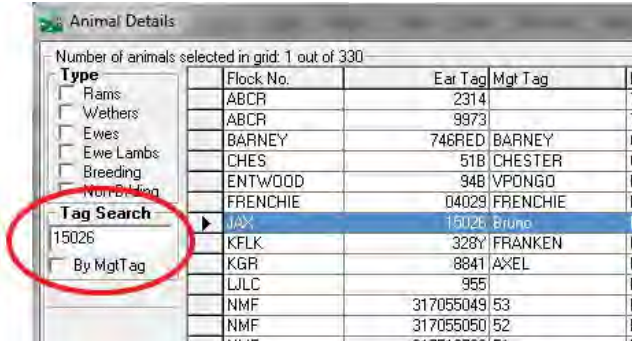

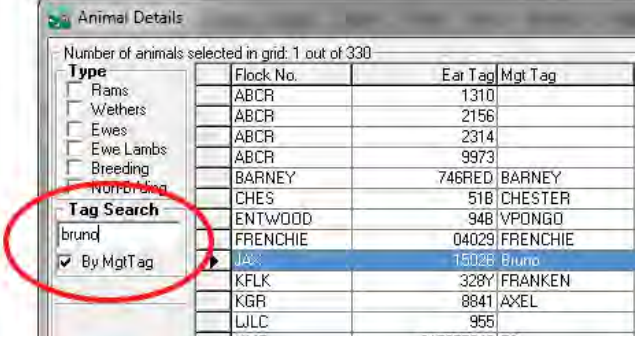

- » *Search by Management Tag*.
- » Click in the *Tag Search* box.
- » Type in the Mgt Tag number.
- » Tick the *Mgt Tag* box. Press the *Enter* key on the keyboard. Multiples can be selected by continuing to type a number and pressing the *Enter* key.

#### **Filter and sort**

The animals displayed in the grid can be narrowed down by using the filters.

» Tick a box to select a 'Type' in the top left, above the tag search box.

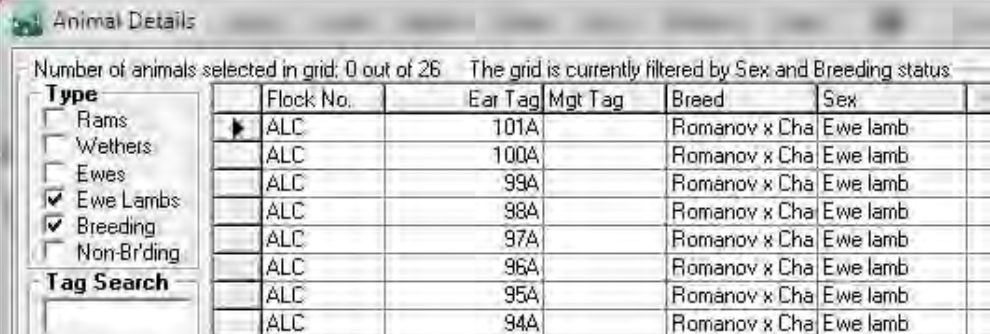

» Filter by Management Group, Breed, Location, or Birth Year using the drop-down filters under the grid. Pull down the menu and select one or more criteria - only those animals will be displayed in the grid.

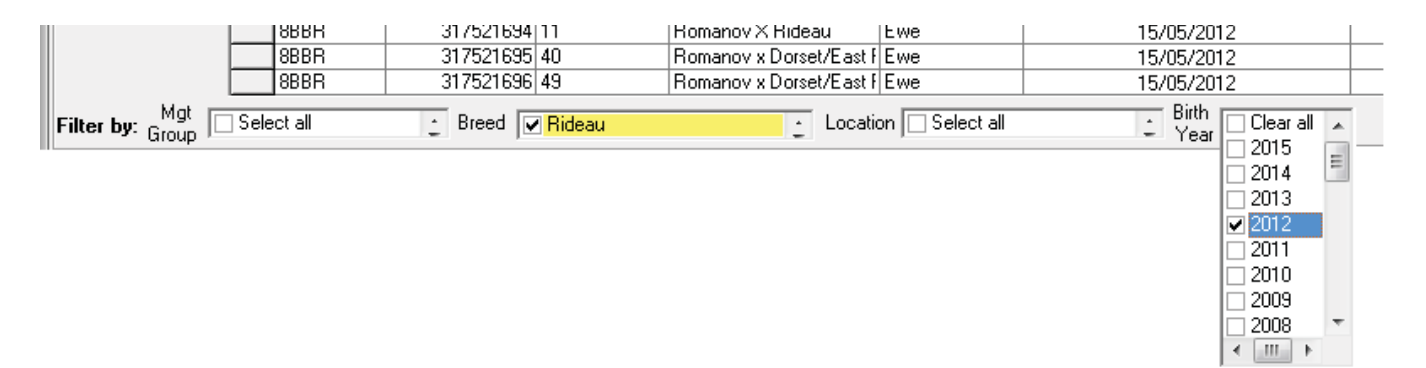

### **General information**

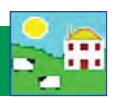

#### **Current vs Old/Dead stock**

- » Animals that are on your farm right now are referred to as *Current Animals*.
- » Animals not on farm anymore (recorded as sold, slaughtered or died) are referred to as *Old/Dead Stock*.
- » Animals that were never on farm, only in pedigrees, are referred to as *Reference Animals*.
- » Change the grid from *Current Animals* to *Old/Dead Stock* using the options underneath the grid filters.

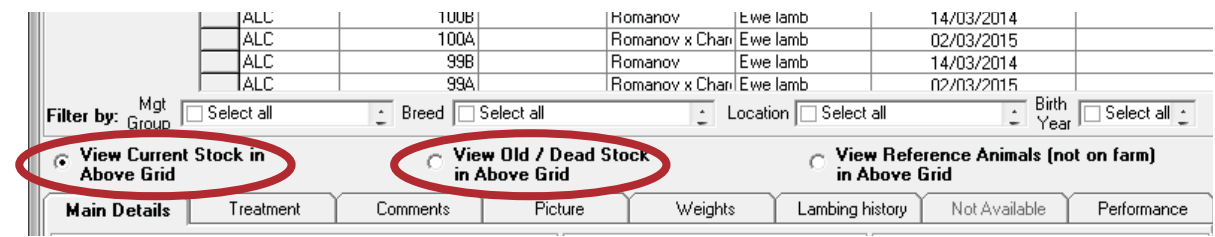

» Try changing the grid if you see a message that the tag you are searching for is not in the grid as currently

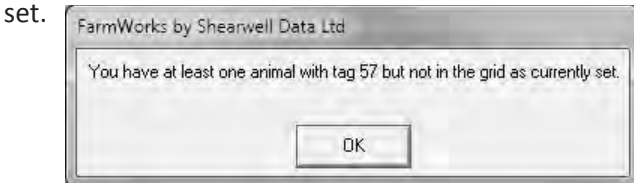

#### **Sorting the columns in the grid**

Change the order in any column by clicking on the name of the column at the top. Clicking a second time will reverse the order. For example click on Date of Birth to change the order from youngest to oldest.

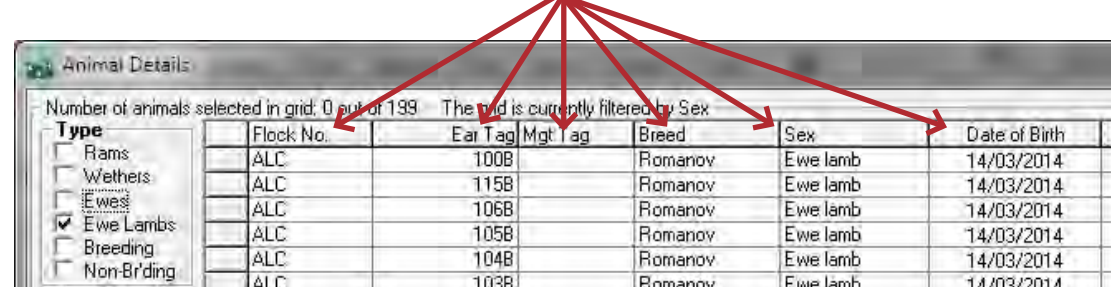

#### **Click the top of any column to change the order**

#### **OK / Save and Cancel / Exit**

- » Click *OK/Save* to save any changes you have made to your data in a procedure screen.
- » Click *Cancel/Exit* to exit any screen without saving.
- » In a report screen click *View Report* to see the report: click *OK/Save* to exit the screen without viewing the report.

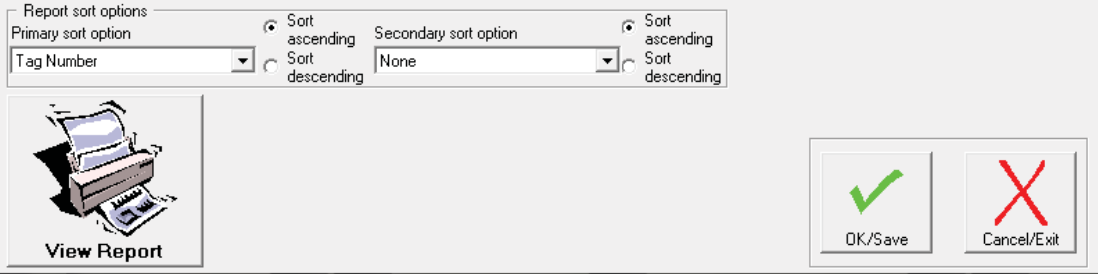

<span id="page-19-0"></span>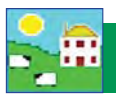

### **Install upgrades**

FarmWorks by Shearwell Data is constantly being improved, with new and better features developed all the time. When a new version of FarmWorks by Shearwell Data is released you can choose to have a disk mailed to you, or you can opt for a web upgrade that installs itself. An Internet connection will be required for web upgrading.

*Note: Software upgrades are only available if your support subscription is paid up.* 

#### **Web upgrades**

1. Make sure web upgrading is selected. Go to **Setup > Options**, click on the Web Updates tab.

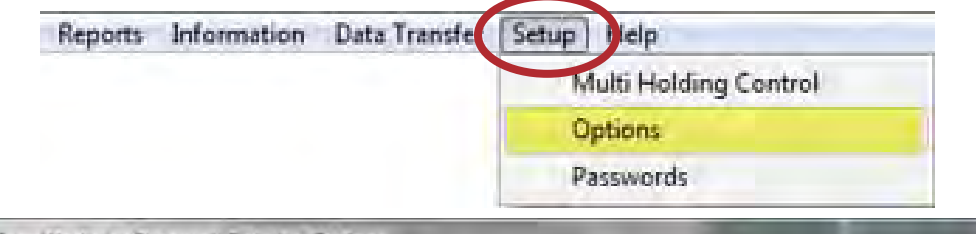

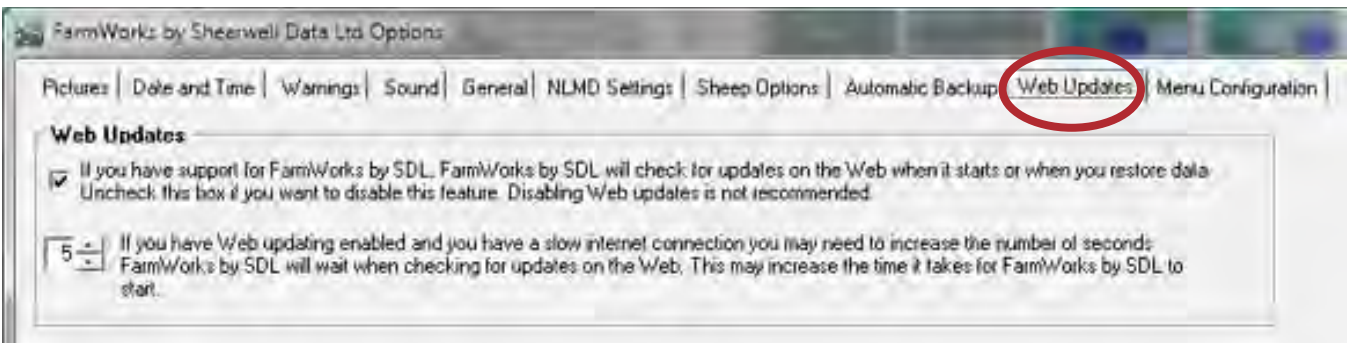

- 2. Tick the box to enable web updates.
- 3. You will be notified when a new version of FarmWorks or the stock recorder is available.
- 4. Import any data that might be on your stock recorder and backup your FarmWorks data before upgrading.
- 5. Follow the on-screen instructions and the new software will install automatically.

#### **Upgrading with a CD**

Important: You must upgrade both programs - FarmWorks and the stock recorder - so they are compatible. Start by upgrading FarmWorks on the computer first, then upgrade the stock recorder. The upgrade process wipes **out all data on the stock recorder so you must do a Data Transfer > Send Data to the Stock Recorder before you can use the stock recorder again.**

- » Import any data that might be on your stock recorder and backup your FarmWorks data before upgrading.
- » Insert your FarmWorks by SDL disk into the CD drive. Click on *Install/Upgrade FarmWorks*.
- » On the Welcome screen click *Next*.
- » On the Licence Agreement screen click *Yes*.
- » Confirm you want to preserve your data.
- » In the window for *Setup Type* ensue that *Upgrade* is selected. Click *Next* and follow the instructions.

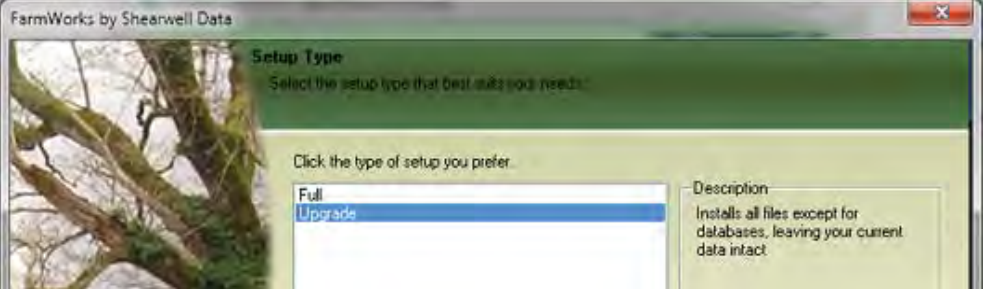

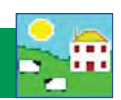

#### <span id="page-20-0"></span>**Change the home page picture**

The image on the FarmWorks home page for both the cattle and sheep sections can be changed, either to your own photo or to another selection stored in the program.

To change the picture on the home page:

1. Go to *Setup > Options*

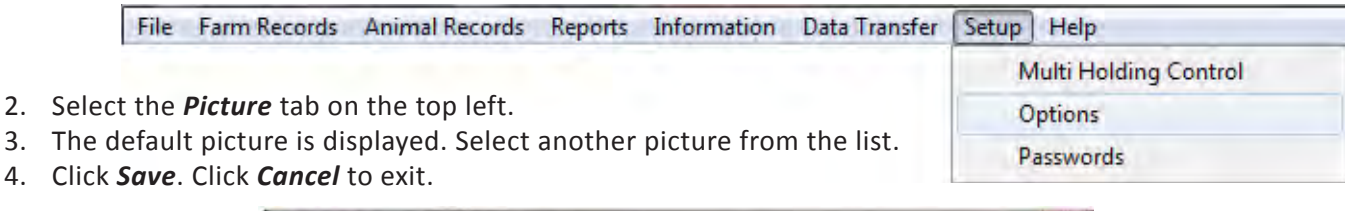

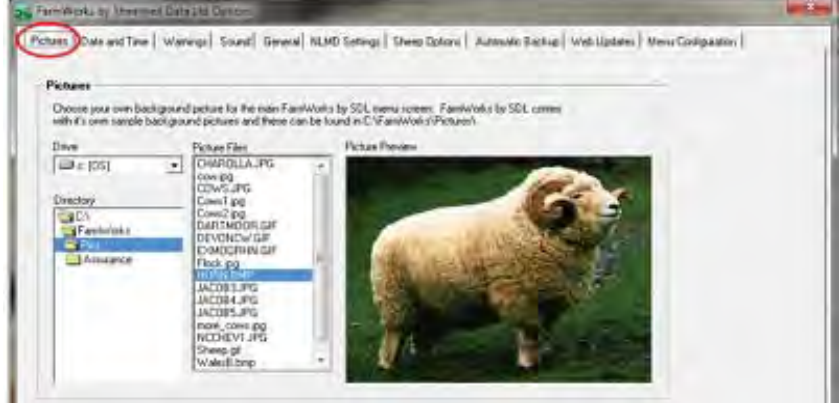

To use your own photos on the home page:

- 1. Select one of your own photos. Photos about 100k or smaller work best.
- 2. Open *Computer* on the desktop, or find *Computer* with Windows Explorer.
- 3. Double-click the *OS (C:)* Double-click the FarmWorks folder. Save the photo in the Pics folder. Save your photo as either a jpeg (.jpg) or a bitmap (.bmp). Close all windows.

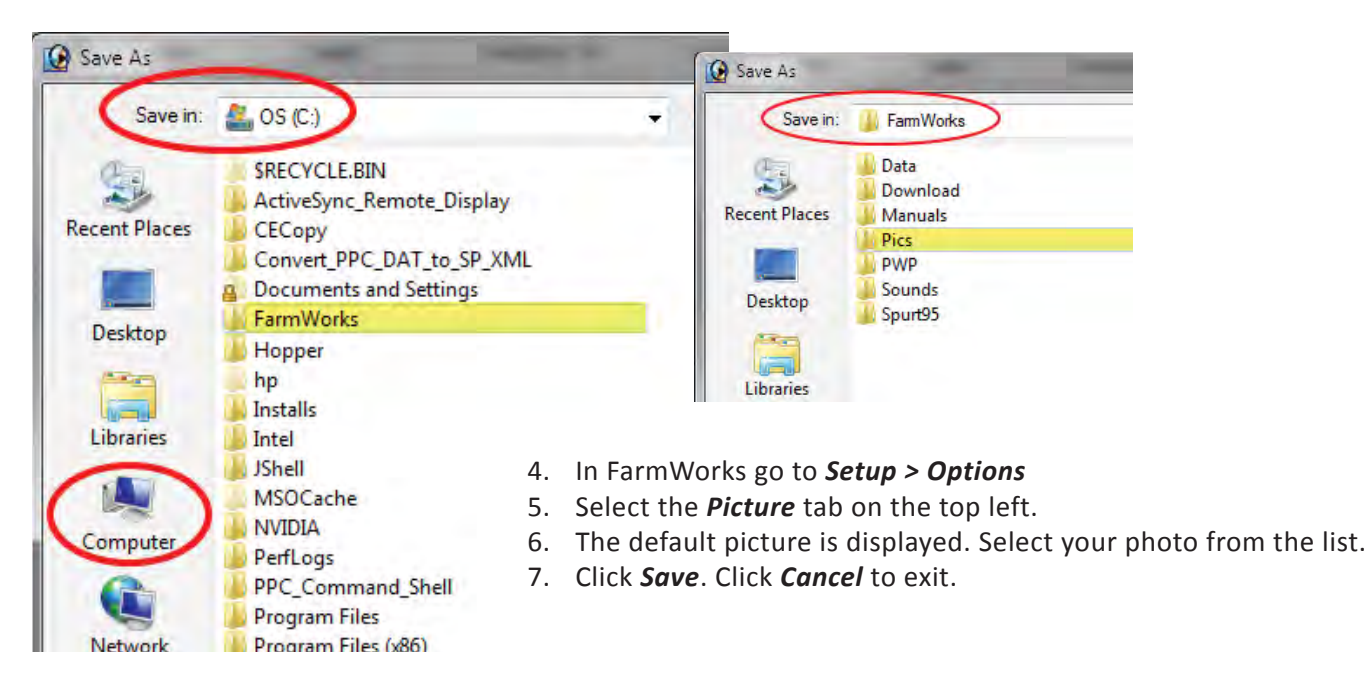

<span id="page-21-0"></span>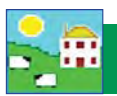

### **Fix Mistakes**

If you accidentally enter incorrect information (for example sending a animal to market on the wrong date) there are several ways of correcting it. A previous backup can be restored but this will overwrite all other data you have entered since that backup was taken. Some data can be changed in *Animal Records > Animal Details*. Sometimes the best solution is to partially delete the record through the **Delete Record** screen.

#### 1. Changing information in **Animal Details**

Certain records that can be changed here are: - Date of Birth, Breed, Comments, Weight, Sale / Slaughter Details and Management Tag. After changing an entry click on OK / Save.

2. Deleting information in the **Delete Record** screen

In the lower half of the screen you will see two option buttons.

*Partial Deletion*: To undo events after a certain date.

- $-$  Select one or more animals and click on **Partial deletion**.
- Enter the day *before* the event happened. E.g. If a sheep was wrongly recorded as sold on January 15, select January 14 as the deletion date. The sale will be deleted and the sheep will be back on farm.
- Click *Ok/save*.

*Complete Deletion*: To remove the entire animal record and there will be no trace of it left in the program.

- $-$  Select one or more animals and click on **Complete deletion**.
- Enter a reason. Click *OK/Save*.

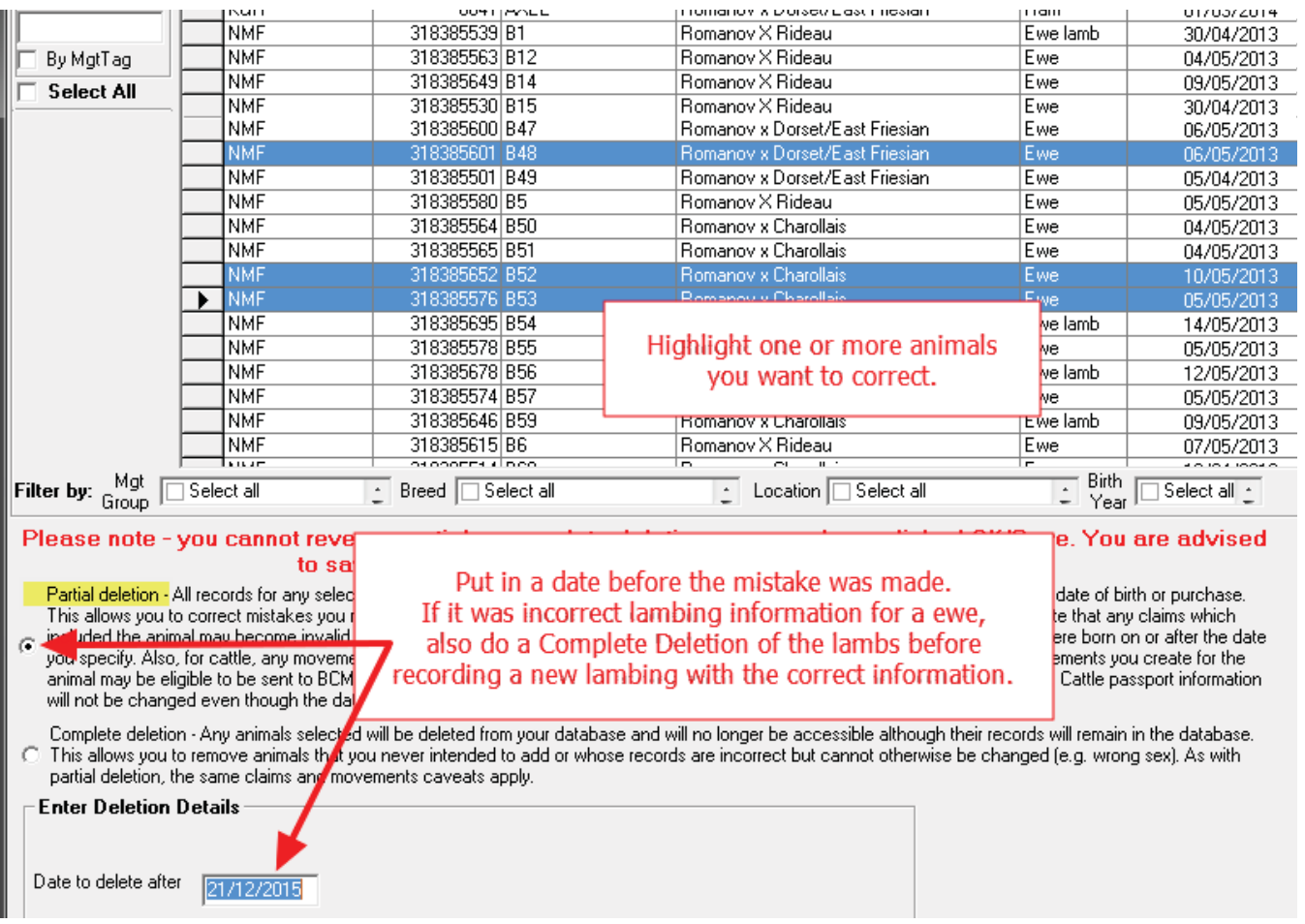

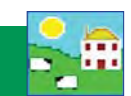

<span id="page-22-0"></span>Protect your data by making frequent backups. A computer virus or hard drive problem can be a catastrophe if you haven't saved a backup. If and when you have technical problems with your computer it is a simple process to restore from a backup file onto a new computer, without any loss of your FarmWorks data. There are options for making backup copies of your data:

- 1. Back up into a folder inside FarmWorks. This is fast and easy but your data is still at risk if your computer crashes.
- 2. Back up onto an external storage device (memory stick, flash drive, etc). Consider keeping two sets and switch between them, in case one is lost.
- 3. Back up to the Shearwell online database (NLMD). This is the most secure option but requires an Internet connection. To set up a free NLMD account go to **www.nlmd.co.uk**

#### **AutomaƟ c backup**

FarmWorks has a default automatic backup function that is enabled when you install the program. Automatic Backup will save a copy of your data each time you exit from FarmWorks

However, this feature only permits seven backup files, one for every day of the week. So if you open and close FarmWorks on a Wednesday, for example, the "Wednesday" file will overwrite the other "Wednesday" file from last week. The Automatic Backup feature is not a replacement for making regular manual backup files but it is simple insurance that can minimize data loss when disaster strikes!

#### **Make a backup**

On the top menu bar click on *File > Backup (i.e. save) your data*.

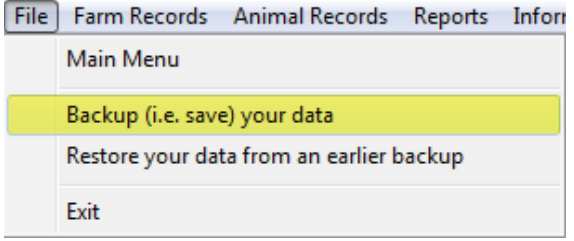

Select one of two options:

- 1. Backup onto your hard drive or USB choose your computer or an external device (e.g. memory stick) where you wish the data to be stored.
- 2. Backup to NLMD This website storage is available free for Canadian FarmWorks users. Your data is securely stored on a server over the Internet. You must set up an account before you can use this option - register with the National Livestock Management Database (NLMD) at www.NLMD.co.uk

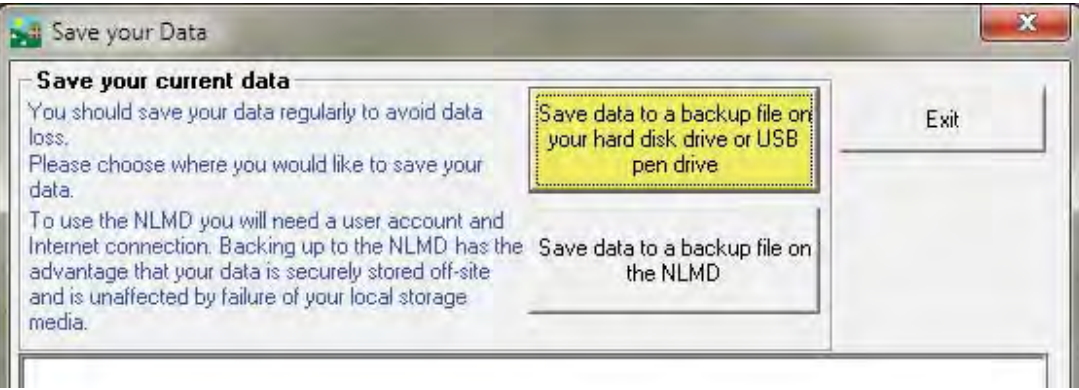

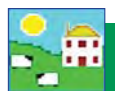

#### **Make a backup on your computer**

- 1. Click on *Save your data to a backup file on your hard disk drive or USB pen drive*.
- 2. Choose where to save your backup. The default is the Backup folder inside the FarmWorks program on the C drive. You can save your data here or choose another location or a removable device like a memory stick.
- 3. Type an appropriate name in the *Filename* box and click *Save*. If using the date as the backup file name do not use / or . in the name. For example do not use 31.07.12 or 31/07/2012

We recommend varying the filename used for different manual backups to prevent overwriting previous copies of your data. We also recommend making at least occasional backups to an external device, just in case something fatal happens to your computer – otherwise it would be like keeping all your data in one book, and then losing the book!

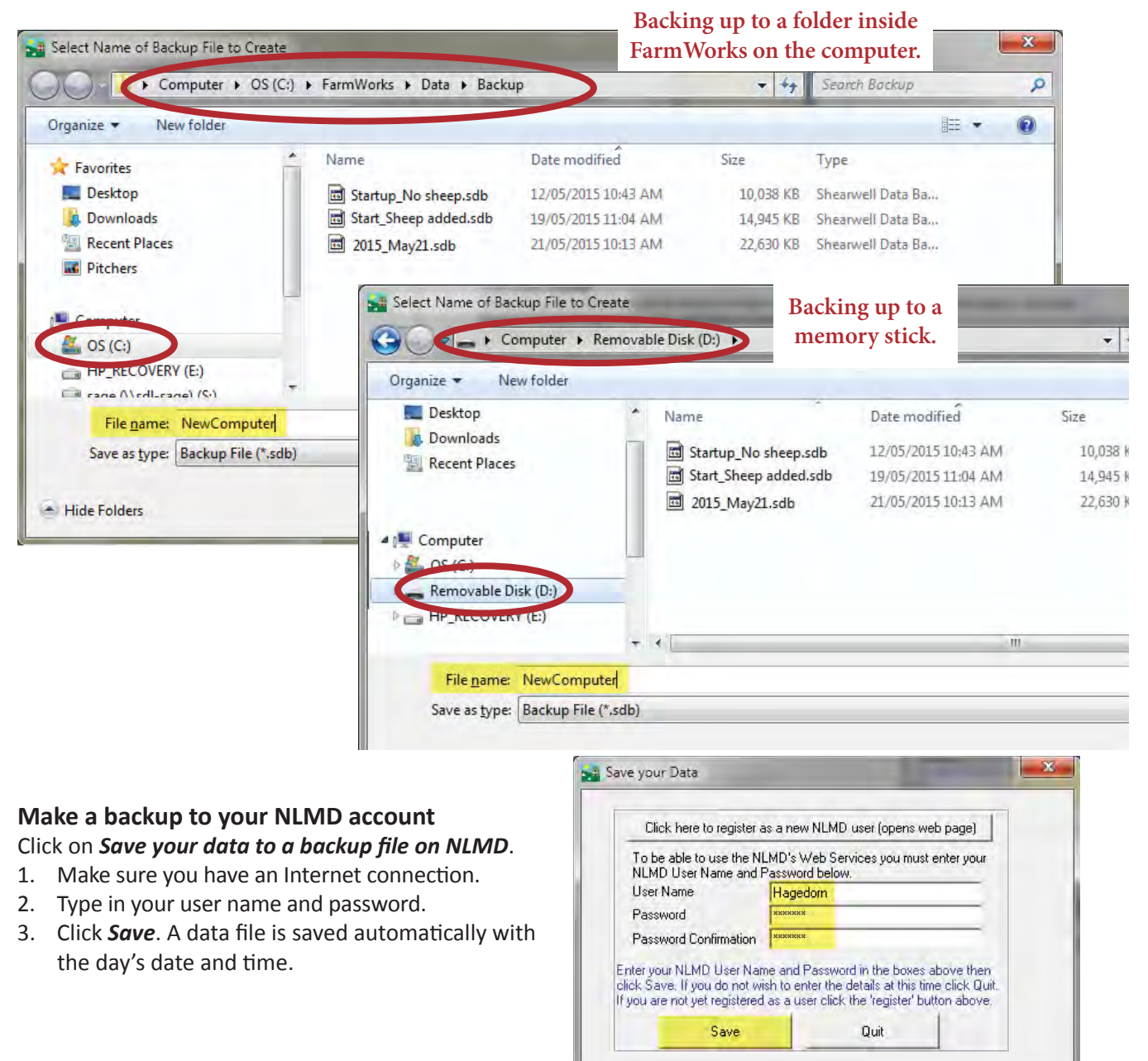

#### <span id="page-24-0"></span>**Restoring your data**

You should only need to restore data if you have entered a large amount of incorrect information, if you have suffered some sort of computer failure, or if you are installing the program onto a new computer. Please note that restoring data from a backed up file will return the data to exactly how it looked when the backup was taken anything you entered subsequently will be lost.

On the top menu bar click on *File > Restore your data from an earlier backup.*

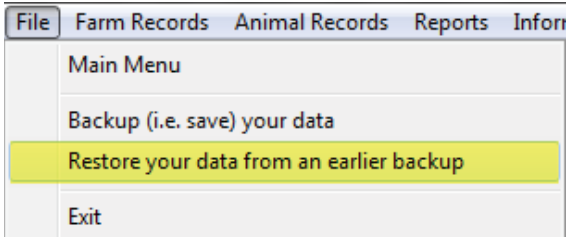

Select one of two options:

#### **Restore from a local backup file**

- 1. Click on *Restore your data from a local backup file*.
- 2. Choose where you saved your backup. The default is the Backup folder inside the FarmWorks program on the C drive. You can also choose another location, such as a removable device like a memory stick, to find the most appropriate backup file to restore.
- 3. Select the backup file and click **Open**.
- 4. When your data has been successfully restored click *Exit*.

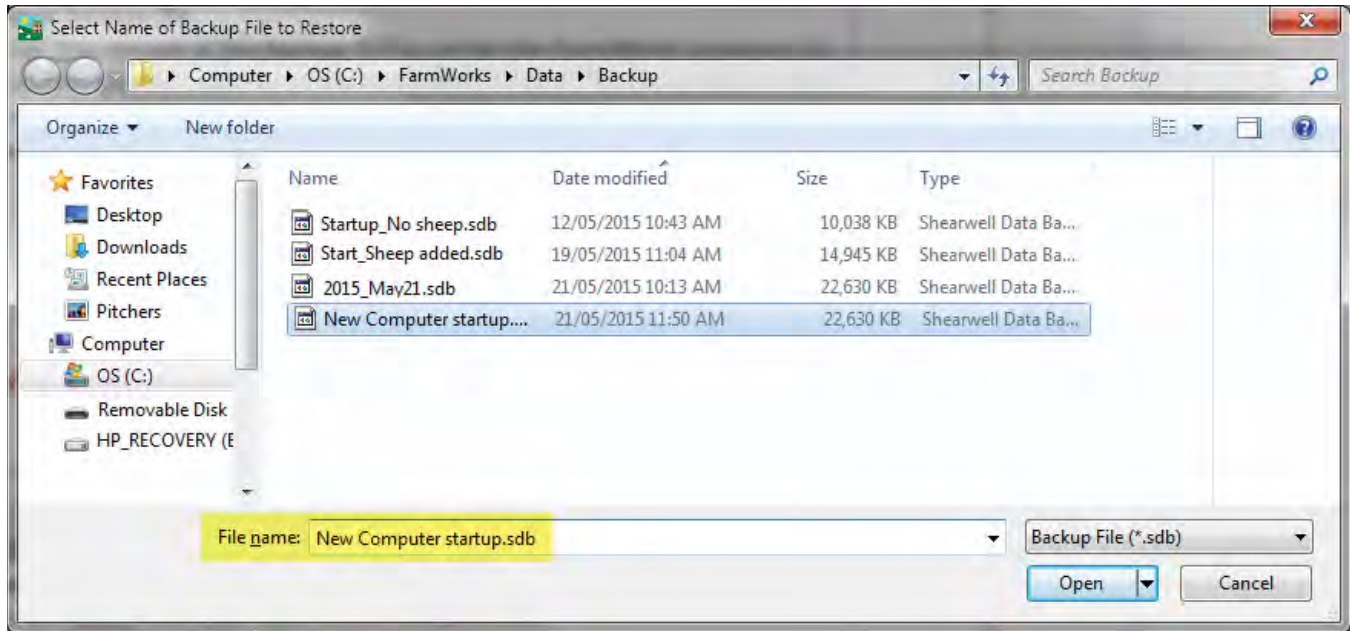

#### **Restore from a backup file on the NLMD**

- 1. Click on *Restore your data from the NLMD*.
- 2. A window opens for you to log in to the NLMD with your user name and password
- 3. A list of your previous backup files will appear. Choose the most appropriate file.
- 4. Click *Restore the selected data from the NMLD*. When your data has been successfully restored click *Exit*.

<span id="page-25-0"></span>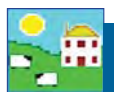

#### **Adding farm records**

This sections allows you to enter all the unique details about your farm and the people you do business with. Details and accurate information will help you get the most out of FarmWorks!

#### Abattoirs:

Enter the details for any abattoir (meat packer) that buys your lambs. Enter the plant's Premise ID Number and other details. In order to use the *Send animals to slaughter* function you must have a least one abattoir listed. An abattoir can also be added on the *Send to abattoir* screen.

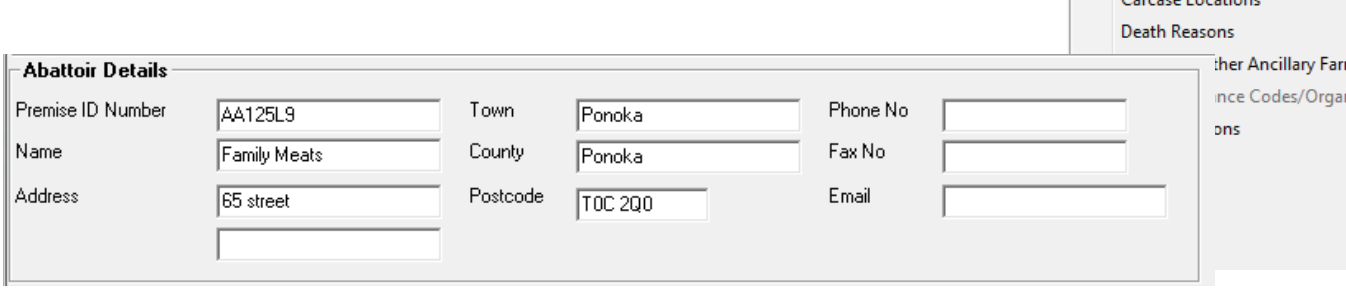

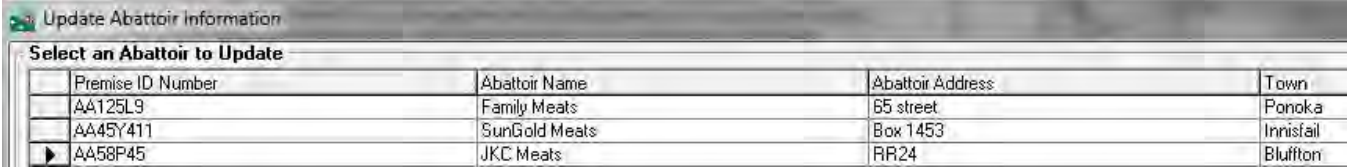

#### *Markets:*

Enter the details for any auction market that buys your lambs. For the Holding Number use the market's premise id if they have one, or use the phone number as the holding number. The program will not allow duplicates so ensure the number is unique. In order to use the **Send animals to market** function you must have a least one market listed. A market can also be added on the *Send to Market* screen.

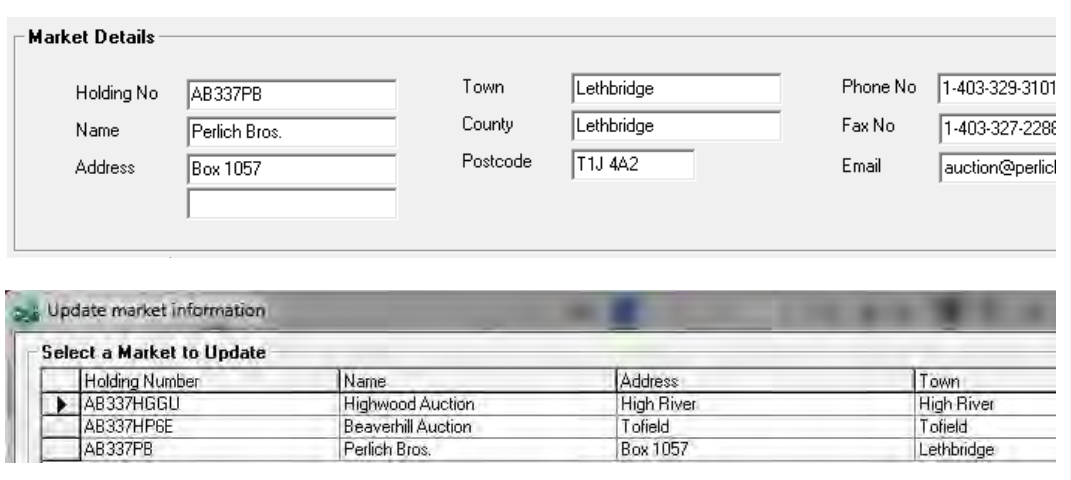

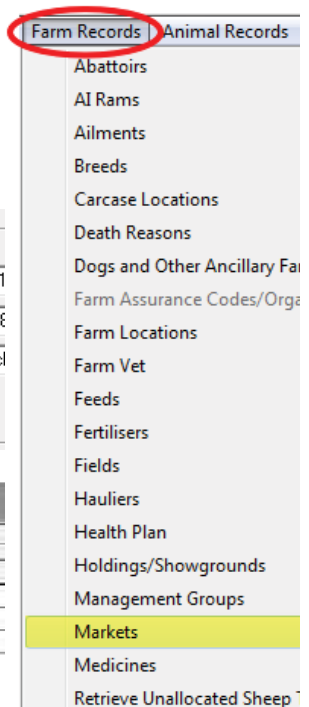

Farm Records DAnimal Records

Abattoirs AI Rams **Ailments Breeds** وتقدموا ووودون

## **Set Up Your Farm**

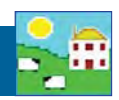

<span id="page-26-0"></span>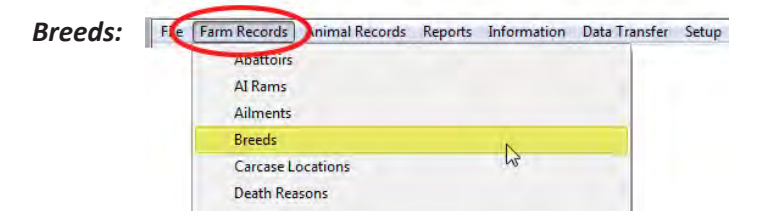

- Many sheep breeds common in Canada are not on the breed list on the program and will have to be added.
	- 1. Go to *Farm Records > Breeds*
	- 2. Click *Add a new breed*
	- 3. Type in the breed name and click *Add Breed.* Breeds you have added will show in green test on the list.

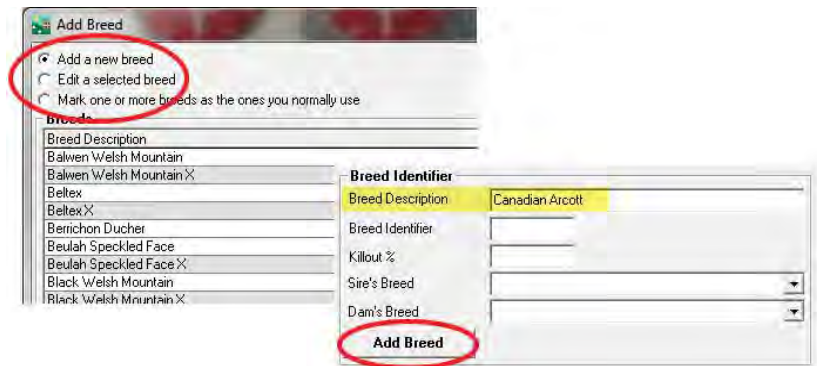

• Breeds and breed crosses can reflect your own individual breeding program. Make up your own names for specific crosses. When a lamb is born from a known sire and dam the lamb's breed will be automatically entered.

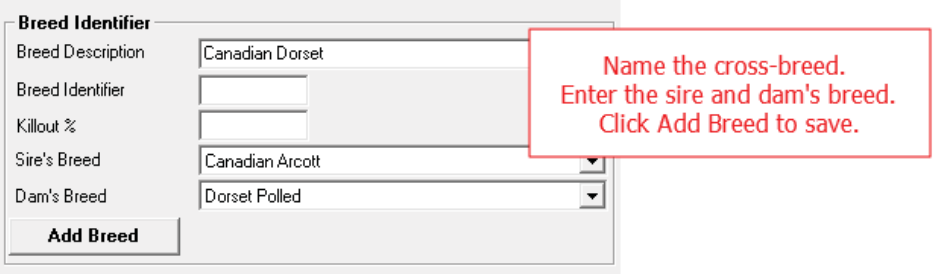

• The option Select Commonly Used Breeds will reduce the size of the list of breeds to choose from when entering data. This makes data entry faster when entering your current animals.

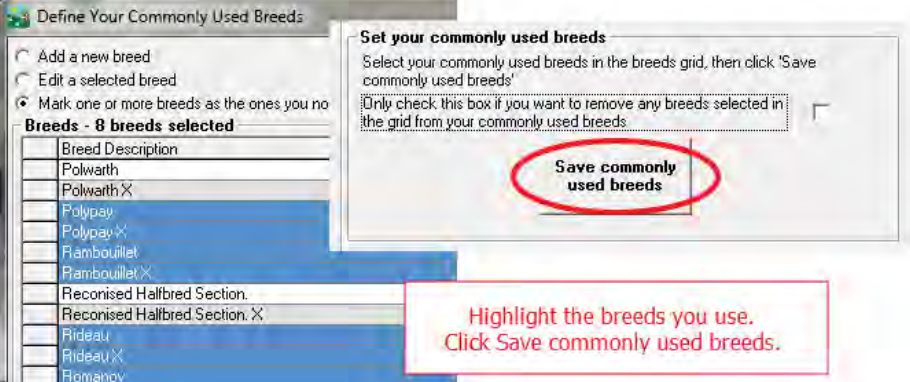

<span id="page-27-0"></span>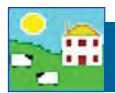

#### *Holdings:*

You must enter the people you do business with (buy and sell sheep) in order to record animals moving on and off your farm. You cannot add this information into the Psion - it must be done ahead of time on the computer.

- Other farms should be entered as "holdings". Their Holding Number should be their Premise ID (PID).
- A lamb buyer is a Holding. The buyer's Premise ID can be his Holding Number.
- Meat customers who buy meat directly from you are Holdings use their phone number as their Holding Number if they are repeat customers.
- Set up generic holdings for one-time buyers to use for occasional direct sales like 4-H lambs or bottle lamb sales. For example, make a holding called "4-H Buyer" to use when scanning lambs that have been sold at the farm gate.
- Auction markets and abattoirs (meat packers) should be entered and listed under Markets and Abattoirs, using their Premise ID as their Holding or MHS number.

Go to *Farm Details > Holdings/Showgrounds*. Notice your own farm is the first holding on the list. Your software license key for the FarmWorks program is tied to your Holding Number and Flock Number. You cannot change your holding details after registration except with the help of Shearwell Support. You can edit the details of other holdings even after the initial setup.

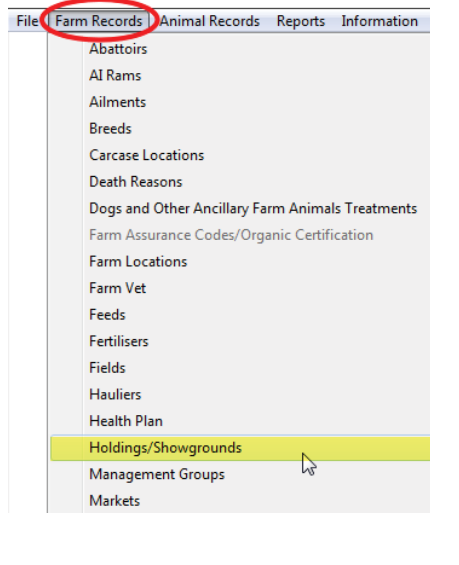

To enter a new holding:

- 1. Go to *Farm Records > Holdings/Showgrounds*
- 2. Select Canada as the country. Use the Premise ID (PID) or phone number as the Holding Number if possible.
- 3. Fill in the farm details. Ignore Grid Reference and Yield region these are specific to the UK.
- 4. Click *Save*. Add another holding or exit.

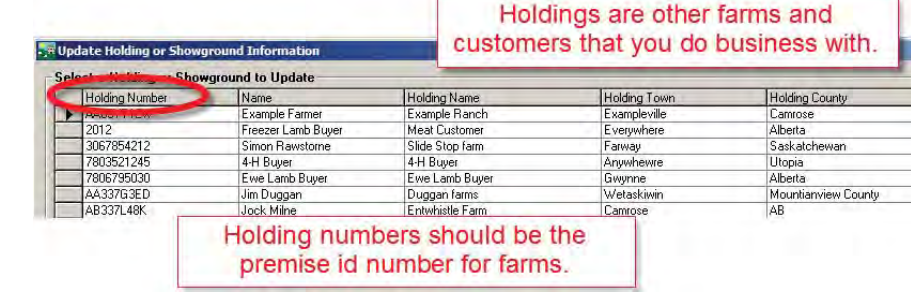

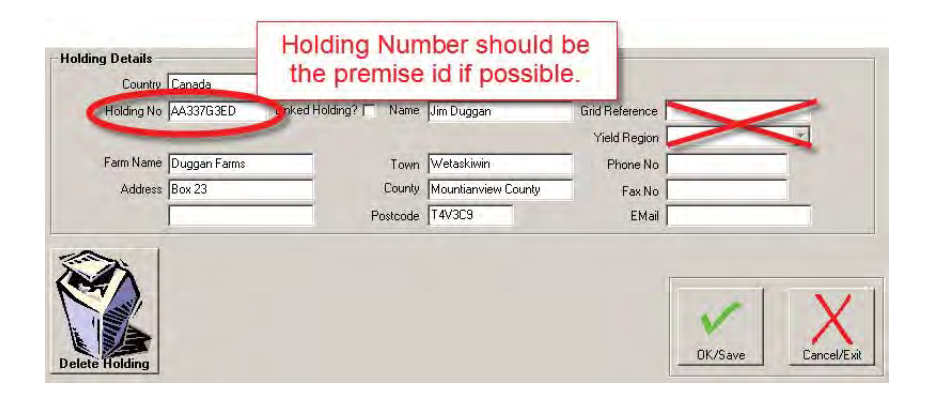

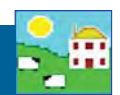

#### <span id="page-28-0"></span>**On-Farm Locations**

On-farm locations are a way of telling FarmWorks that your farm is split into different areas. On-farm locations might be buildings or pens or pastures. Example of a location would be "Lambing barn", with sub-locations inside "Hardening pen 1", orphan pen", hospital pen" etc.

Locations are similar to management groups as a way to organize and filter your animal records, except animals can only be in one location at a time. On-farm locations should not be confused with 'general' locations, such as other holdings, markets or abattoirs.

#### **Setting up on-farm locations**

#### Go to **Farm Records > Farm Locations**

Sub-locations are shown as a 'tree-like' structure so that you can define locations within other locations (e.g. Large Barn in South Field). Initially only your home holding is defined as a location. Your home holding location cannot be edited or deleted.

#### **To add a new sub-location**

- 1. Under the main holding name click *Add a new sub-location for...*[name of farm].
- 2. Choose a date you will not be able to record the movement of animals to this location prior to this date.
- 3. Enter the *Location Name* and click *OK/Save*. The new location will be added to the locations window.
- 4. To edit an existing sub-location name, choose the sub-location in the list, and Edit location name will appear. Enter a new name and click *OK/Save*.

#### **To close an existing sub-location**

- 1. Click on the location's name in the locations window and click on **Close the location** [sub-location name].
- 2. Enter a date for when you want the sub-location to be closed. Closing a sub-location with effect from its opening date will delete that sub-location. Note that any animals that are at that sub-location on the closure date will automatically be put back on the main holding.
- 3. Click **OK/Save** to confirm.

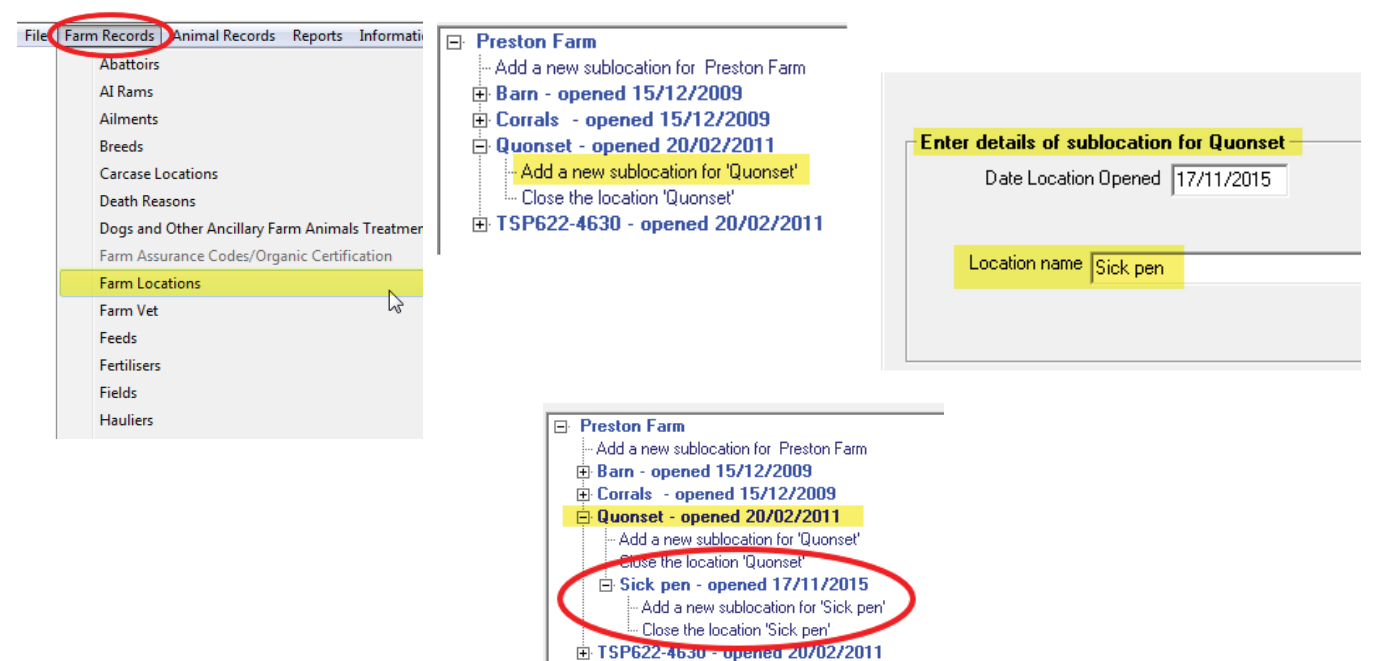

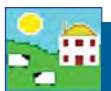

#### **Adding animals to an On Farm Location**

You can access this screen from the *Farm Records>Farm Locations* screen or directly from *Animal Records > On-Farm Locations > Assign Animals to On-farm Location.* 

Once you have set up the sub-locations on your farm see page 36), you can assign animals to them. You must choose a date in the *Date of Move to Location* box. You can see a list of animals that are currently on the main holding but aren't assigned to an on-farm location by clicking *Click here to display animals not assigned to any specific on-farm location* in the locations tree on the left.

To assign an animal to an on-farm location

- 1. Click on the name of the sub-location you wish to move the animals to in the locations window. The words **Selected new location** and the sub-location name will appear on the right hand side to confirm your choice.
- 2. Select the animals to be moved to the location, by either using the Tag Search box, the grid filters or by using the Ctrl or Shift keys to select multiple animals.
- 3. Click *OK/Save*. The animals you selected will be added to the sub-location you chose.
- 4. The locations window will automatically update itself and display the animals at the sub-location you moved them to. You can view animals at any other sub-location by clicking the one you wish to see and choosing *Click here to display animals at...*

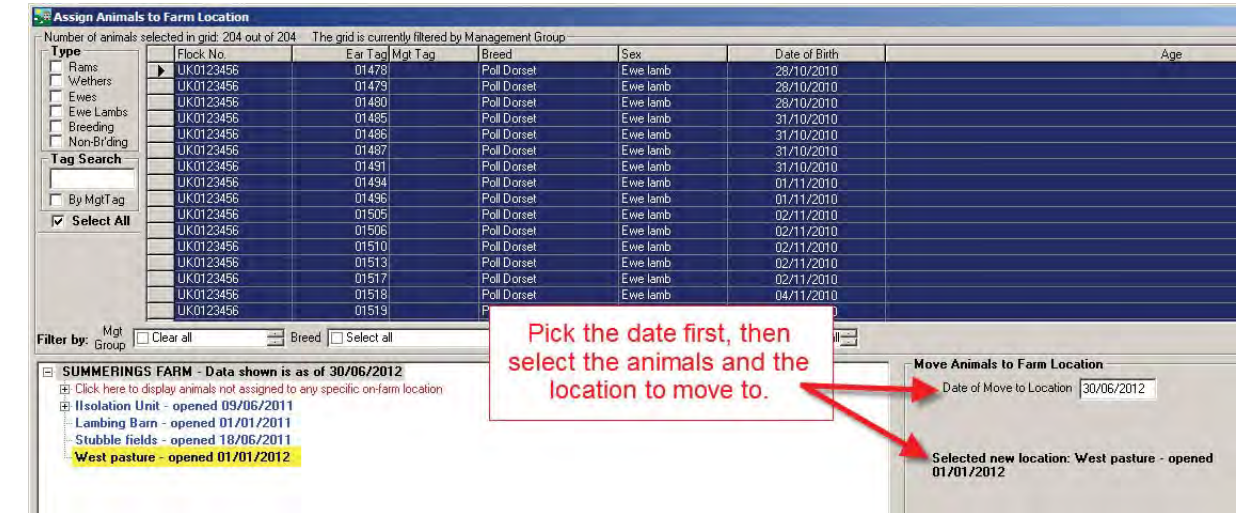

5. You can also shortcut to the De-assign Animals screen or the Adding / Amending On-Farm locations screen.

To de-assign an animal from an on-farm location

- 1. Go to *Animal Records > On-Farm Locations > De-assign Animals from On-farm Location*
- 2. Select the animals to be de-assigned from any sub-location, by either using the Tag Search box, the grid filters or by using the Ctrl or Shift keys to select multiple animals. You can also select animals from the locations window, and this will automatically select them in the grid above.
- 3. Click *OK/Save*. The animals you selected will be de-assigned from all sub-locations on the date chosen.
- 4. The locations window will automatically update itself and display all unassigned animals at the main holding. You can view animals at any other sub-location by clicking the one you wish to see and choosing Click here to display animals at...
- 5. You can also shortcut to the *De-assign Animals* screen or the *On-Farm locations* screen.
- 6. To exit the screen click *Cancel/Exit*.

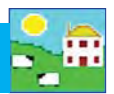

<span id="page-30-0"></span>There are features in FarmWorks that can make it easier to manage your data, and your livestock.

#### **Animal Details**

The Animal Details screen is for viewing the history, performance and personal details of individual animals. The Animal Details report is useful when selling animals so the buyer can see previous weight gain, lambing history, medical treatments, etc.

#### **Comments**

You can add a comment to an animal's record in FarmWorks or on the Psion stock recorder. In FarmWorks on the computer you can add or remove the same comment to multiple animals at one time. Any comments can be set to show on the Psion stock recorder when the animal is scanned. If you use standard or consistent comments you can run a Comments report based on a keyword, such as "Cull" or "mastitis" for example.

#### **Management Groups**

FarmWorks allows you to group animals together into 'management groups'. Use these virtual groups to compare and analyze productivity traits. Grouping also speeds up recording when multiple animals can be selected with a single mouse-click.

#### **Transfer ewe lambs**

The term "ewe lambs" can be confusing - it can mean a female lamb just born, or a young female sheep with lambs of her own. It can be very useful to be able to tell the difference when searching in the grid or running reports. You can set FarmWorks to automatically change ewe lambs into ewes at lambing, or when they reach a certain age.

#### **Changing ear tags**

Flock ID and ear tag number can be changed in FarmWorks or on the Psion stock recorder.

#### **Breeding stock status**

Setting the status of your breeding animals to "Breeding Stock" can make searching the grid and running reports easier.

#### **Dam/Sire Productivity Report**

Use this report to find your superior dams or sires by measuring the traits most important on your farm. When you have identified your top performers then you can select their offspring as replacement breeding stock.

#### **50-Day Weight Report**

This report is for comparing ewe performance based on lamb growth from birth to 50 days of age. Lamb weights are taken from 35 to 65 days of age, then adjusted either up or down to compensate for the non-genetic factors that influence growth rate.

#### **Closing Report**

This report calculates the profit or loss on a group of animals, taking into account the purchase price, feed and medical costs, and the final sale or slaughter price received.

#### **EID Report**

The Psion stock recorder keeps a record of every time an EID tag is scanned. Use that information for traceability, or find clues on the whereabouts of missing animals.

<span id="page-31-0"></span>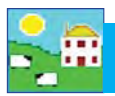

The Animal Details screen is for viewing the history, performance and personal details of individual animals. The grid at the top of the screen can be filtered, sorted and searched to find any current animal, or use the tick boxes to search for animals no longer on the farm.

#### **Main Details tab**

The bottom of the screen is divided into sections, each with its own tab. The Main Details tab always opens first. The left-side of the main details page is for identification - tags, sex, breed and age. Date of Identification is the day the electronic tag was applied.

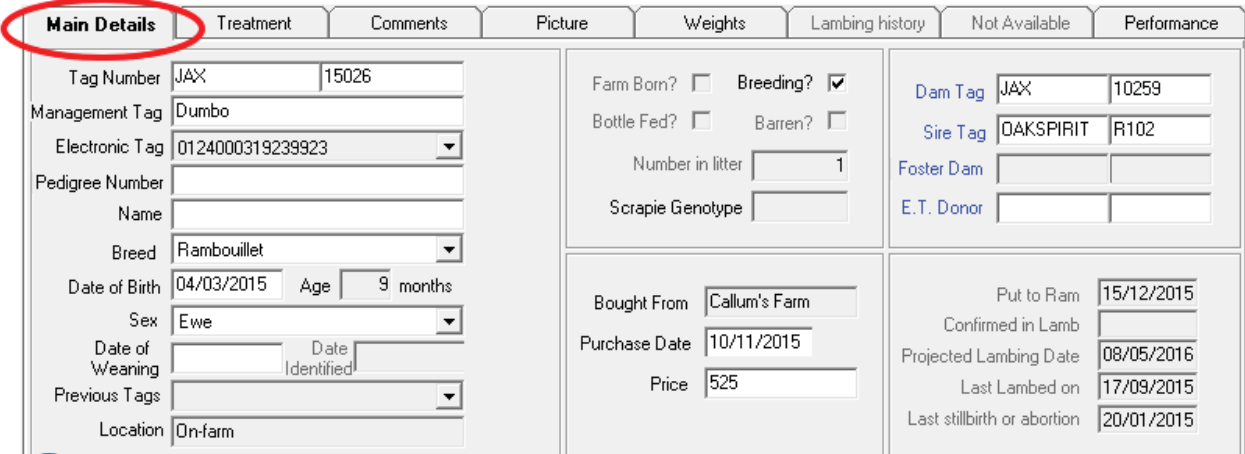

Bottom of the screen shows the purchase details, plus breeding and lambing details.

If the animal was not raised by its natural dam then the foster dam will be displayed on the right-hand side or the **Bottle Fed** box will be ticked in the centre. Click on the blue text to see the animal record for the dam, sire, foster dam or E.T. donor.

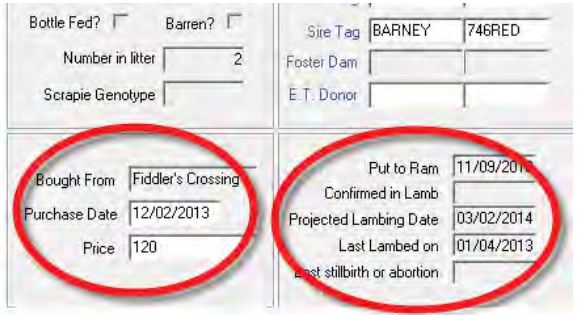

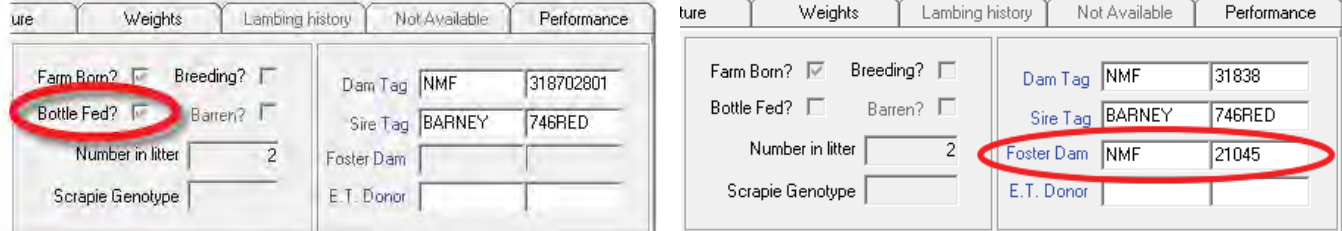

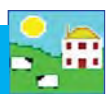

#### **Treatments tab**

- View all medical treatments, with date, dose and medicine administered.
- *Wdraw Date Meat* and *Wdraw Date Milk* refers to the withdrawal date after which the meat and milk can be consumed.

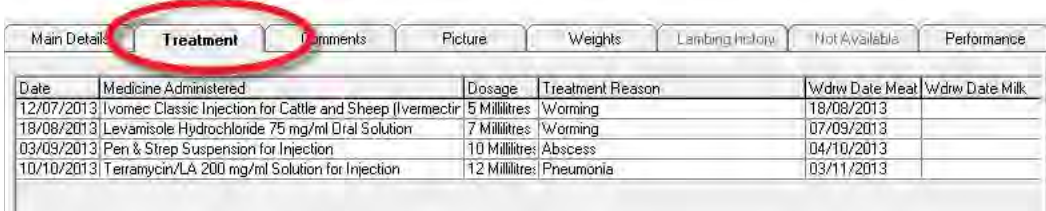

#### **Comments tab**

- Add, update or delete comments for one selected animal. (To add the same comment to multiple animals see page 45.) Click *Save* and close.
- **Show on HH at run through** box can be ticked if you wish to see this comment when the animal is scanned with the Psion stock recorder.

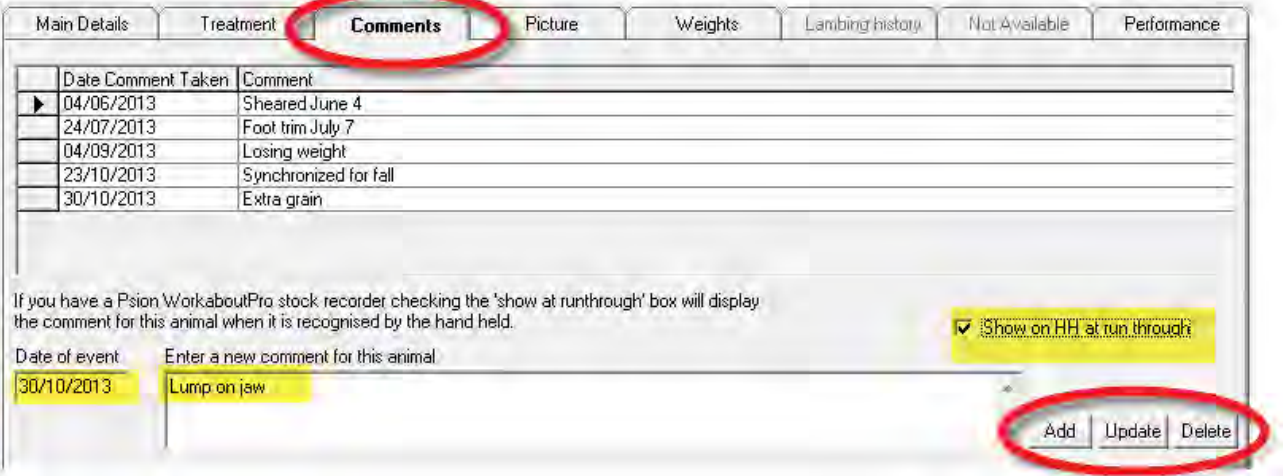

#### **Picture tab**

- Add, update or delete a photo of the animal.
- Find the folder where you have stored your own photos. Double-click to select a picture.

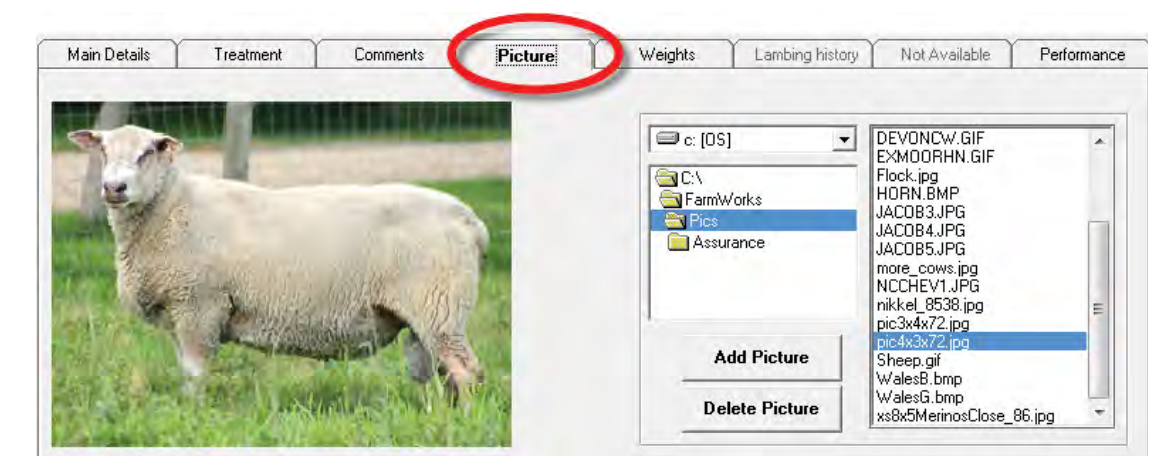

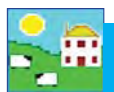

#### **Weights tab**

- View all weights and weigh dates. The weaning weight will be highlighted in yellow.
- Update or delete a recorded weight, or add a new weight.

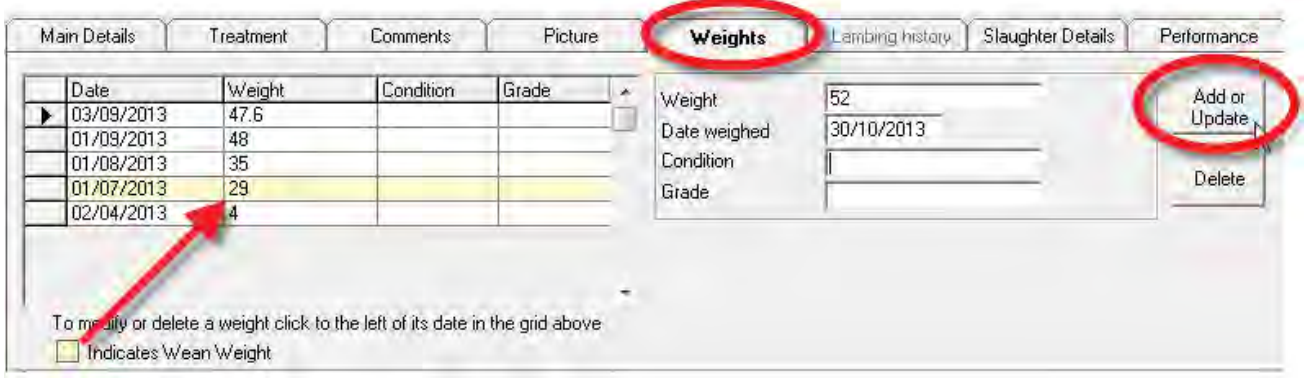

#### **Lambing history tab**

- The Lambing History tab is accessible only for females that have given birth.
- View details of all offspring. Click beside a lamb tag number to view that animal's details.
- A lamb that is being fostered will be highlighted in colour.

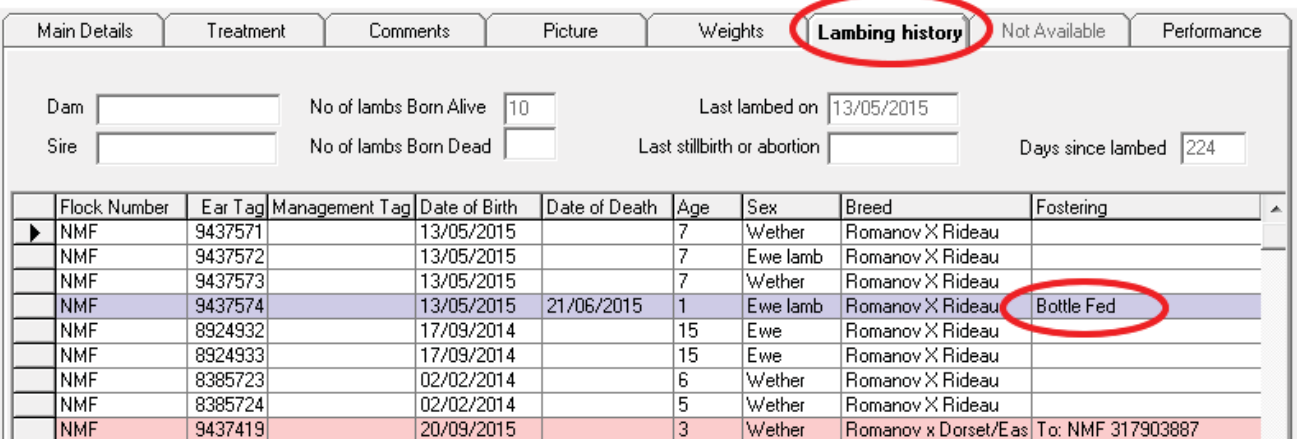

#### **Sale or Slaughter Details tab**

- This tab is only accessible if the animal is selected from the grid set for *View Old/Dead Stock*.

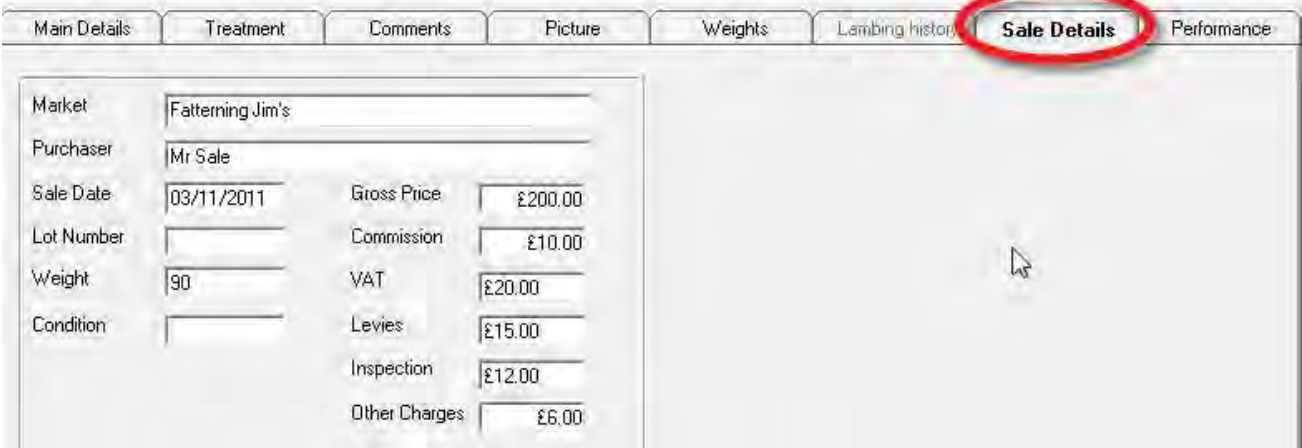

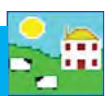

Setup

History, details and performance information that is displayed in the Animal Details screen can be viewed in an Animal Details report. This is particularly useful when selling animals so the buyer can see previous weight gain, lambing history, medical treatments, etc.

File Farm Records Animal Records Reports Diformation Data Transfer

sheep **Animal Details** Closing Comments **Dam/Sire Productivity** 

EBV  ${\sf EID}$ 

- Go to *Reports > Animal Details*.
- Select an individual animal, or group of animals, using the filters.
- Standard animal details include tag, management tag, breed, date of birth and death, sex, name, pedigree number, dam, sire, days on farm and age.

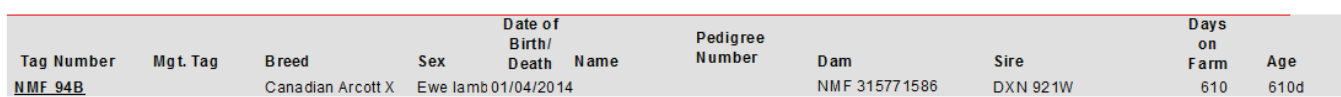

- **Purchase Details** includes the purchase date, the seller, purchase price, purchase costs, and net purchase price.
- **Sale Details** includes the sale date, the buyer, sale price, deductions, and net sale price.
- Slaughter Details includes the slaughter date, abattoir, price, deductions, net price, live weight, dead weight and price per kilo.
- Lambing Details includes lambing date, litter size, lambs born alive, lambs born dead, and progeny tag numbers.
- Weights includes weigh date, weights, Daily Live Weight Gain (DLWG) from the first time it was weighed, DLWG from birth, DLWG from weaning, and DLWG from the last time it was weighed.
- **Treatments** includes medicine, start date, end date, does, batch number and ailment.
- **Comments** includes each comment and the date it was applied.
- **EBVs** include date an EBV recorded, accuracy % and index for traits recorded.

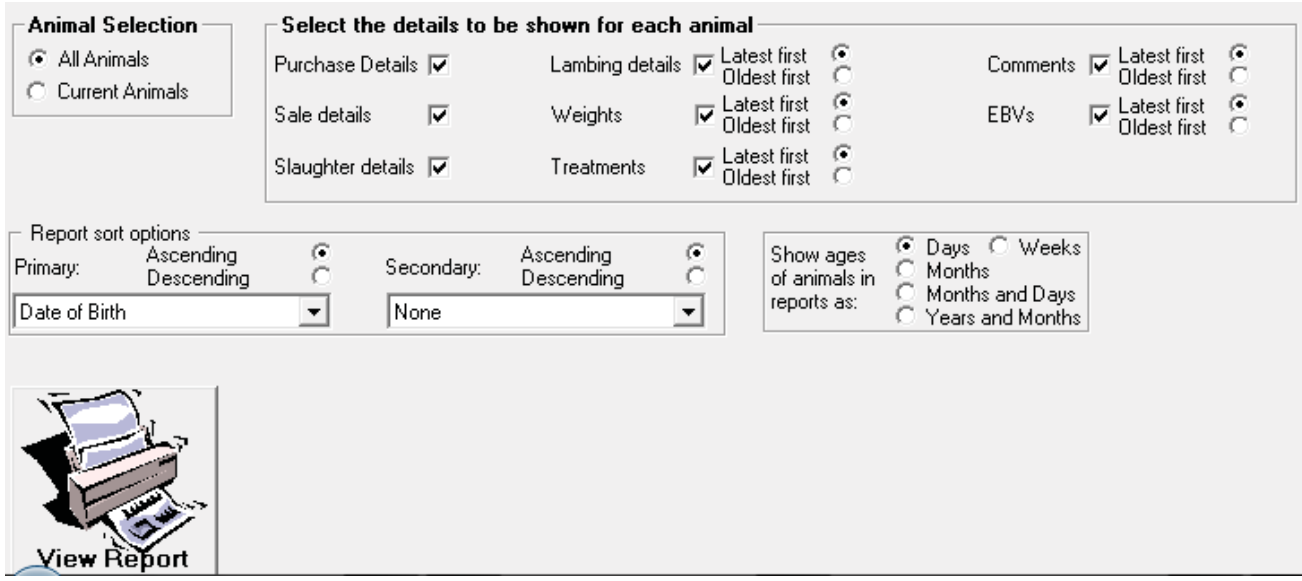

<span id="page-35-0"></span>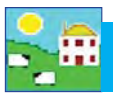

### **Comments**

You can add comments against individual animals as additional information on their record. Comments can be added to one animal on the grid, or multiple animals can be selected from the grid and the same comment applied to each of them. Comments can also be added and displayed on the Stock Recorder.

#### 1. Open *Animal Records > Comments*.

- 2. Select one animal or multiple animals, using the filters to refine your search if necessary.
- 3. The selected animal records will appear on the bottom grid. Any existing comments will be displayed.
- 4. Click on the date field to change the date.
- 5. Tick the box if you want the comment to show on the stock recorder or the FarmWorks Mobile app the next time the tag is read.
- 6. Select a colour to designate importance. The animal will be highlighted in the grid with that colour.
- 7. Type in your comment and click *Add comment to selected animals*.
- 8. Click *Close* to exit the screen.

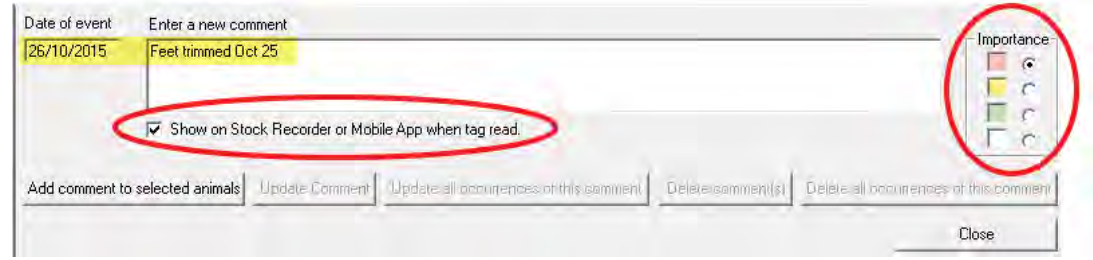

#### **To remove comments**

- 1. Open *Animal Records > Comments*.
- 2. Select one animal or multiple animals, using the filters to refine your search if necessary.
- 3. The selected animal records will appear on the bottom grid. Any existing comments will be displayed.
- 4. Select one animal or multiple animals by clicking beside their number on the grid.
- 5. Click on *Delete this comment* to remove that comment, or *Update this comment* if you wish to edit the comment.
- 6. To delete a specific comment from all animals on the farm, highlight one animal with that specific comment and click **Delete all occurrences of this comment**. That specific comment will be removed from every animal.
- 7. Click *Close* to exit the screen.

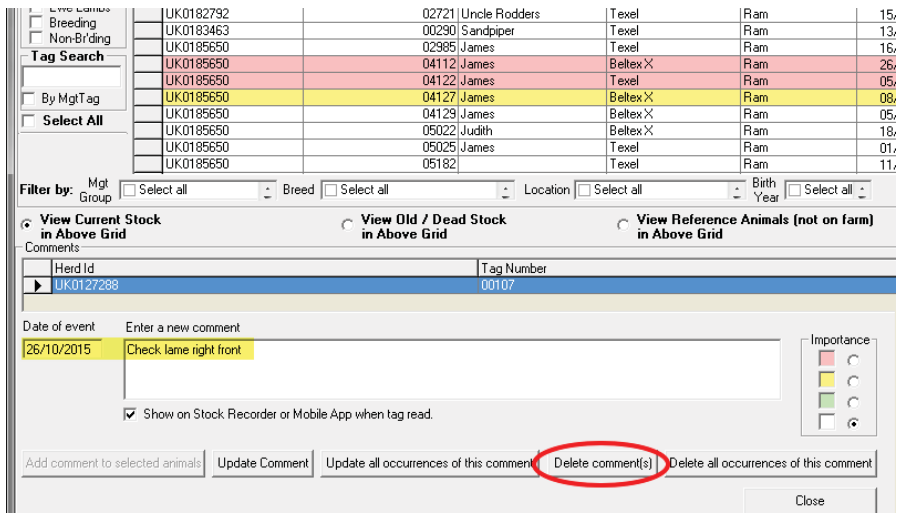
# **Comments Report**

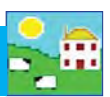

This report displays comments that have been recorded against an animal. Comments can be recorded in *Animal Records* on the PC or on the Psion stock recorder. The report can show all comments, or comments containing key words.

Use this report to find:

- $-$  Animals flagged for culling.
- Animals flagged for health reasons.
- Animals flagged for any reason.

#### Go to *Reports > Comments*

- 1. Use the filters to find the animals you want or specify a date range.
- *2. Find comments containing this text* allows you to search for all sheep that have the same comment. Use a keyword like "cull" or "prolapse" to find those animals then put them into management groups so they can be flagged or sorted out.
- 3. View the report.

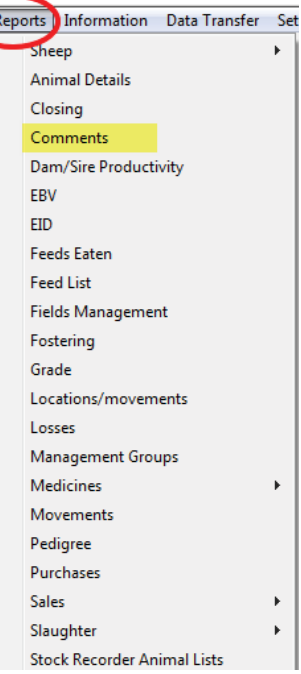

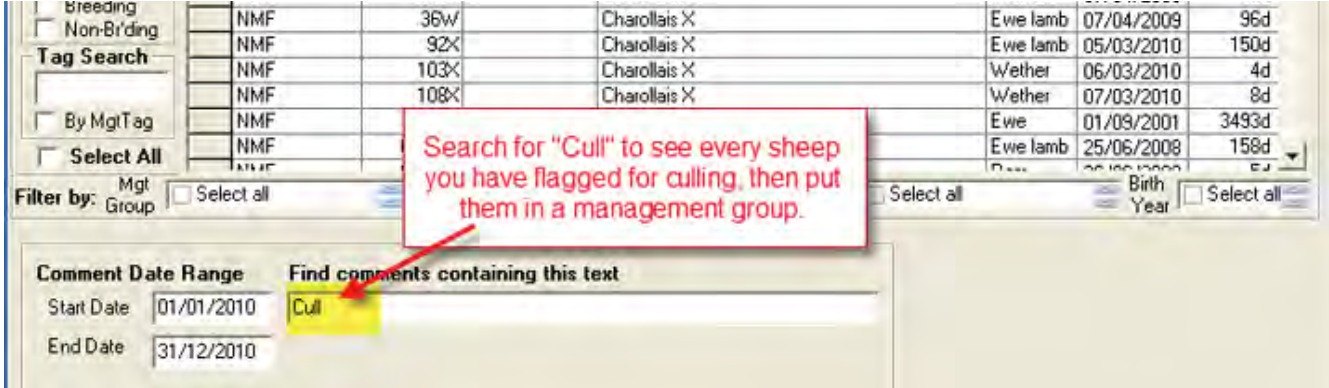

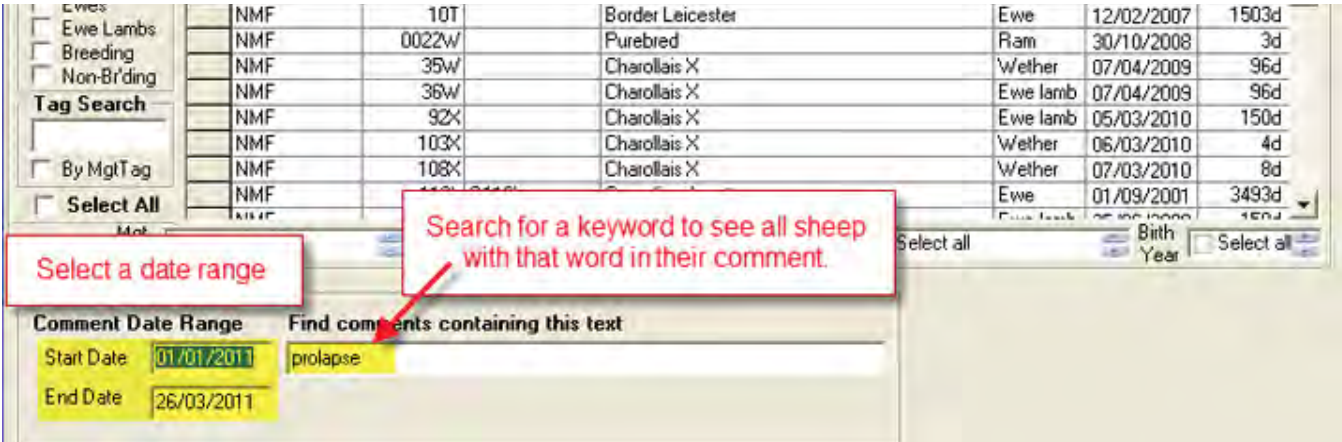

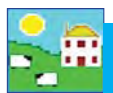

## **Management Groups**

FarmWorks allows you to group animals together into 'management groups'. An animal can be in multiple management groups at the same time. Removing an animal from a management group, or deleting a management group, does not delete the animals.

There are three ways to create a management groups - from the Farm Records menu, from a FarmWorks report, or on the stock recorder through the Group function.

File | Farm Records | Animal Records | Reports | Information | Data Tra

Dogs and Other Ancillary Farm Animals Treatments

 $A<sub>hs</sub>H$ AI Rams Ailments **Breeds** Carcase Locations Death Reason

Medicines

**Method 1**: From the menu bar select: *Farm Records > Management Groups*.

- 1. Click on *Create New Management Group.*
- 2. Enter the *New Management Group Title* and the *Group Description*.
- 3. Click on *OK/Save* to create the group. (There are no animals in the group.)

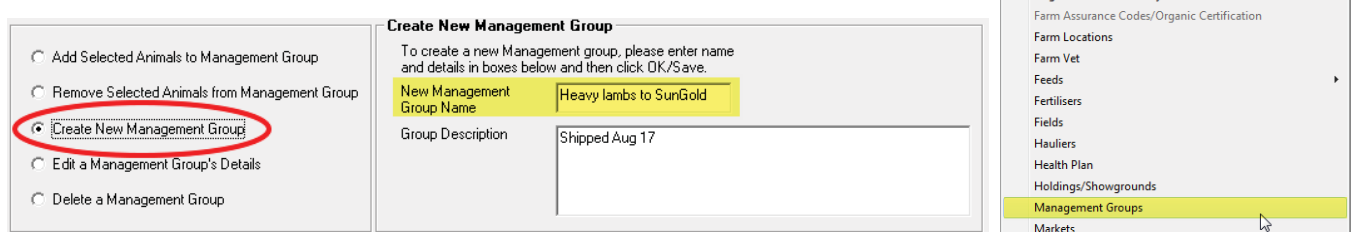

To put animals in a group:

- 1. Click on *Add Selected Animals to Management Group.*
- 2. Select the group from the drop-down list. On the grid highlight animals you want to add.
- 3. Click on *OK/Save*.

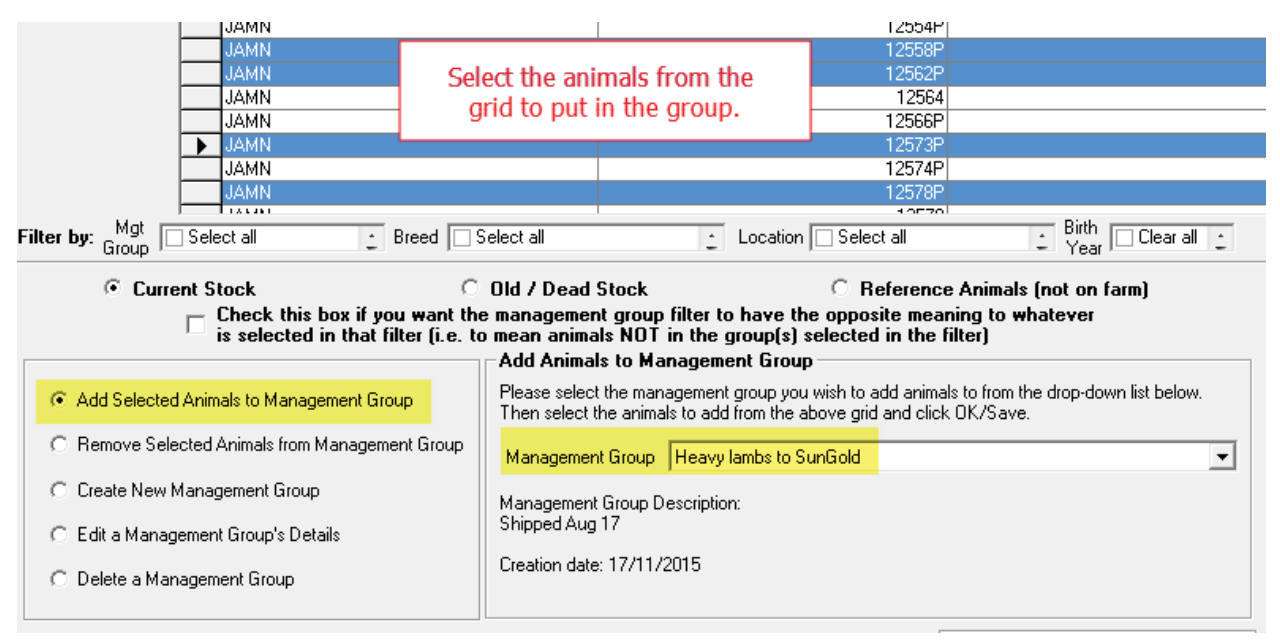

#### Deleting or changing a management group

You can change the name, remove animals, or delete a group in a similar manner from the same screen. Note: deleting a group does not delete any animal records, it just removes the group they were in (the same way that disbanding a football team does not 'delete' the players, they're just no longer members of that team, as it no longer exists).

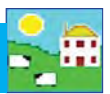

**Method 2**: From a FarmWorks report :

1. At the top of a report click *Add animals in this report to a management group.*

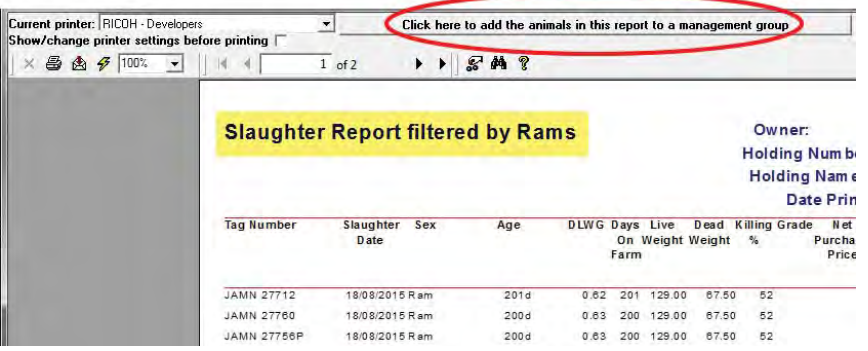

2. Click *Add a new management group to the list of Management Groups*.

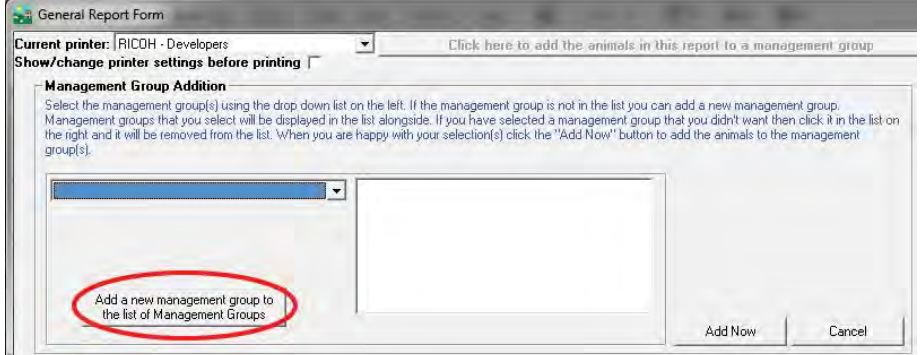

- 3. Enter the new *Management Group Name* and the *Group Description* (if required) in the boxes.
- 4. Click *Add New Management Group* to create the group.
- 5. Click *Add Now* to add the animals to this group.

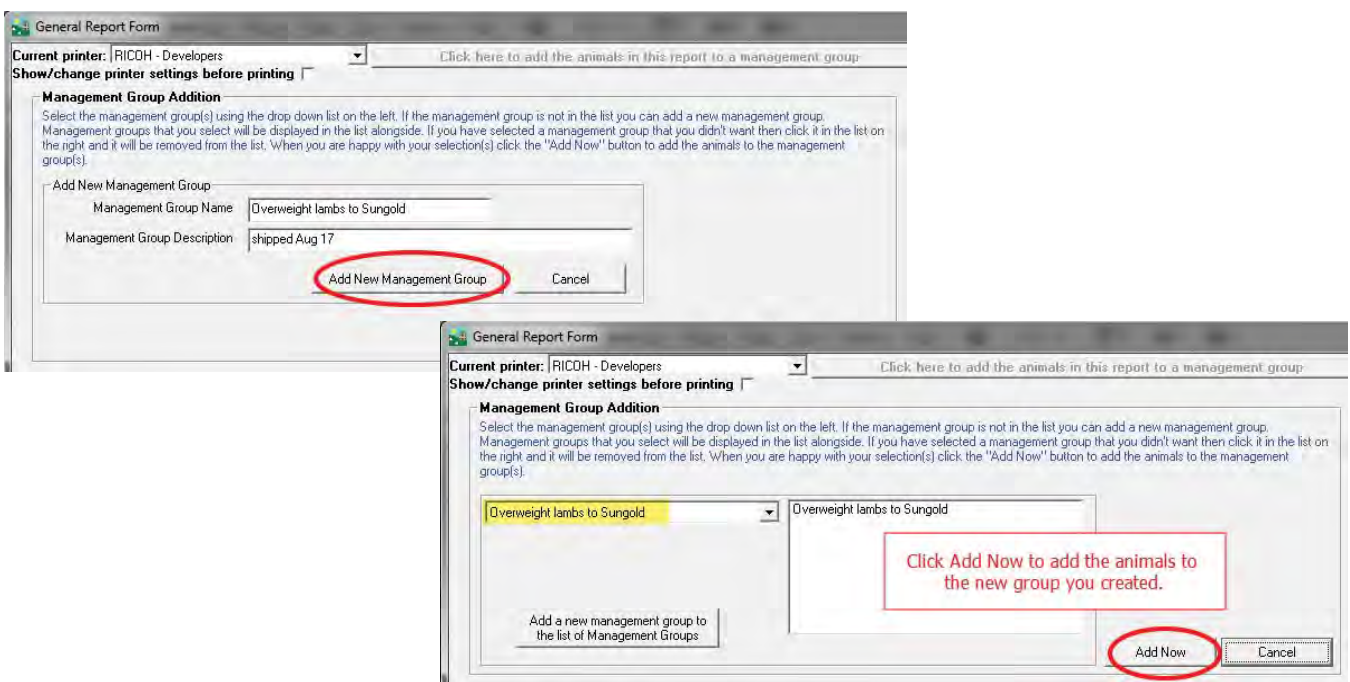

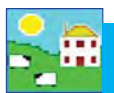

#### **Method 3**: On the Psion stock recorder

- 1. Open FarmWorks on the Psion stock recorder. Go to *Sheep Procedures*.
- 2. Press the **Group** button.
- 3. Type in the name of a new group, or touch the three dots to select from a list of existing groups.
- 4. Scan an ear tag. The EID number will be saved automatically in the group and the count will go up with each tag scanned.

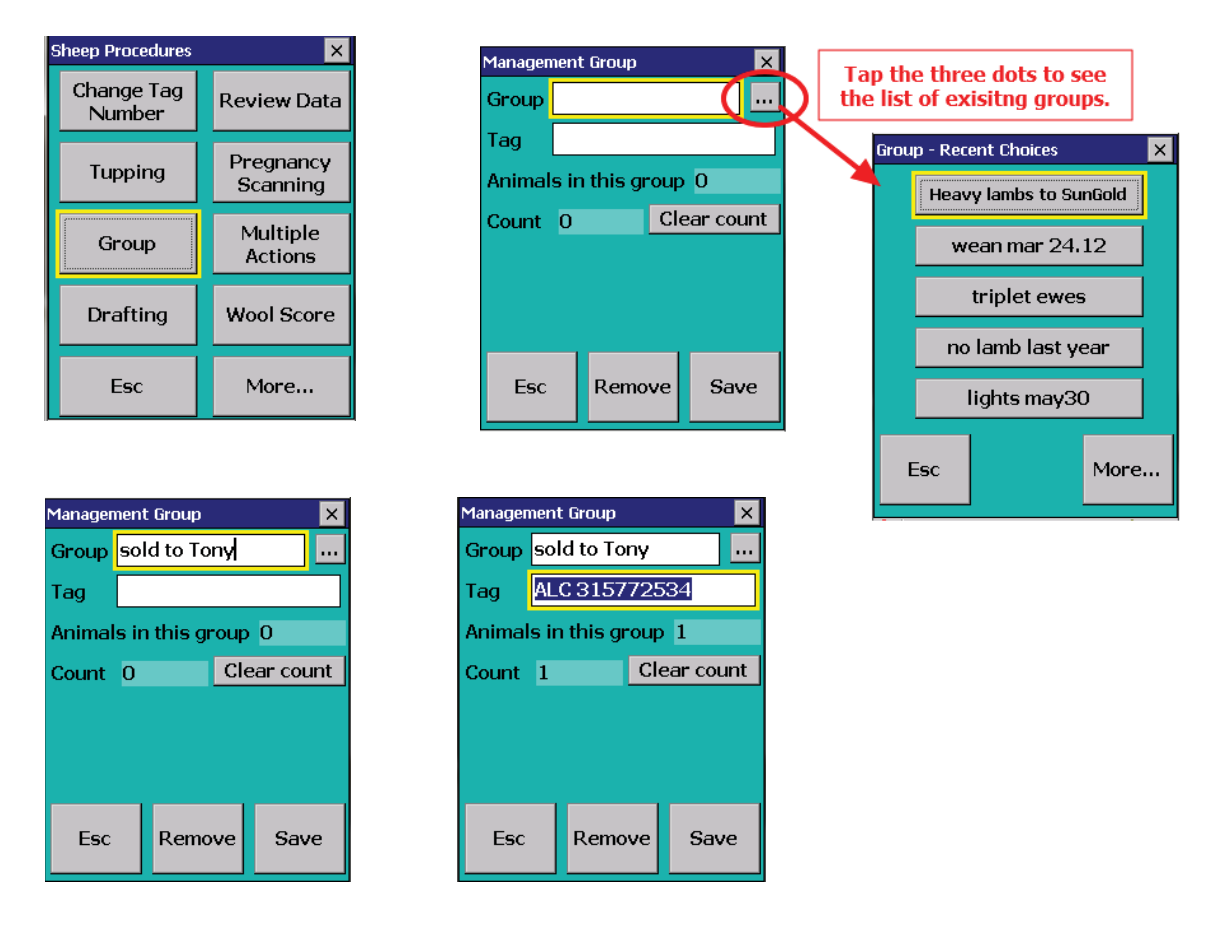

## **Transfer Ewe Lambs**

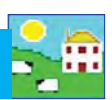

Data Transfer | Setup | Help

Multi Holding Control

Options Passwords

## **Transfer ewe lambs to ewes**

There are some practices that make it easier to sort and filter the grid to find the specific animals you need for a report or a procedure. Setting sheep as either breeding stock or not, and making ewe lambs into ewes, are two methods for keeping track of your flock inventory. FarmWorks has an option for ewe lambs to automatically become ewes when they lamb for the first time, or else allows you to set the age at which ewe lambs can be manually changed into ewes.

To set up your preferences:

- 1. Go to **Setup > Options**
- 2. Select the age in months that you want ewe lambs to become ewes.
- 3. Tick the boxes to automatically change ewe lambs to ewes when they lamb the first time.
- 4. Tick the box to also allow manually transferring ewe lambs.

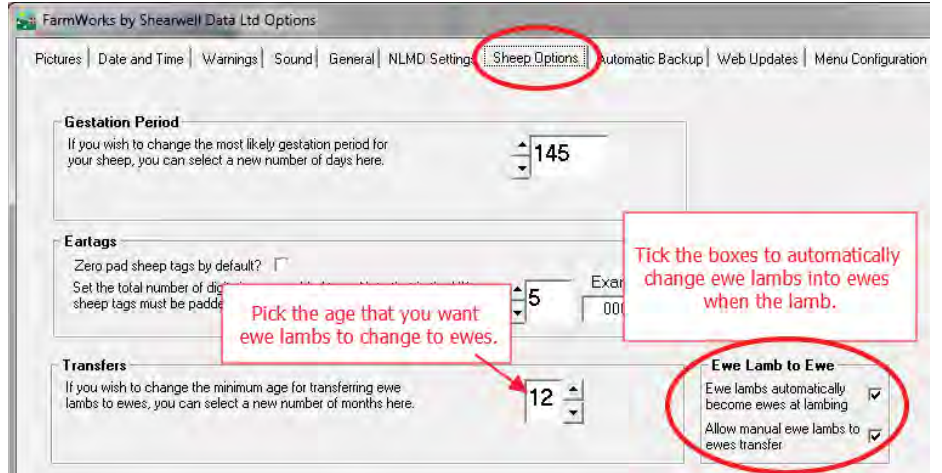

#### To manually transfer ewe lambs into ewes: Go to *Animal Records > Transfer Ewe Lambs*

- 1. Pick a date, usually today's date. The animal grid will then show every ewe lamb that has reached at least 12 months of age (or whatever age you selected) on that date.
- 2. Select all and click *OK*.

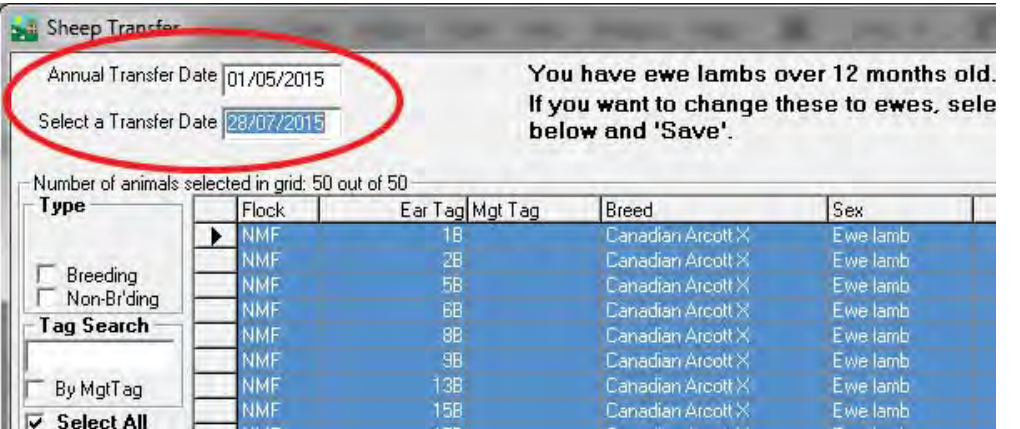

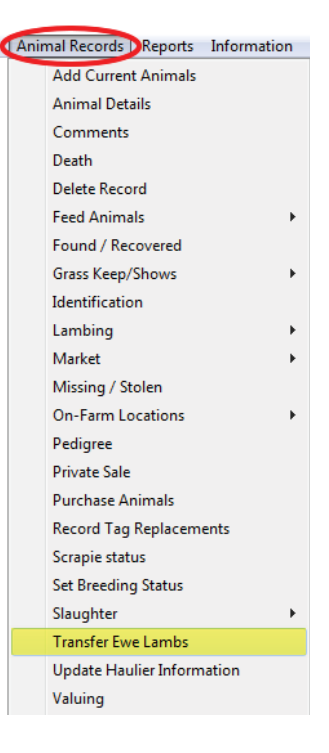

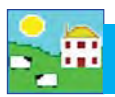

Every sheep in FarmWorks is identified with a 'tag number', which is a combination of the flock number prefix and the ear tag number.

Farm tag: the number used by the farmer to identify the sheep (from plastic or metal ear tag).

**Flock No.:** flock ID that is your prefix in FarmWorks (or official flock letters for purebred breeders).

**FarmWorks Tag No.:** the number used by FarmWorks to identify the sheep (flock ID + ear tag)

**EID**: the 16-digit electronic number from an RFID tag.

**Management tag**: secondary tag as a back-up in case the farm tag is lost.

There are different ways to change tag numbers, depending on which tag is being replaced.

#### **Replace an RFID tag Option 1:**

If a sheep with a FarmWorks Tag No. that is the same as its farm tag number (Option 1 on page 15) then you do not need to record a tag change if you are giving it a new RFID tag. If an animal has lost its RFID tag, just apply another RFID tag and lock it to its farm tag with the Psion stock recorder.

- 1. Open FarmWorks on the Psion. Go to *Sheep Procedures > Review Data*. Scan the new RFID tag.
- 2. It is a new EID. Type in the sheep's farm tag number. The Flock No. will be put in automatically. Press Lock.
- 3. If the sheep is known to FarmWorks by its farm tag then the EID will be locked to it. If you look at the Animal Details of this sheep you will see two EIDs - the old one and the new one, and the date it was changed.

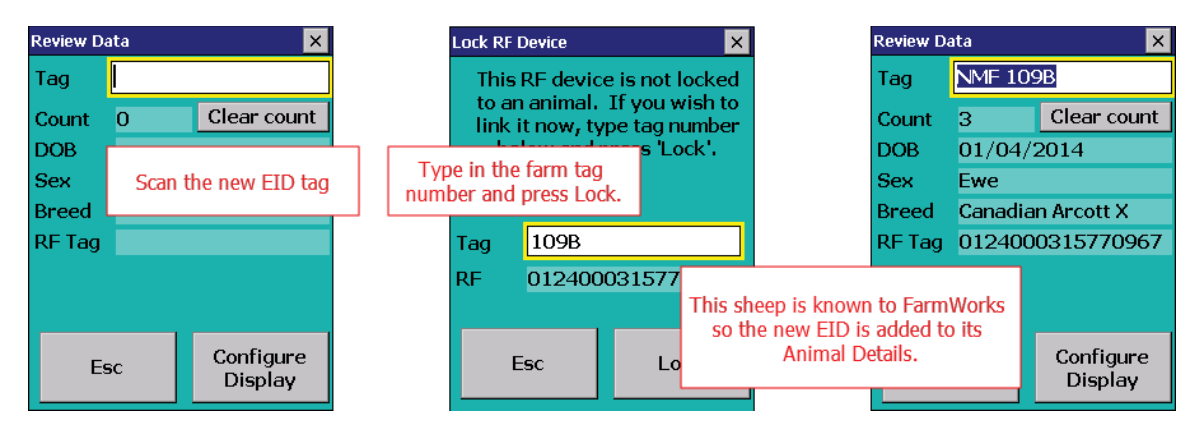

#### **Replace an EID tag Option 2:**

If a sheep with a FarmWorks Tag No. that is the last 9 digits of its EID number (Option 2 on page 15) then you must record a tag change with the Psion stock recorder.

- 1. Open FarmWorks on the Psion stock recorder. Go to *Sheep Procedures> Change Tag Number*.
- 2. In the **Old** field, type in the old 9-digit number.
- 3. In the New field, scan the new EID tag. Enter a reason for the tag change. Press save.
- 4. If you look at the Animal Details of this sheep you will now see two EIDs the old one and the new one, and the date it was changed.

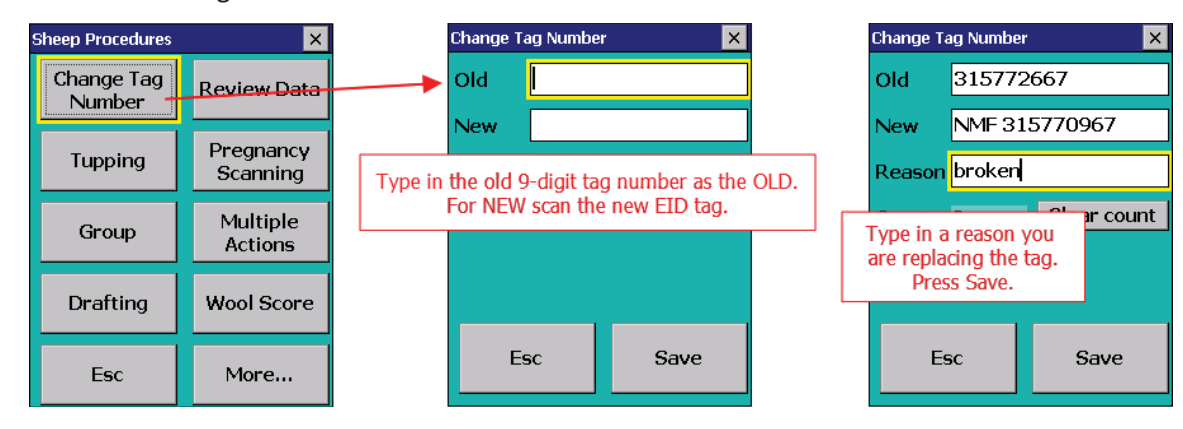

# **Change Tag Numbers**

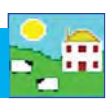

 $\overline{ }$ 

 $\mathbf{r}$ 

k

k

Animal Records DReports Information **Add Current Animals Animal Details** Comments Death Delete Record **Feed Animals** 

> Found / Recovered Grass Keep/Shows

Identification Lambing

Missing / Stolen

Market

#### **Change a FarmWorks Tag No**

#### Go to *Animal Records > Record Tag Replacements*

- 1. Change the date if necessary.
- 2. Select the animal from the grid. When an animal is highlighted its existing tag number and flock ID prefix are shown in the bottom *Old Tag Details* fields.
- 3. Type in your changes to the Flock Number or Tag Number in the relevant fields under *Replacement Tag Details*.
- 4. Put in a reason why the tag is being changed. Click *Save*.

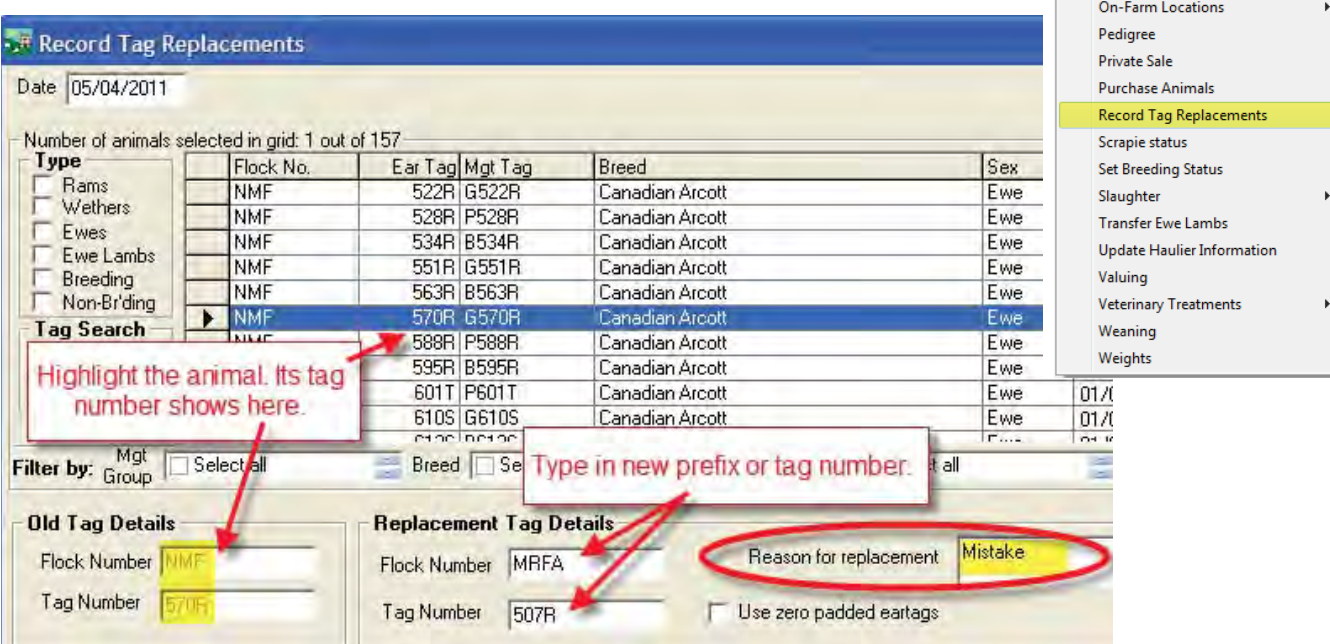

If you look at the Animal Details of this sheep you will now see the new tag number, and a field showing the previous tag number and the date it was changed.

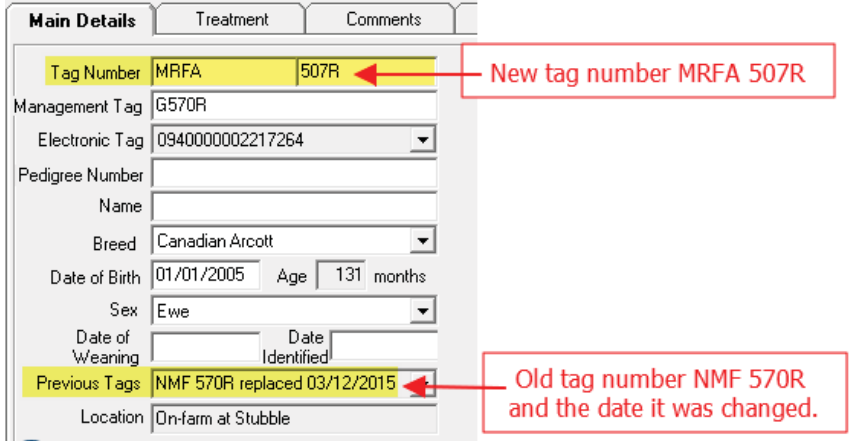

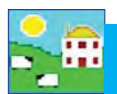

# **Tag Change Report**

GR

### Go to *Reports > Sheep > Official Ear Tag Changes*

- 1. Use the filters to find the animals you want or specify a date or an age range.
- 2. Run the report.

Tag change report

3. A Movement Report will also show when an animal has had a tag replacement.

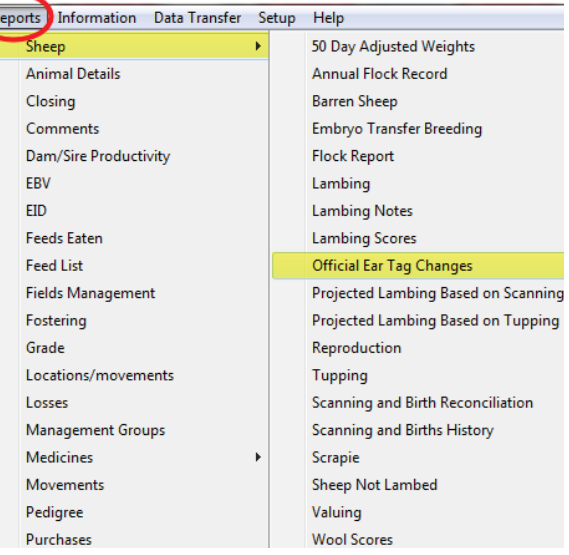

I. Idixi

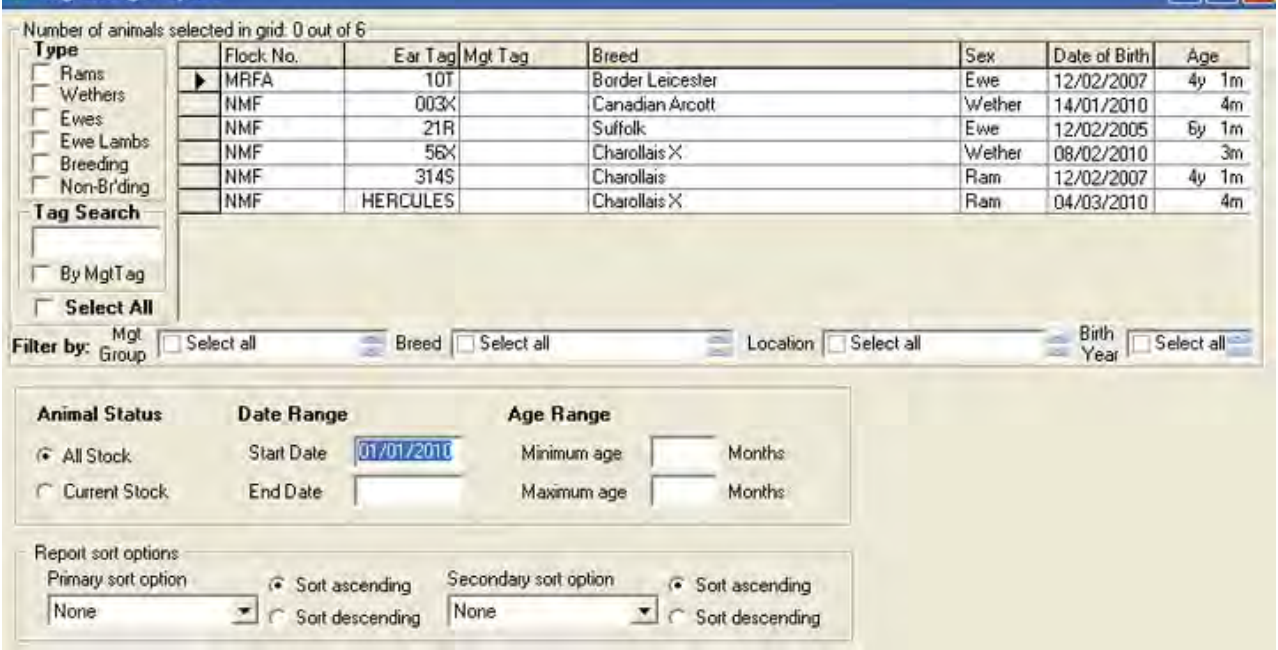

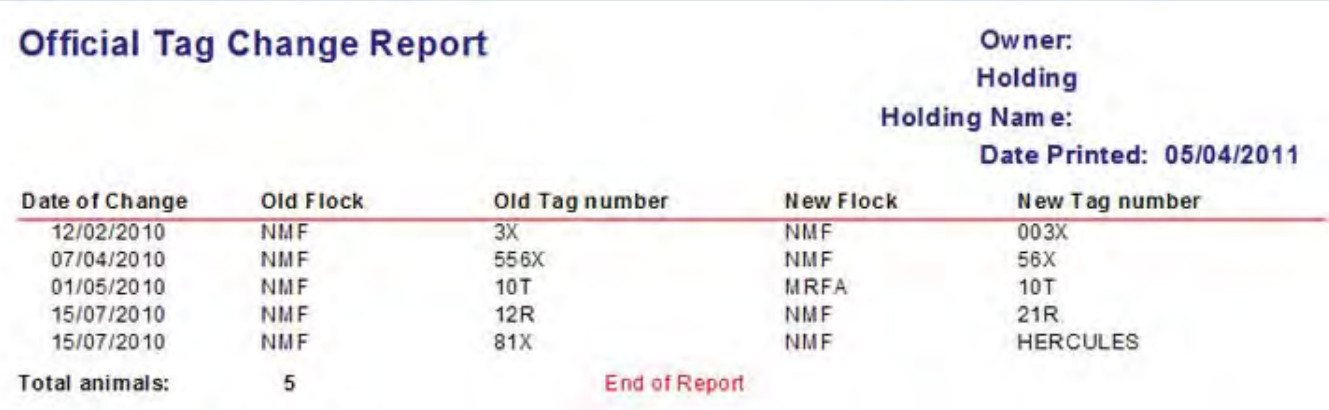

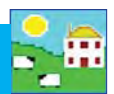

## **Set breeding stock status**

The terms "ewe lamb" or "ram" can be confusing - they can refer to newborn lambs or to older animals of breeding age. When you are searching the grid for specific animals, it can speed up the process if you use the animal type filters at the top of the grid.

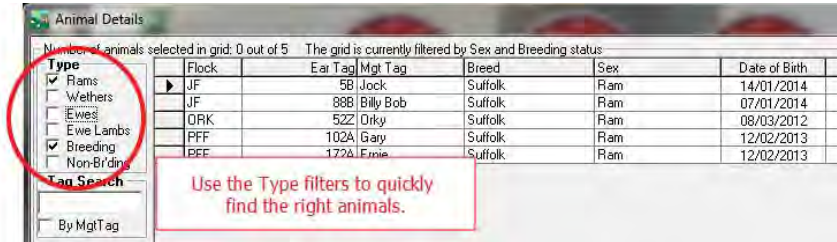

Breeding Stock status (breeding or non-breeding) can be set automatically when lambs are born. It is common to set all ewe lambs and ram lambs to be non-breeding at birth, then when you have selected your replacements you can then change their status to breeding. It can also be useful to change the breeding status of cull ewes to be non-breeding. Managing the breeding status of your flock helps you easily tell how many of your animals are breeding stock compared to newborns, feeder lambs or culls.

To set breeding status at birth:

- 1. Go to **Setup > Options > General**.
- 2. Set the default breeding status, which is what will be assigned to animals coming into FarmWorks, either as a birth or a purchase.

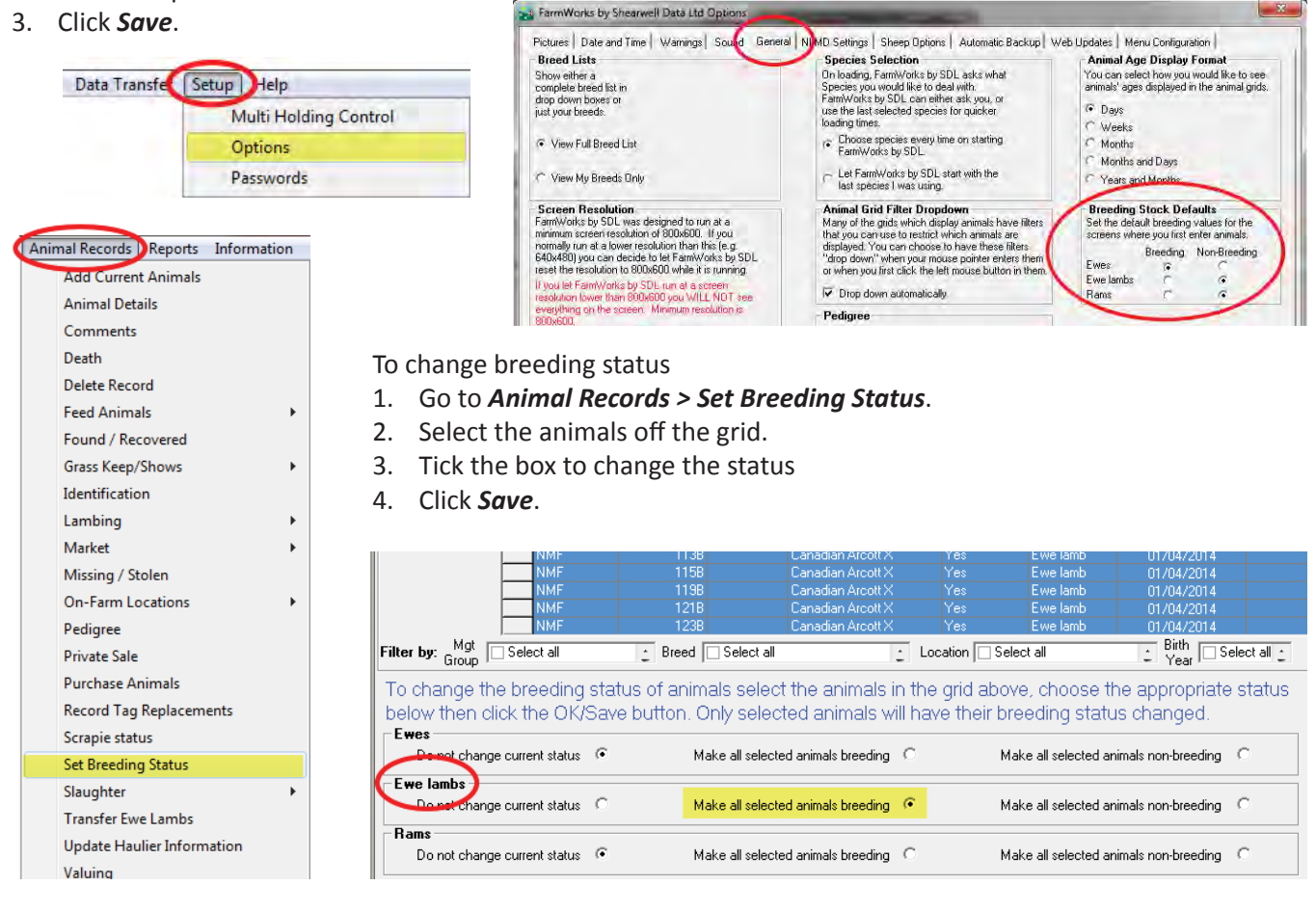

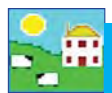

# **Dam/Sire Productivity Report**

This report compares dams or sires based on productivity measures you can select:

- » Total number of lambs born.
- » Average number of lambs born per year.
- » Number of lambs weaned.
- » Number of lambs fostered on and off (dams only).
- » Number and value of lambs sold or slaughtered.
- » Number and value of lambs retained for breeding.
- » Daily weight gain from birth to weaning; weaning to market weight; and birth to market weight.
- » Lamb death loss before tagging; between tagging and weaning; or after weaning.

#### Use this report:

- To find your superior dams or sires by measuring the traits most important on your farm.
- To pick replacement breeding stock from your superior dams and sires.
- To compare dams and sires if you have not recorded weaning or weights or sale information. (This report will be more accurate the more information you record!)

#### **Tips for using the productivity report**

- Set the report to only compare ewes that are the same age because they've had the same chances to lamb.
- The report will be more accurate if you record weights. If you have not recorded weights then the weight gain columns will be blank. If you have recorded a weight within 7 days of sale or slaughter then Daily Live Weight Gain (DLWG) to maturity will be calculated from the default birth weight to the sale weight.
- If you do not record weaning then only lambs that survive to sale/slaughter/retention will be counted as weaned.

#### Go to *Reports > Dam/Sire Productivity*

- 1. Use the filters to select the ewes or rams you want to compare. Set the report to only compare animals the same age or with the same number of breeding seasons.
- 2. Select the lambs you want to use in the calculation. Note: If you want to use *Lambs that survived to weaning* but you have not recorded weaning or weaning weights, use the *Lambs that survived to X months*. Lambs that survived to 2 or 3 months would be old enough to count as 'weaned'.
- Lambs included in calculations will be **▽** All lambs including stillborn/aborted Lambs that survived for at least one day Lambs that survived to tagging Lambs that survived to weaning Lambs that survived to retention/sale/slaughter Lambs that survived to  $\vert 2 \vert$ months
- 3. Select a value for lambs that were either sold or kept as replacements. Retained lambs are still on farm, either as feeder lambs or potential breeding stock. Set the age carefully lambs less than  $X$  months old (whatever age you put in) will not be used in the calculation. If your current lamb crop is still very young, set the Retained age to something smaller, like 2 months, or they will not be used in the calculation.
- 4. The program will calculate the income from each ewe if you have recorded a dollar value for every lamb sold. You also have the option to assign a default value to use for lambs sold without a sale price recorded.

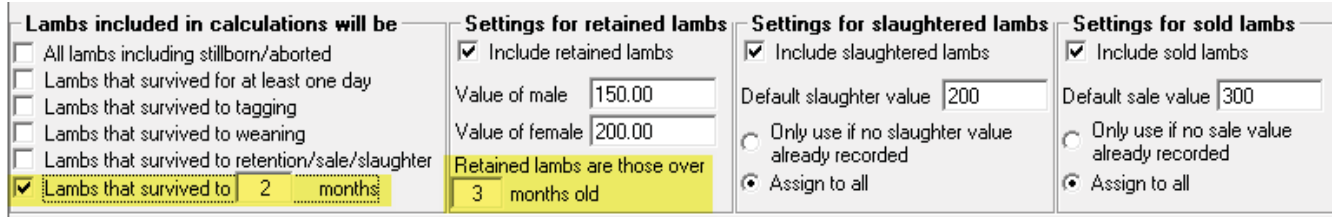

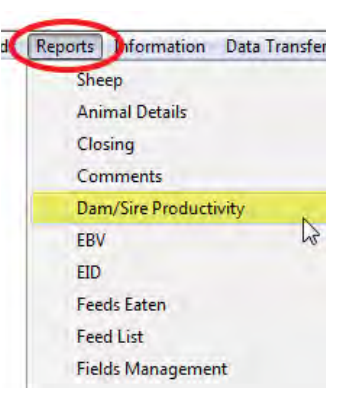

# **Dam/Sire Productivity Report**

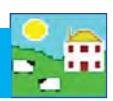

- 5. You can save your settings and default values. This is useful for running the same report, with the same parameters, when you are comparing different groups or ages of ewes. Select Restore default settings to clear your selections.
- 6. Set the date range for the years you want to include in the report.
- 7. Use the scroll bar on the right hand side of the selection window. There are more options below.
- 8. If you choose a sort option (example number of lambs born or weaned) then you can specify the report to only show the top or bottom percentage of dams for that trait.

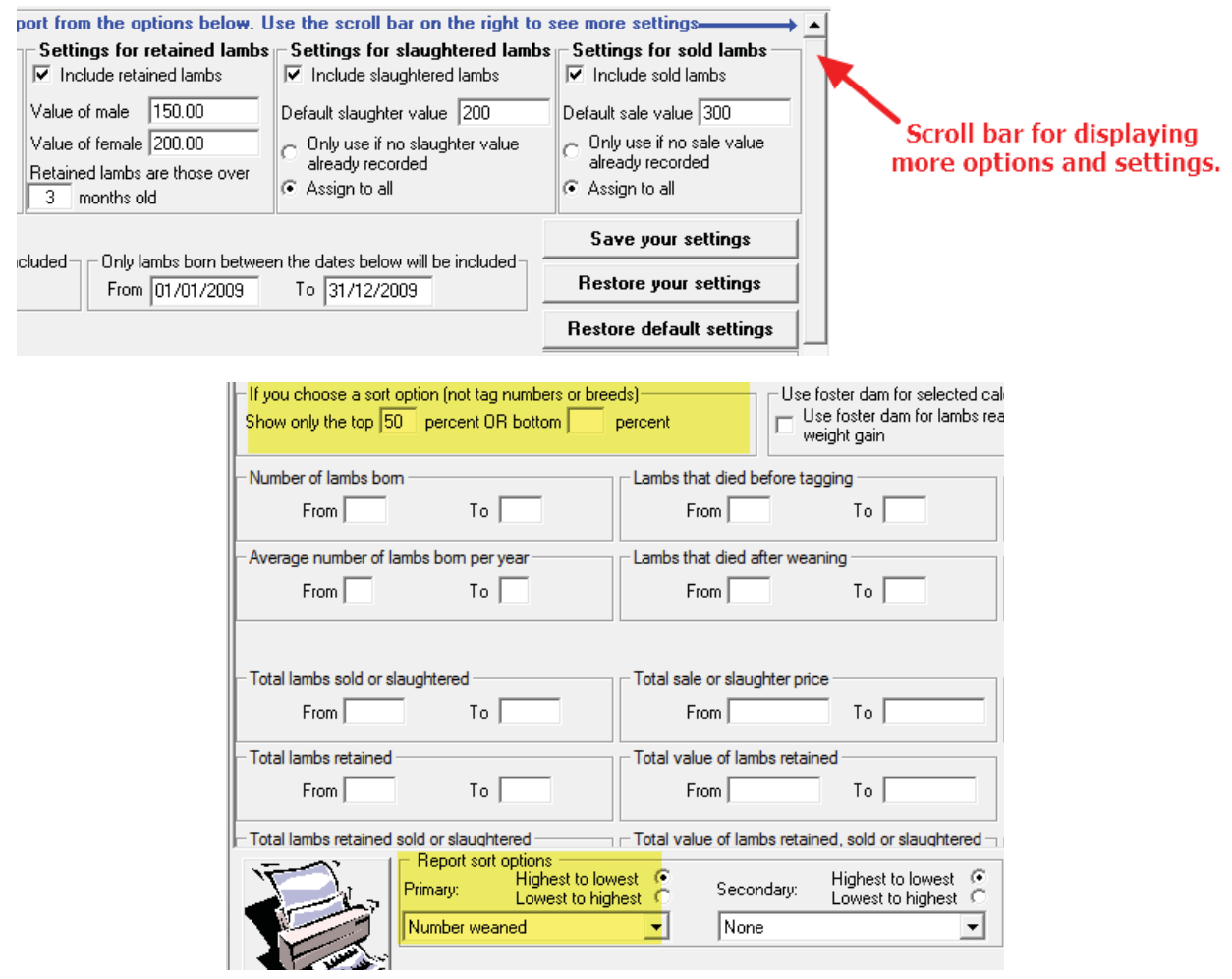

**Note**: If you select *All lamb including stillborn/aborted* and the report does not display the number of lambs you expect, it is probably because you have young lambs on farm that are below the "Retained" age that you have set. Try setting the "Retained lambs are those over X months" to the minimum, then run the report again.

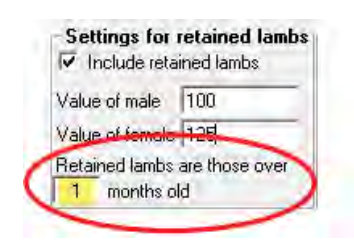

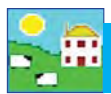

# **50-day Adjusted Weight Report**

Most of a lamb's weight gain from birth to 10 weeks of age is a reflection of the dam's milk supply. After that the sire and lamb's own genetics for growth will determine its weight gain, based on the feed you provide. Sheep lactation peaks at around 4 weeks after lambing and then declines steadily until the lamb stops sucking naturally after about 12 weeks postpartum.

Recording a weight before the natural weaning point will help you find the superior ewes in your flock. But it is misleading to make a straight comparison of lamb weights taken on a certain date if you aren't making adjustments for the age and sex of the lambs, the type of birth and rearing, and the age of their dams.

An u*nadjusted* weaning weight will favour single male lambs, born early in the season and raised by mature ewes. A smaller female lamb, born three weeks later and raised as a twin by a young ewe would be overlooked as a replacement, and her dam might even be culled despite her great potential.

The 50-day adjusted weight takes all those variable into account and allows you to compare lambs as if they are all raised exactly the same, and then weighed at exactly 50 days of age. The higher the adjusted 50-day weight the more productive the dam, and the more confidence you will have choosing replacement ewe lambs from your hardest working ewes.

#### **Lamb age adjustment to 50 days old at weighing**

» Weight gain from birth to weigh date is calculated. If you have not recorded birth weight then the default birth weight is used.

#### **Example: Lamb #123**

- » *Birth weight = 11 lbs; 50-day actual weight = 62 lb:*
- » Age in days at weighing = 55 days
- *Weight gain = (62 11) = 51 lb gain divided by 55 days = 0.93 lb/day gain*
- » Weight is adjusted to 50 days old

*Weight adjusted to 50 days = birth weight (11 lb) + 0.93 lb x 50 days (46.5 lb) = 57.5 lb (what this lamb would have weighed when it was exactly 50 days old.)*

#### **Adjustment factors**

This table shows the adjustment factors used - these are relative to a basis of  $1.00 - i.e$  a single ram lamb reared by a mature dam. After adjusting for age, weights are further adjusted for non-genetic effects of age of the dam, lamb type of birth and rearing, and lamb sex. The final adjusted 50 day-weight is obtained by multiplying the age-corrected weight by the three environmental adjustment factors for dam age, type of birth and rearing and lamb sex.

Examples:

Lamb #123 - single-born wether, raised as a single by a 4-year old dam, 62 lb actual weight = 57.5 lb (age adjusted weight) x .97 (wether) x 1.00 (born as; raised as single) x 1.00 (4 year-old dam) = 55.75 lb adjusted 50-day weight

or lamb #123 - triplet-born ewe lamb, raised as a twin by a 2-year old dam, 62 lb actual weight  $=$  57.5 lb (age adjusted weight) x 1.00(ewe lamb) x 1.29 (born as 3; raised as 2) x 1.08 (2 year-old dam) = 80.1 lb adjusted 50-day weight

When the two dams are compared in the 50-day adjusted weight report, the young dam that raised good twins will be higher ranked than the older ewe with the single. This is much more accurate than a simple weaning report by litter weight, where lambs could be more than 30 days and 30 lbs apart for non-genetic reasons.

# **50-day Adjusted Weight Report**

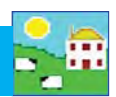

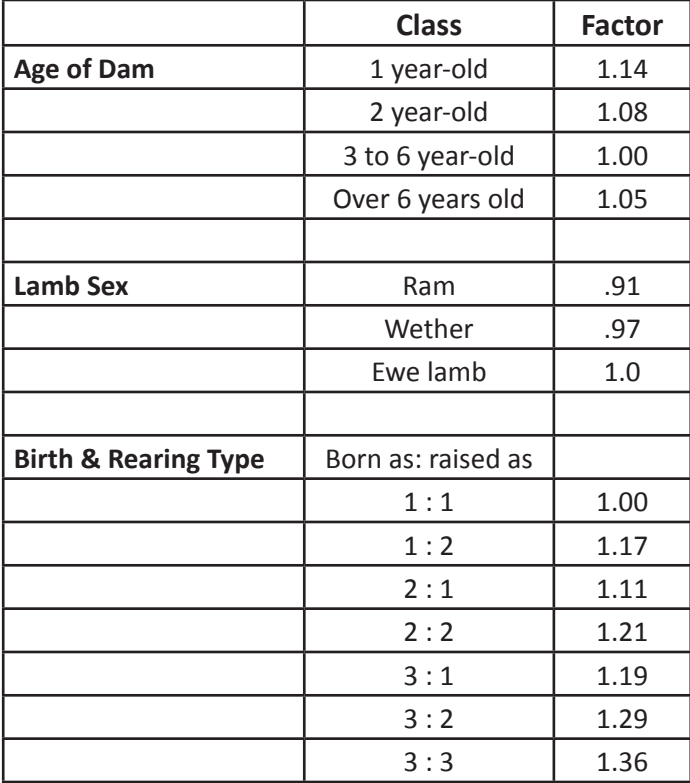

These adjustment factors used in FarmWorks were provided by the American Sheep Industry, Sheep Production Guide 2009.

To use this report:

» Record a weight in FarmWorks (weaning weight, 8-week weight or just an ordinary weight) when lambs are between 35 and 65 days old.

» The group of lambs you want to compare should be reasonably close in age i.e. born over one cycle (17 days), or maximum one and a half cycles (25 days).

» Choose a weigh date when the median age of the lambs is close to 50 days. For example, in a group of 100 lambs born between January 1 and January 25 (25 days = 1.5 x 17-day estrus cycles):

Feb 19 - the oldest lambs (born on Jan 1) will be 50 days old but the youngest lambs are too young to weigh.

March 16 - the youngest lambs (born on Jan 25) will be 50 days old but the oldest lambs are too old to weigh. Weigh the group March 3 when the middle of the group (born Jan 13) is 50 days old; the oldest and youngest lambs

in the group will still be in the 35 to 65 day age range.

» If there is too wide a spread in lamb ages then the oldest and youngest lambs will be outside of the 35 to 65 day range and will not appear on the 50-day adjusted weight report.

» If there is a wide range in lamb ages then break one group into several smaller groups to bunch up the lambs of similar ages.

» This is a dam report, not a lamb report, so put the ewes you want to compare in a management group first to make it easier to select them.

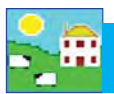

# **50-day Adjusted Weight Report**

This report is for comparing ewe performance based on lamb growth from birth to 50 days of age. Lamb weights are taken from 35 to 65 days of age, then adjusted either up or down to compensate for the non-genetic factors that influence growth rate.

*Note: FarmWorks will accept either imperial (lbs) or metric (Kg). If using lbs ignore the "Kg" symbol on weight fi elds.*

Use this report:

 $-$  To select replacement ewe lambs based on better criteria than just weaning weight.

File

- To select replacement ewe lambs from productive young ewes
- To compare ewe performance with adjustments made for lamb age, sex, birth and rearing, and the age of the dam.

## **50-day Adjusted Weight Report**

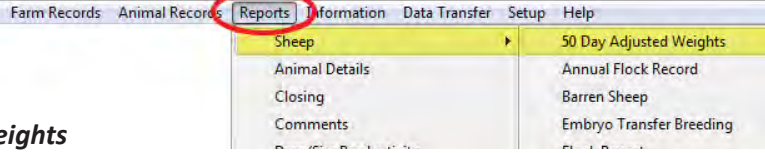

- 1. Go to *Reports > Sheep > 50-day Adjusted We*
- 2. Use the filters to select the ewes you want to compare or use the date rage for when the 50-day weight was taken.
- 3. Select some optional fields from the list on the right-hand side.
- 4. Select *Group by Dam* to display individual lamb weights plus totals and averages for the litter.
- 5. Click *View Report*.

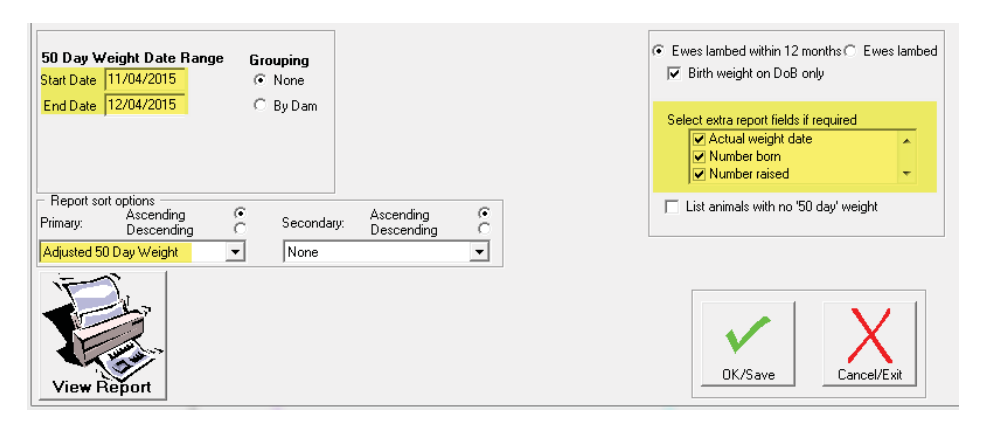

#### 50 Day Adjusted Weight Report grouped by dam filtered by **Management Group (Early Group** ewes)

Owner: Holding

Holding Name:

Date Printed: 14/07/2015

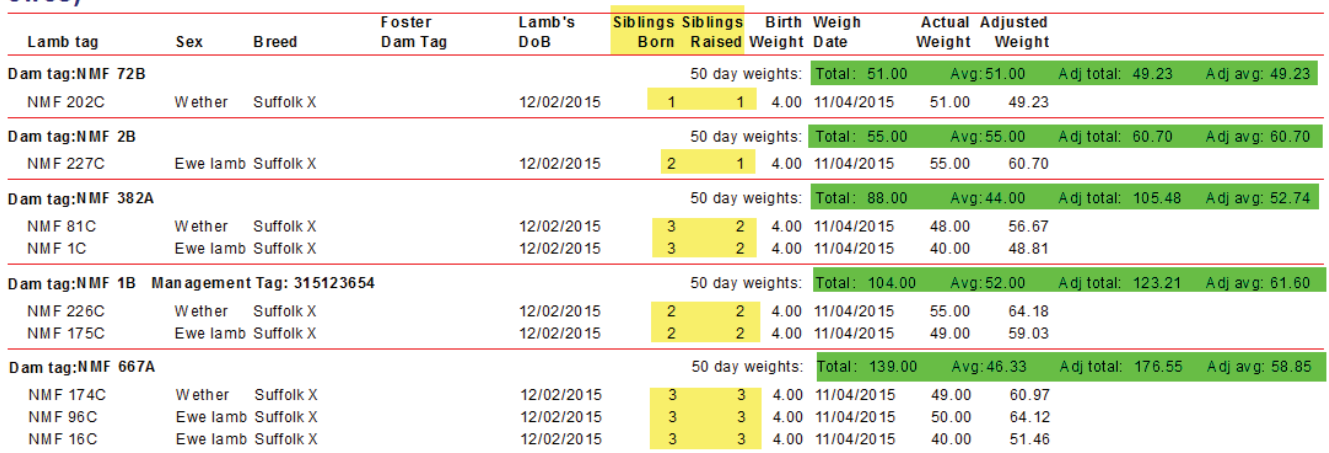

## **Closing Report**

This report calculates the profit or loss on a group of animals, taking into account the purchase price, feed and medical costs, and the final sale or slaughter price received.

Go to Reports > Closing.

- 1. Use the tick boxes to choose to include just current stock, stock that were sold or slaughtered or stock that died before sale. You can tick any box or all the boxes.
- 2. Use the tick boxes to exclude certain animals from the report.

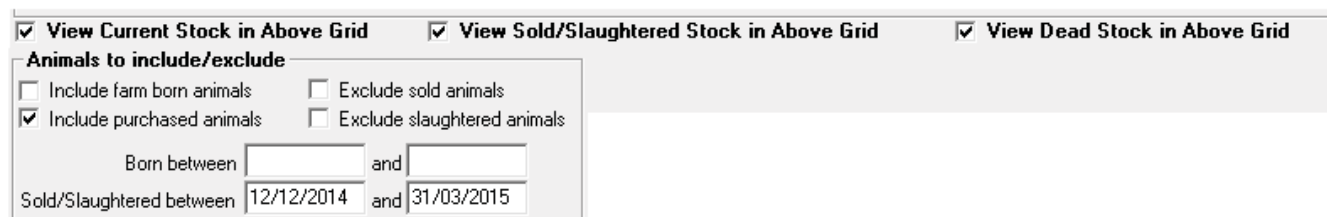

3. Enter values as defaults, then tick the appropriate boxes.

*Never use default value for price/cost*: Tick this box if you are confident that the actual prices/costs have been entered into FarmWorks. For example, if whenever you sell sheep you record the sale accurately, including the individual price of each animal, then you do not need to use a default value for sale or slaughter price.

*Only use default value where relevant details are not recorded*: Tick this box if you know there are gaps in your records, such as some sale prices were recorded accurately but some are missing.

*Always use default value for price/cost*: Tick this box if you want a standard value applied to every animal. For example, if you haven't recorded feed and medicine costs it is easier to decide on a set cost per head and apply it to every animal in the group.

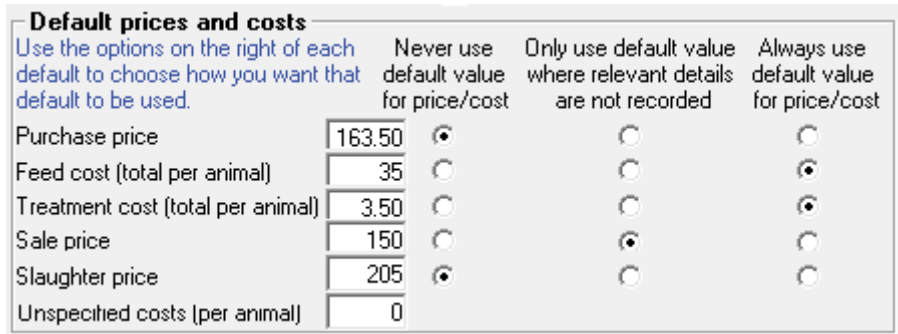

- 4. Save your settings if you want to have a standard report.
- 5. Set the **Sort** and **Group By** options.
- 6. Click *View Report*.

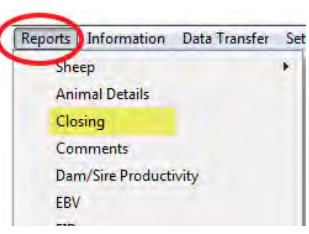

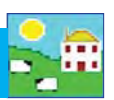

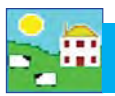

# **EID Report**

This report shows each animal's EID (electronic identification) number and tag number, the date the two were linked, and the occasions the EID number has been scanned into the Psion.

Use this report to find:

- The EID number locked to each sheep.
- The date and event when the Psion was used to scan an EID tag.
- Animals that have more than one EID number locked to them.
- Animals that may be missing or have lost their EID tag.

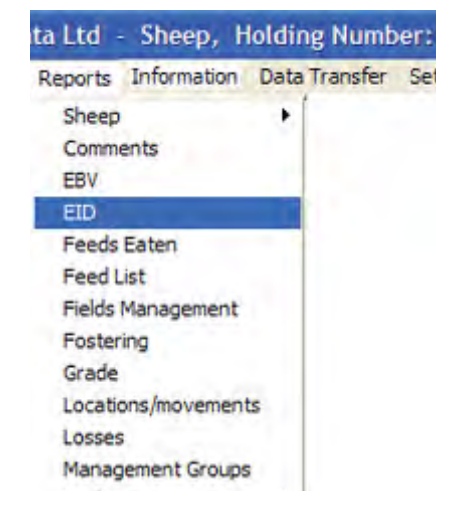

#### Go to *Reports > EID*

- 1. Use the filters to find the animals you want or specify a date or an age range.
- 2. The *Animals On-Farm or at Grasskeep only* means only your current animals. If you want to see animals that are dead or sold untick this box.
- 3. i) **Show EID Allocation** means the date the EID number was linked to a sheep. II) **Show EID Retention Details** means the record of every time that EID tag was scanned and read by the Psion.

iii) Show *Animals Not Seen* means sheep that haven't had any data entered into the Psion, either by scanning in the EID number or typing in the tag number, since the day the EID was allocated or a particular date you've chosen.

iv) *Show Animals Not Read* means sheep that haven't been scanned by the Psion since the day the EID was allocated or a particular date you've chosen.

- 4. Option to *Only show animals with more than one EID allocation* will show a list of sheep that have had multiple EID numbers locked to them. These could be sheep that have lost EID tags or could be EID numbers locked by mistake.
- 5. View the report.

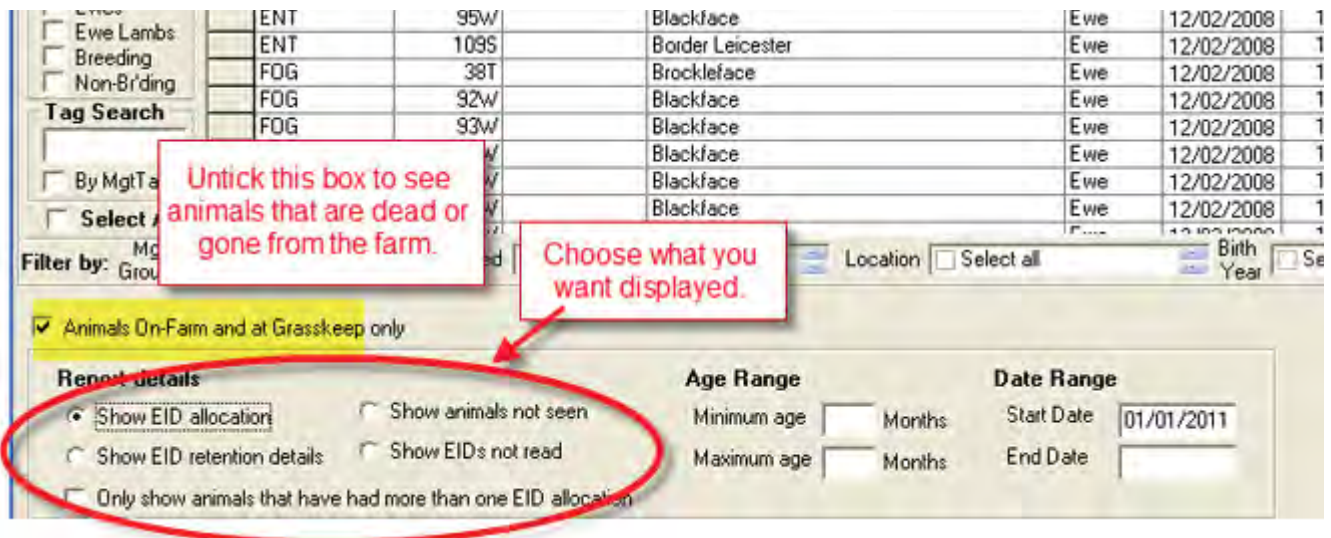

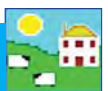

## EID : Ear tag allocation report for current animals filtered by Birth Year  $(2011)$

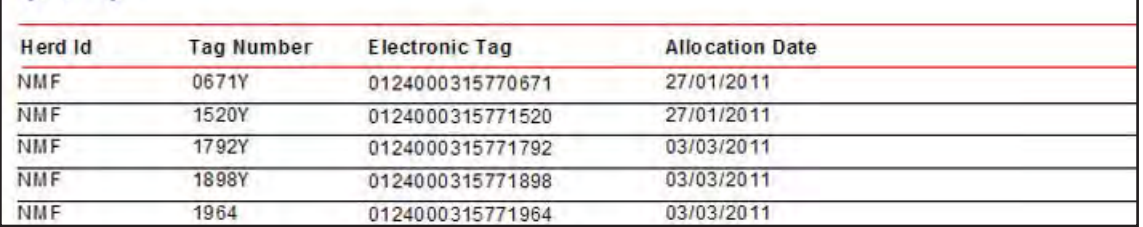

## **Report of animals with allocated EIDs** that have not been seen since 01/01/2011 for current animals filtered by **Ewes**

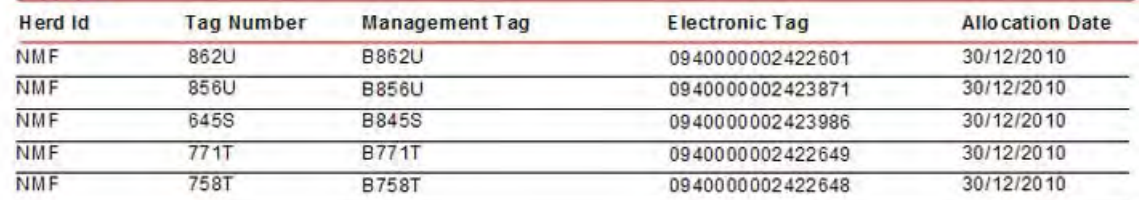

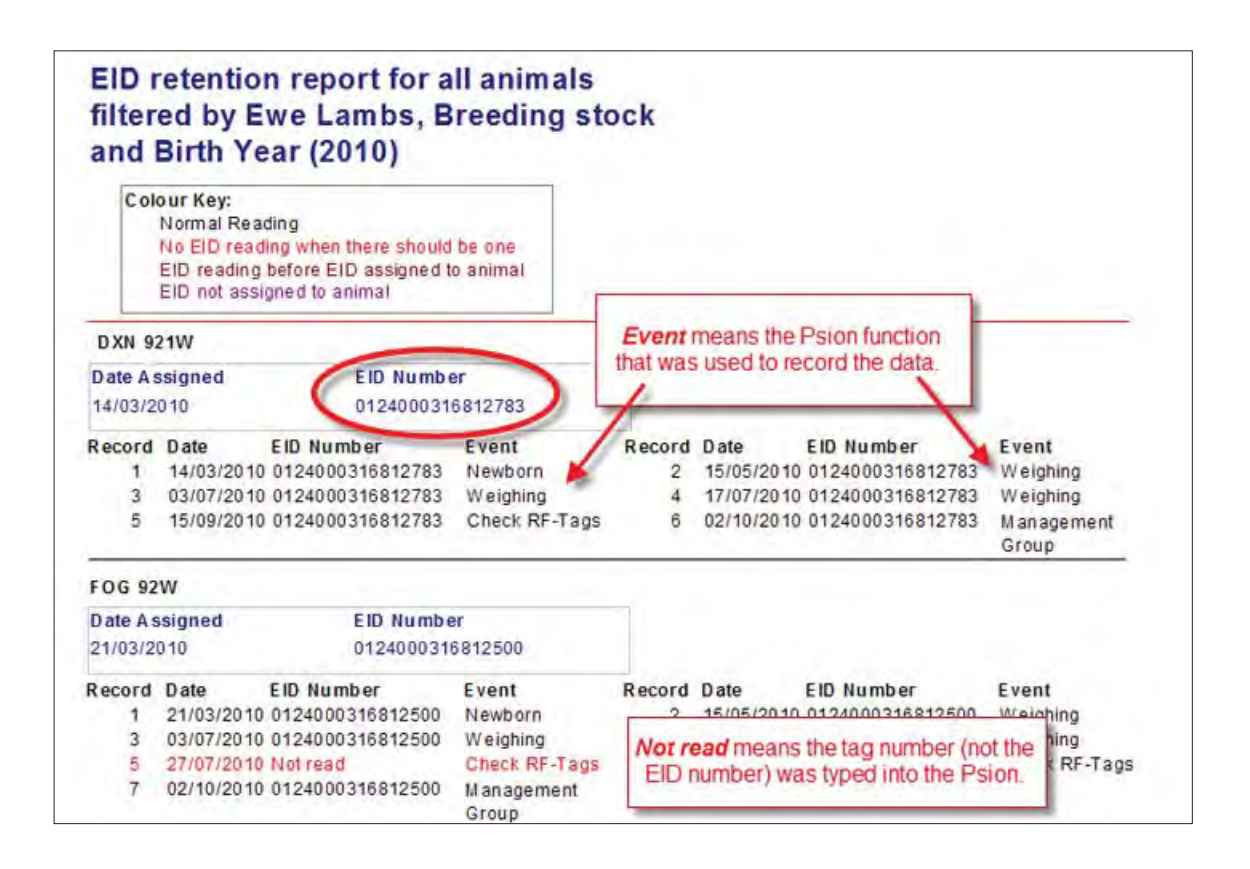

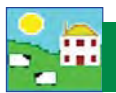

Record events, procedures and details against individual animals with the stock recorder or through FarmWorks on the computer. Read the section on setting up your farm - some information must be in FarmWorks first before you can start recording. For example you must add details of the market where you sell your lambs before you can record a sale to that market.

#### **Reproduction**

This section deals with the reproductive cycle from breeding (tupping) to lambing to weaning the lambs.

- » Breeding records include putting to ram (tupping), A.I., as well as estrus synchronization and embryo transfer.
- » Lambing includes recording live births, stillbirths and abortions. You can also score maternal traits in the ewe, lambing difficulty and vigour of the newborns.
- » Fostering is to record lambs raised on a bottle or a foster dam, which is important when comparing ewes for number of lambs weaned.

#### **Buying and Selling**

- » After the first entry of sheep into FarmWorks, animals will only be added through birth or purchase.
- » Sheep only leave your inventory when you record a death, a private sale or a movement to a market or to slaughter.
- » Recording sales is a two-step procedure the off-farm movement to the market or abattoir, and then later recording the actual sale details.
- » Private Sale means directly to a person or another farm, and when you know the price at the time of sale.

Before you start:

- a. Enter the name and details of holdings, markets and abattoirs where you buy or sell sheep. Their holding number should be their Premise Identification number.
- b. Butcher lamb customers can be added as holdings with their phone number as the premise ID. Or make one generic holding called "Meat Customer" and record all meat sales to that holding.
- c. If you sell lambs directly to a butcher shop, not directly to customers, then add the butcher shop as an abattoir.
- d. 4-H lamb customers can be can be added as holdings. Or make one generic holding called "4-H lamb Buyer" and record all 4-H sales to that holding.

#### **Flock Health**

Before you start:

- a. Enter the name and details of suppliers where you purchase medicine.
- b. Enter ailments that will be the reasons you are treating.
- c. Enter "Vaccination" and "Deworming" as ailments.
- d. Enter the details of medicines that you use regularly. See page 34.
- e. Enter medicine purchases. See page 35.
- f. Enter death reasons. See page 32.

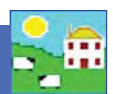

"Tupping" is the British term for mating rams and ewes. If you record what rams are bred to which ewes then the sire will automatically appear in the lambs' data when the birth is recorded. Having known sires allows you to compare the offspring of different rams.

## **Recording Breeding in FarmWorks**

- 1. Before you can record breeding make sure all your rams are entered into FarmWorks on the computer. Go to **Animal Records > Animal Details** and filter to find all your rams.
- 2. Check each ram's details. Make sure the box is ticked to designate the animal as breeding stock.
- 3. To record breeding in FarmWorks go to *Animal Records > Lambing > Put to Ram > On-farm Ram*. If you are recording artificially insemination then use **Animal Records > Lambing > Put to Ram > AI Ram**.

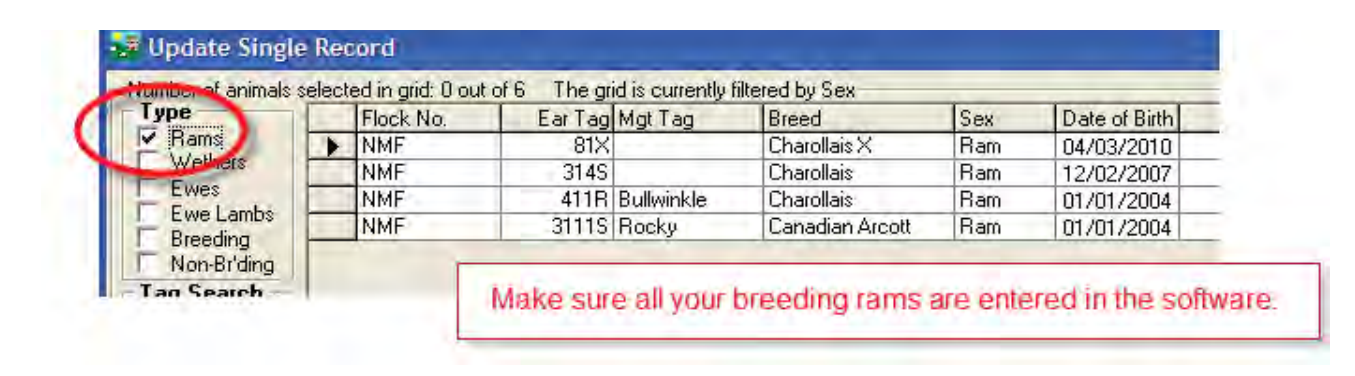

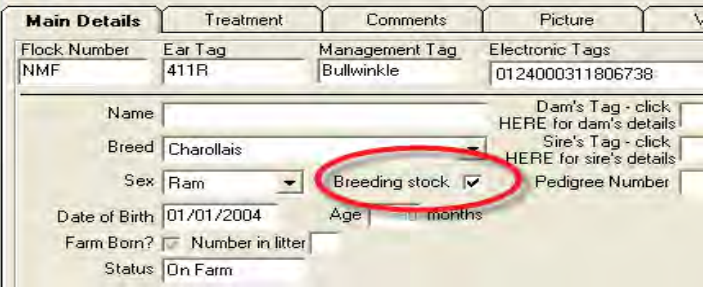

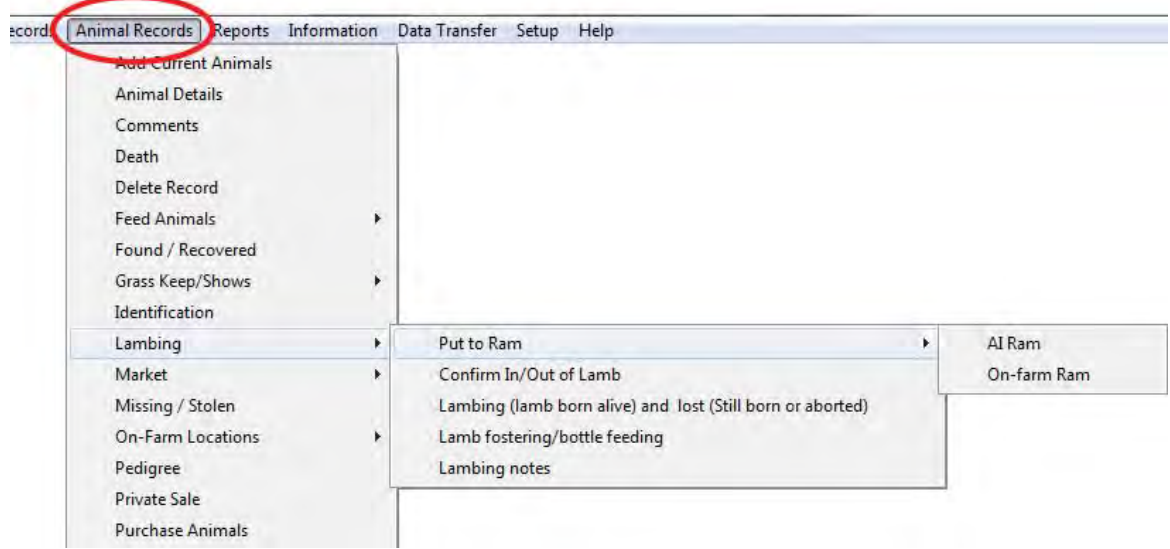

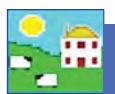

## **Reproduction - Tupping**

4. On the Tupping screen select the date of breeding, choose the ewes for each breeding group either by filtering or selecting one by one. Having your ewes in management groups or on-farm locations before you start can save you time and effort.

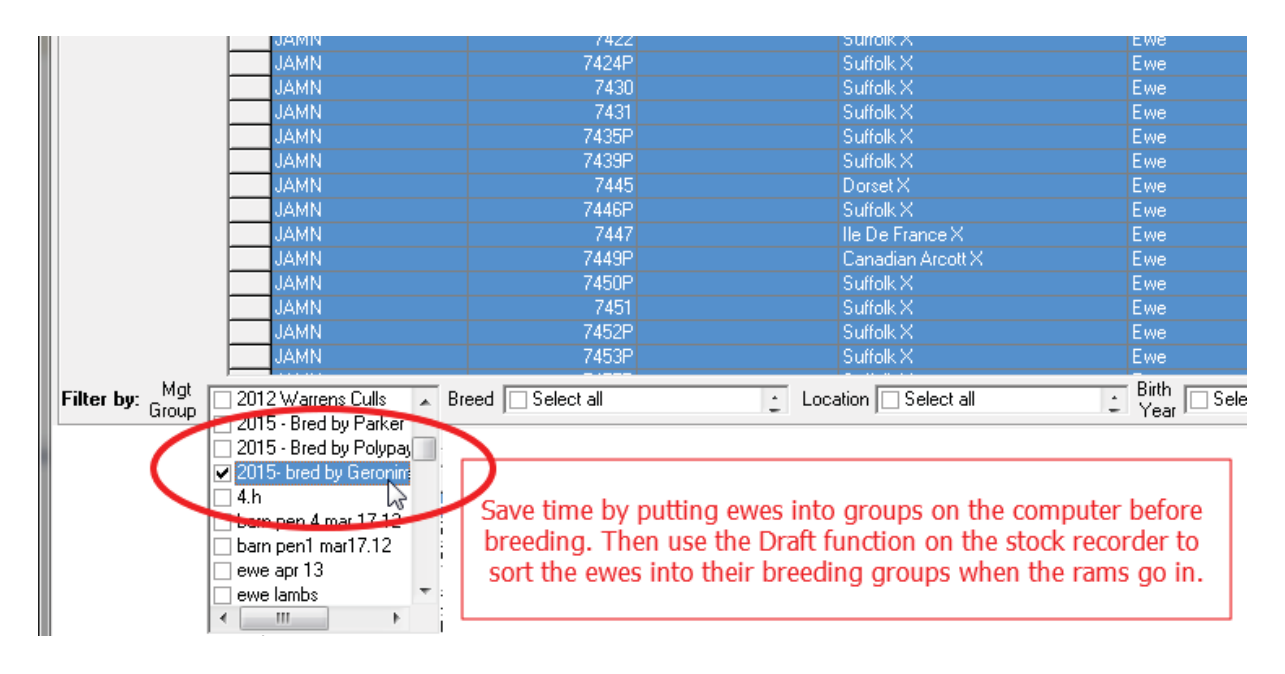

- 5. Highlight the ewes, highlight the ram you want, and **Save**. When those ewes give birth the sire will automatically show on the lambs' records.
- 6. FarmWorks is designed to record one sire per lamb. If you turn out more than one ram per group of ewes you can still record the breeding by making a group of rams into one "virtual" ram for record-keeping purposes.
- 7. Under *Animal Records > Add Current Animals* create a ram: make the tag number a description of the group so you know it is not a real ram. Select this "virtual" ram for a multi-ram breeding situation.

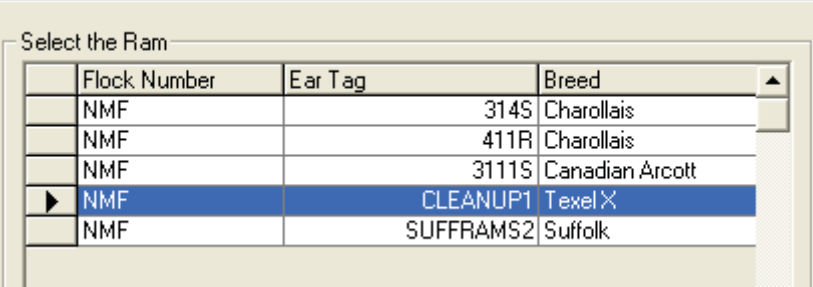

8. If you rotate your rams through different breeding groups, or use a cleanup ram, then it's important to record the tupping the day each ram goes in and again the day he comes out. For example Ram A is put with a group of ewes on November 1 and the tupping is recorded. Ram A is taken out on November 22 and the tupping is recorded again. Then a week later cleanup Ram B is put with the ewes and that tupping is recorded too. FarmWorks will use the gestation period to compute the most likely sire of the lambs born from the two breeding periods.

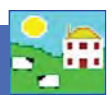

## **Recording breeding on the Psion stock recorder**

1. To record breeding with the stock recorder go to *Sheep Procedures > Tupping*. Change the date if necessary. Scan the ram's RFID tag or type his number into the Sire field. Then scan the RFID tags of the ewes you want in this breeding group. The Psion saves after each ewe is scanned so it's not necessary to press **Save** for each ewe. If you are not sure whether or not a ewe was scanned properly then scan her ear tag again - it won't hurt anything and she won't be counted twice!

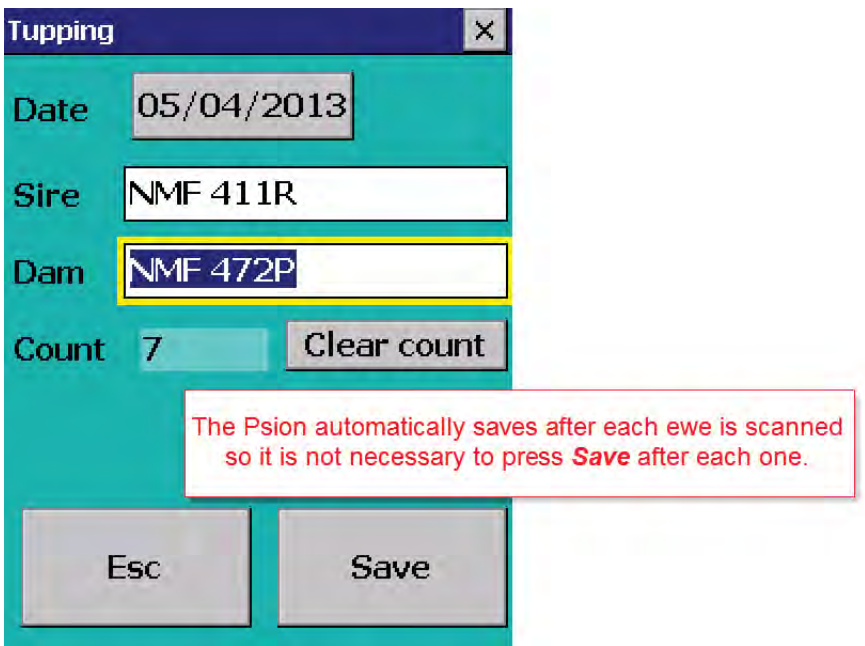

- 2. When you import from the Psion into FarmWorks the breeding will be recorded against the ewes and the lambs will have known sires.
- 3. In FarmWorks, under *Reports > Sheep > Tupping* there is a variety of reports to help you organize and manage your breeding records. This is also the easiest place to make breeding groups into management groups using the grouping function at the top of every FarmWorks report.

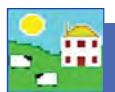

### **Assisted Reproduction in Sheep**

The Assisted Reproduction feature is comprised of estrus synchronization, fertilization of donor ewes for the purpose of producing embryos, flushing of donor ewes to retrieve embryos, and the surgical implantation of embryos into recipient ewes.

Embryo transfer in FarmWorks is recorded in two parts - the veterinary procedures for producing embryos from donor ewes, and the insertion of embryos into recipient ewes that results in pregnancy. There is no requirement to record all of the procedures in order to record an ET breeding, and no requirement to record an ET breeding if you wish to simply enter a genetic dam into a pedigree that differs from the 'birth dam'.

#### **Synchronize estrus**

1. Go to *Animal Records > Veterinary Treatments > Assisted Reproduction > Synchronize Estrus*.

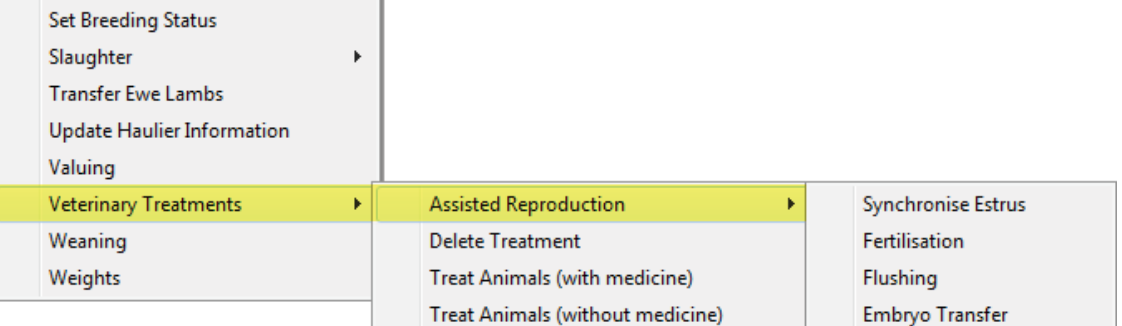

- 2. Click Insert pessary. Select an insertion date.
- 3. Select a single ewe or multiple ewes to receive a pessary. Click **Save**.
- 4. The number of days to leave the pessary can be adjusted below the grid. The removal date for the number of days selected is displayed.

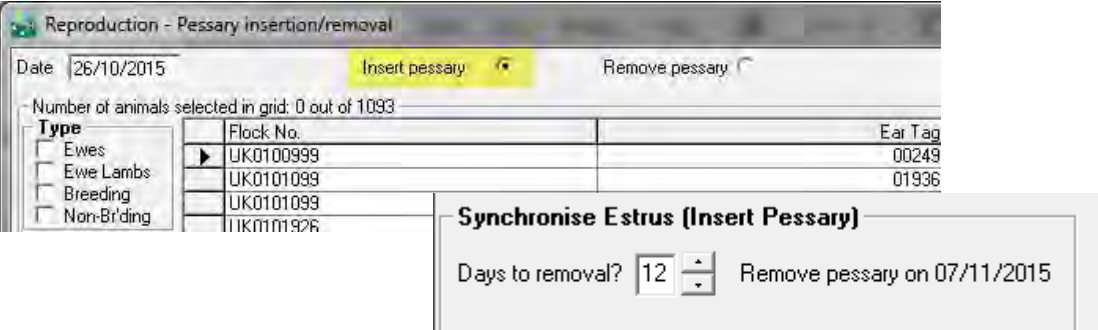

For pessary removal

- 1. Go to *Animal Records > Veterinary Treatments > Assisted Reproduction > Synchronize Estrus*.
- 2. Click on *Remove pessary*. Select a date.
- 3. Select a single ewe or multiple ewes for pessary removal.
- 4. Record a dose of PMSG that each ewe received. Click *Save*.

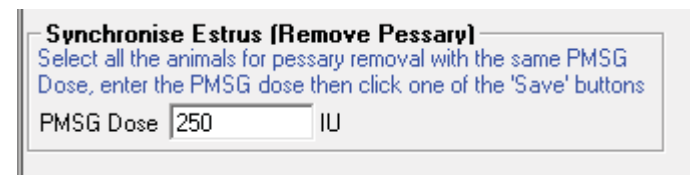

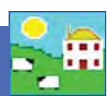

#### **Fertilization**

Donor ewes are fertilized by a natural or AI breeding.

- 1. Go to Animal Records > Veterinary Treatments > Assisted Reproduction > Fertilization.
- 2. Select a date. Select natural or AI breeding.
- 3. Select the donor ewes to be fertilized.
- 4. Select the ram to sire the embryos.
- 5. Click *Save*.

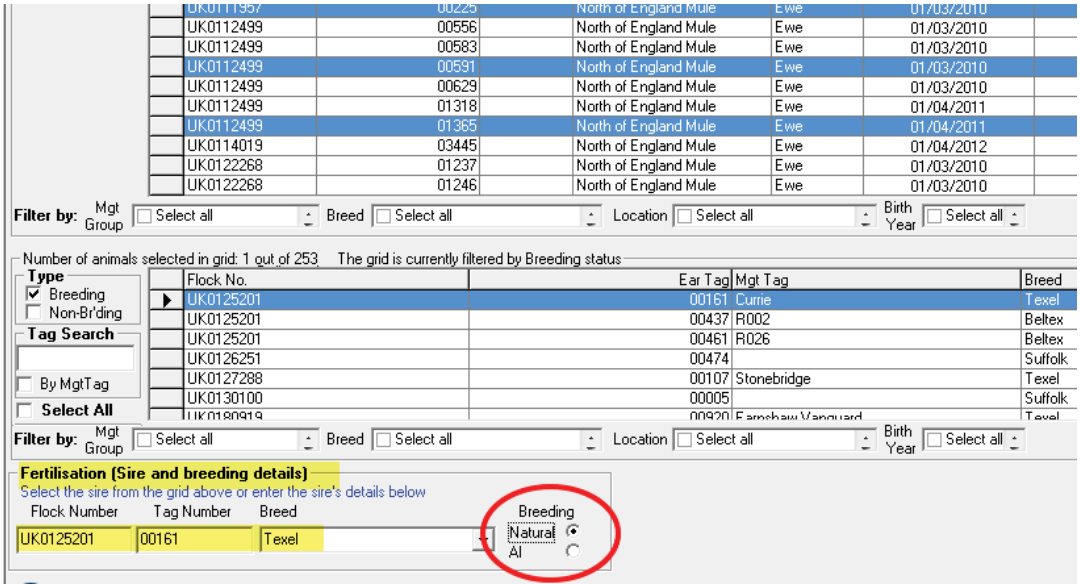

#### **Flushing**

Fertilized ewes are flushed to retrieve the embryos for freezing or transfer.

- 1. Go to *Animal Records > Veterinary Treatments > Assisted Reproduction > Flushing*.
- 2. Select a date.
- 3. Select one donor ewe.
- 4. Fill in the number of viable embryos and number of discarded embryos.
- 5. Click *Save*.

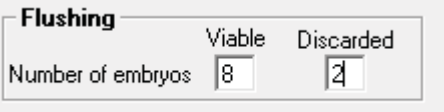

#### **Reproduction Report in Sheep**

- 1. Go to **Reports > Sheep >Reproduction**.
- 2. Any ewe with a record of synchronization, fertilization or flushing can be selected from the grid.
- 3. Use the filters and date ranges to refine the report.

Note: Embryo transfer is reported separately from Assisted Reproduction. Go to *Reports > Sheep >Embryo Transfer Breeding.*

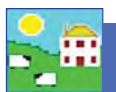

## **Embryo Transfer**

Embryo transfer is the surgical transplant of embryos from a donor ewe into a recipient ewe with a resulting pregnancy and birth of full-term lambs. Thus the donor ewe is referred to as the 'genetic dam' of any lambs born, and the recipient ewe is referred to as the 'birth dam'.

It is not necessary to have recorded synchronization, fertilization and flushing in order to record an embryo transfer breeding.

- 1. Go to *Animal Records > Veterinary Treatments > Assisted Reproduction > Embryo Transfer.*
- 2. Select a date.
- 3. From the top grid select up to 8 recipient ewes to receive embryos. Their tag numbers appear at the bottom of the screen
- 4. Select a donor ewe to contribute embryos; select a ram to sire the embryos.
- 5. The default number of embryos is 2 per recipient but you can change that to a maximum of 4. Select either fresh or frozen embryos. Click *Save*.

A recipient dam will be considered "put to ram" when an ET breeding is recorded against her. Scanning results and projected lambing dates will be calculated from the date of embryo transfer.

Off spring born from embryo transfer should be recorded through *Animal Records > Lambing* in FarmWorks on the PC, not on the stock recorder, in order to have the correct genetic dam and sire assigned to the lambs.

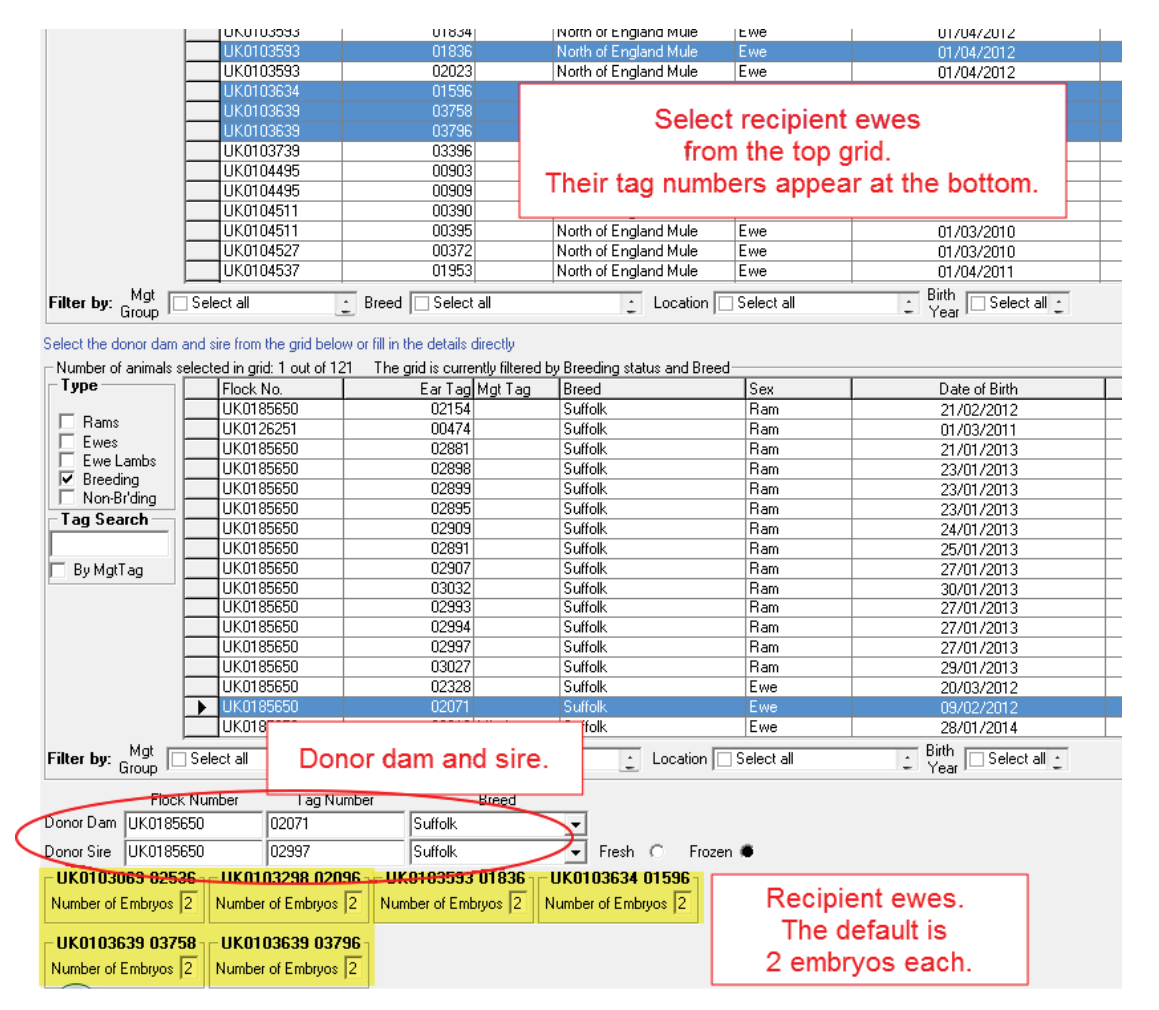

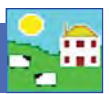

## **Recording Lambing on FarmWorks**

Go to *Animal Records > Lambing > Lambing* (lamb born alive) and lost (Still born or aborted).

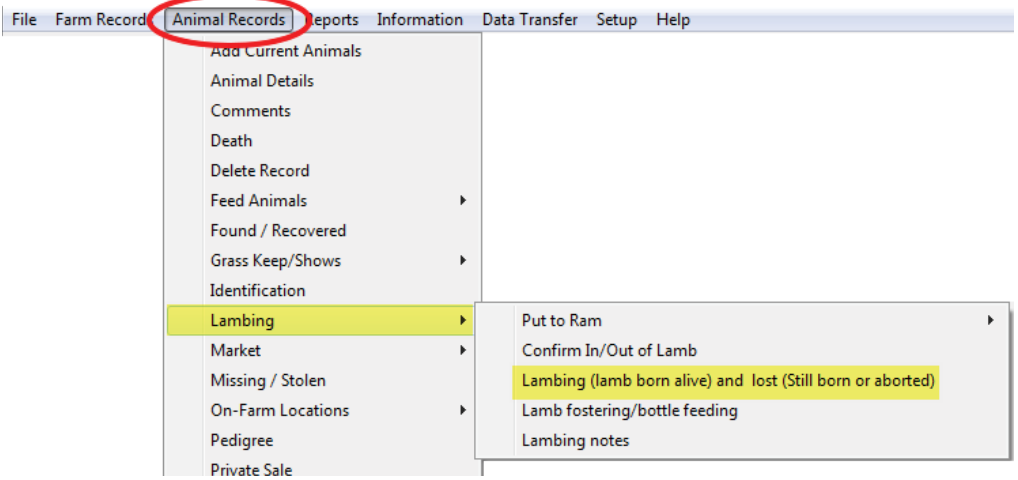

- » Select the date the ewe lambed. Select the dam from the list.
- » If a breeding was recorded the sire's tag information will also be shown.
- » If the lamb is alive select *Lambing (lamb born alive)* or if the lamb died before tagging select *Lamb Lost (Still born or aborted)*. Dead lambs should be recorded too.

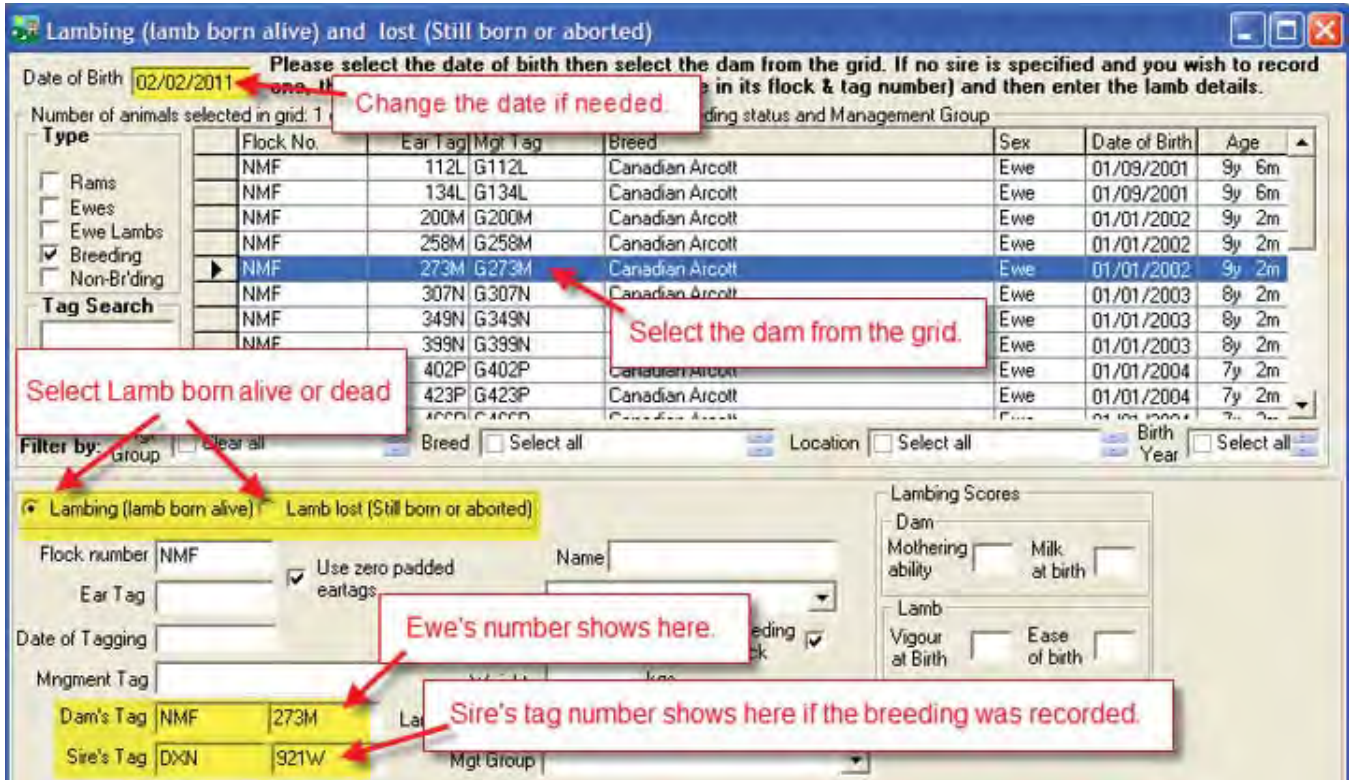

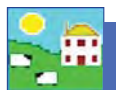

- 1. If the lamb is alive enter the tag number you are giving it. Select a date of tagging.
- 2. Use the drop down menus to select the breed and sex of the lamb.
- 3. Enter the birth weight of the lamb if known. If not a default weight of 4 Kg is assigned. If you are using imperial pounds (lbs) instead of metric kilogram (Kg) then ignore the Kg symbol beside the weight field.
- 4. Optional: Select *Lambing Difficulty* from the drop down list or enter values into *Lambing Scores*. For a full explanation of the lambing trait scoring system see page 42.
- 5. Enter any comment that you wish to make on the lambing and click on *Add Comment*. This comment will then appear in the main details section for the dam.
- 6. If the lamb was stillborn/aborted or died before tagging, click the **Lamb lost (Still born or aborted)** button and enter details.
- 7. Click on *OK/Save* to save after entering each lamb. Click on *Cancel/Exit* to exit the screen.

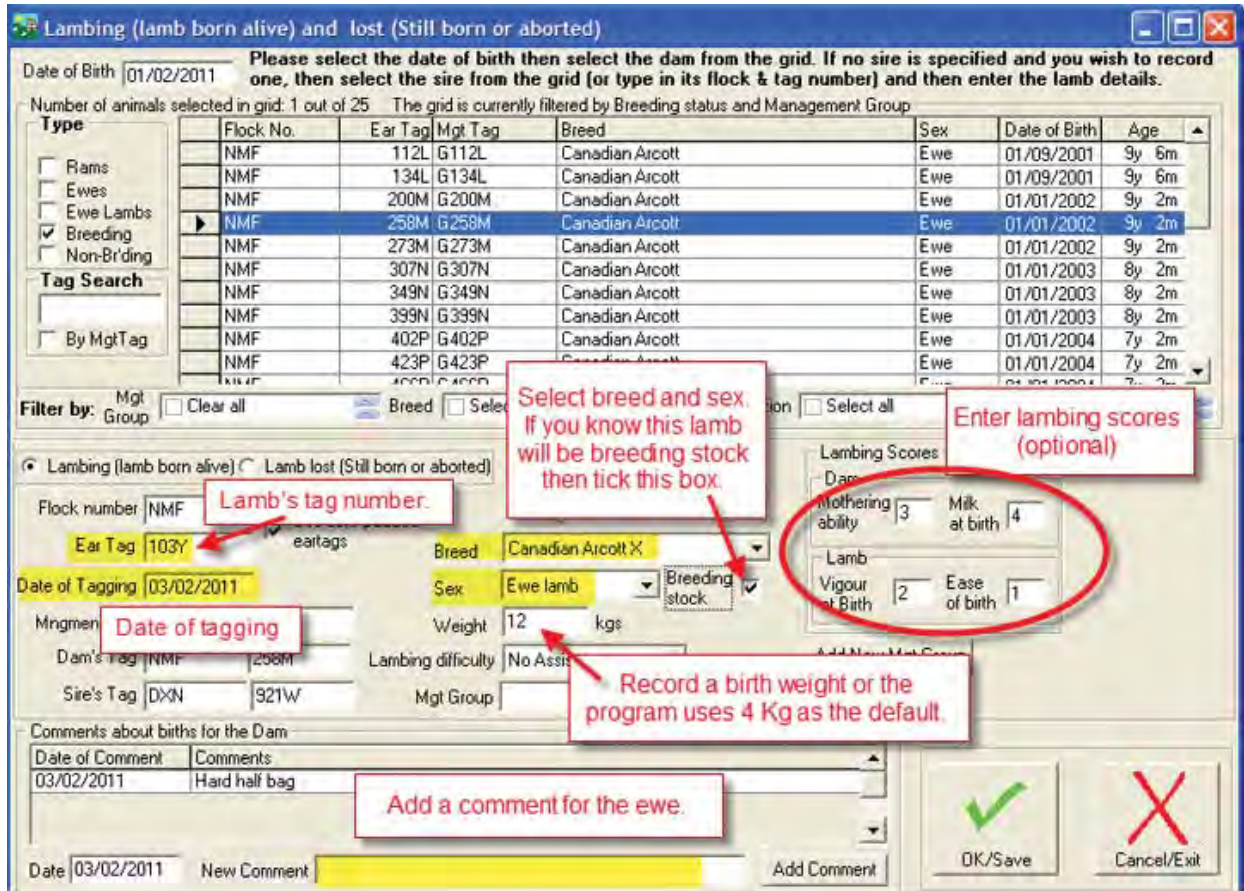

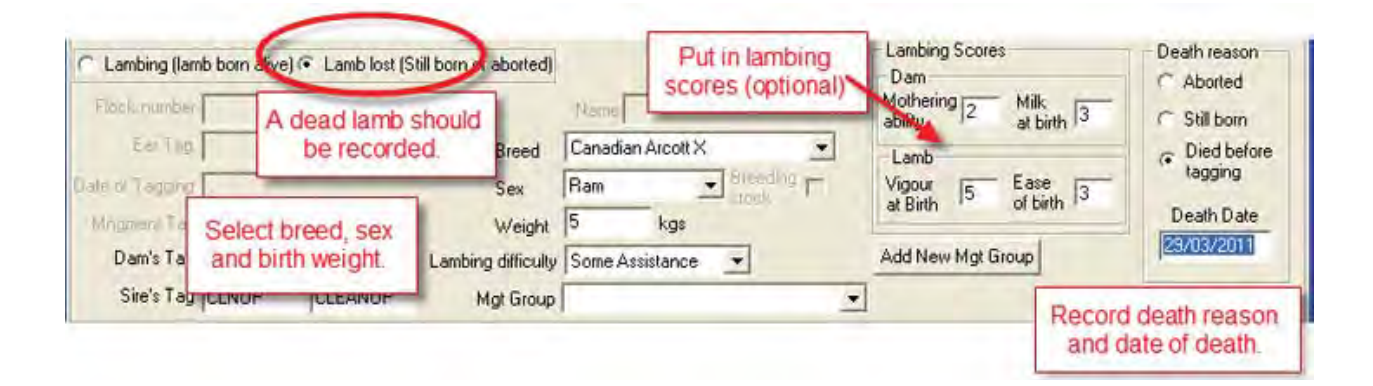

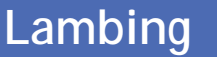

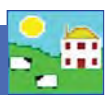

## **Recording Lambing on the Psion stock recorder**

- 1. Go to *Sheep Procedures > Lambing*
- 2. Today's date will show. Change the date if you need to.
- 3. The cursor blinks in the *Dam* field scan the ewe's RFID tag. Her number will appear in that field.
- 4. The cursor will move to the *Sire* field. The ram's number will appear if the sire is known.
- 5. Select the *Traits* button if you want to score the ewe or her lambs.

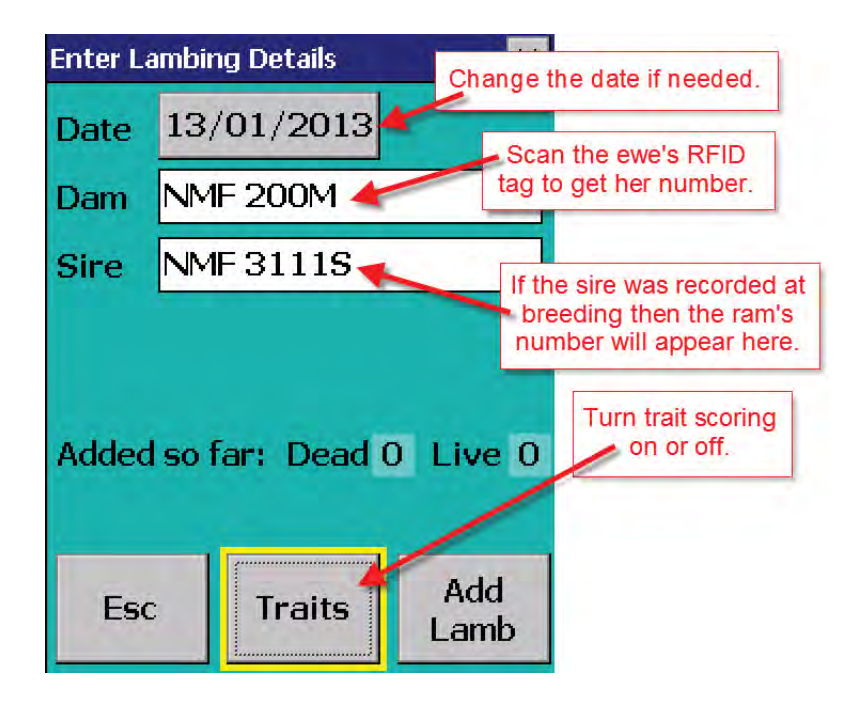

6. If *No* is selected then you can return to the lambing screen and start adding lambs. To enable scoring the ewe and her lambs select *Yes*.

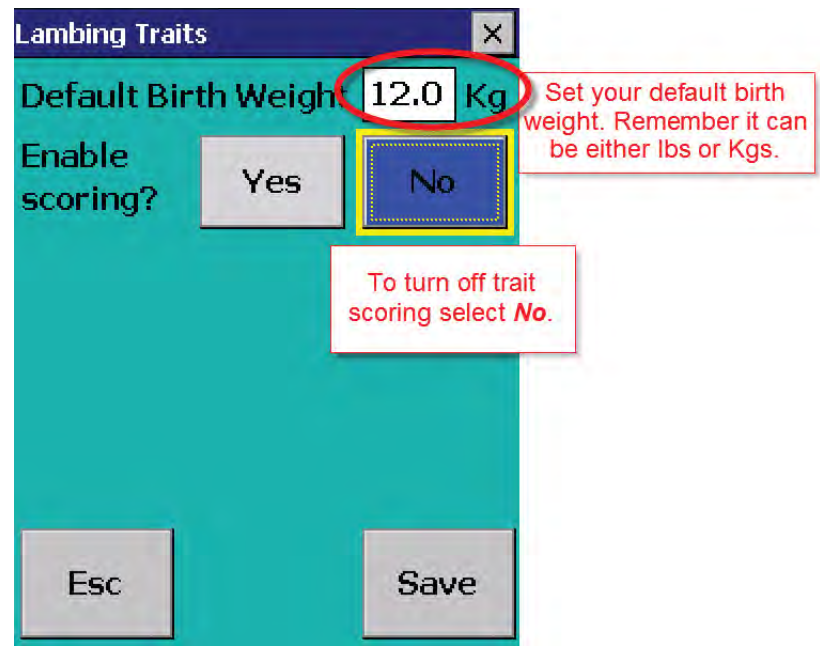

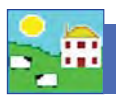

## **Lambing**

- 7. The ewe traits are mothering ability and the amount of milk she has at birth. Use a scale of your own choosing but an odd-number is the easiest. For example, one to five, with five being the best and one being the worst.
- 8. The lamb traits are how vigorous the lamb was at birth (meaning how quickly it stood up and sucked) and how easy the birth was (meaning how much help was needed).
- 9. Set a default score for each trait, then you can score each ewe and lamb compared to the default or "average" score.

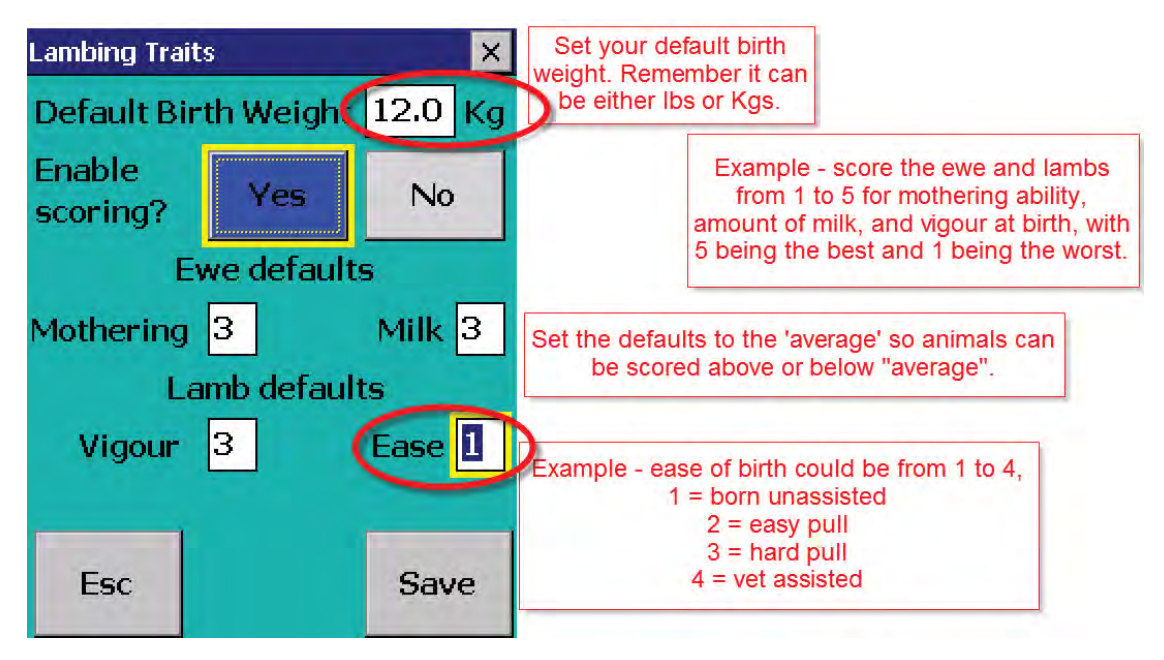

- 10. Press *Save* to return to the lambing screen. Score the ewe for lambing traits then start entering lambs.
- 11. Choose either *Live* or *Dead.* If the ewe has a lamb that died before tagging, select *Dead*. Choose a cause of death from the drop-down menu. Then *Save and Esc*, if there are no more dead lambs to add for that ewe. Or select *Save and Add* if there are more dead lambs for that ewe.

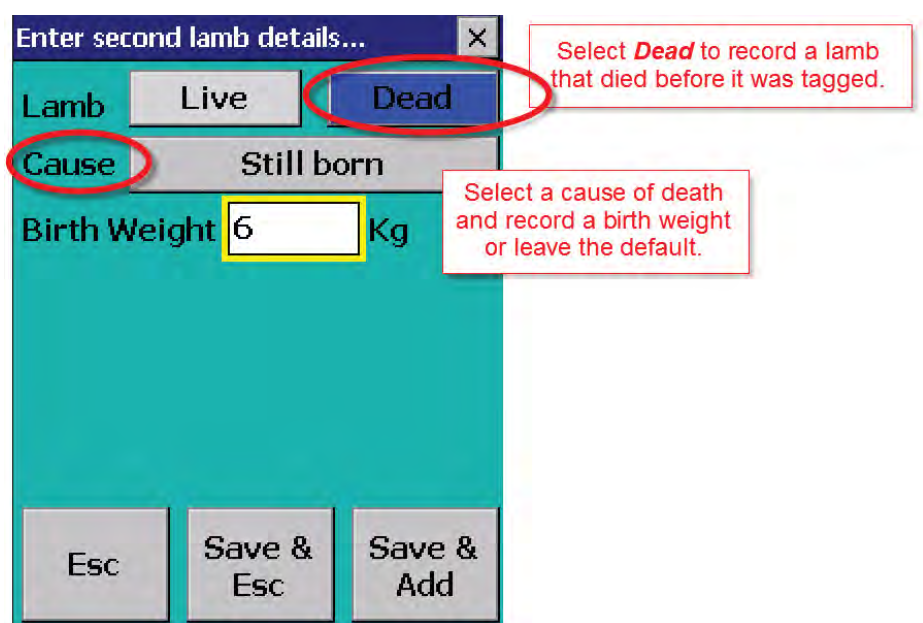

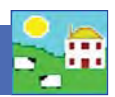

## **Lambing**

12. If *Live*, the cursor will blink in the *Tag* field. If the lamb has an RFID tag scan the tag - if the tag option on the Psion is set to EID (see page 24) then the last nine digits of the EID will become the lamb's tag number.

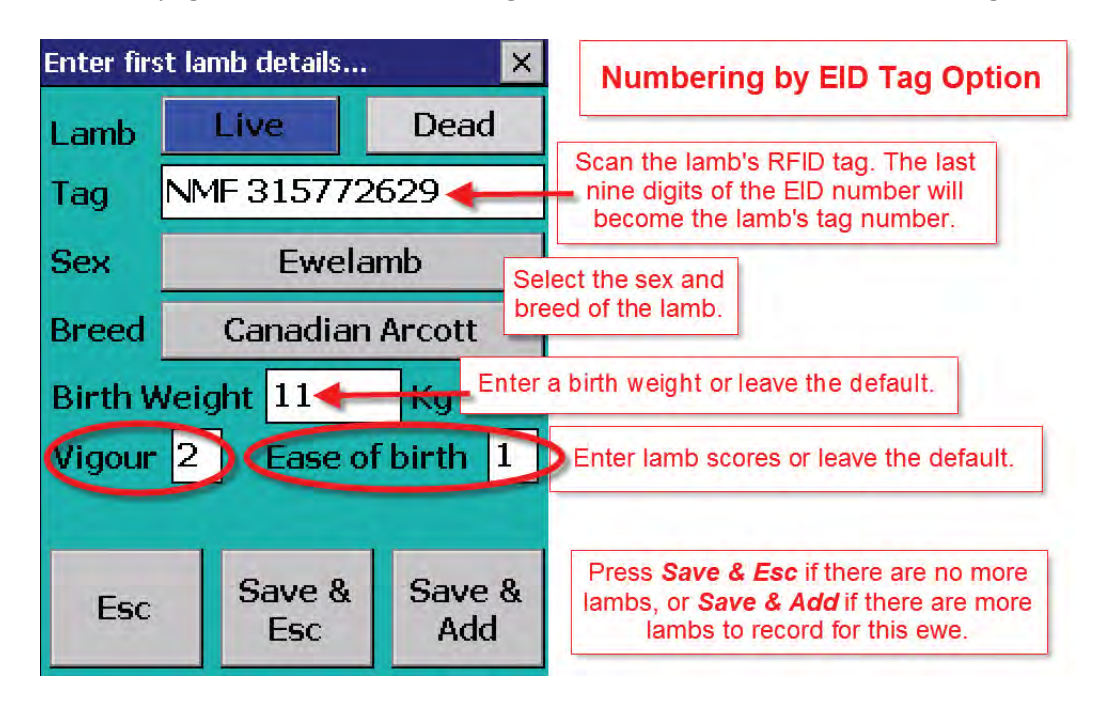

- 13. If the tag option is set to Type, lock the EID number to the lamb and type in the lamb's farm tag number.
- 14. Select a sex and breed of that lamb. Score the lamb traits. Enter a birth weight if known. If you are using imperial pounds (lbs) not metric kilograms then ignore the Kg symbol and put the weight in lbs.
- 15. Press *Save and Esc*, if there are no more lambs to add for that ewe. Or select *Save and Add* if there are more lambs for that ewe.

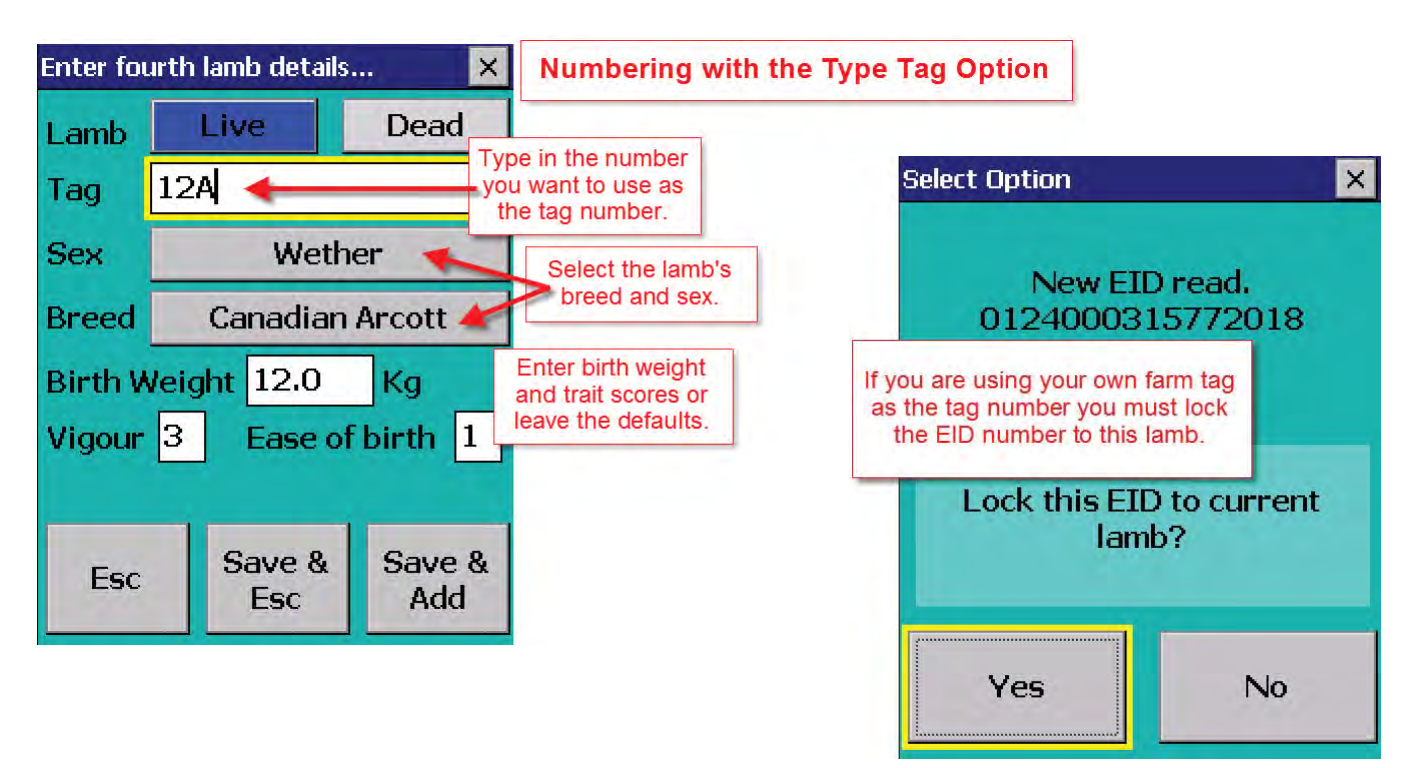

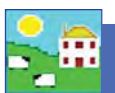

### **Recording lambing - Lambing Notes**

Use Lambing Notes to mark that a ewe has lambed but without adding the lambs into FarmWorks. Lambing Notes uses the Comments function to flag the ewe, the date, and the number of lambs born. When you are ready to tag the lambs you can see record the birth as usual.

1. From the menu bar select: *Animal Records > Lambing > Lambing Notes.* 

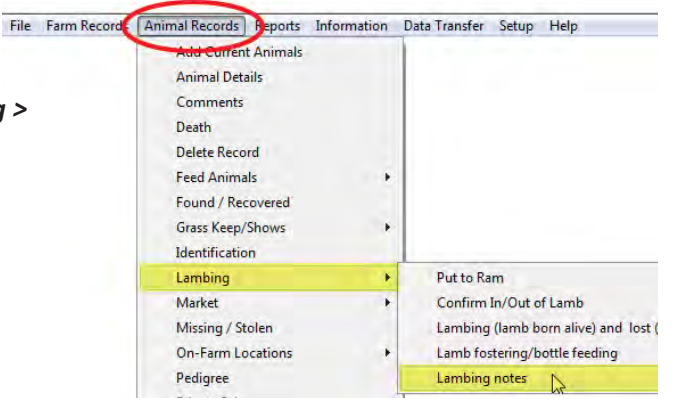

- 2. Select a date and a ewe, or select multiple ewes that will have the same comment recorded on the same date.
- 3. Select a colour to mark the Importance (optional).
- 4. Add the number of lambs born per dam. This will be applied to each ewe selected.
- 5. Save and exit.

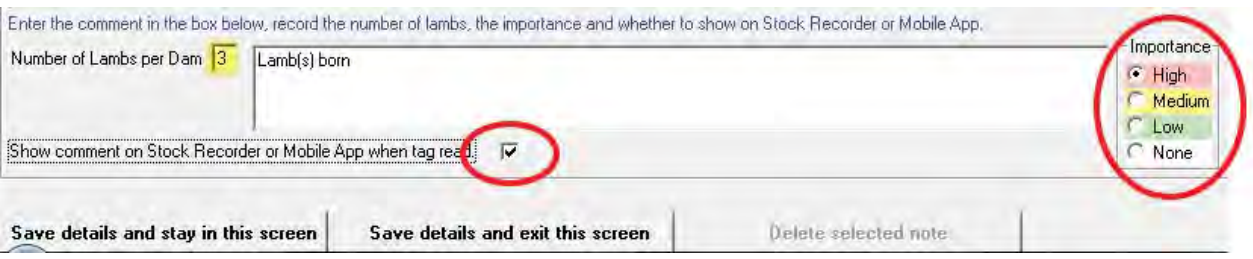

#### **Remove a Lambing Note from a ewe's record**

- 1. From the menu bar select: *Animal Records > Lambing > Lambing Notes*.
- 2. Select a date. Select the ewe on the grid.
- 3. Highlight the ewe on the bottom grid. Click on Delete selected note.
- 4. Exit the screen.

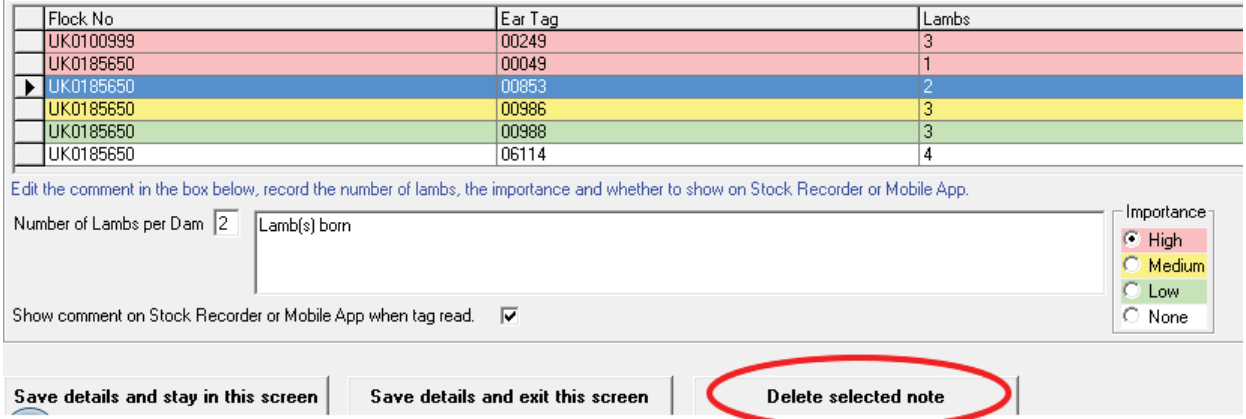

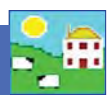

## **Fostering in FarmWorks**

#### *Animal Records > Lambing > Lamb Fostering/boƩ le feeding*

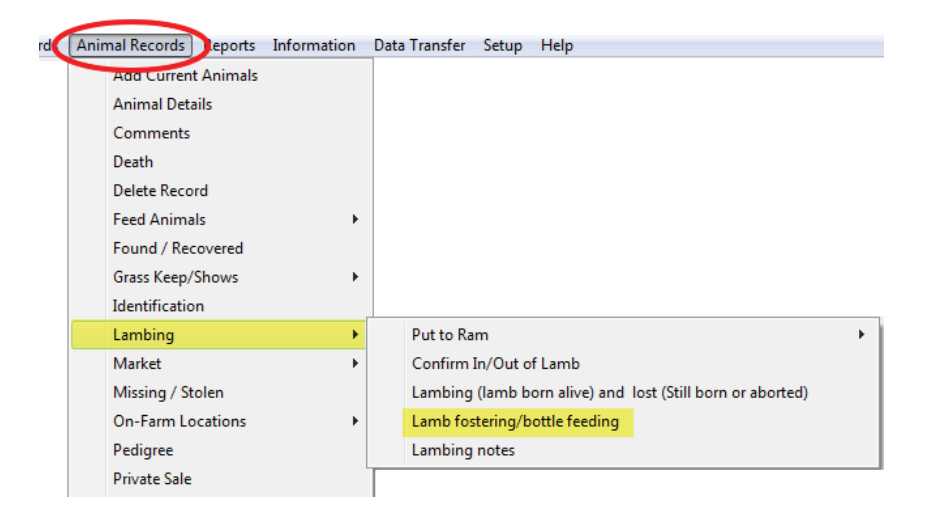

- 1. Record the birth of the foster lamb as a normal lambing.
- 2. In the Fostering screen, change the date if needed. All the dams and lambs available for fostering that day will show on the grid.
- 3. Select the lamb.
- 4. Type in the reason the lamb can not be raised by its own mother.
- 5. Click on the option *Fostered to Ewe* or **Bottle Fed**
- 6. If fostering to another ewe select the foster dam from the bottom grid.
- 7. If fostering to a bottle then click on **Bottle fed.**
- 8. Save and exit.

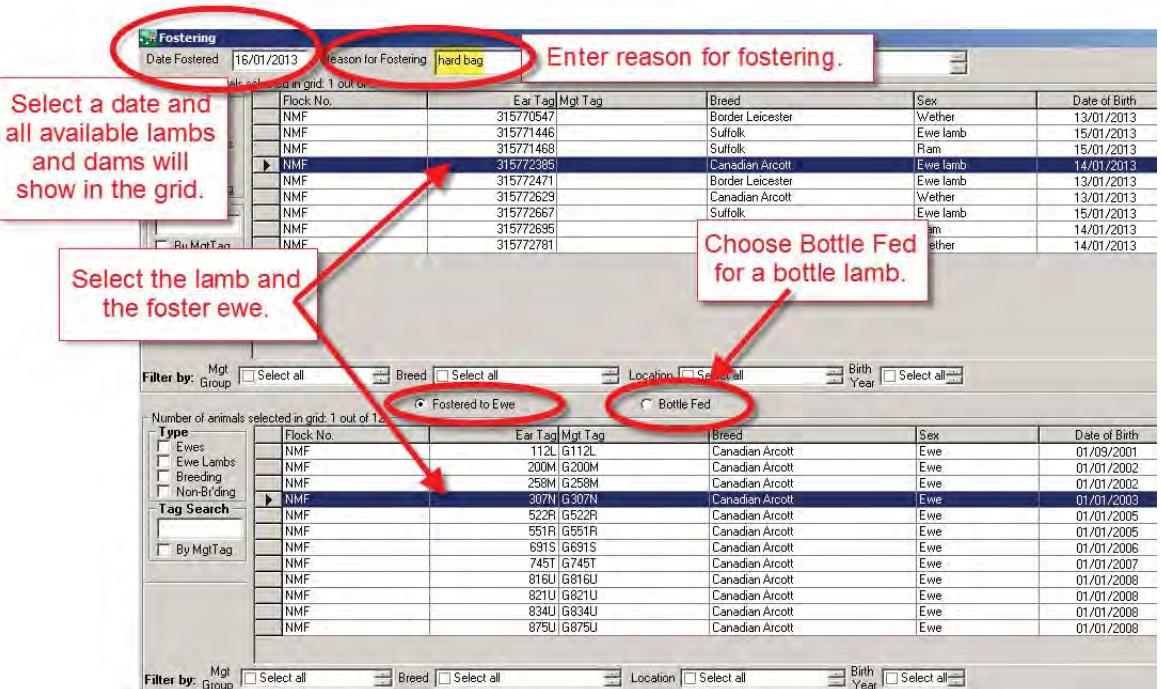

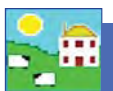

### **Fostering on the Psion stock recorder**

- 1. Go the Fostering button on the Psion.
- 2. Change the date if needed.
- 3. Select either **Dam** or **Bottle**.
- 4. Tap the button with three small dots to the right of the *Reason* field. Select one of the reasons this lamb cannot be raised by its own dam.
- 5. If fostering to another ewe scan the foster dam's RFID tag.
- 6. Scan the foster lamb's RFID tag.
- 7. Save and exit.

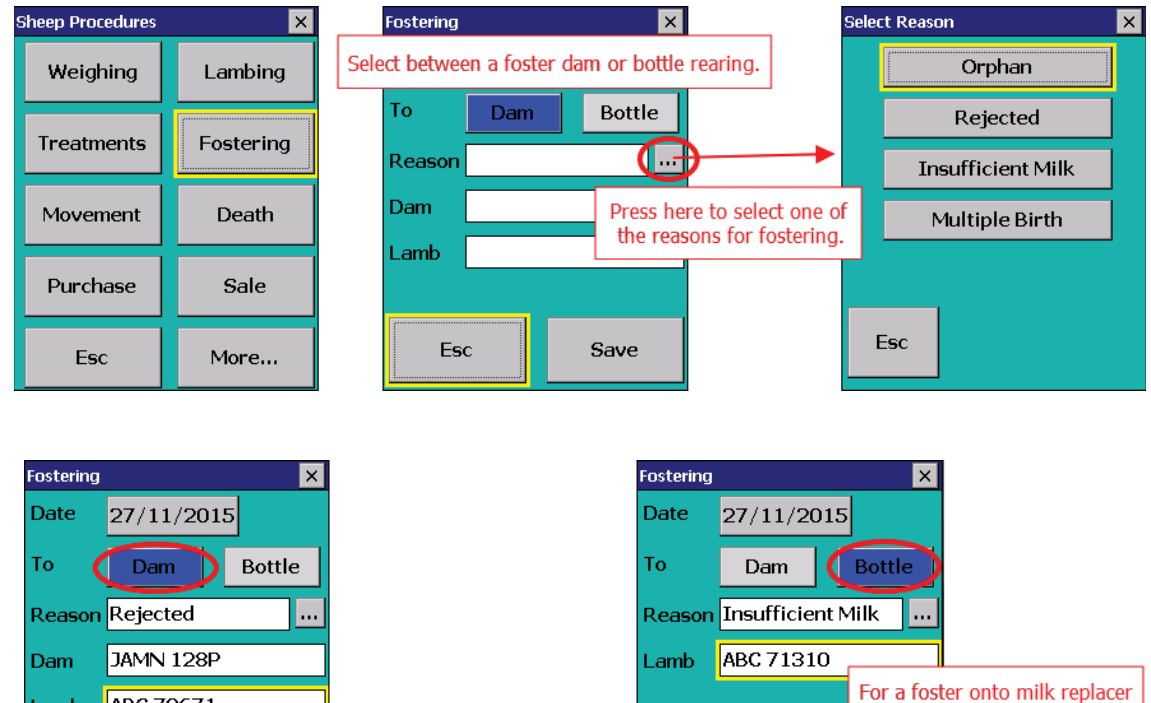

select Bottle and scan the lamb.

Save

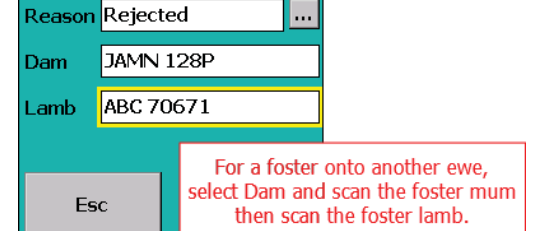

Esc

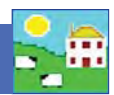

## **Weaning lambs in FarmWorks**

Recording a weaning weight is important if you are selecting replacement ewe lambs. Taking a weaning weight does not mean you must physically separate ewes and lambs but it is a good practice to weigh lambs between 6 and 12 weeks of age to compare the milking ability of the dams.

In FarmWorks on the computer, wean either by choosing the lambs first or by selecting the dams. Whichever is selected the other grid will display the relevant progeny / dam. Wean weights can also be recorded in this screen.

- 1. In FarmWorks go to *Animal Records > Weaning*
- 2. There are two choices for weaning *Wean by Progeny* or *Wean by Dam*. If *Wean by Progeny* is selected then all the lambs that are currently still on their mothers appear in the top grid. You can select individuals or use the usual filters - management group, breed, location. When a lamb is highlighted its dam shows on the bottom grid.
- 3. Click *OK*/*Save* and the lambs and ewes are both recorded as weaned.
- 4. If **Wean by Dam** is selected then all the ewes currently nursing lambs appear in the bottom grid. Select individuals or use the usual filters. When a dam is highlighted all her lambs will appear in the top grid. You can de-select a lamb that you don't want to wean by holding the Ctrl key and clicking beside its number on the grid.
- 5. If you want to manually enter weaning weights for each lamb you can select up to eight lambs at a time and weight boxes will appear at the bottom of the screen.
- 6. If you **Select All** then just one box will appear at the bottom and you can enter one average weight for the entire group.

*Note: To get a Weaning Report you must record the sheep as weaned. Use the actual Weaning Weight screen on the stock recorder to collect weaning weights. For 50-day weights use Weigh Only or the 8-week Weight funcƟ on.*

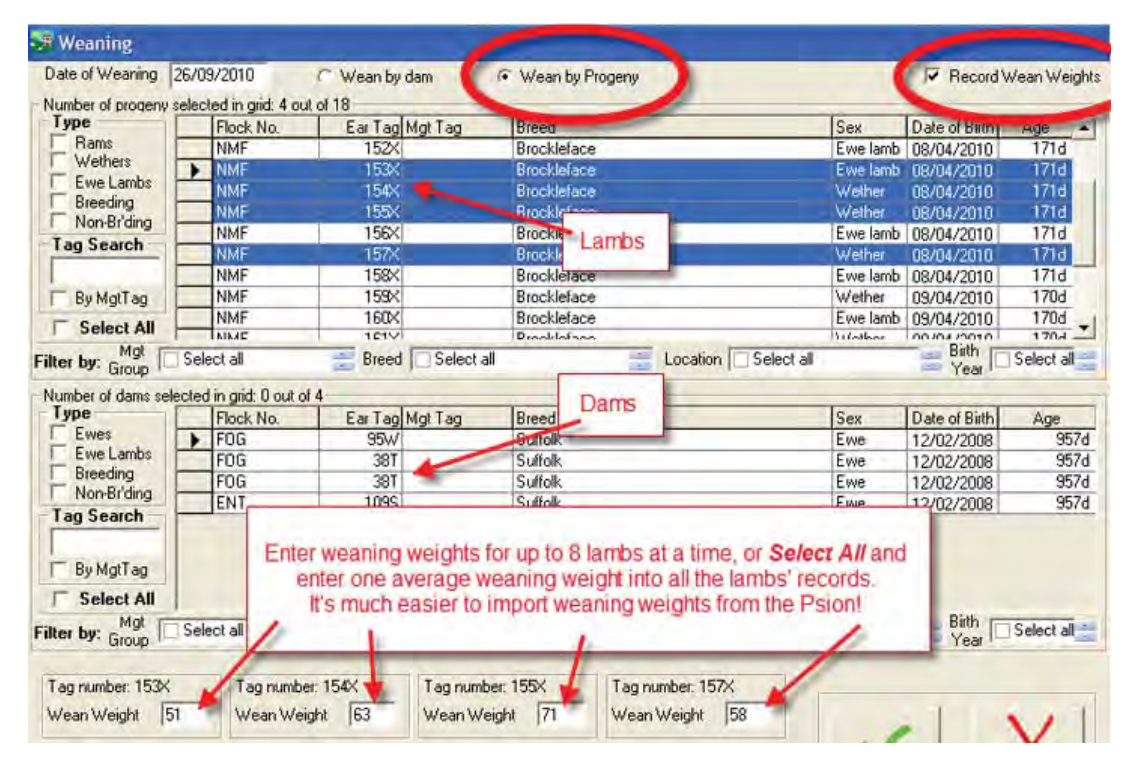

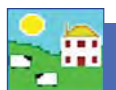

### **Weaning lambs on the Psion stock recorder**

On the Psion stock recorder, using the Weaning Weight function will result in the lambs and dams being recorded as weaned when you do a data transfer.

*Note: To get a Weaning Report you must record the sheep as weaned. Use the actual Weaning Weight screen on the stock recorder to collect weaning weights. For 50-day weights use Weigh Only or the 8-week Weight*  function.

- 1. Sheep Procedures > Weighing > Wean Weight
- 2. Change the date if necessary.
- 3. Scan a lamb's tag. Type in the weight. Press Save.
- 4. The birth weight and any other weights recorded will be displayed, and the DLWG (Daily Live Weight Gain) from the last weight taken.
- 5. Scan the next lamb.

Remember - the Kilogram symbol (KG) is on the screen but you can ignore that and record weights in pounds.

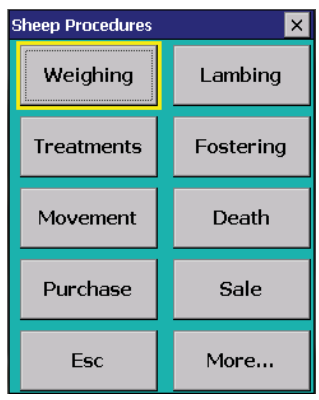

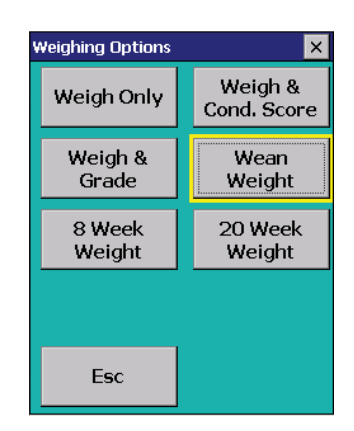

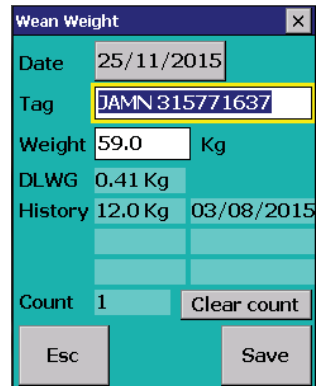

## **Weighing**

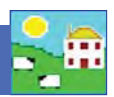

*Note: All weight fi elds in FarmWorks and the Psion display Kg (kilograms) as the unit of weight. Canadian users typically use imperial pounds in these fields and ignore the Kg designation.* 

## **Recording weights on FarmWorks**

From the menu bar select: *Animal Records > Weights*

- 1. Change the date if necessary and select an animal from the grid.
- 2. All previous weights for this animal will appear on a table on the bottom left of the screen.
- 3. Type into the Weight field. Save and exit.

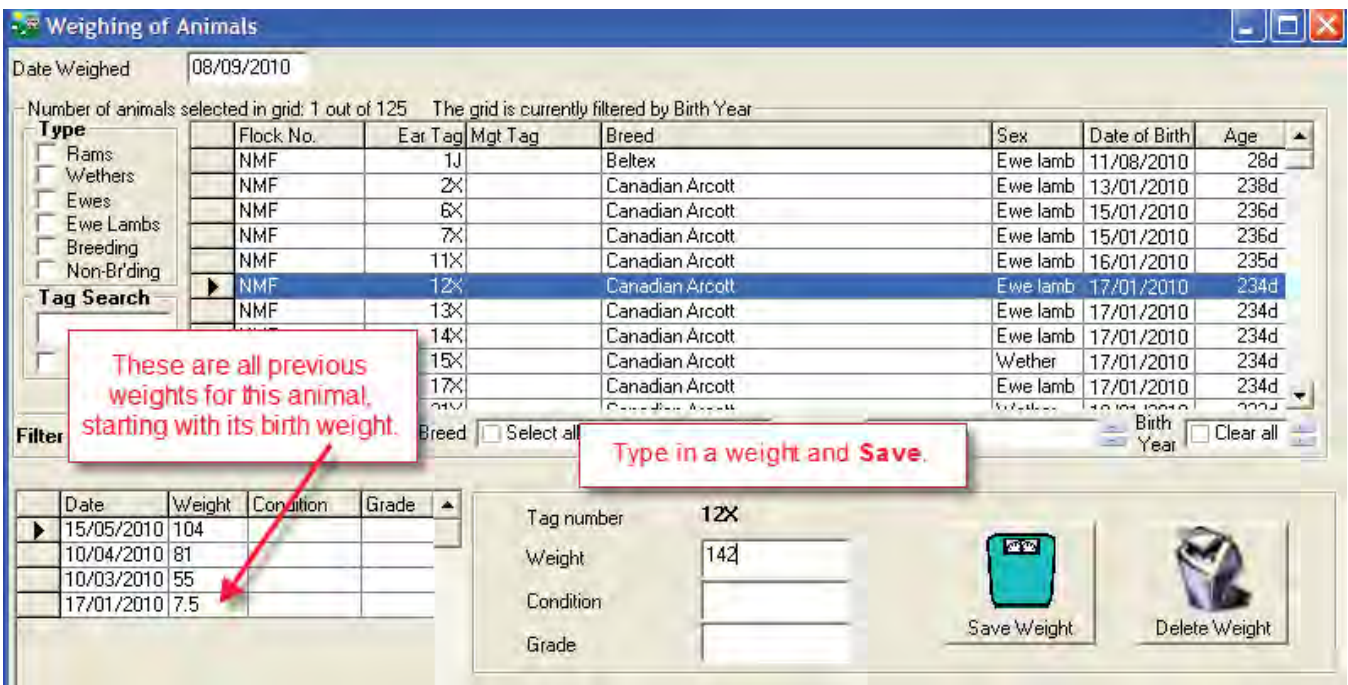

#### **Correcting errors**

- To correct a mistake, highlight the weight in question on the table on the bottom left of the screen. Type in the correct weight and *Save*.
- $-$  To delete a weight, highlight the weight in question on the table on the bottom left of the screen. Select **De***lete Weight*.

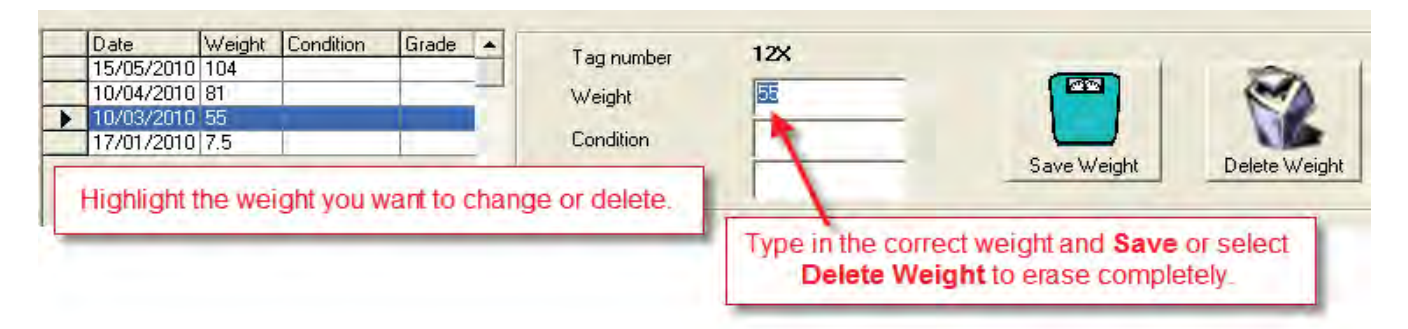

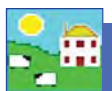

## **Weighing**

## **Recording weights on the Psion stock recorder**

There are six weigh options for sheep and four for cattle. All the weight screens display the last recorded weight and weigh date for that animal.

- **Weigh Only** Records the date, each animals' tag number and weight.
- **Weaning Weight** Record weaning weights and dates to transfer into FarmWorks to use for Weaning Reports and as the starting weight for some daily weight gain reports.
- **Weigh and Grade** Not applicable in Canada European fat grades only..
- $-$  Weigh and Condition Score Record the weight and body condition score.
- $-$  **8 Week Weight** Includes options to correct lamb details like dam, birth date, breed and sex. Not the same as recording a weaning weight.
- **20 Week Weight** Corresponds to 20 Week Weight Reports in FarmWorks.

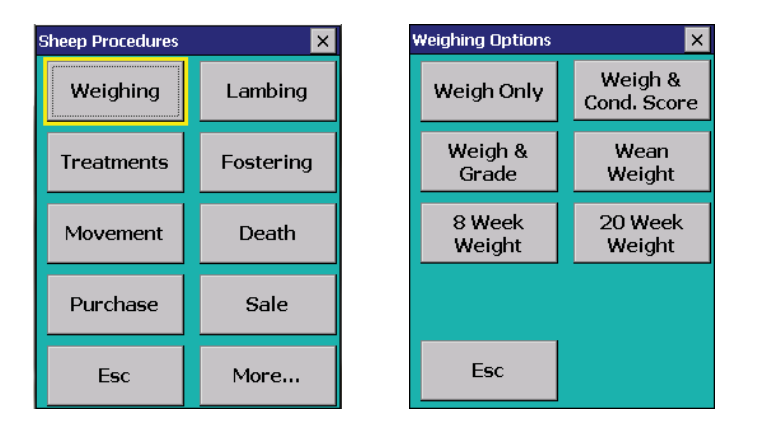

#### **Weigh Only / Weaning Weight / 20 Week Weight**

- 1. Open Cattle or Sheep Procedures. Go to **Weigh.** Select a weigh option.
- 2. Today's date will show. Change the date if necessary.
- 3. Scan the animal's RFID tag or type in the tag number. The daily live weight gain and weight history showing the most recent weights will be displayed.
- 4. Type in the weight as it appears on your weigh scale.
- 5. Press *Save*.

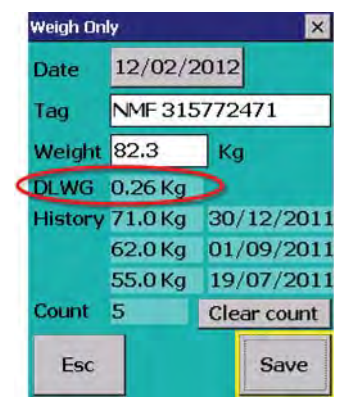

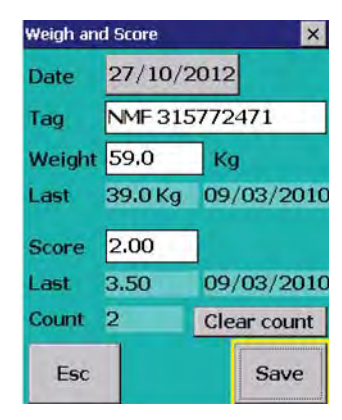

#### **Weigh & Score**

- 1. Go to *Weigh > Weigh & Score*.
- 2. Today's date will show. Change the date if necessary
- 3. Scan the animal's RFID tag or type in the visual tag number. The last weight and grade will be displayed. Type in the weight as it appears on your weigh scale.
- 4. Enter a condition score between 0.00 and 10.00.
- 5. Press *Save*.
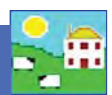

### **8 Week Weight**

- 1. Change the date if necessary.
- 2. Scan the animal's RFID tag or type in the visual tag number. The weight history showing the most recent weights will be displayed.
- 3. Type in the weight as it appears on your weigh scale.
- 4. The lamb's dam, date of birth, breed and sex show. There is an option to change the birth date, breed and sex if necessary. *Save*.

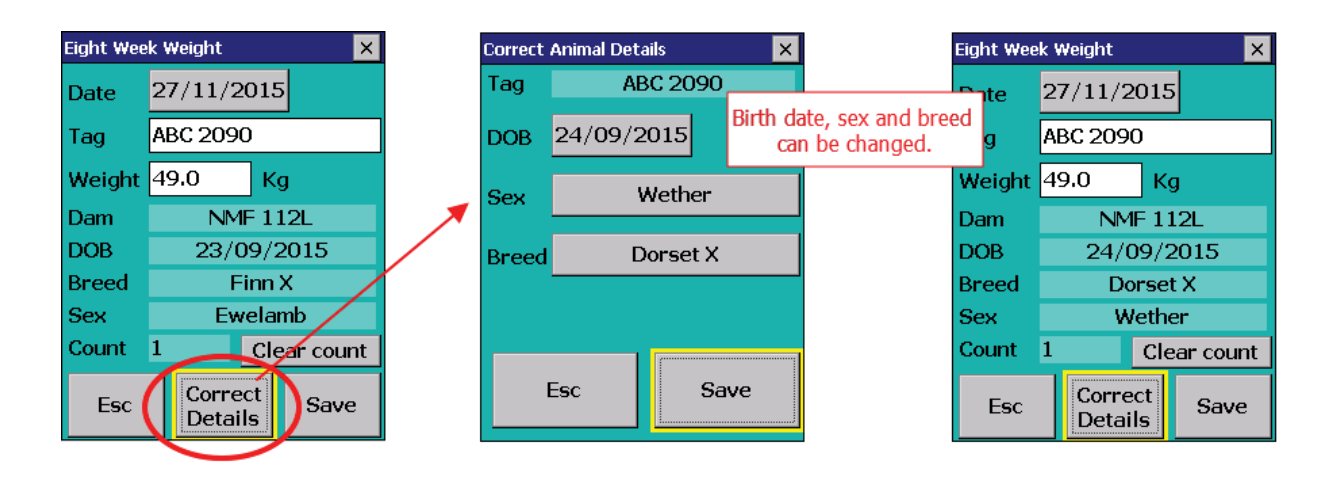

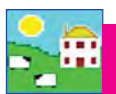

 $\mathsf{S}$ 

Records

Animal Records

**Animal Details** Comments Death **Delete Record Feed Animals** Found / Recovered Grass Keep/Shows Identification Lambing Market Missing / Stolen On-Farm Locations

Reports Informa

**urrent Animals** 

nimals

## **Purchasing sheep in FarmWorks**

You cannot type an EID number into FarmWorks. If you enter purchased sheep into FarmWorks on the computer you will need to lock their EID numbers to their tags the first time you scan them with the Psion stock recorder. See page 14 for more information.

- 1. Go to *Animal Records > Purchase Animals*.
- 2. Enter the details of the animal. Use the drop-down boxes to select breed and sex.
- 3. Use the drop down box to select where the animal was purchased from, or you can Add New Market / Add New Holding by clicking on the appropriate button.
- 4. Fill in the purchase details. *Purchase Price* plus *Other Costs* will be combined into a Gross Price when you create a Purchase report.
- 5. Animals can be put straight into a management group or location at this point.
- 4. Click *OK/Save* to record the purchase.
- Some information will remain on the screen to avoid typing in duplicate information

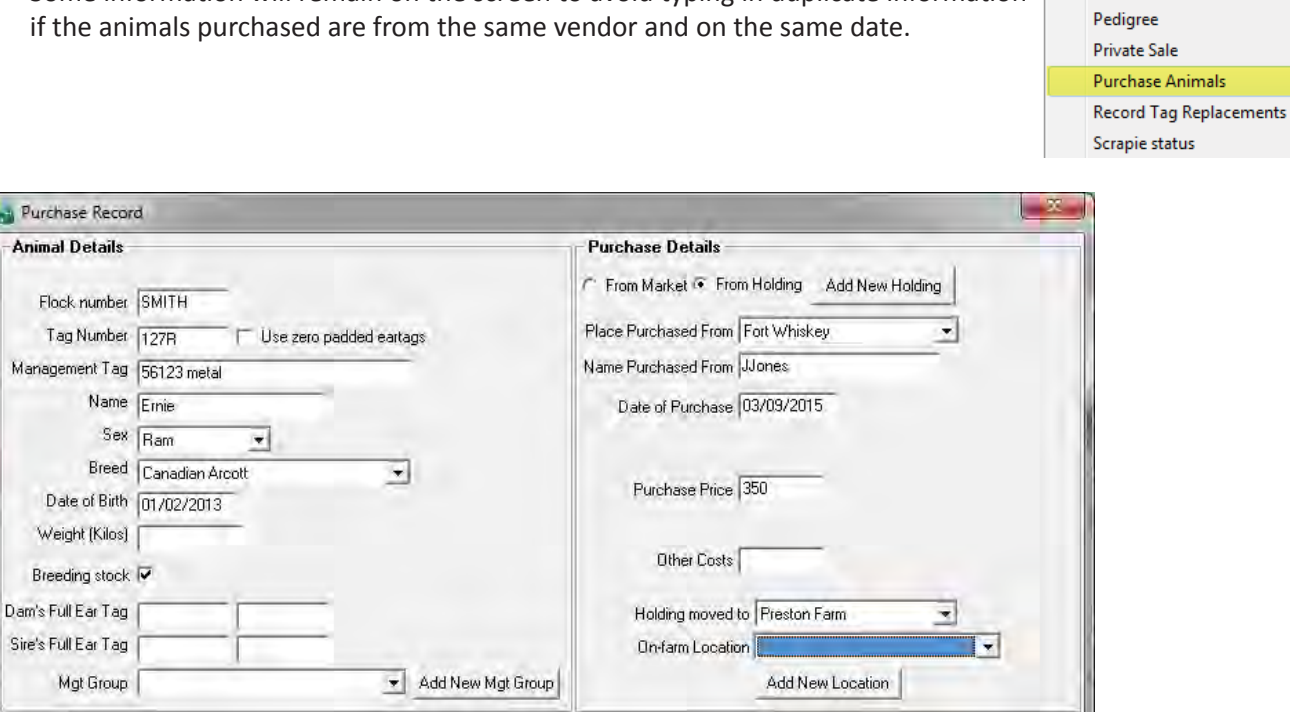

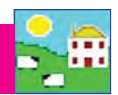

lxI

## **Purchasing sheep on the Psion stock recorder**

Before you start, decide if you want to use the EID number as the main tag number, or if you want a visual tag to be the main tag number. There are two setting under Tag Options - one is called EID, which uses the last 9 digits of the EID number as the tag number; and one is called Type, which lets you type in your own farm tag number to lock to the EID number. See page 15 to learn how to set tag options on your Psion stock recorder.

- $\triangleright$  The EID option is a very fast method of scanning in new sheep. At the same time you can set the flock prefix as the seller's name or other identifier.
- $\triangleright$  The Type option is slower when you scan each sheep's EID tag you must type in a tag number. The first sheep you scan you must type in the flock prefix you want to use, like the seller's name or another identifier.

## **To use the Type tag option for buying sheep:**

- 1. Set Tag Options to *Type*. See page 15 to learn more.
- 2. Go to *Sheep Procedures > Purchase*.
- 3. Change the date if necessary.
- 4. Select where the sheep were bought from, either a market or another farm. These must be entered into FarmWorks on the computer beforehand. See page 30 for adding markets and holdings.
- 5. Select where the animals are moving to it can be a holding or an on-farm location on your holding.

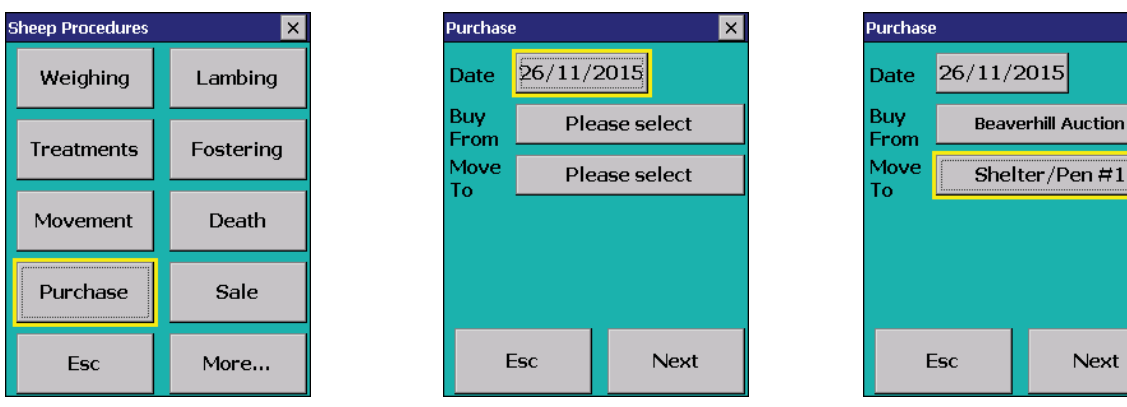

- 6. Enter the details of the sheep you are purchasing. Press DOB to change the date of birth. Touch *Month* or *Year* to make faster changes. Press *Enter*.
- 7. Select a breed and sex from the drop-down lists. Enter the purchase price.
- 8. Scan the first tag. On the keyboard type in the prefix you want for this tag (e.g. seller's name Smith), then a space (very important!) then the tag number.
- 9. Press **Save**. The date of birth, sex, breed, price and prefix will stay on the screen. If there are more sheep in this group you can scan the next EID tag and just type in its tag number.

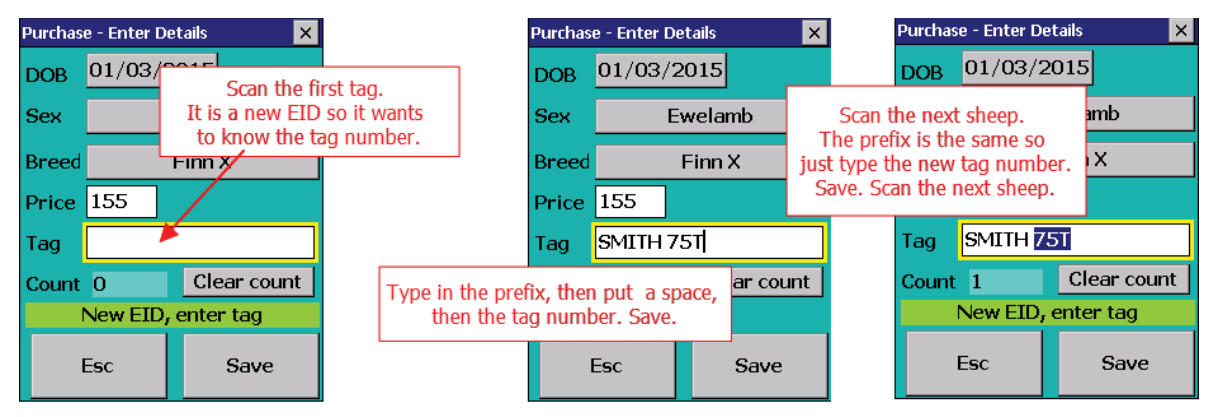

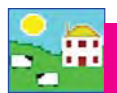

# **Buying Sheep**

To use the EID tag option for buying sheep:

- 1. Set Tag Options to *EID*. Enter a default Flock ID (e.g. Jones) for this group of new sheep. See page 15 to learn how to set tag options on your Psion stock recorder.
- 2. Go to *Sheep Procedures > Purchase*.
- 3. Change the date if necessary.
- 4. Select where the sheep were bought from, either a market or another farm. These must be entered into FarmWorks on the computer beforehand. See page 30 for adding markets and holdings.
- 5. Select where the animals are moving to it can be a holding or an on-farm location on your holding.

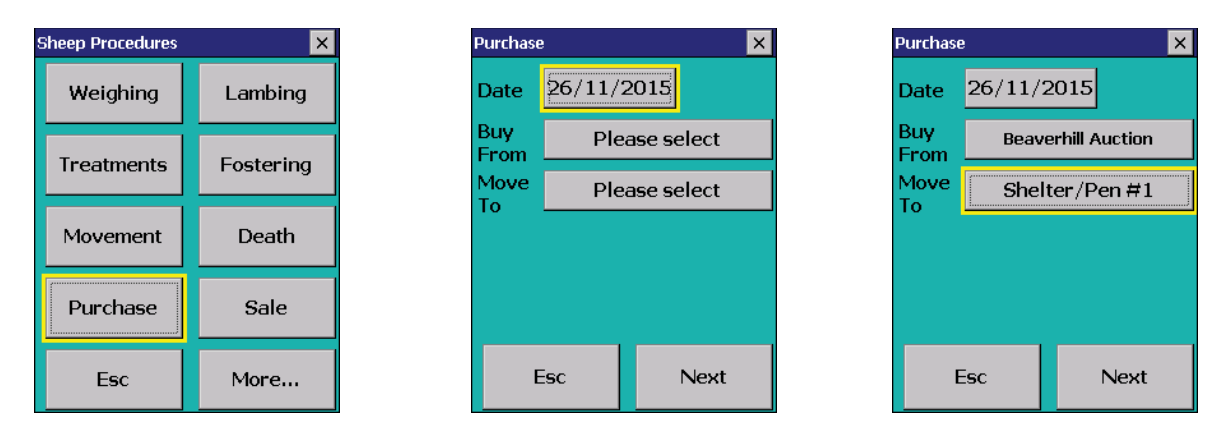

- 6. Enter the details of the sheep you are purchasing. Press DOB to change the date of birth. Touch *Month* or *Year* to make faster changes. Press *Enter*.
- 7. Select a breed and sex from the drop-down lists. Enter the purchase price.
- 8. Scan the first tag. The default Flock Id from the Tag Options settings will be the prefix, and the last 9 digits of the EID number become the tag number.
- 9. Do not press **Save** the record is saved automatically. The date of birth, sex, breed, price and prefix will stay on the screen. If there are more sheep in this group scan the next EID tag.

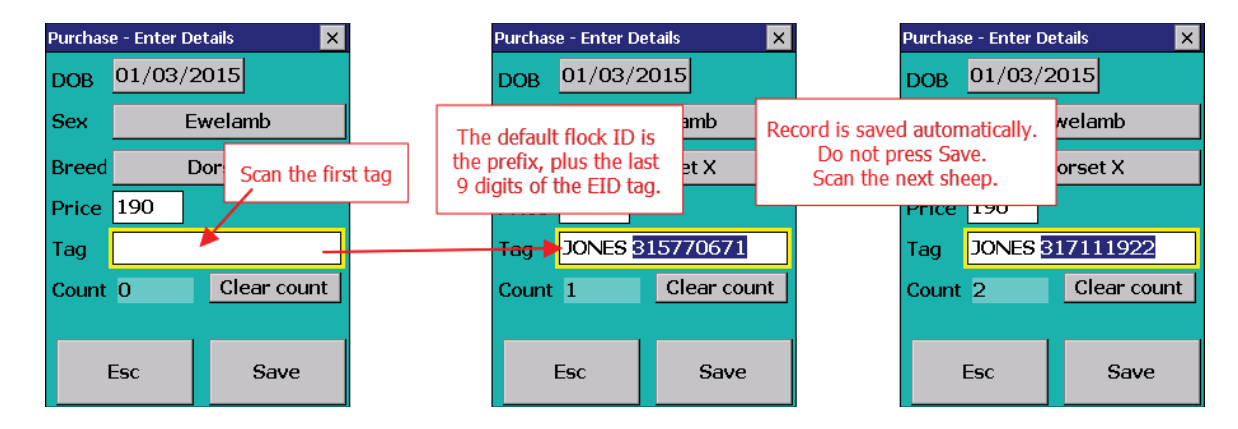

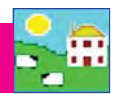

## **Private Sale in FarmWorks**

Private Sale refers to selling animals or meat directly to customers. It is a one-step procedure recorded on either the Psion stock recorder or entered directly in FarmWorks.

- 1. From the menu bar select: *Animal Records > Private Sale.*
- 2. Select the date of sale. A list of available animals will be displayed.
- 3. To sell an animal, click on the left-hand side of the grid entry for the animal to be sold. This animal will then be highlighted. To sell more than one animal, hold the Ctrl key down and click on the animals to be sold, or use the tag search box. For large numbers of animals use the filters under the grid to narrow your search.
- 4. Select a holding from the drop down list or click *Add Holding*.
- 5. To record the sale with sale details enter the sale details. If there are sale deductions, Total Commission and *Total of other charges* will be divided by the number of *Animals in Sale*.
- 6. Tick the box **Create export file** to create a file that another FarmWorks user can import into their FarmWorks data. Save the file on your PC, then make a copy for the purchaser.
- 7. To complete the sale click *OK/Save*. To exit the screen click *Cancel/Exit*.

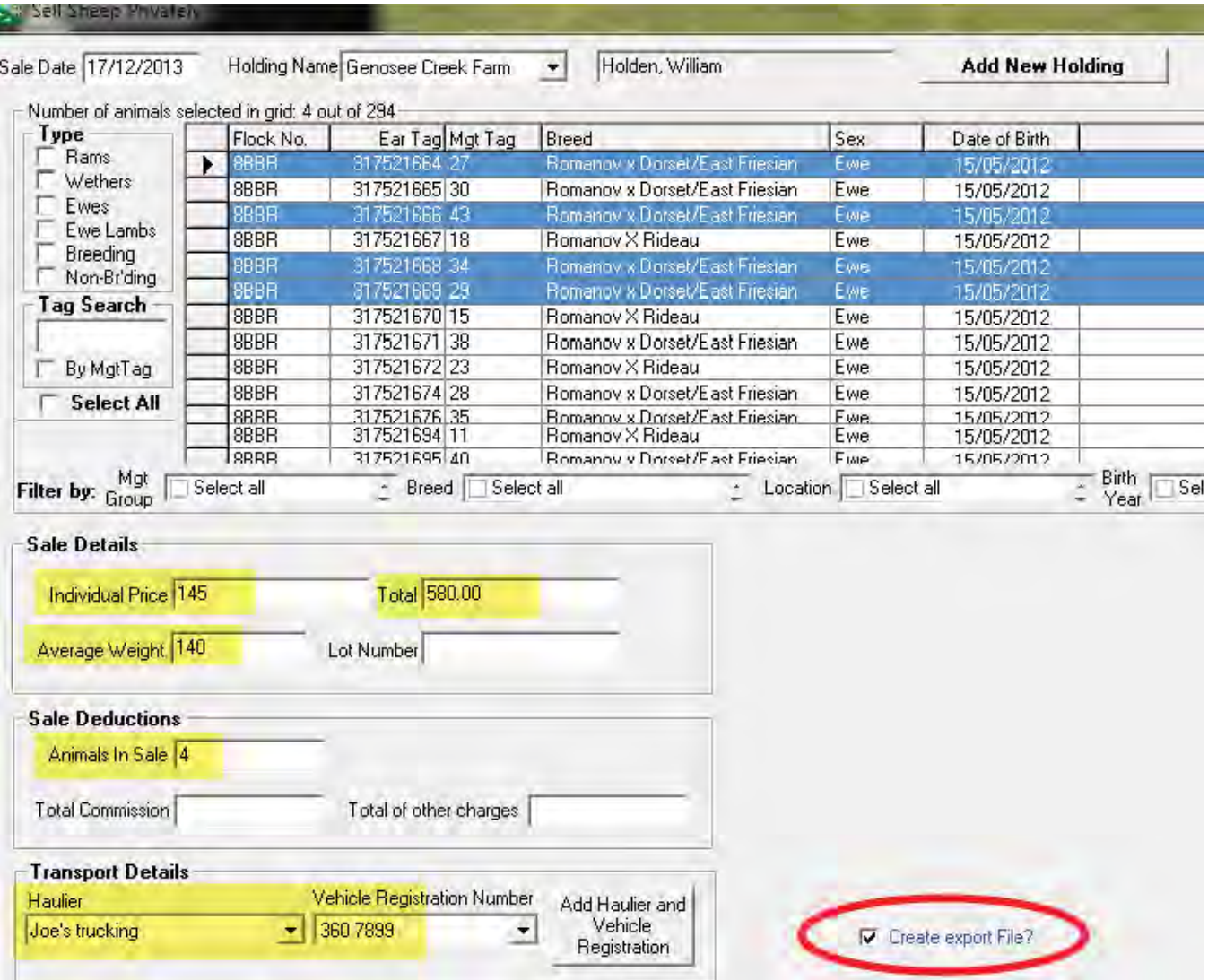

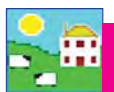

## **Private Sale on the Psion stock recorder**

- 1. Open Sheep Procedures. Go to *Sale.* Today's date will show. Change the date if necessary.
- 2. Tap the *To* button. Select a buyer from the list of holdings. Note: You must first enter your buyers into Farm-Works on the PC in order to see a list on the Psion. See page 33 for instructions to add holdings.
- 3. Scan the animal's RFID tag. The information will be saved automatically after each scan so you do not need to press *Save* between animals.
- 4. If you type in the tag number manually then you must press *Save* for each animal.
- 5. Press *Esc* to exit this screen.

*Note: If you are selling animals to another FarmWorks user, you can create an export file of all the animal details that can be transferred into the buyer's FarmWorks program. However, the sale must be recorded on your computer, not on the Psion. If you would like to create an export fi le for the buyer, use your Psion to scan the sale animals into a management group, then complete the sale details for the group in FarmWorks on your computer.*

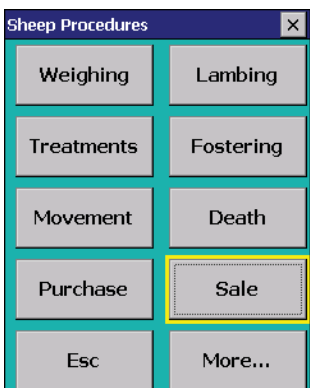

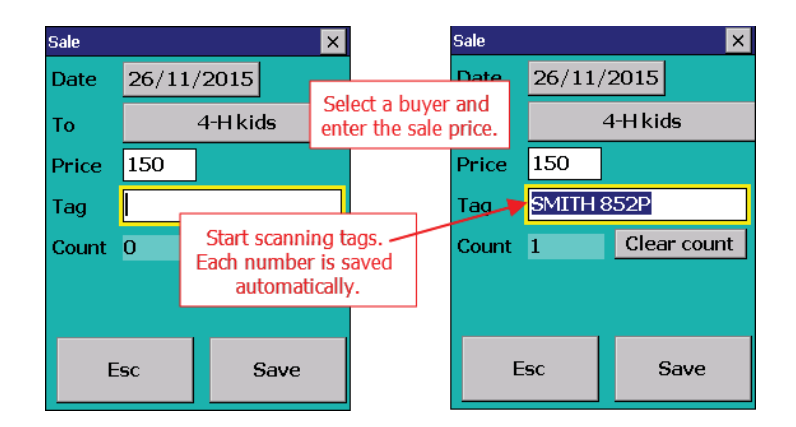

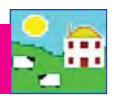

## **Selling animals at an auction market - FarmWorks**

Selling animals at a market is a two step process. The animal movement off the farm must be recorded first, then the actual sale details are entered after the sale has taken place.

### **Step One**:

- 1. From the menu bar select: *Animal Records > Market > Send animals to market.*
- 2. Select the date. A list of available animals will be displayed.
- 3. To send an animal, click on the left-hand side of the grid entry for the animal to be sold. This animal will then be highlighted. To send more than one animal, hold the Ctrl key down and click on the animals that are going to be sold, or use the tag search box. For large numbers of animals use the fi lters under the grid to narrow your search.
- 4. Select a market from the drop down list or click *Add a Market*.
- 5. To record the movement to the market click *OK/Save*. To exit the screen click *Cancel/Exit*.

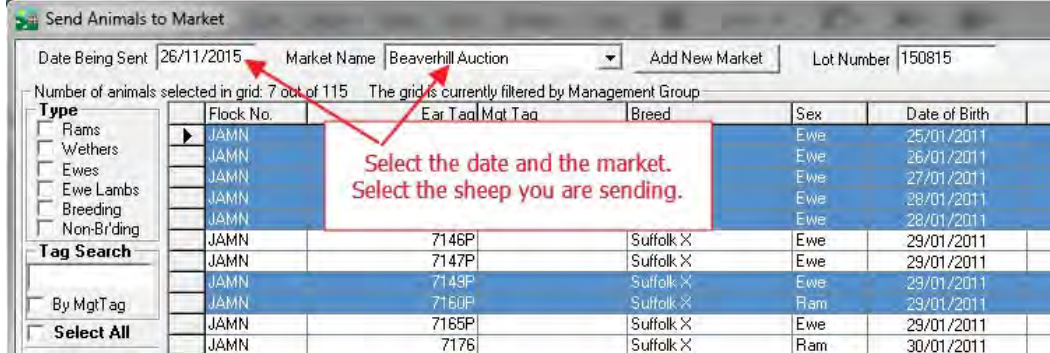

#### **Step Two**:

- 1. From the menu bar select: *Animal Records > Market > Record Sale of Animals at Market.*
- 2. Select the date of sale. A list of animals at market shows in the grid.
- 3. To record the sale details of an animal, click on the left-hand side of the grid entry for the animal to be sold. Enter the purchaser, the sale price and sale weight (if known).
- 4. To record sale details of more than one animal, hold the Ctrl key down and click on the animals you require, or use the **Select All** tick box. Enter the sale details. Total is the individual price multiplied by the number of animals on the sheet. Deductions will be divided by the number of animals on the sheet. (The Sales Report will show both the gross and net price received for each animal.)
- 5. To record the sale click *OK/Save*. To exit the screen click *Cancel/Exit*.

Note: Deductions will be subtracted from the Total when you create a sale report, to show a net price per animal.

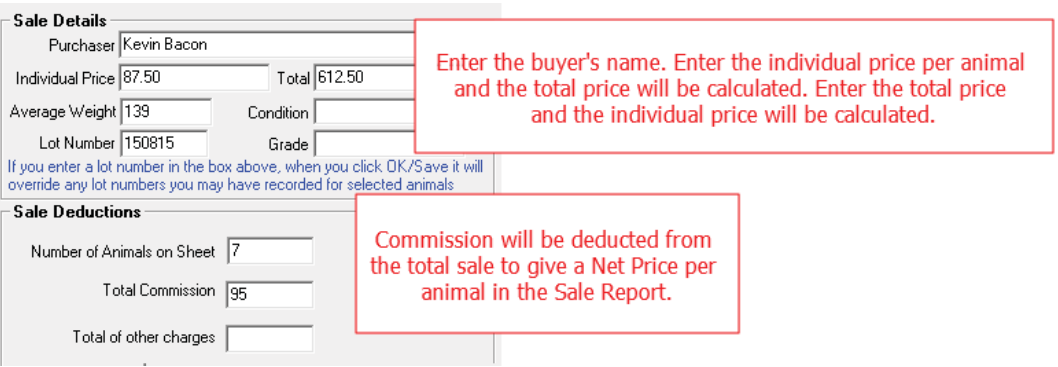

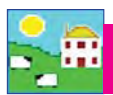

## **Selling animals at an auction market - Psion stock recorder**

Selling animals at a market is a two step process. The animal movement must be recorded first then the actual sale details are entered after the sale has taken place. Step 1 can be recorded on the Psion stock recorder; Step 2 must be completed in FarmWorks on the computer - see page 60. **Sheep Procedures** 

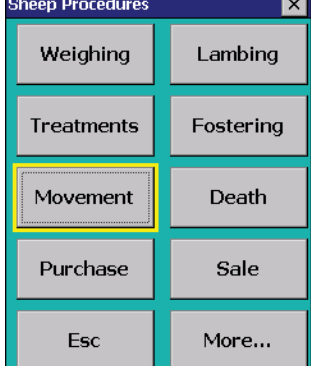

Step One:

- 1. Open Sheep Procedures. Go to *Movement.*
- 2. Today's date will show. Change the date if necessary.
- 3. Tap the **Move To** button. Select **Market**.
- 4. Select the market from the list. Note: You must first enter your market into FarmWorks on the PC in order to see a list on the Psion stock recorder. See page 17 to add markets.
- 5. Scan the first animal's RFID tag. The information will be saved automatically after each scan so you do not need to press *Save* between animals.
- 6. If you type in the tag number manually then you must press *Save* for each animal.
- 7. Press Esc to exit this screen.
- 8. After the sale, record the details in FarmWorks on the computer. Follow Step Two instructions on page 60 to *Record Sale of Animals at Market*.

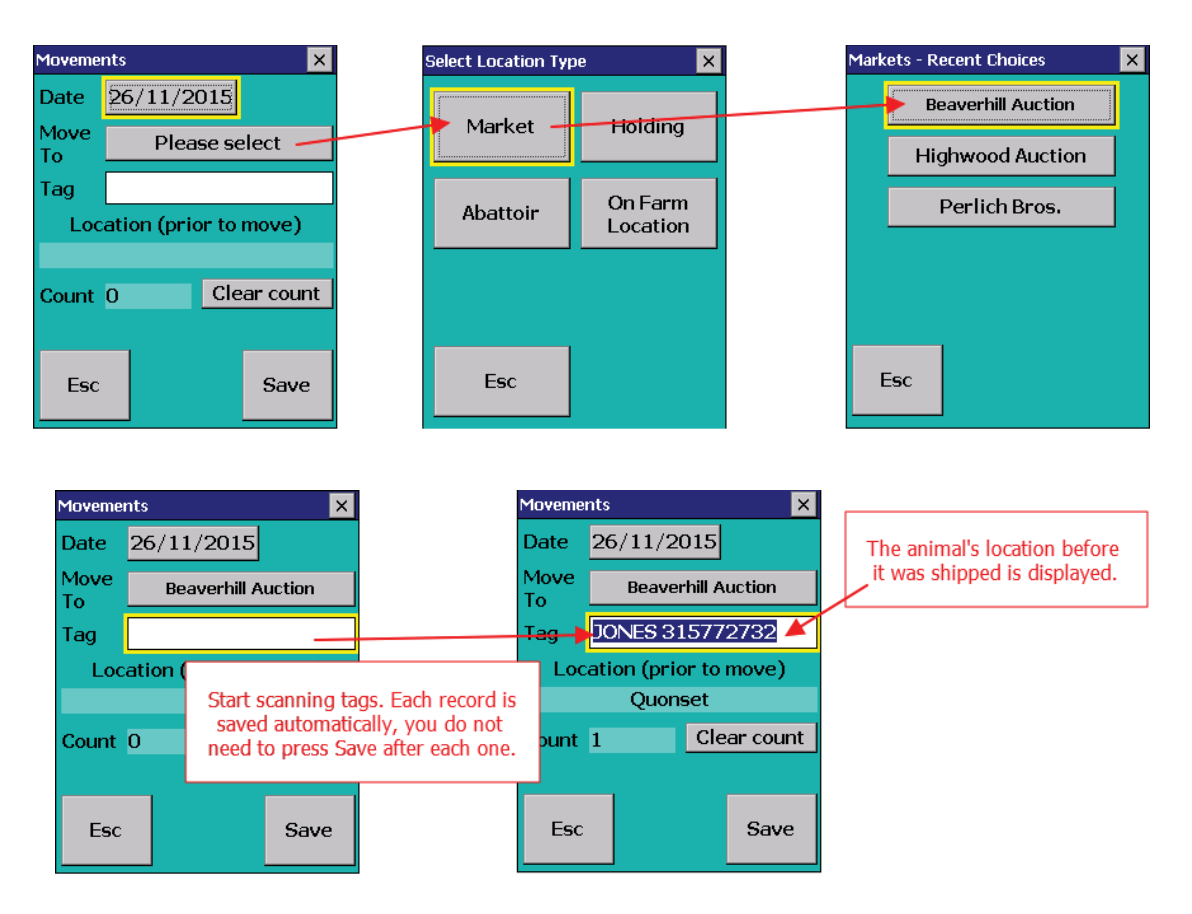

# **Selling Sheep for Slaughter**

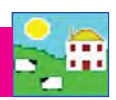

## **Selling animals for slaughter - FarmWorks**

Selling animals to an abattoir is a two-step process. The animal movement off the farm must be recorded first, then the actual sale and carcass details are entered after the slaughter has taken place.

### **Step One**:

- 1. From the menu bar select: *Animal Records > Slaughter > Send to Slaughter.*
- 2. To send an animal, click on the left-hand side of the grid entry for the animal to be sold. This animal will then be highlighted. To send more than one animal, hold the Ctrl key down and click on the animals that are going to be sold, or use the tag search box. For large numbers of animals use the filters under the grid to narrow your search.
- 3. Select an abattoir from the drop down list or click **Add Abattoir**.
- 4. To record the movement to the abattoir click **OK/Save**. To exit the screen click **Cancel/Exit**.

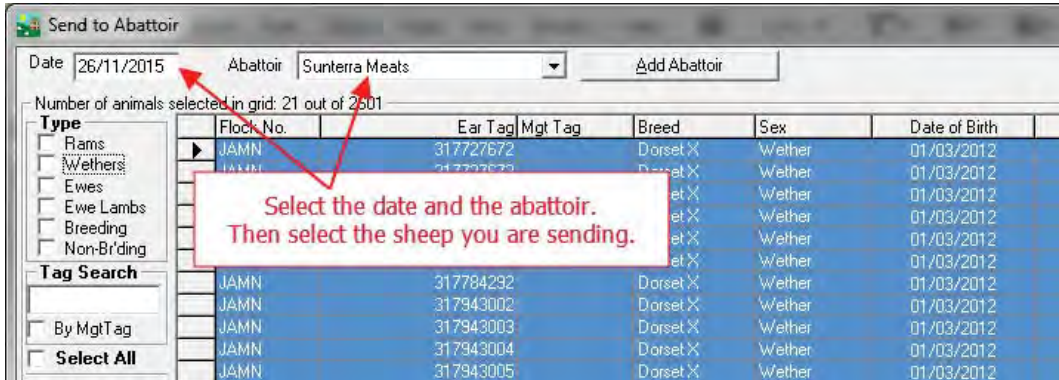

#### **Step Two**:

- 1. From the menu bar select: *Animal Records > Slaughter > Record Slaughter of Animals.*
- 2. Select the date of slaughter. A list of animals at abattoir will be displayed.
- 3. Optional Create a kill sheet by clicking **Add/Edit Kill Sheet**.
- 4. To record slaughter details for an individual animal, click to the left of the tag on the grid to highlight it. Its last recorded weight will appear in the *Live Weight* field (or you can enter a different live weight) and you can enter its dead weight, sale price and fat grade (optional).
- 5. To record slaughter details against multiple animals, select the ones you want by holding the Ctrl key down and clicking on the animals. Enter the average live weight, dead weight and price.
- 6. To record the slaughter click *OK/Save*. To exit the screen click *Cancel/Exit*.

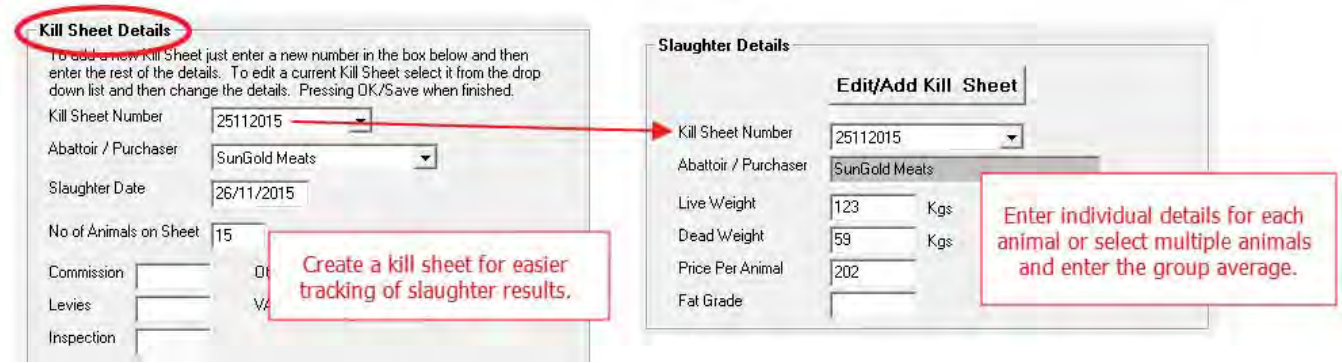

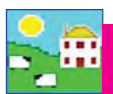

# **Selling Sheep for Slaughter**

## **Selling animals for slaughter - Psion stock recorder**

Selling animals for slaughter is a two step process. The animal movement must be recorded first then the actual sale and carcass details are entered after the slaughter has taken place.

#### **Step One**:

- 1. Open Sheep Procedures. Go to *Movement.*
- 2. Today's date will show. Change the date if necessary.
- 3. Tap the **Move To** button. Select **Abattoir**.
- 4. Select the abattoir from the list. Note: You must first enter your abattoirs into FarmWorks on the PC in order to see a list on the Psion. See page 30 to add abattoirs.
- 5. Scan the first animal's RFID tag. The information will be saved automatically after each scan so you do not need to press *Save* between animals.
- 6. If you type in the tag number manually then you must press *Save* for each animal.
- 7. Press Esc to exit this screen.
- 8. After the slaughter, record the details in FarmWorks on the computer. Follow Step Two instructions on page 62 to *Record Slaughter of Animals*.

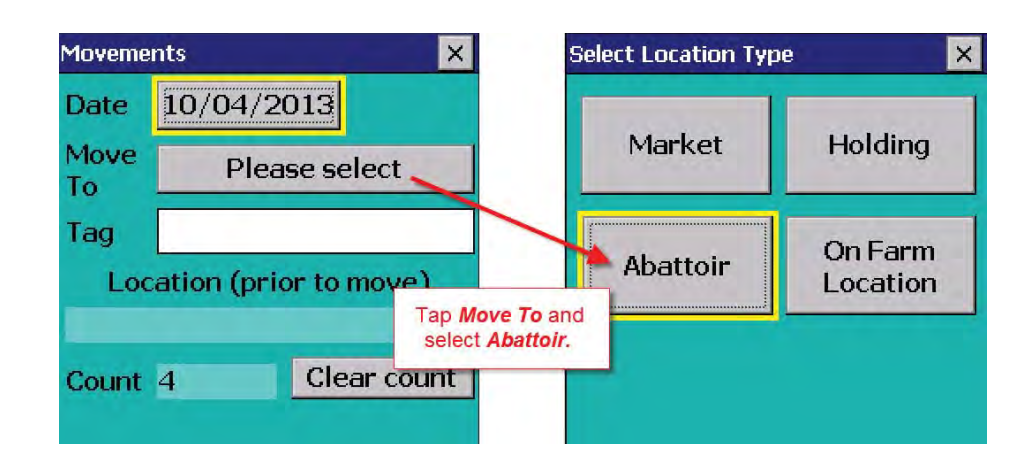

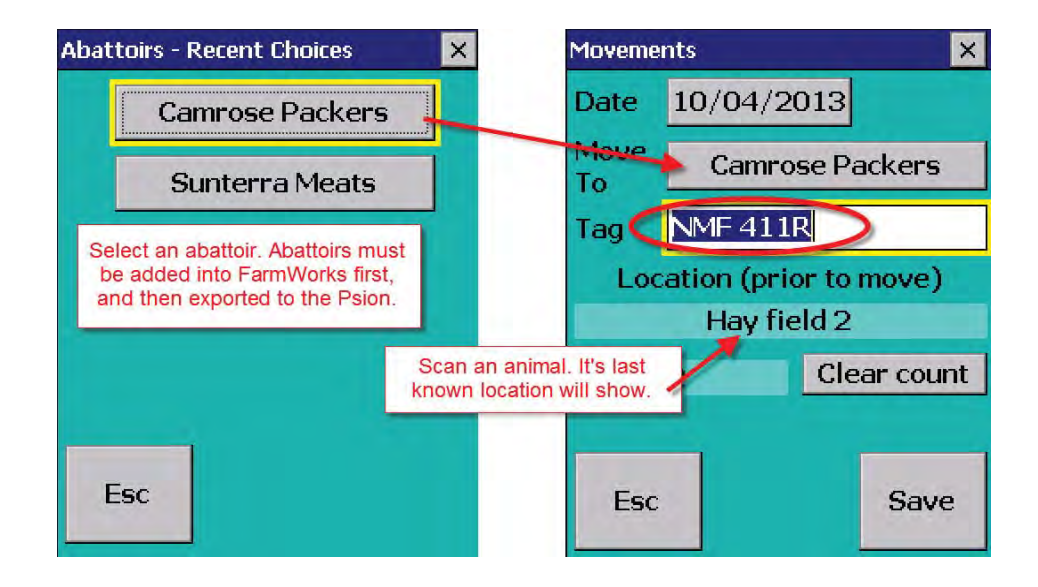

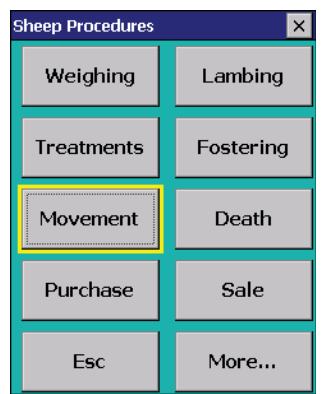

# **Flock Health**

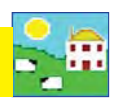

## **Medicines**

Some information must be entered into FarmWorks before you can record a medical treatment.

- Ailment what health condition is being treated. See page 33 for how to add ailments.
- The details of the medicine you are using drug name, batch number, purchase date, expiry date, withdrawal times for meat and milk.
- Supplier information where the drug was purchased (e.g. farm store or vet clinic)

Medicine must be in inventory in FarmWorks before you can record a treatment. The medicine details listed in FarmWorks (on blue or orange background) are all licensed in the UK but may not be available in Canada or the US. If you live outside the UK, we recommend manually entering medicines yourself, using the details printed on the bottle or box insert. Medicine you add will be displayed at the bottom of the grid on a white background.

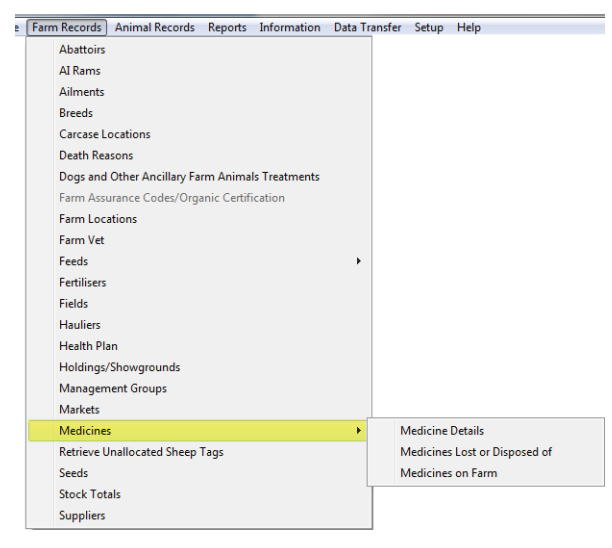

## **Medicine Details**

To add a medicine:

- 1. Go to Farm *Records > Medicines > Medicine Details*
- 2. Type in the name of the medicine.
- 3. Enter the manufacturer and withdrawal details.
- 4. Click *OK* to save.

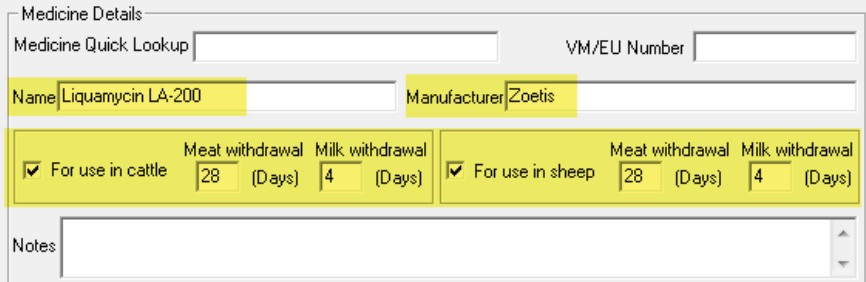

- Medicines you add yourself are shown at the bottom of the grid, underneath the medicine on blue or orange background.
- Once the medicine details have been entered you can record a purchase of that medicine to add it to your inventory.
- Medicines in your inventory are called "in lock-up' in FarmWorks. Isn't that adorable!

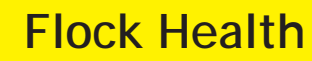

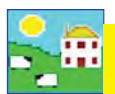

### **Purchasing Medicines**

#### Go to *Farm Records > Medicines > Medicine on Farm*.

Medicines that you can purchase are on the top grid. The medicines currently on your farm are on the bottom grid. To record a purchase of medicine:

- 1. Highlight the medicine you want on the top grid. Scroll down past the blue and orange background if it is a medicine that you entered yourself.
- 2. Fill in the details in the lower part of the screen supplier, date purchased, expiry date, batch number, amount purchased and cost (optional).
- 3. If you have purchased several bottles of the same medicine with the same batch number, enter the total quantity in the amount purchased, rather than entering each bottle individually.
- 4. Click on *OK/Save* and the medicine will now show as on-farm in the lockup.

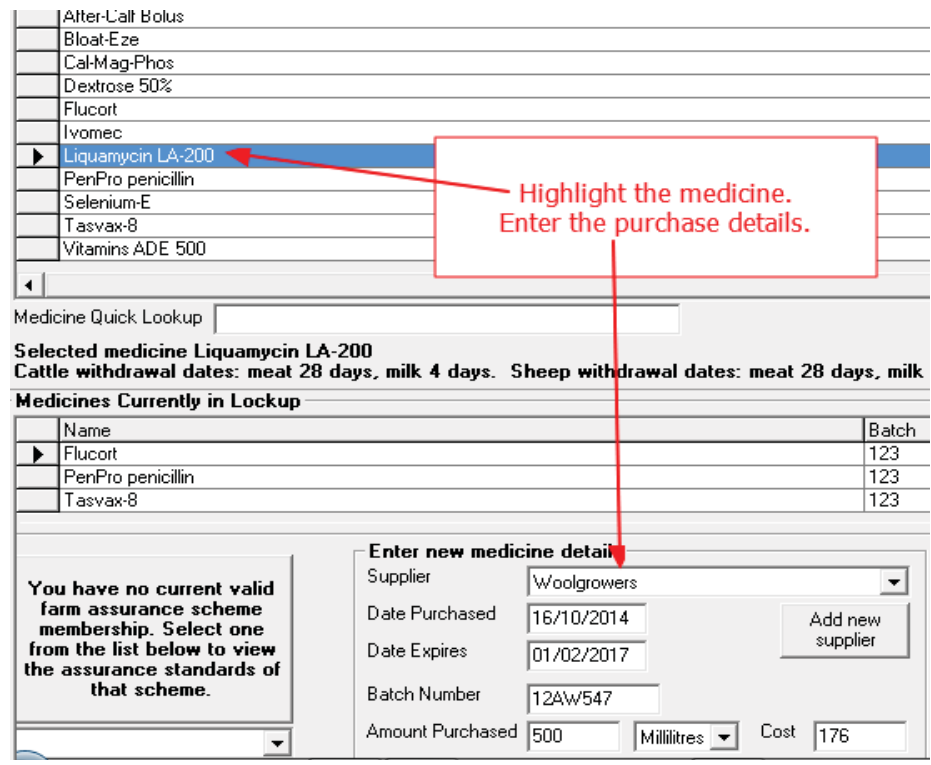

#### **Lost/Disposed of Medicines**

When you record the treatment of an animal the amount of a medicine used will automatically be deducted from the quantity in the 'lock up' until there is none remaining, but you may want to mark a medicine as being used up or lost, or simply remove it if the details were entered incorrectly.

- 1. From the menu bar select: *Farm Records > Medicines > Medicines Lost or Disposed of*.
- 2. To select a medicine. Enter the *Date Lost/Disposed*.
- 3. If you want to remove all the remainder of the medicine from lock-up then check the box alongside *Amount Lost/Disposed*. Otherwise enter the amount and select the units from the drop-down menu.
- 4. Enter a comment if you wish, then click on *OK/Save* to confirm, and the medicine will now show in the 'previously lost' medicines.

# **Flock Health**

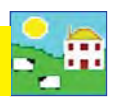

## **Ailments**

When you record an animal treatment in FarmWorks you must also specify the ailment that is the reason for treatment. Ailments can be any disease, condition or procedure. Create a list of common ailments and procedures that you will use when you record medical treatments. Think of all the health problems sheep might encounter on your farm. The more detail the better! For instance on the list you would add foot rot and lameness as separate ailments because they are not exactly the same thing, and could well have different treatments.

It is also important to add routine procedures like vaccination and deworming to this list to track the withdrawal dates for vaccines and wormers.

Add your own ailments:

- 1. Go to *Farm Records > Ailments*
- 2. Click on *Add your own ailments*
- 3. Type a new ailment or procedure in the box.
- 4. Click *Save*.

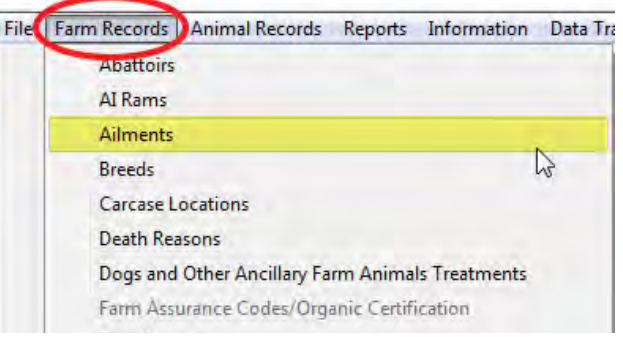

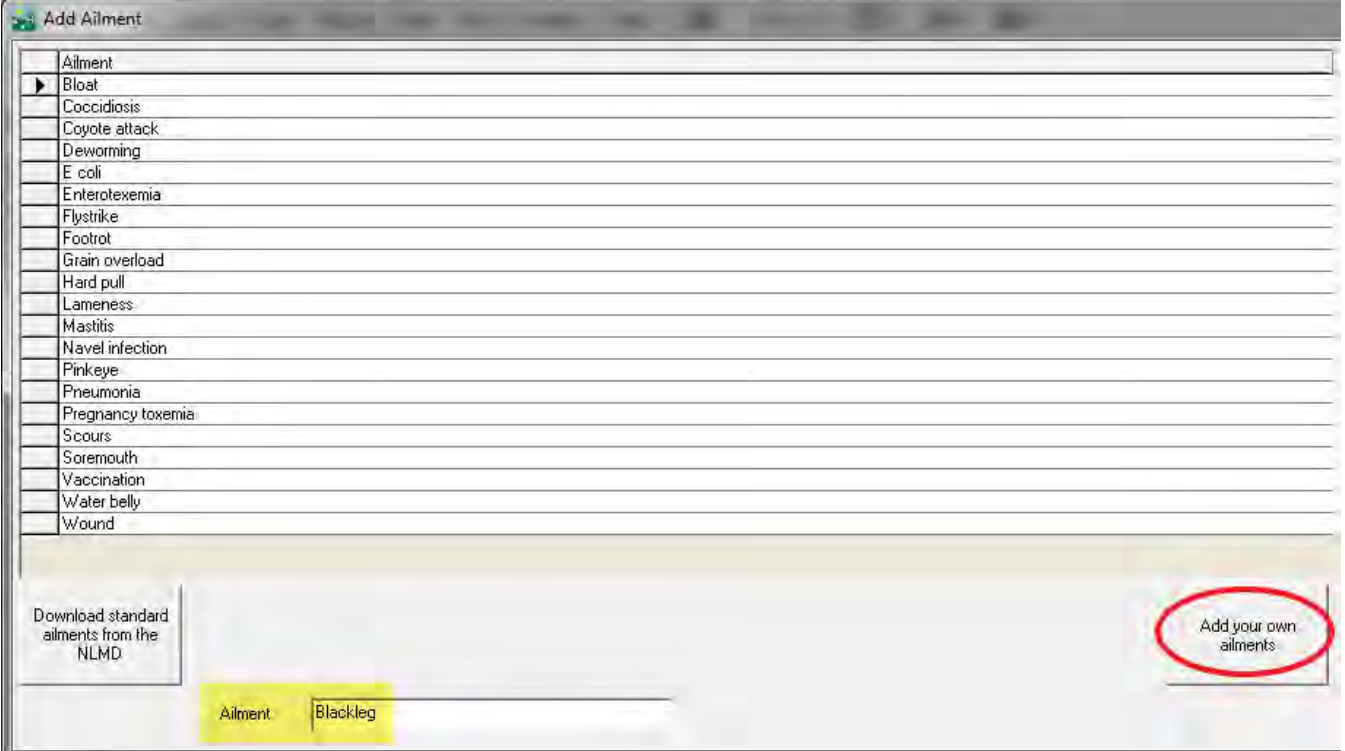

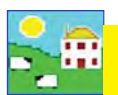

## **Treatment***s*

- 1. From the menu bar select *Animal Records > Veterinary Treatments > Treat Animals (with medicine) or Treat Animals (without medicine)*.
- 2. Select the treatment *Start Date*. A list of available animals will be displayed. Select the treatment *End Date*. This may be the same if a one off treatment.
- 3. Select the ailment in *Problem being treated* from the drop down list or add a new one.
- 4. Select one animal or many. The number of animals selected is displayed above the grid.
- 5. If treating with medicine, select the medicine by clicking the left-hand side of the grid on the medicine that has been administered.
- 6. Enter the amount of drug administered. This is per animal for the whole course of treatment. *Note: If you are treating an animal with a "part unit" of treatment (e.g. 1/3 tube) then enter 1/3 for the amount as this will enable the program to calculate a much more exact total quantity for all animals treated (i.e. do NOT use 0.33 instead of 1/3). If you are using, for example, 1 and 1/3 sachets per animal then enter the amount as 1 + 1/3 or 4/3.*
- 7. Enter the name of the person who administered the drug.
- 8. Click *OK/Save* to record the treatment. A message indicating that the treatment has been recorded will be displayed. Click *OK* to clear the message from the screen. *Note: Once the treatment is saved, this screen will continue to display the animals and medicine you selected. This is so that you can either treat the same animals with another medicine without having to reselect them, or another group of animals with the same medicine without having to reselect it. Clicking Clear data input will clear everything except the treatment start date.*
- 9. If there is insufficient medicine in the grid, click on **Purchase More Medicines** to buy more medicines. (See *instructions page 67.*)
- 10. To exit the treatment screen click *Cancel/Exit*.

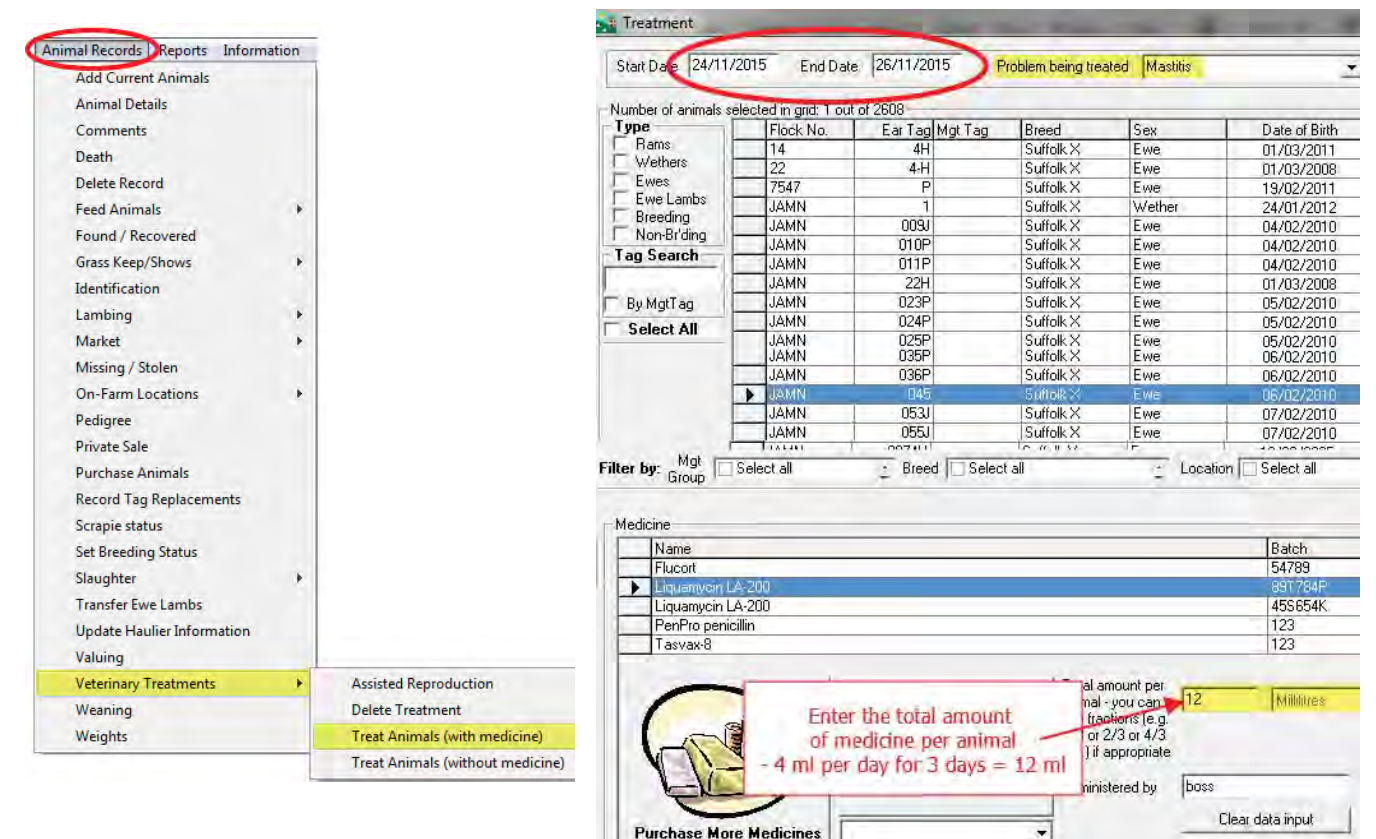

# **Flock Health**

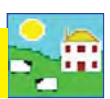

## **Recording treatments on the Psion stock recorder**

There are two treatment options on the Psion stock recorder.

- **Treat without Medicine** Useful for recording procedures like foot trimming, crutching, prolapse treatment, etc. Add those non-medical health treatments into your ailments list before you start.
- **Treat with Medicine** Important for on-farm food safety programs. Requires that medicine is in inventory before you start.

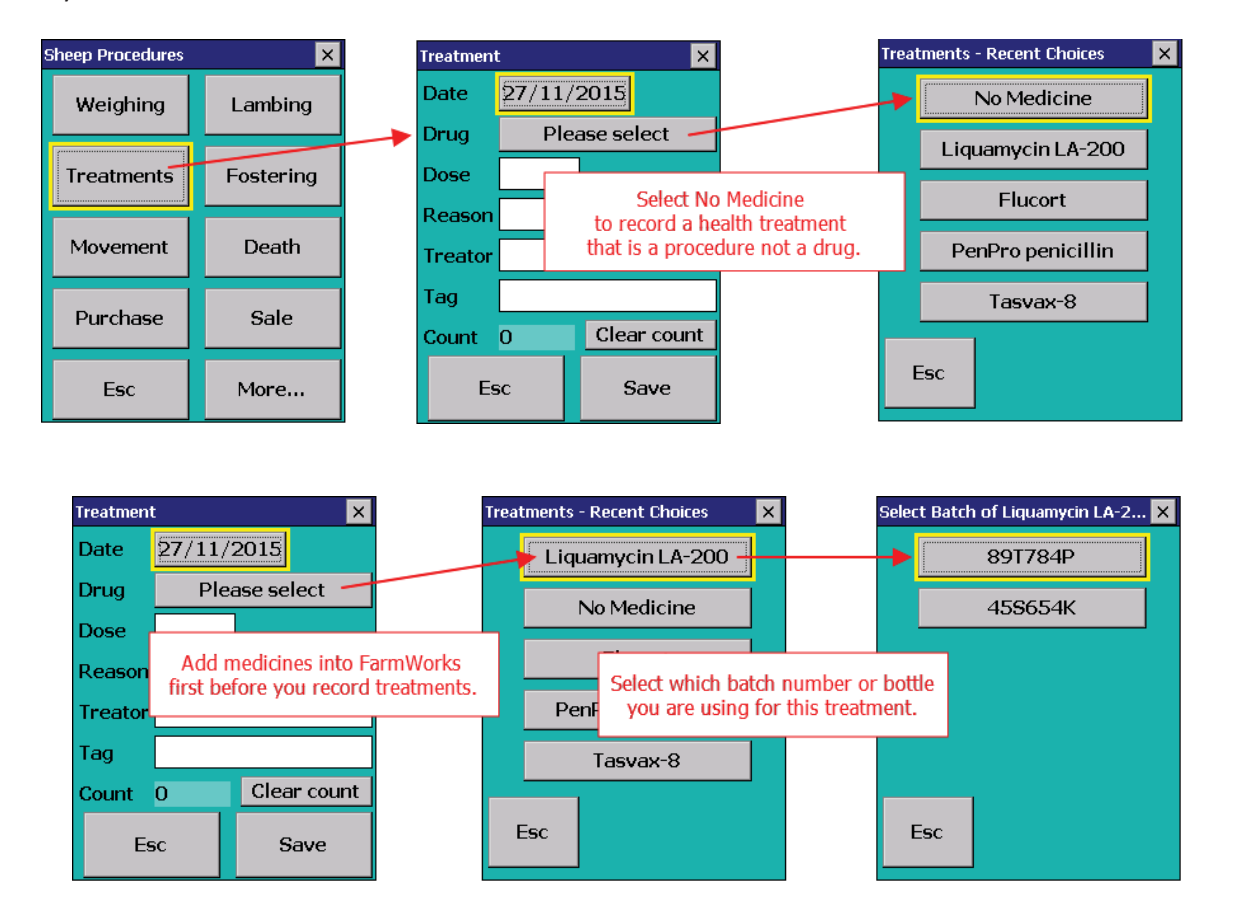

### **Treatments**

- 1. Go to *Sheep Procedures > Treatments*
- 2. Today's date will show. Change the date if necessary
- 3. Select a medicine on the list, or choose No Medicine to record a procedure that does not require a drug.
- 4. Enter the dose
- 5. Select the reason for treatment by tapping the three dots your list of ailments will be displayed.
- 6. Enter the name of the person as the treator.
- 7. Scan the animal's RFID tag. The record will be saved automatically. If you type in the visual tag number then press *Save*.

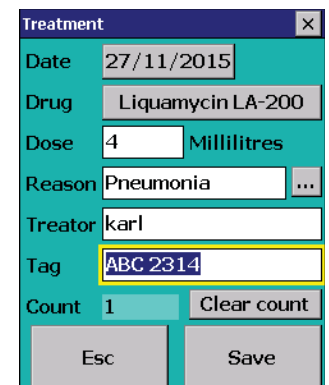

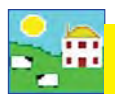

## **Death Reasons**

Information about death losses is important for making management decisions and FarmWorks will always ask for a cause when a death is recorded. This is also a time saver, as the death reasons you add here will appear as a drop down list when a death is recorded. This saves having to type and avoids spelling mistakes!

- 1. Go to *Farm Records > Death Reasons.*
- 2. Click *Add your own death reasons*
- 3. Type in a cause of death and click *OK/save*

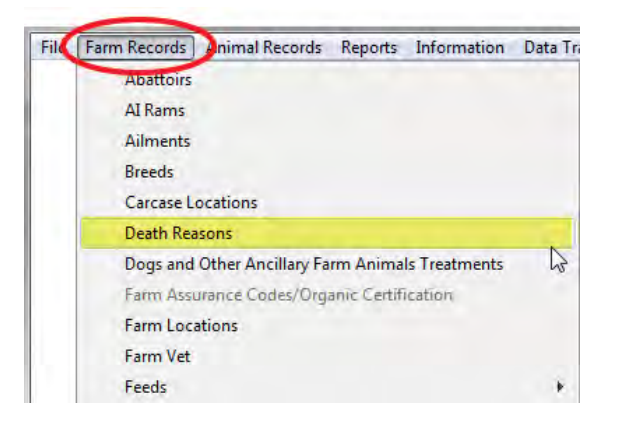

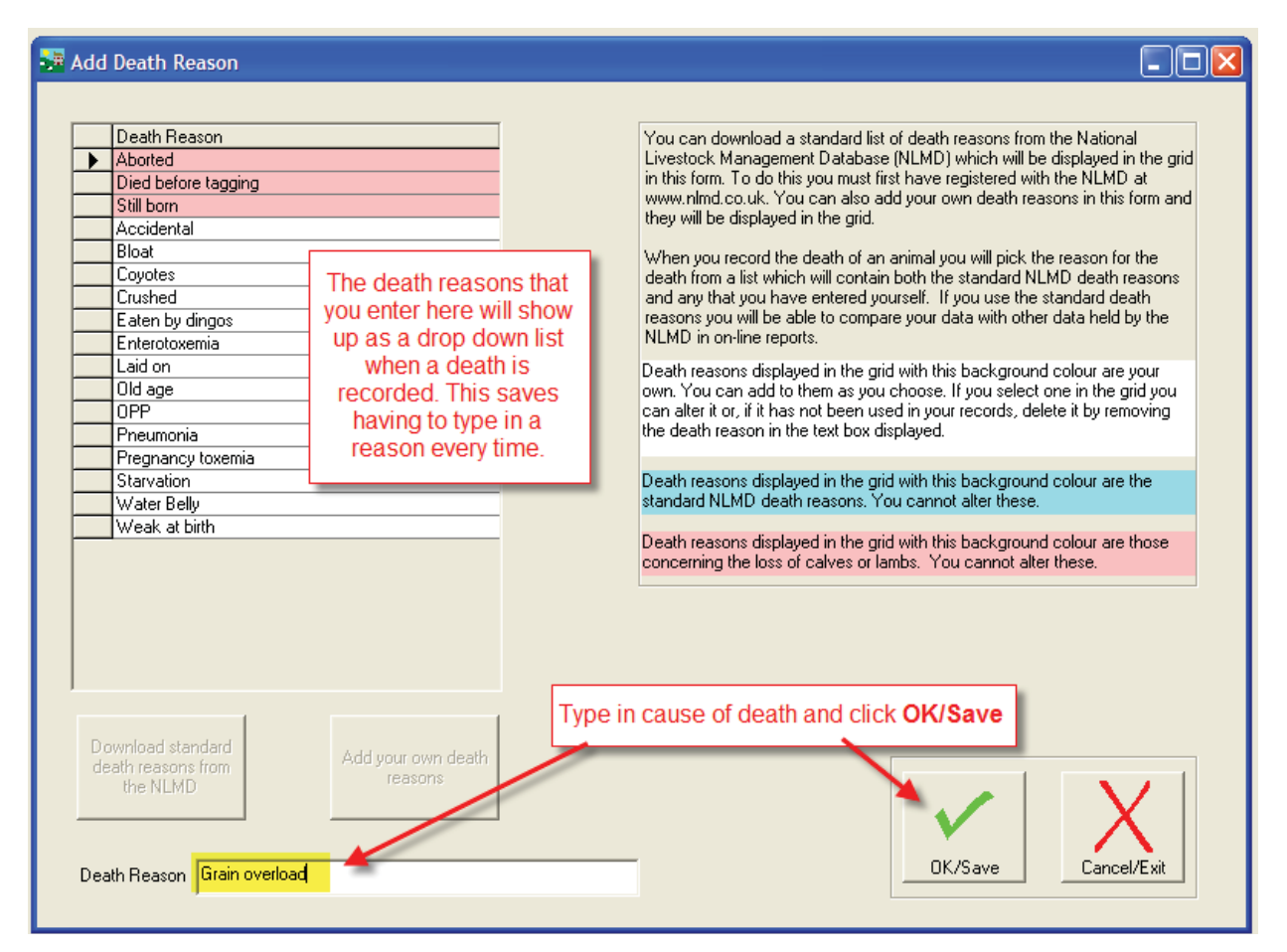

# **Flock Health**

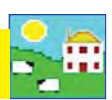

## **Recording Deaths on FarmWorks**

From the menu bar select: *Animal Records > Death*

- 1. Change the date if necessary and select the animal from the grid.
- 2. **Sent to** is the method of carcass disposal. Abattoirs in the UK accept dead stock but Canadian abattoirs do not. *Knackers Yard* means a dead stock agent. *Other* usually means an on-farm carcass disposal site.
- 3. Select a cause of death from the drop-down list or add a new cause of death.
- 4. Save and exit.

### *Note: A report of animal deaths is called a Loss Report in FarmWorks. Go to Reports > Losses.*

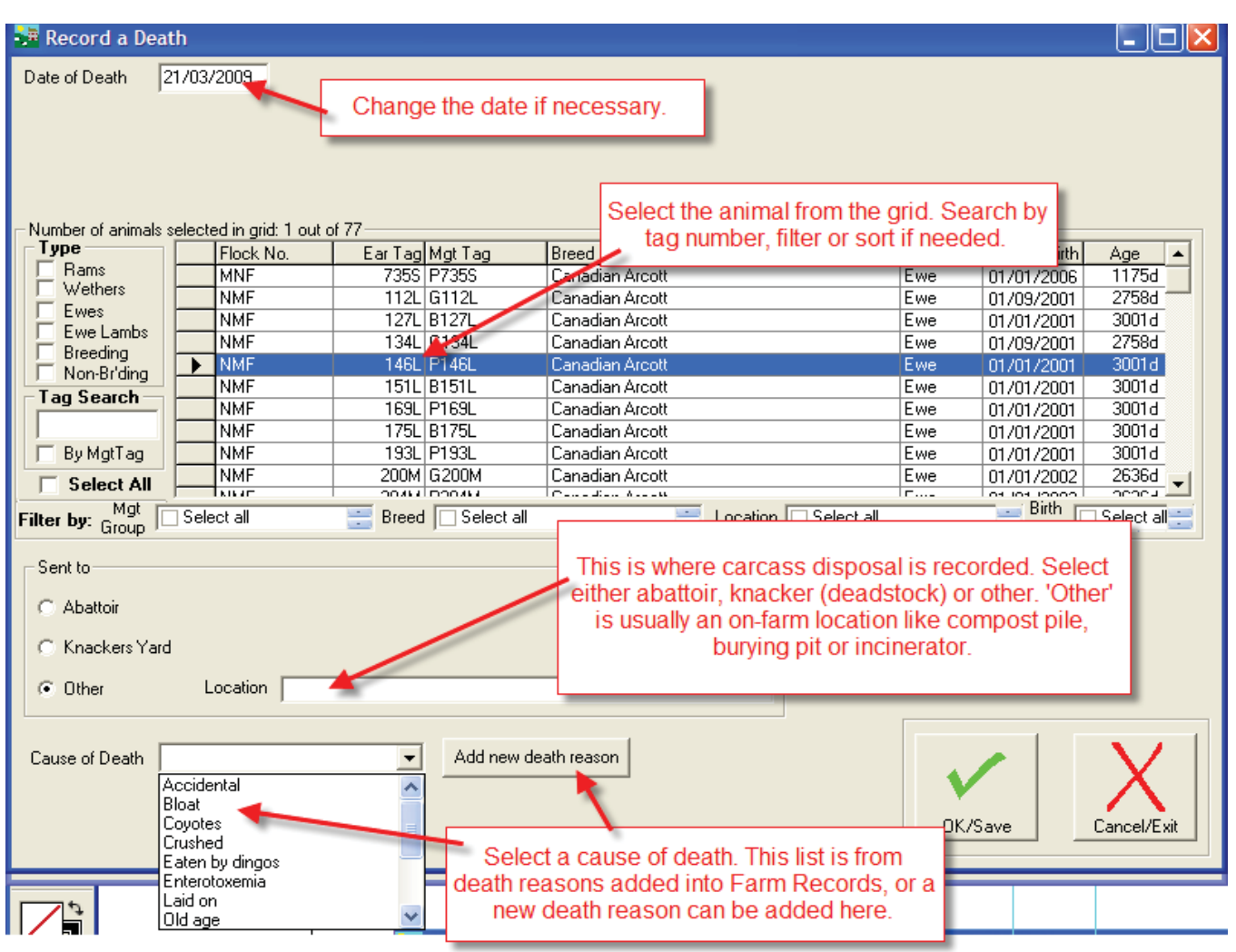

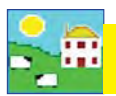

## **Recording deaths on the Psion**

- 1. Go to *Sheep Procedures > Death*
- 2. Today's date will show. Change the date if you need to.
- 3. Press the box beside the *Cause* field. A screen of death reasons will appear. If the list is longer press *More.* Select a cause of death.

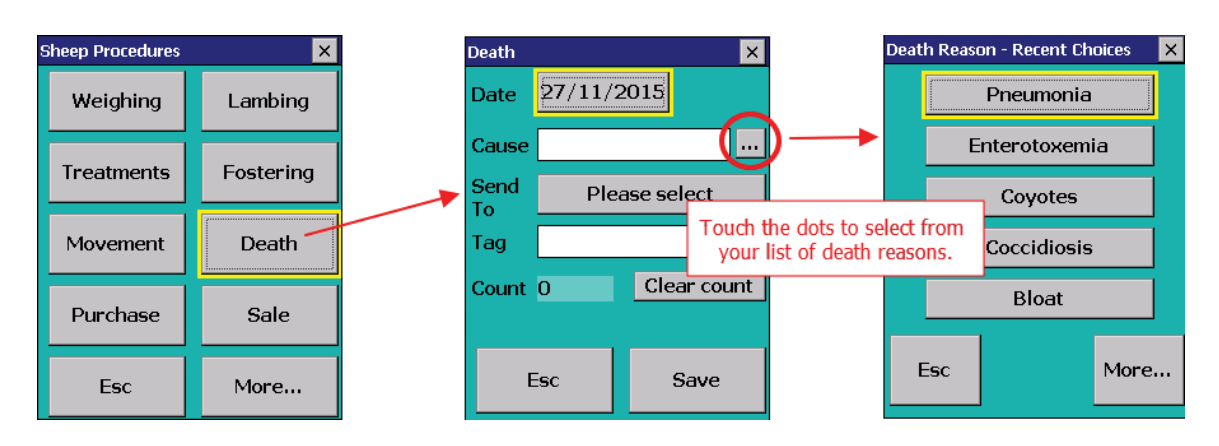

4. Press the *Send To buƩ on.* This will produce three choices - *Knackers Yard* (deadstock), *AbaƩ oir* or *Other*. Abattoirs in the UK accept dead stock but Canadian abattoirs do not. *Knackers Yard* means a dead stock agent. *Other* usually means an on-farm carcass disposal site.

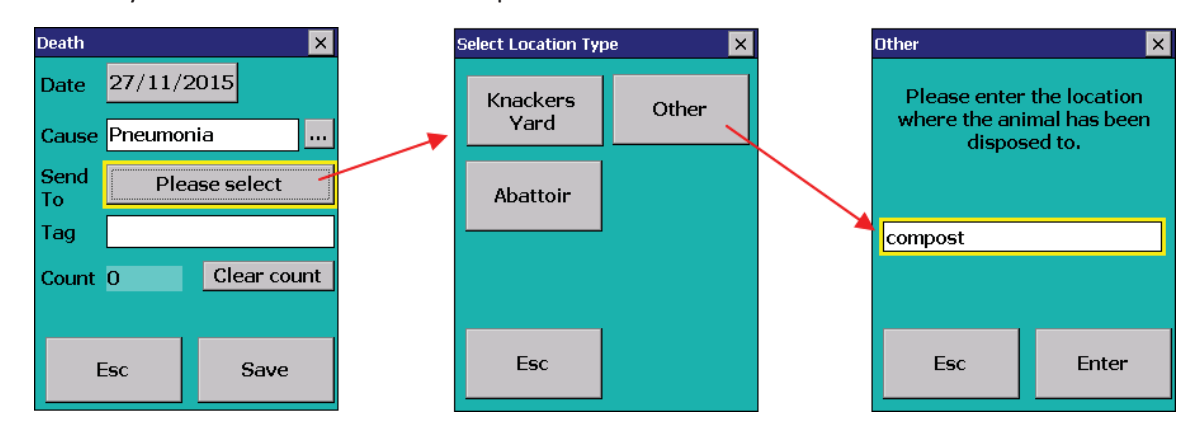

- 5. Scan the animal's EID tag. The record will be saved automatically.
- 6. If you typed in the tag number press *Save*.

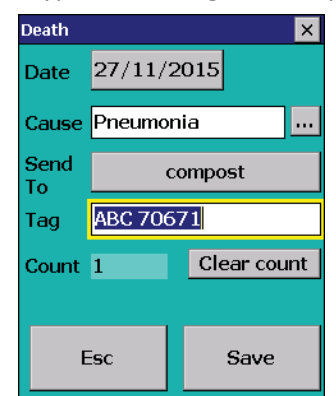

# **Creating Reports**

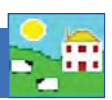

50 Day Adjusted Weights

Official Ear Tag Changes Projected Lambing Based on S

Projected Lambing Based on T

Scanning and Birth Reconcilat

Scanning and Births History

Sheep Not Lambed

Wool Shedding Scores

Annual Flock Record

Barren Sheep Flock Report

Lambing Scores

Lambing

Tupping

Scrapie

Valuing

٠

٠

ata Ltd - Sheep, Holding Number: NMF12, Hold Reports Information Data Transfer Setup Help

Shaen

EBV

EID Feeds Eaten

Comments

Feed List

Fostering Grade

Losses

Medicines

Movements Pedgree

Purchases

Veterinary Weaning Weight Weight Gain

Withdrawal

Sales Slaughter

Fields Management

Locations/movements

Management Groups

**Transport Certificates** 

All the data collected into FarmWorks can be used to generate a report. Select *Reports* from the main menu bar and then the area to be reported on, for example Lambing. You can tailor the report to your requirements by selecting the type and/or breed of animal, date or age ranges, management groups and more.

#### *Seƫ ng up the Report*

All reports work the same way, but all have different sorting options depending on the report. Select either individual animals, management groups or filter the grid by the various options. If no filters or groups are selected all the animals in the grid will be displayed. The total number of animals selected is shown at the top of the grid.

#### *Date Range*

All reports can be shown either for all records or for records between certain dates.

#### *Sort Order*

To select the order in which you would like the report printed, select an option from the drop down list. For example, selecting date will order the report in date order, selecting tag number will order the report in tag number order. These can either be shown as ascending or descending.

#### *Grouping*

Some reports have additional options of grouping. These can be grouped by dam, by source or by sire, and display an average at the bottom of each group.

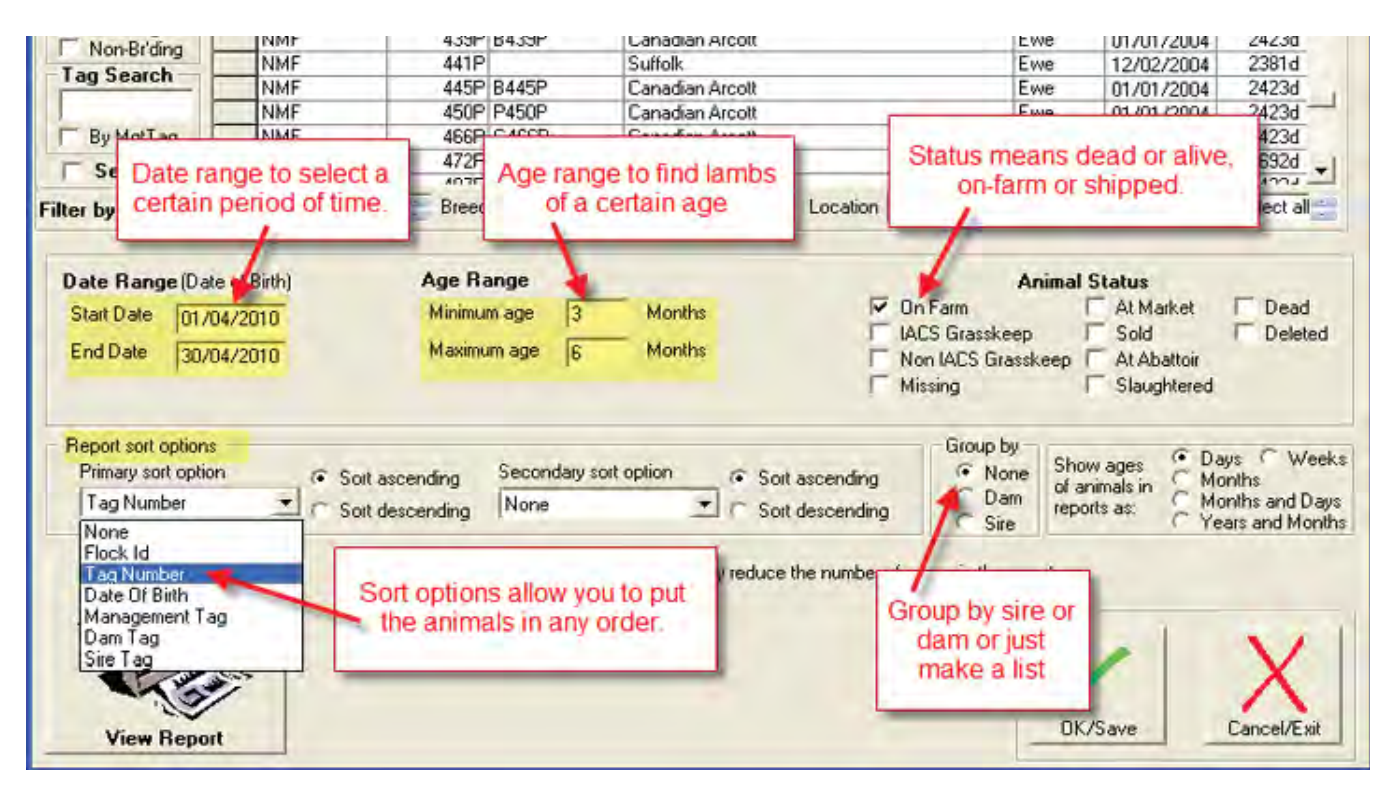

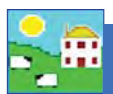

# **Creating Reports**

A report grouped by dam will list the ewes together with their lambs; grouped by sire will show each ram with the lambs they sired. Some reports have an option to give a summary report which is considerably shorter and more concise.

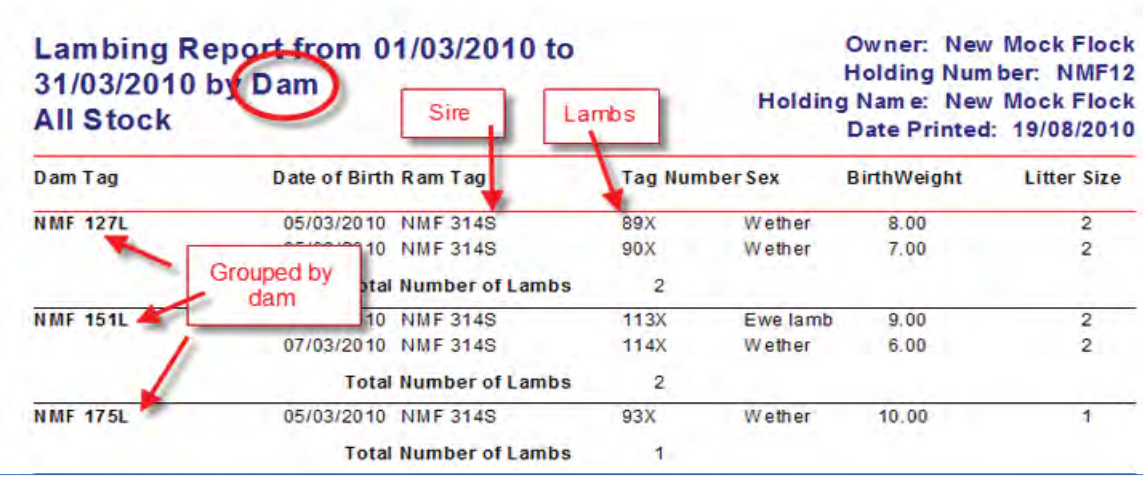

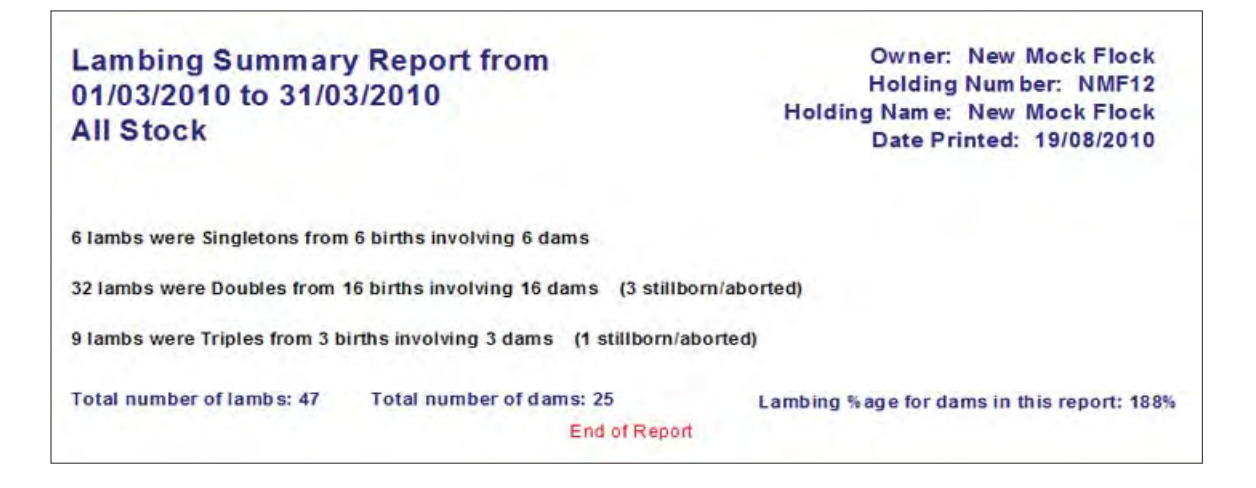

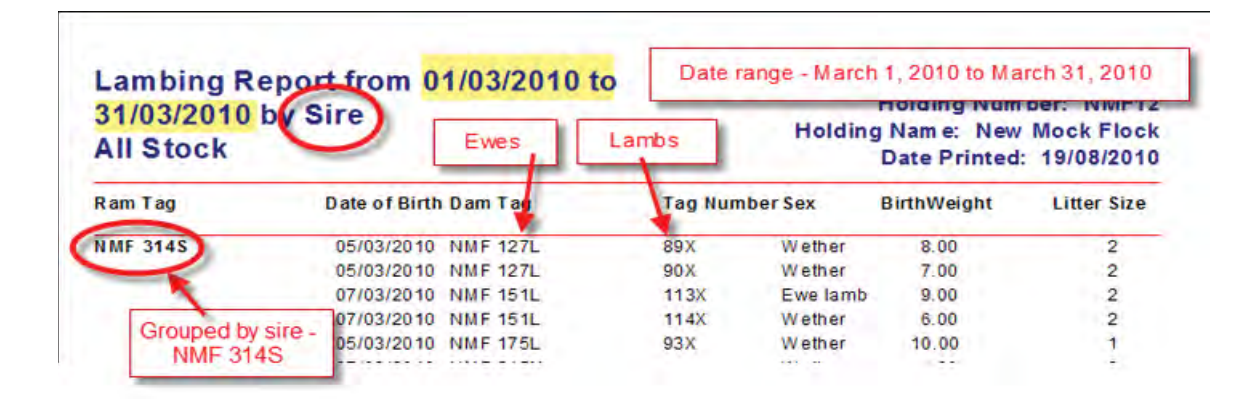

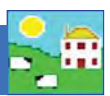

### *Filters*

Use the filters to narrow your search for the information you want. The grid can be filtered by management group, breed, location or year of birth.

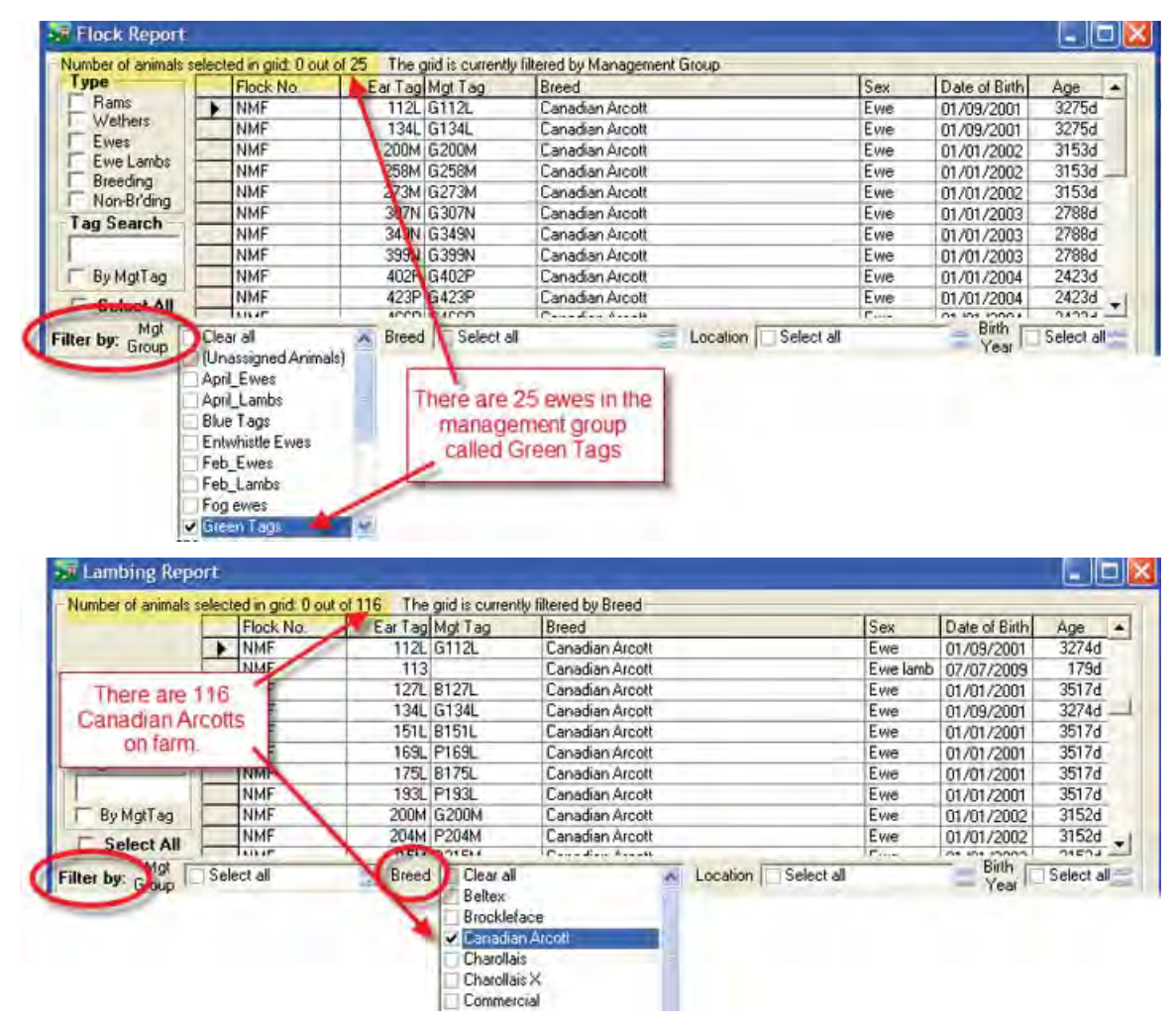

#### **Adding Animals in a Report to a Management Group**

FarmWorks can add any animal that is shown in a report into a management group. When the report is previewed in FarmWorks, click on *Click here to add the animals in this report to a management group*. Either select an existing management group from the drop down list or click on *Add a new management group to the list of management groups*. See page 27 for detailed instructions

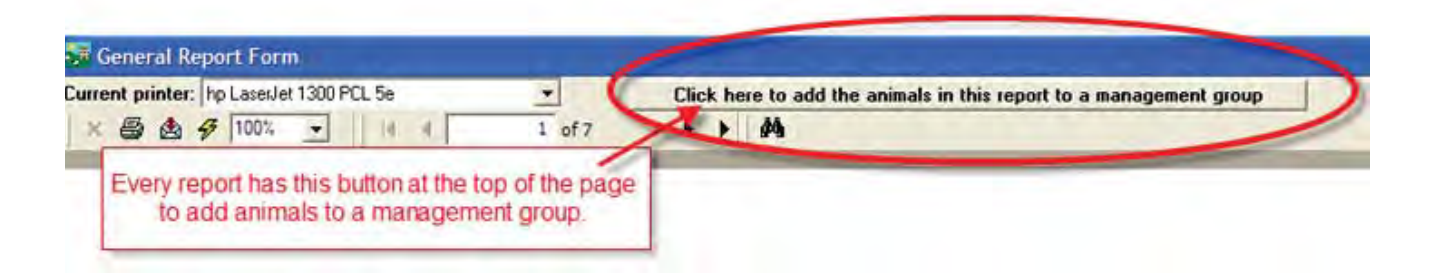

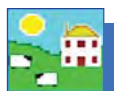

### **Printing Reports**

Select the records required for reporting and click on **View Report** (not on the OK/Save tick button).

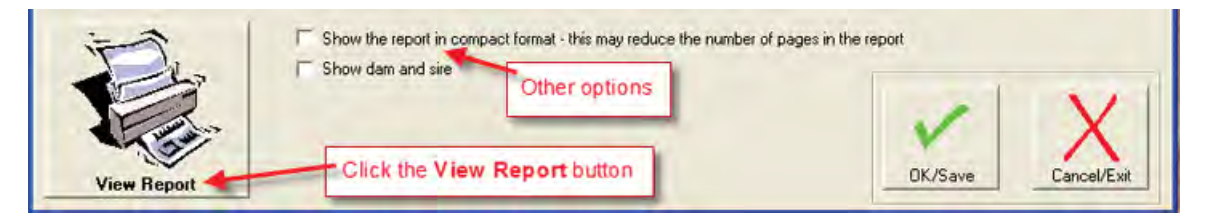

After a moment a preview of the report will be displayed on your screen with the option to print on the top hand toolbar.

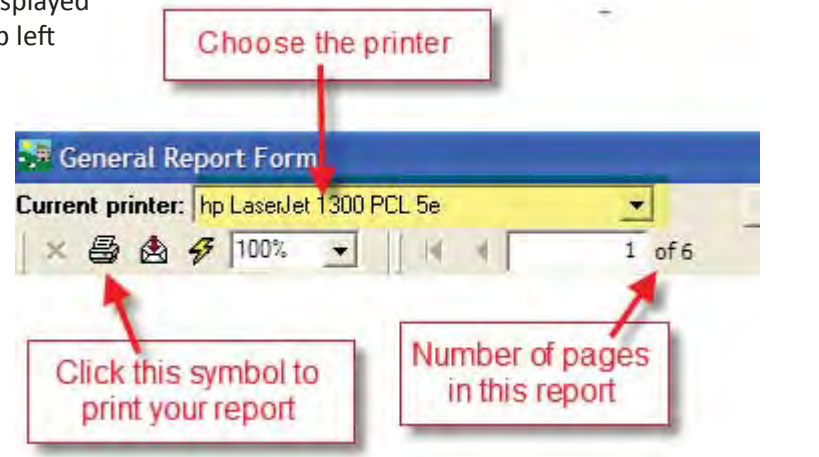

## **Exporting Data from a Report**

Once a report is on the screen, you can export the data from the report to a variety of file formats for viewing in other programs. Click on the symbol of the opened envelope next to the printer icon at the top left hand side of the screen.

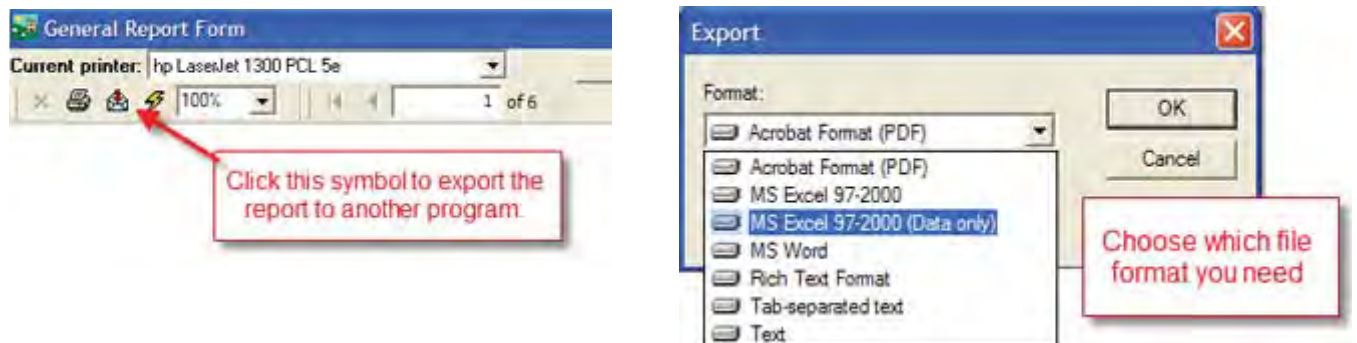

Choose the format that you would like to save the data

in and click *OK*. Select whether you would like all of the pages exported or selected pages and click *OK*.

Using the drop down list select where you would like to save the document. Name the document and click *Save*.

You will then be able to open that report outside FarmWorks in the place that you have saved it.

# **Stock Totals Report**

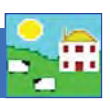

This report gives the number and ages of all classes of sheep on your farm.

Use this report to find:

- Total number of sheep on-farm.
- Compare changes in inventory.
- 1. Go to *Farm Records > Stock Totals*
- 2. Pick a date in the calendar such as January 1 or December 31.
- 3. Click *Recalculate* to see the animal inventory.
- 4. Click *Print Details* to get more detail on the ages of the animals on inventory.

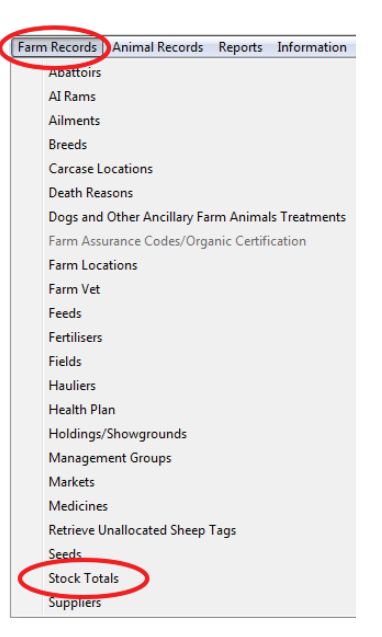

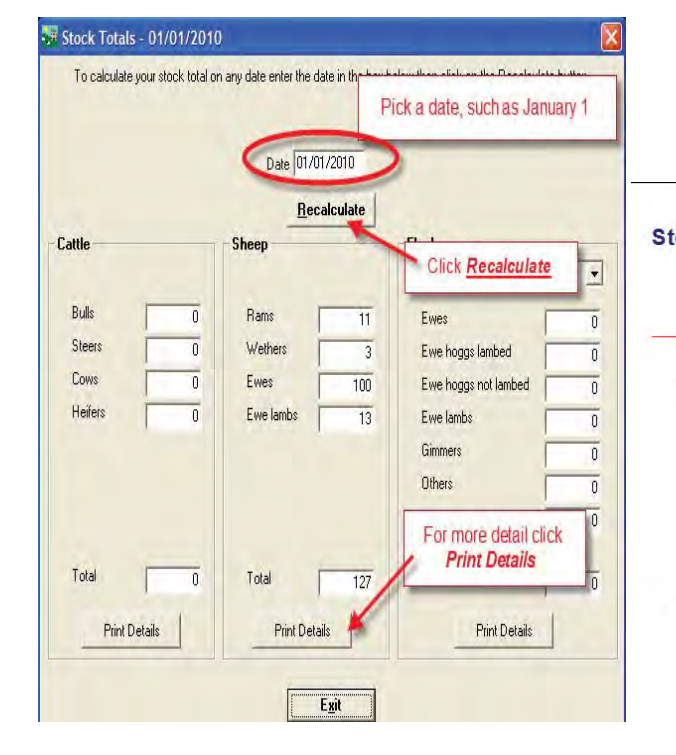

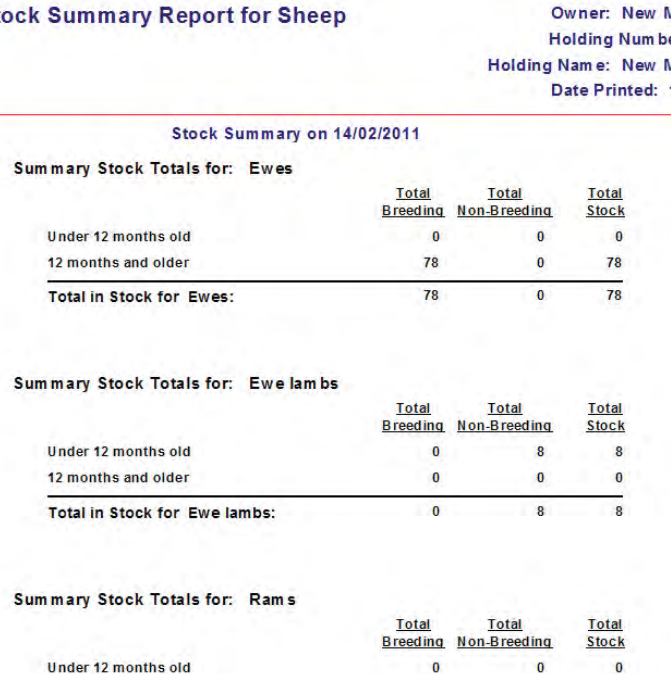

 $6\phantom{a}$ 

 $\mathbf{0}$ 

 $6\overline{6}$ 

*Careful! Inventory includes sheep that are recorded as missing, plus any that have been sent to market or slaughter but the sale details haven't been recorded yet. Clean up those loose ends or this report will not be as accurate as possible.*

12 months and older

Total in Stock for Rams:

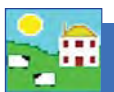

# **Flock Report**

This report will provide a list of animals – tag number, management tag, breed, sex, date of birth and location.

Use this report to find:

- List and counts of animals of a particular type age, breed, sex, etc.
- Animals of particular types and put them into management groups.
- Total number of animals on-farm, slaughtered, sold, dead or missing.

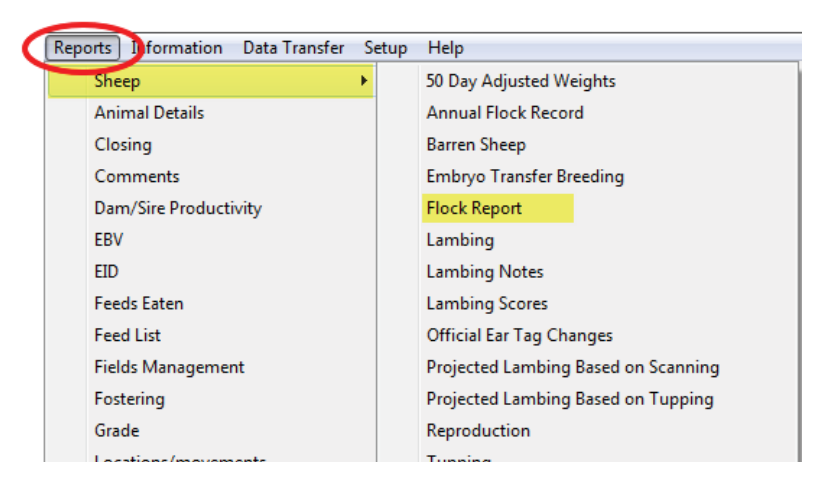

#### Go to *Reports > Sheep > Flock Report*

- 1. The *Flock Report* grid shows every animal that has ever been on your farm, past and present. Select an *Animal Status* to show where that animal is located today.
- 2. Use the filters to find the animals you want or specify a date or an age range.
- 3. Choose how you want the animal age to display in days, weeks, months or years.
- 4. View the report.

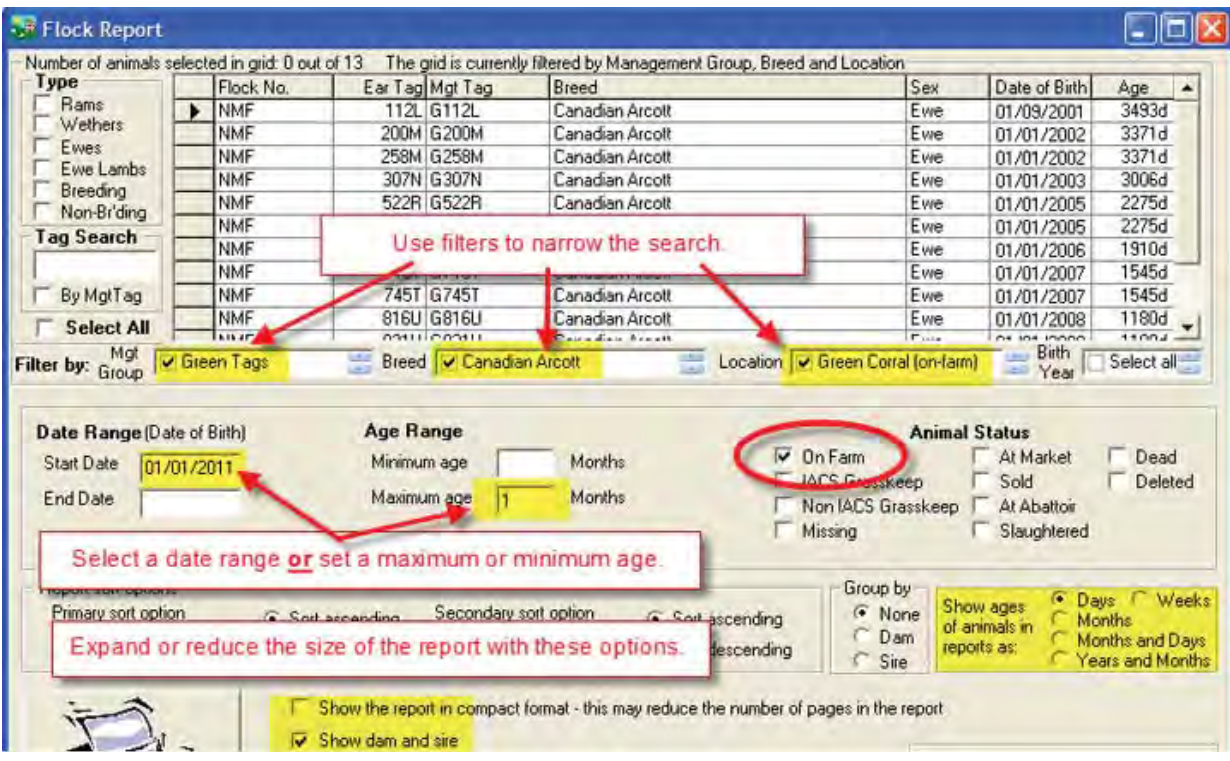

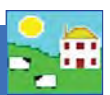

## Flock Report for all the animals in the grid, filtered by Management Group (Blue Tags), Birth Year (2007 and 2006).

### Holding

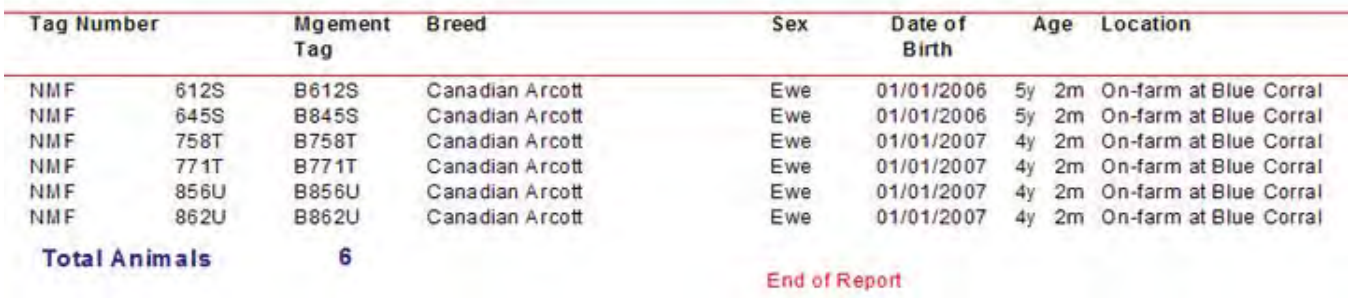

### Flock Report for all the animals in the grid, filtered by Breed (Canadian Arcott), Location (Meat Customer CPH 123654 and **Beaverhill Auction CPH 321).**

#### **Owner: New Mock** Holding Number: 1 Holding Name: New Mock Date Printed: 26/0

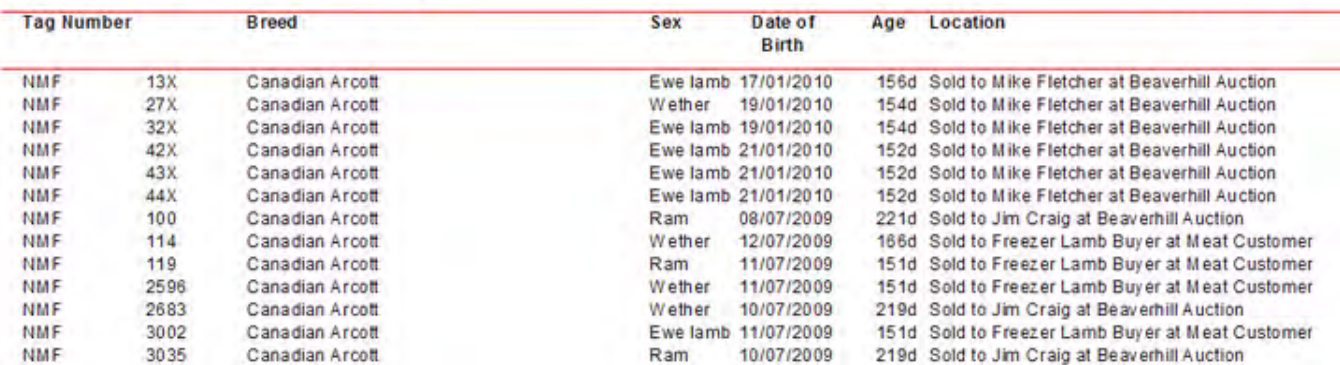

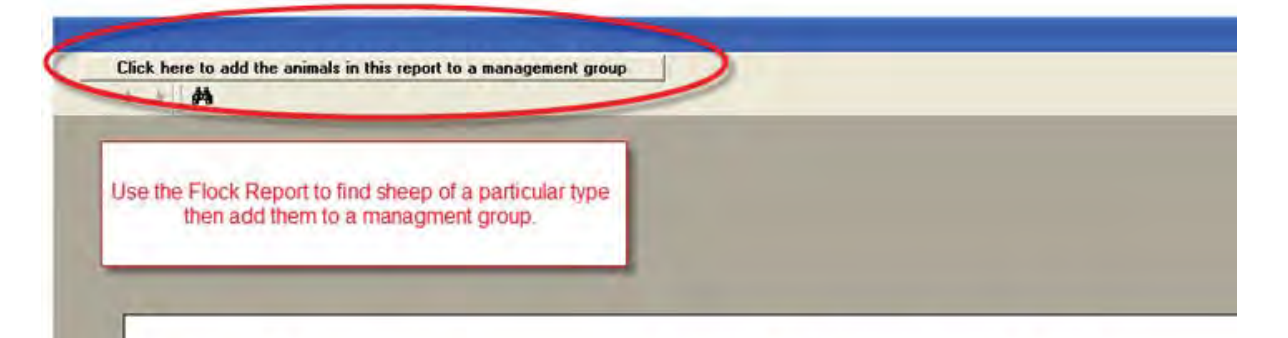

### Flock Report for all the animals in the grid, filtered by Ewes, Breed (Blackface) and Birth Year (2008).

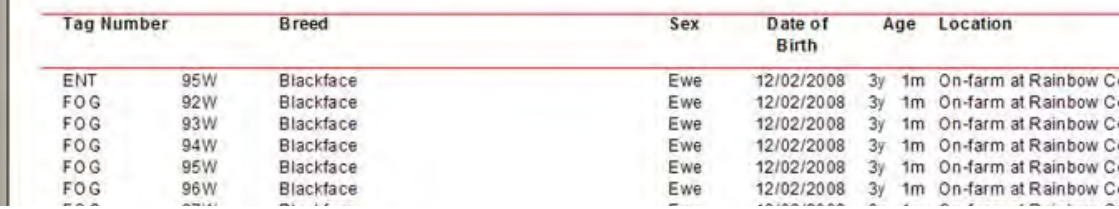

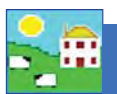

# **Lambing Report**

This report shows all the ewes that lambed and the lambs born during a certain date range.

#### Go to *Reports > Sheep > Lambing*

#### **For a summary report**

- 1. On the selection screen pick a lambing season start and date on the calendar.
- 2. Use the filters to see a certain group or no filters to see for the whole flock.
- 3. Check the box to see a summary report. Click on *View Report*.

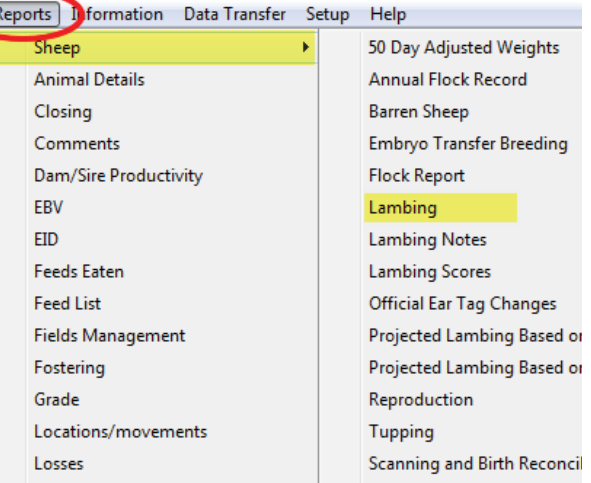

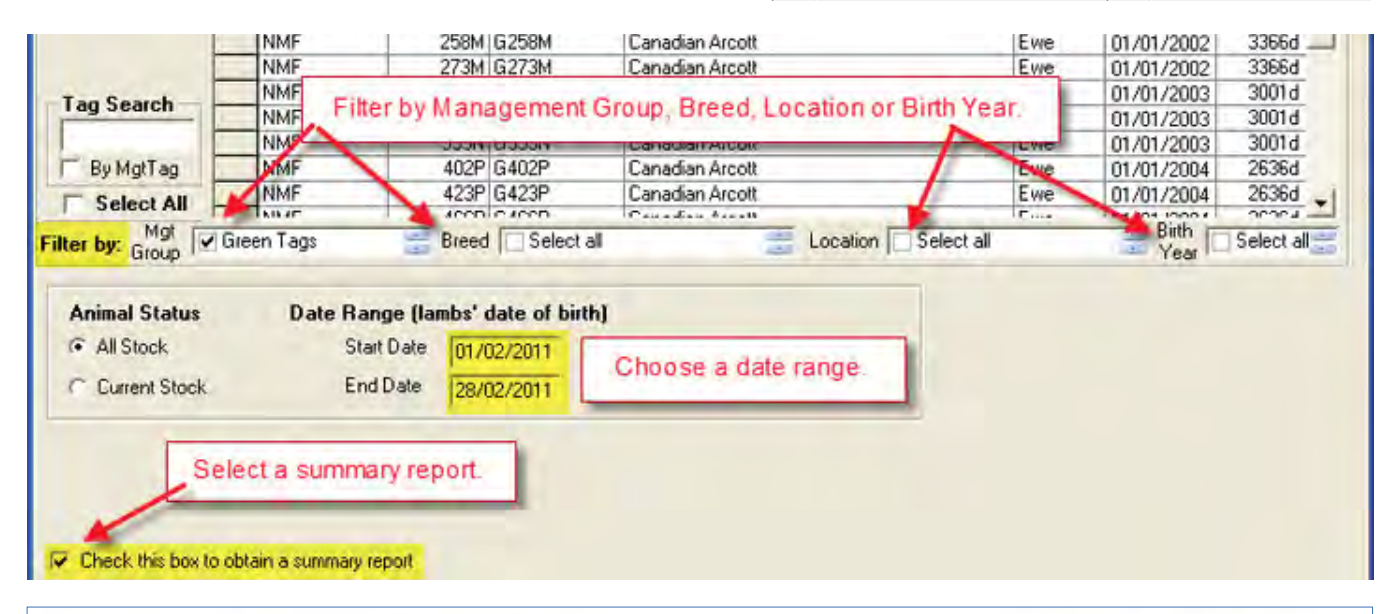

## **Owner: New Mock Flock Lambing Summary Report from** Holding Number: NMF12 01/02/2011 to 28/02/2011 **Holding Name: New Mock Flock All Stock** Date Printed: 21/03/2011 2 lambs were Singletons from 2 births involving 2 dams 14 lambs were Doubles from 7 births involving 7 dams (1 stillborn/aborted)

12 lambs were Triples from 4 births involving 4 dams (4 stillborn/aborted)

**Total number of lambs: 28 Total number of dams: 13** 

**End of Report** 

Lambing % age for dams in this report: 215%

Page 98

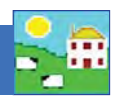

#### Go to *Reports > Sheep > Lambing*

#### **For a detailed report**

- 1. On the selection screen pick a lambing season start and finish date on the calendar.
- 2. Use the filters to see a certain group or no filters to see results for the whole flock.
- 3. Do NOT check the box to see a summary report.
- 4. Use the *Group By* option. If you select *No Grouping* then you will have the option to put the lambs in the report in a management group. If you **Group by Dam** then you will have the option to put the dams in the report in a management group. If you *Group by Sire* then you will have the option to put the sires in this report in a management group.
- 5. To see lambs of a certain birth type use the **Lamb Selection** options. For example you could select **Singles**, **Group by Dam**, and run the report. Then you will have the option to put those dams into a management group and possibly flag them for culling. If you select **No Grouping** then you can put the lambs into a management group.
- 6. Use the **Sort** options to put the report in the desired order.
- 7. Click on *View Report*.

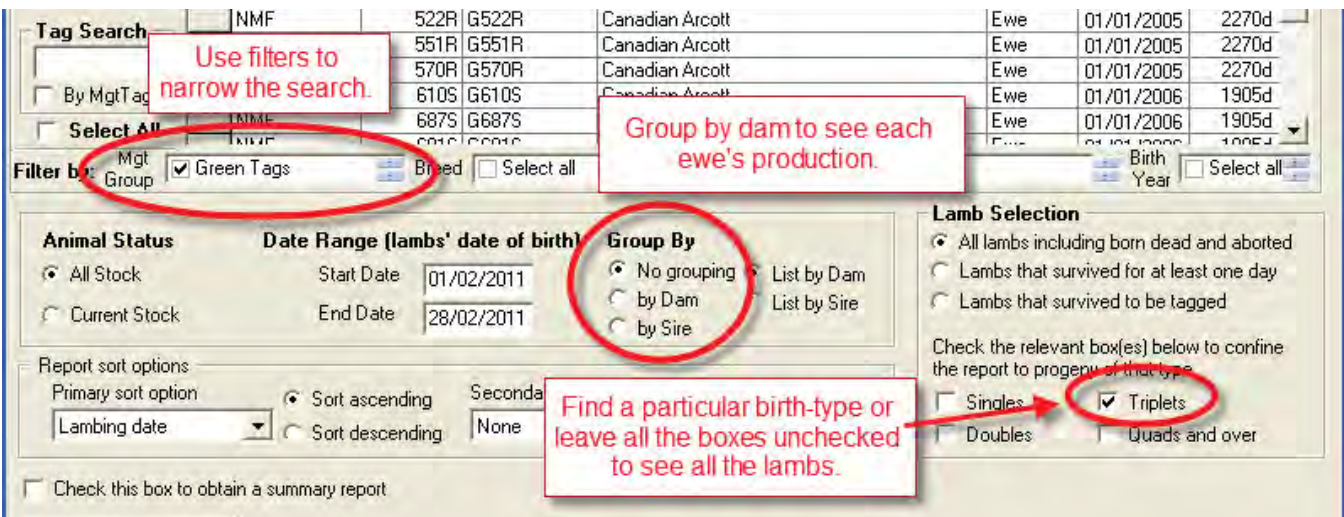

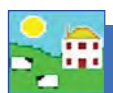

# **Lambing Report**

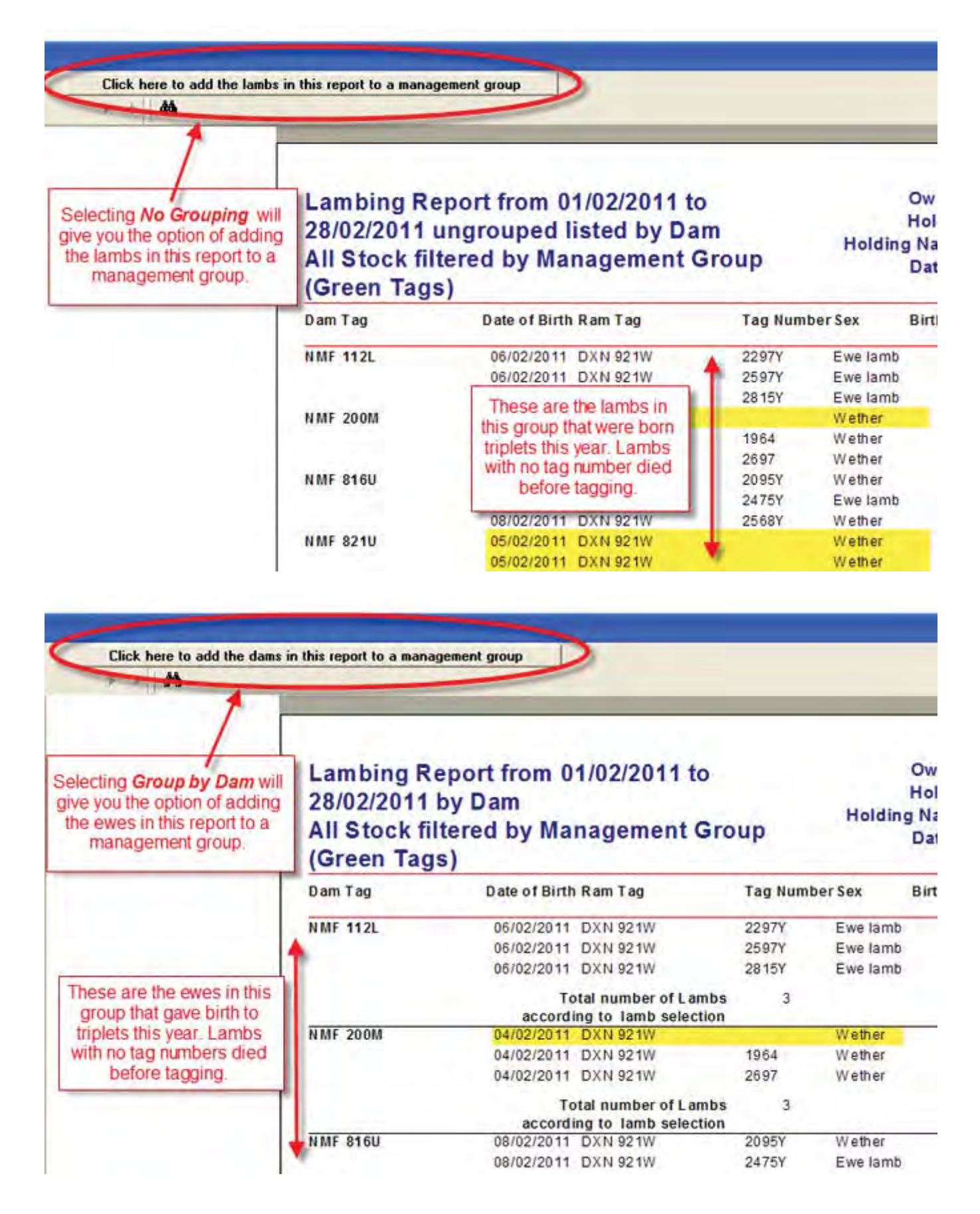

# **Lambing Scores Report**

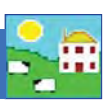

This report shows the scores for lambing traits.

- Ewes: Milk at Birth and Mothering Ability
- Lambs: Ease of Birth of Vigour at Birth

Use this report to find:

- *Ewes with above average and below average scores to help make culling decisions.*
- *Lambs scores to help make decisions on keeping replacements.*
- $-$  *Identify problem animals or genetic lines.*

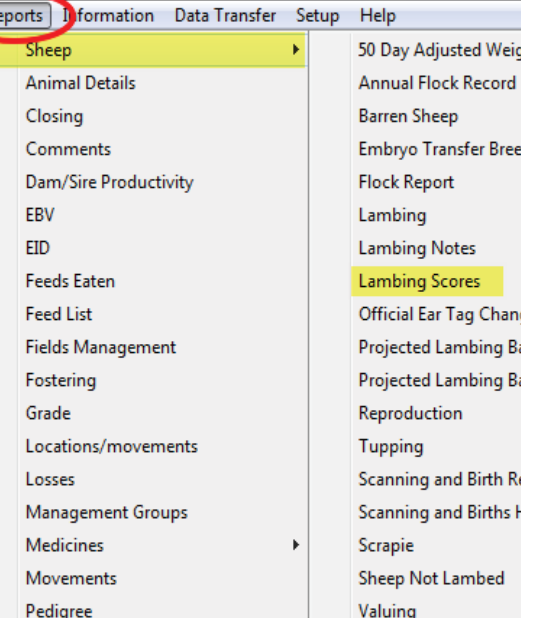

Go to *Reports > Sheep > Lambing Scores*

- 1. On the selection screen pick a lambing season start and finish date on the calendar or use a filter to find the ewes.
- 2. Use the Grouping options and select which traits you want to view.
- 3. Click on *View Report*.

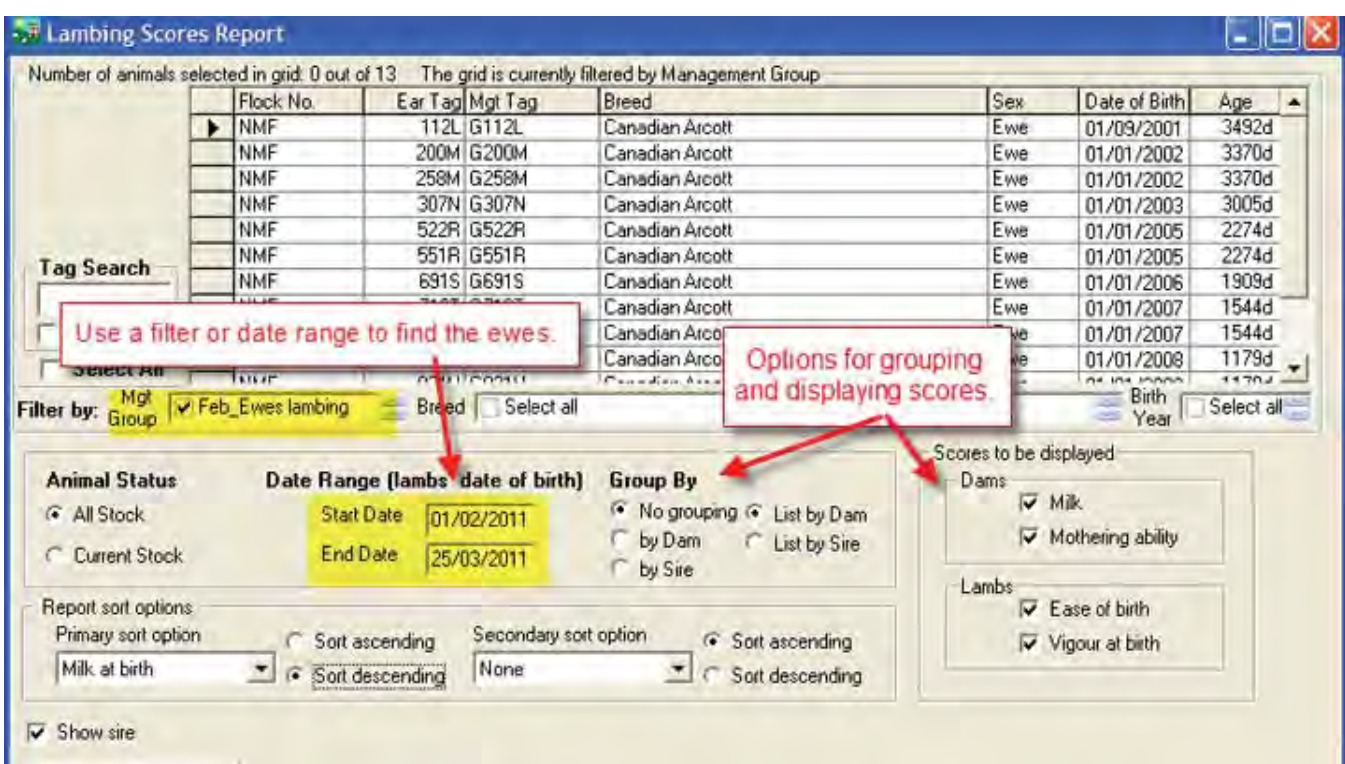

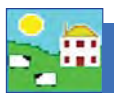

This report shows all the ewes that gave birth to lambs that all died before tagging.

Use this report to find:

- Ewes that aborted.
- Ewes that gave birth but all the lambs died before tagging.

#### Go to *Reports > Sheep > Sheep Not Lambed*

- 1. On the selection screen use the filters to narrow your search.
- 2. Pick a date range, such as from January 1 to December 31 of a specific year or choose a specific lambing season.
- 3. Select *All Females*.
- 4. Select *All lambs sƟ ll born or aborted* or *All lambs that died before tagging* or both.
- 5. View the report.

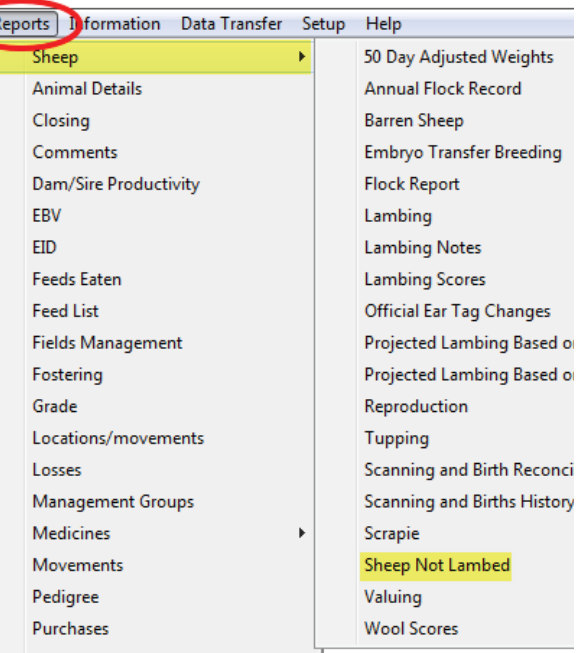

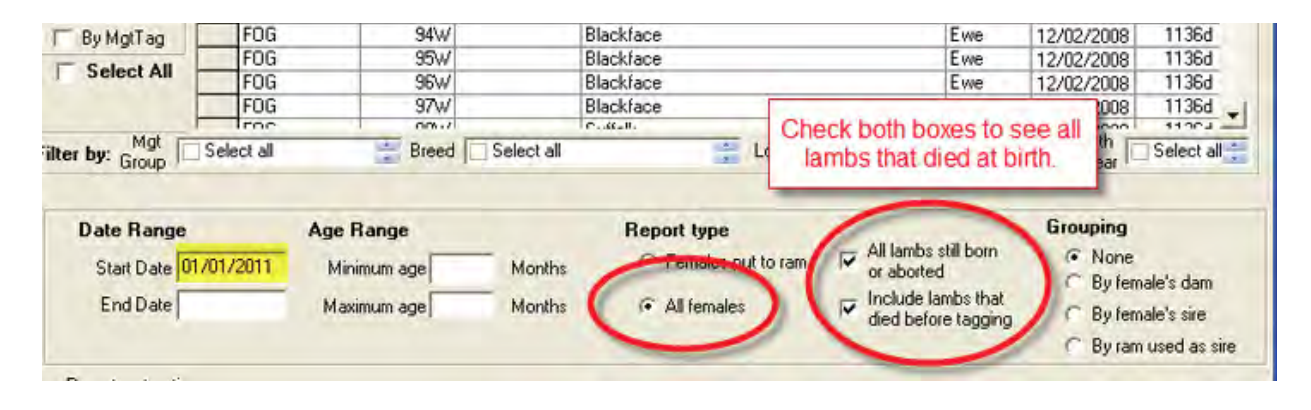

# **Ewes With All Lambs Lost Report, within** date range from 01/01/2011 to 24/03/2011

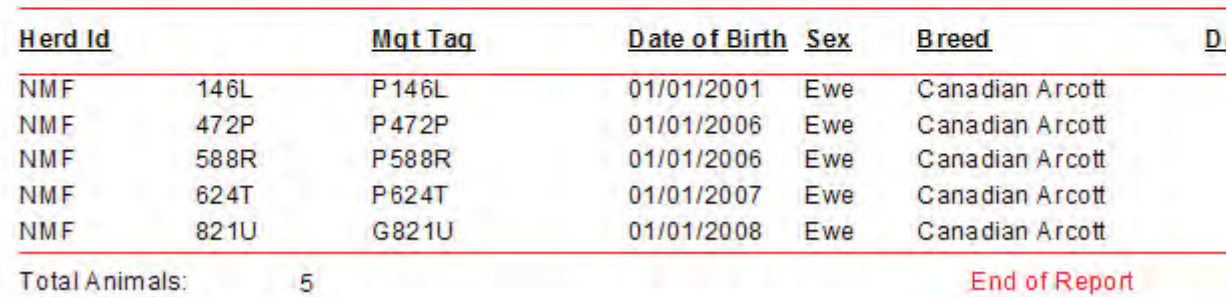

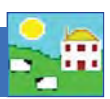

This report shows all the ewes that did not lamb during a certain date range, or had lambs that all died.

Use this report to find:

- $-$  *Open ewes due to fertility problems.*
- $-$  *Open ewes due to rams not being fertile.*
- *Ewes that aborted or lambed but had no live lambs. (see Ewes With All Lambs Lost Report)*

#### Go to *Reports > Sheep > Sheep Not Lambed*

- 1. On the selection screen use the filters to narrow your search.
- 2. Pick a date range, such as from January 1 to December 31 of a specific year or choose a specific lambing season.
- 3. Type in 12 to 15 months as a minimum age or else all your young ewe lambs will be included.
- 4. If you record breeding select *Females Put to Ram* and *Group by Ram*. This would be a method to check if a particular ram was sub-fertile.
- 5. Select *All Females* to see all ewes that didn't lamb.
- 6. View the report.

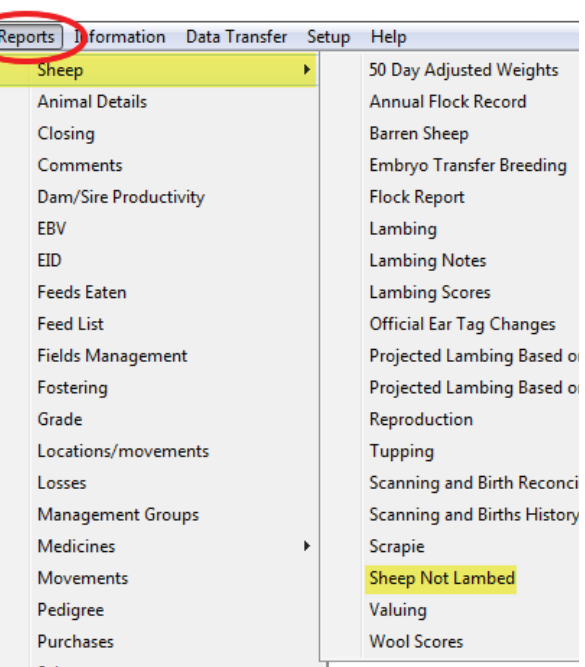

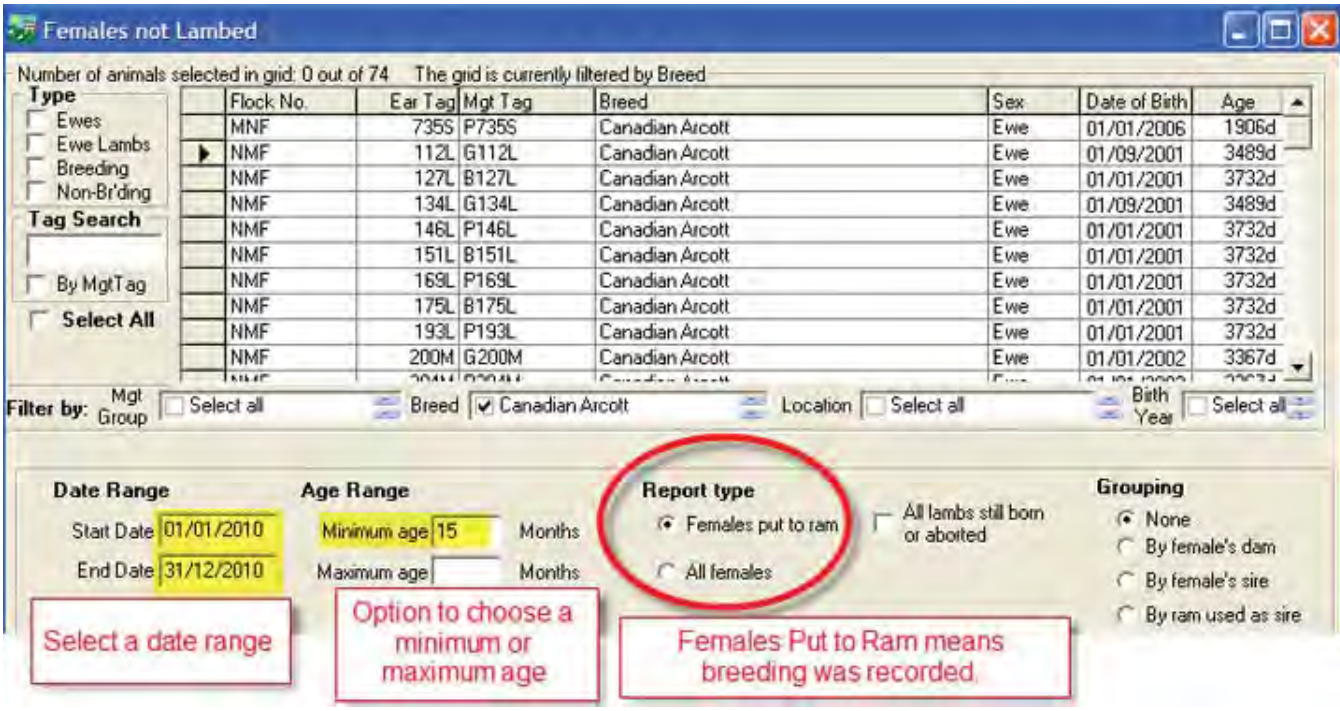

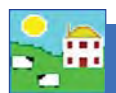

# **Ewes Not Lambed Report, within date** range from 01/01/2010 to 31/12/2010, current age range from 15months filtered by Breed (Canadian Arcott)

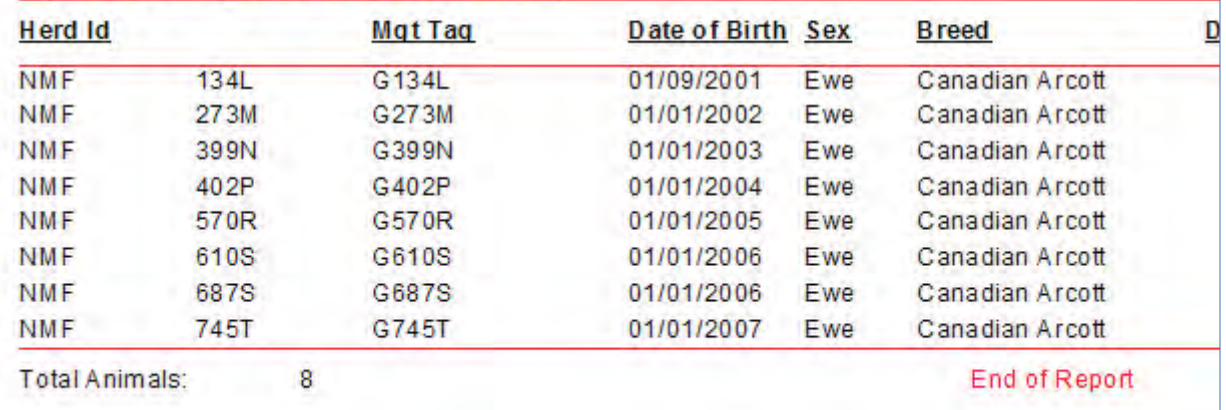

# **Ewes Tupped but Not Lambed Report,** within date range from 01/01/2009 to 31/12/2009, current age range from **15months filtered by Management Group** (2009 Ewes)

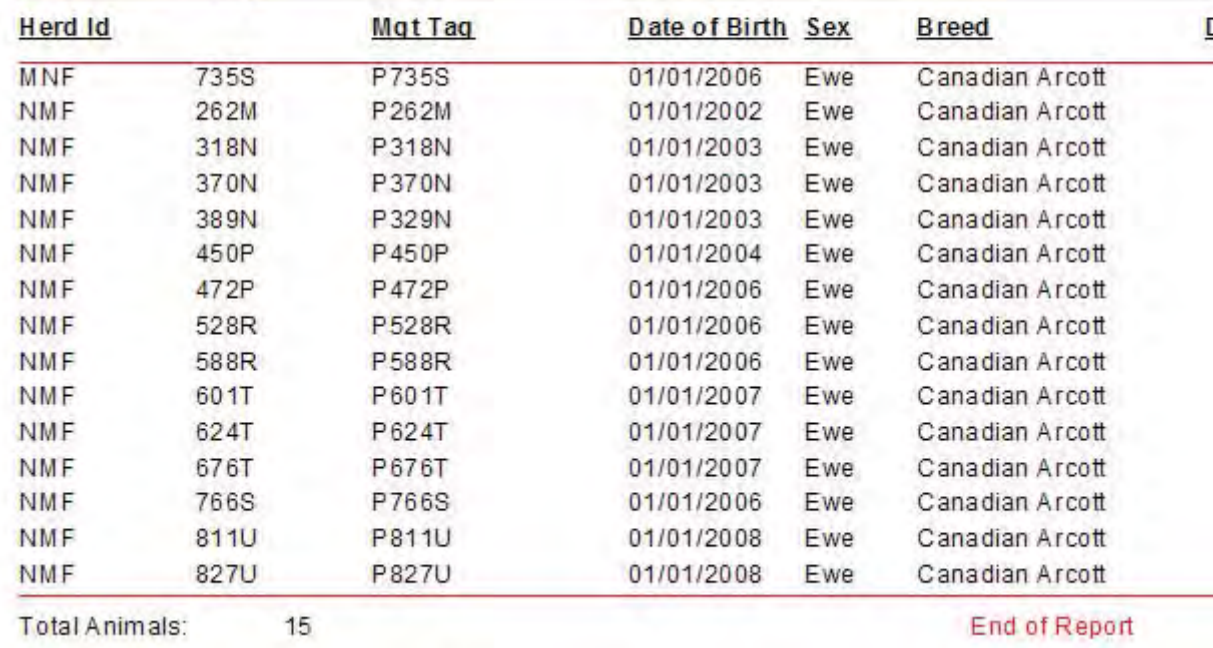

# **Loss (Death) Report**

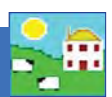

This report displays a list of animals that have either died or are recorded as missing. Where they have died, the reason for death is shown.

> Ļ5 File

Use this report to find:

- Number of deaths over a period of time.
- Number of deaths from different causes.
- Animals recorded as missing.

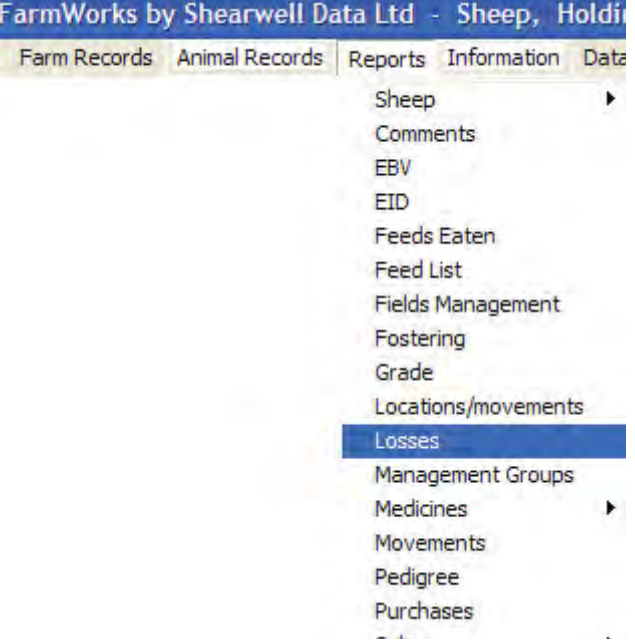

#### Go to *Reports > Losses*

- 1. Use the filters to find the animals you want or specify a date or an age range.
- 2. Select whether you want to see only the dead or missing animals, or both.
- 3. Tick the box to Filter by Death Reason if you want a specific report on cause of death.
- 4. View the report.

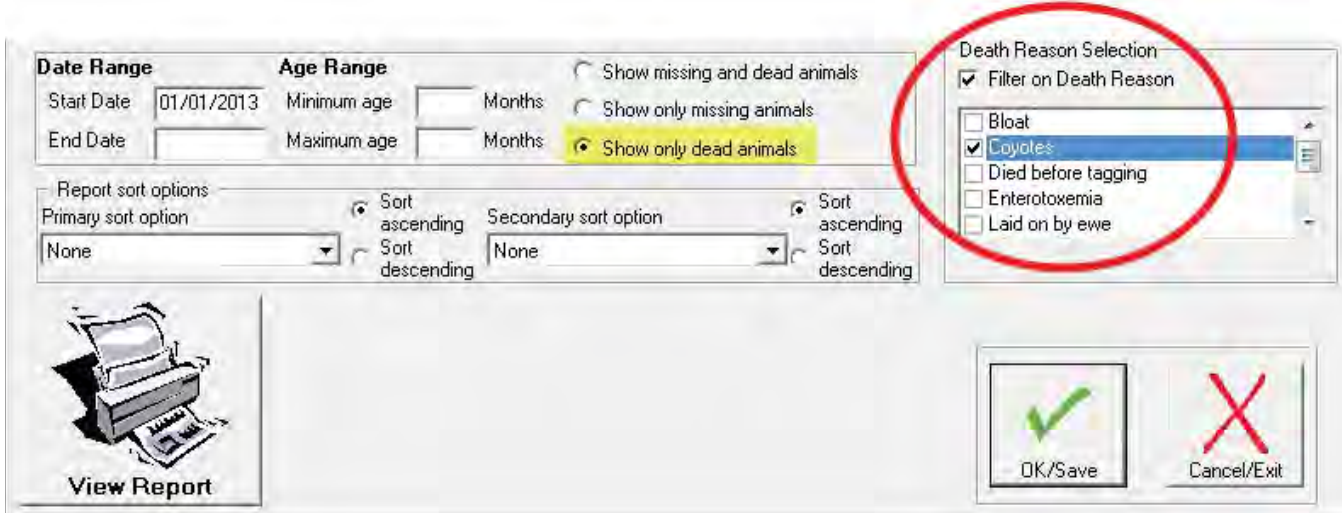

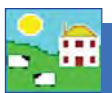

# **Slaughter Report**

This report displays the kill details for animals slaughtered at abattoir showing only home bred stock, only bought in stock or all stock and can be grouped by dam, by sire or by source. The report also has an option to provide a sire summary for homebred stock allowing the performance of sires to be compared easily.

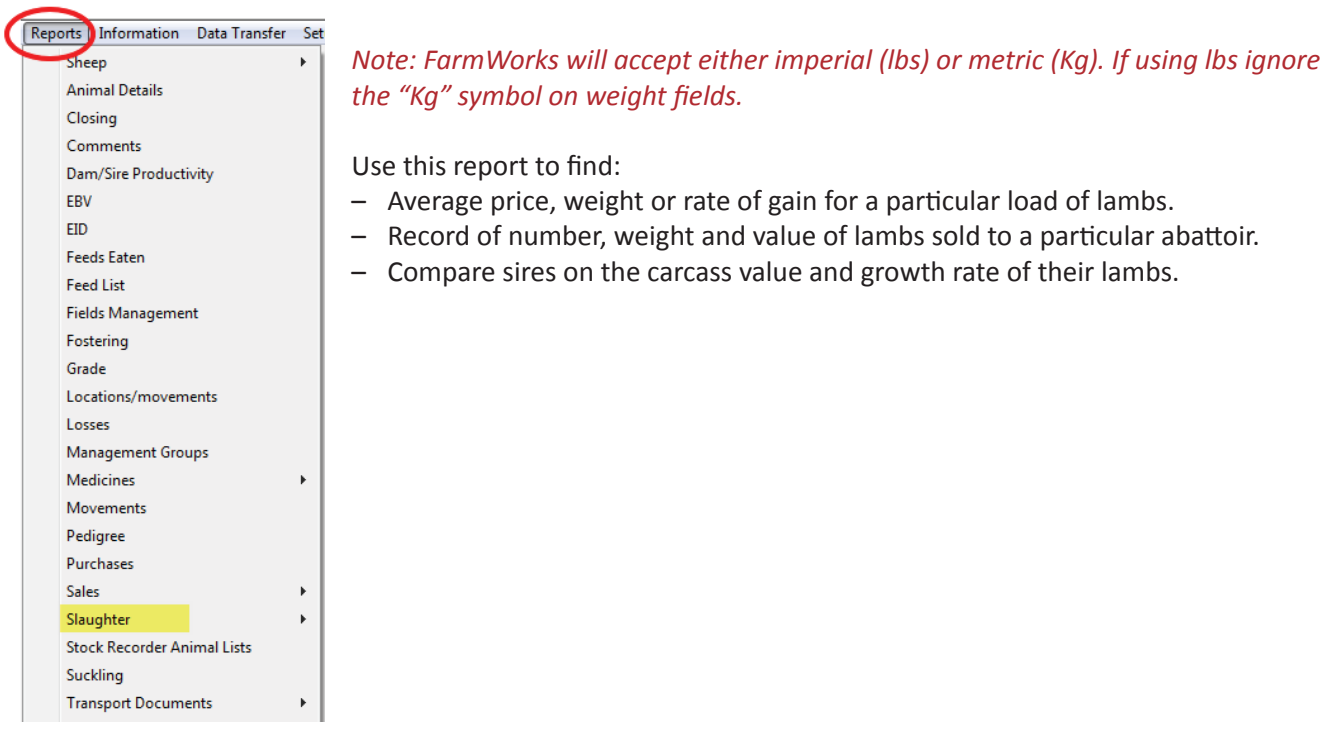

#### Go to *Reports > Slaughter*

- 1. Use the filters to find the animals you want or specify a date or an age range.
- 2. To see a comparison of sires *Group by Sire* or select *Sire Summary.*
- 3. View the report.

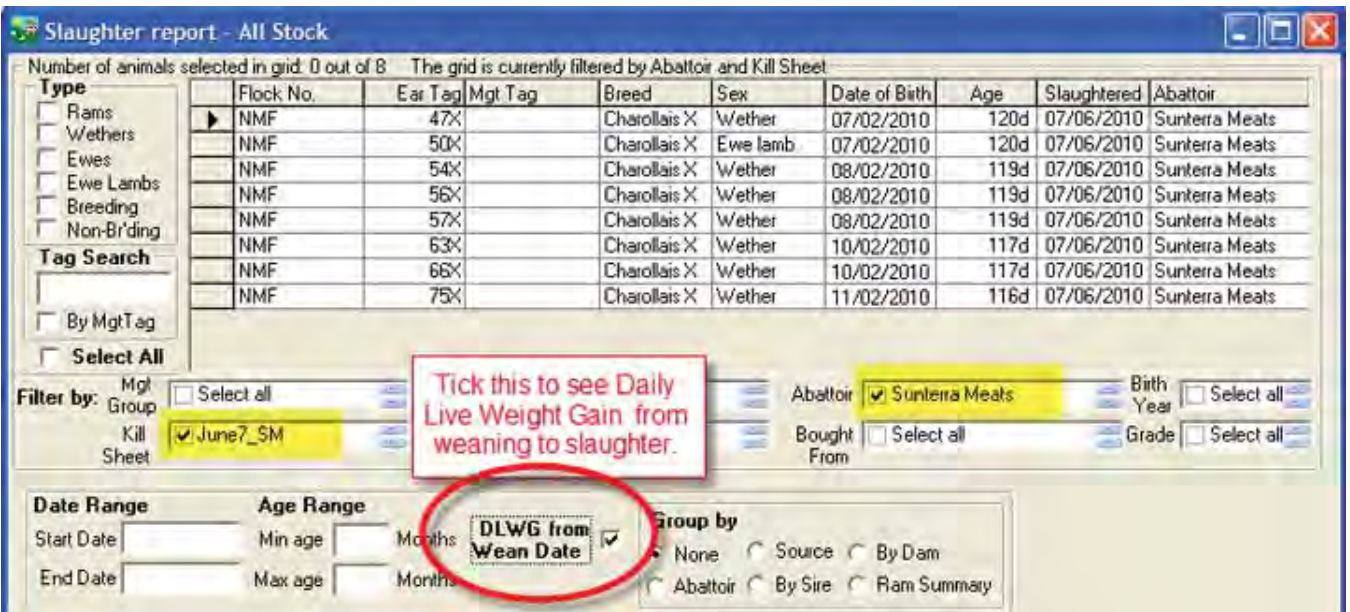

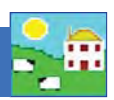

## **Slaughter Report (Using Weaned Date)** filtered by Abattoir (Sunterra Meats) and Kill Sheet (June7\_SM)

**Owner: New Mock Flock** Holding Number: NMF12 **Holding Name: New Mock Flock** Date Printed: 26/03/2011

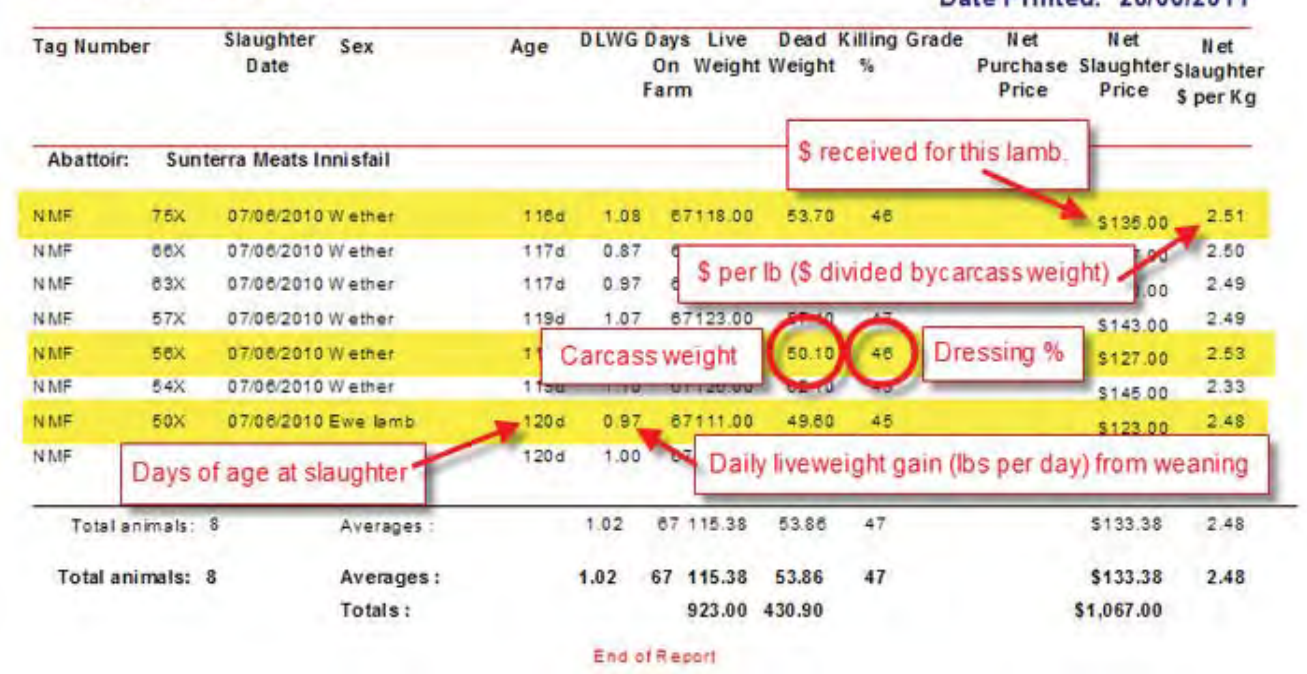

## **Slaughter Summary by Sire (Using Weaned** Date) filtered by Abattoir (Sunterra Meats)

Owner: New Mock Flock Holding Number: NMF12 Holding Name: New Mock Flock Date Printed: 26/03/2011

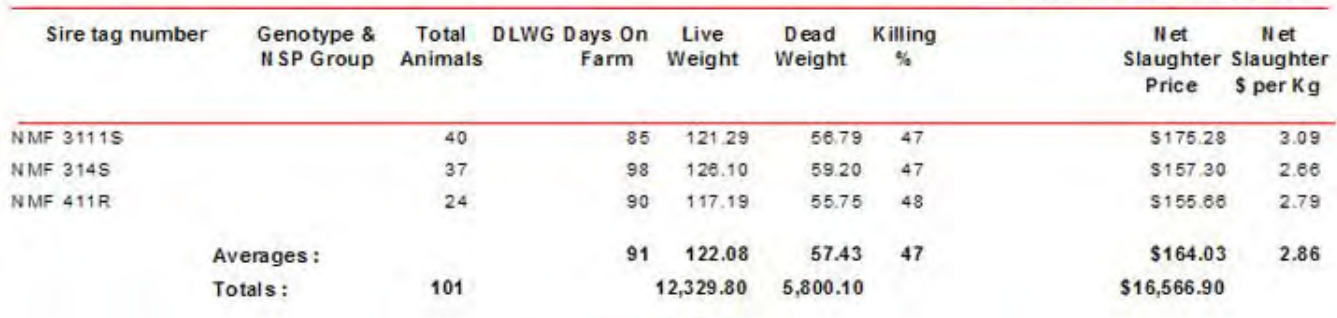

End of Report

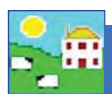

# **Weighing Report**

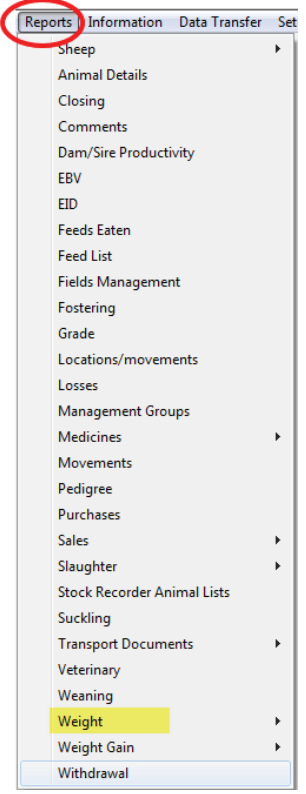

This report shows a list of animals and their weights that can be grouped by dam, sire or individuals.

*Note: FarmWorks will accept either imperial (lbs) or metric (Kg). If using lbs ignore the*  "Kg" symbol on weight fields.

Use this report to find:

- A list of lamb weights and the average weight of the group.
- Weaning weights and the average weight of the group.
- $-$  All lambs that fall into a specific weight range.
- The lightest and heaviest lambs in a group.

- 1. Use the filters to find the animals you want, or tick the **Type** box to refine your search.
- 2. If you know what date the sheep were weighed then put that date in both the *Start Date* and *End Date* boxes, otherwise enter a date range.
- 3. If you need to find animals of a certain size then use the **Weight Range** option to enter a maximum or minimum weight.
- 4. Choose which weights to display *Most Recent, All Weights, Birth Weight, Wean Weight, 8 or 20 Week Weight*.
- 5. View the report.

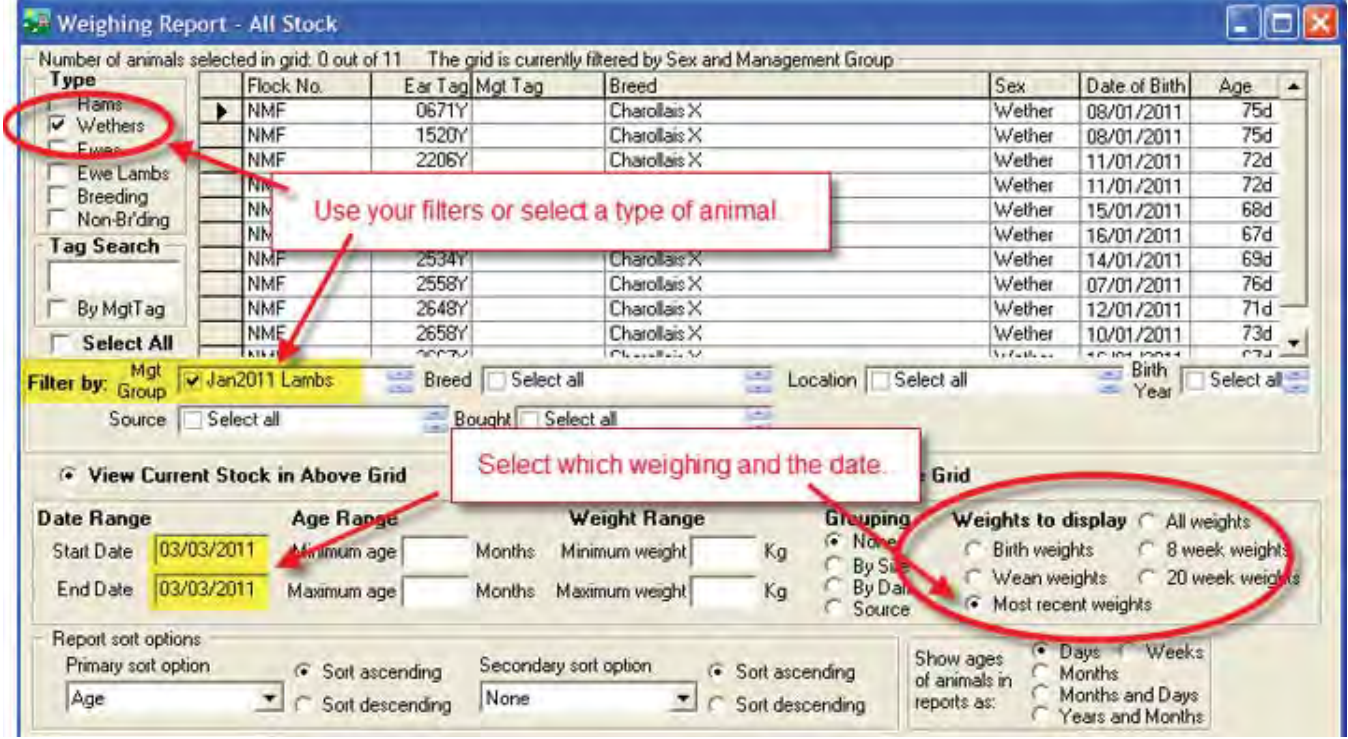
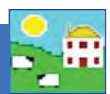

# **Weighing Report of wean weights<br>filtered by Ewe Lambs and Birth Year**  $(2010)$

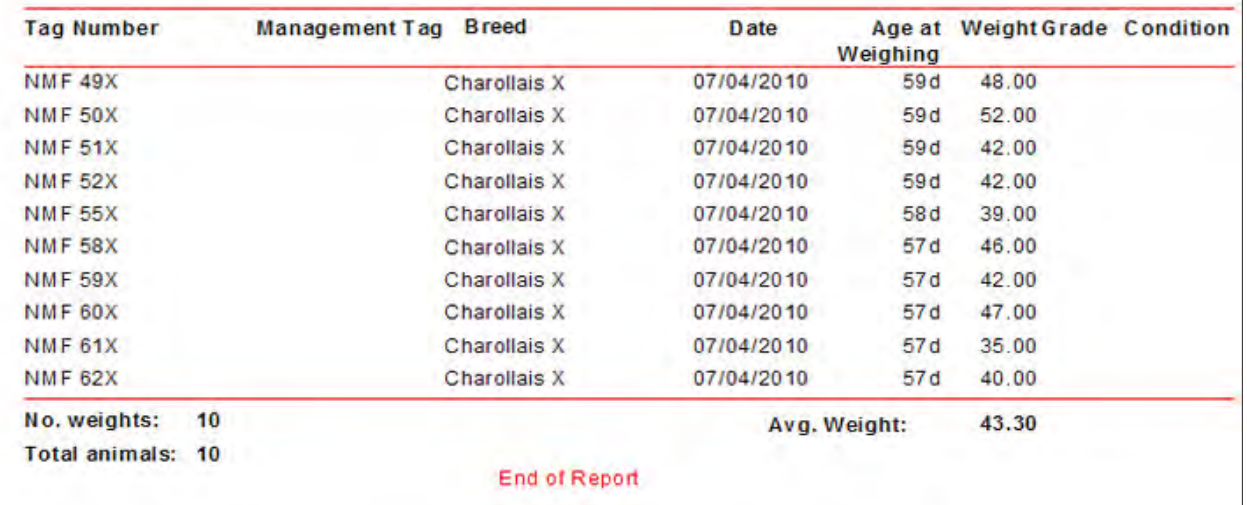

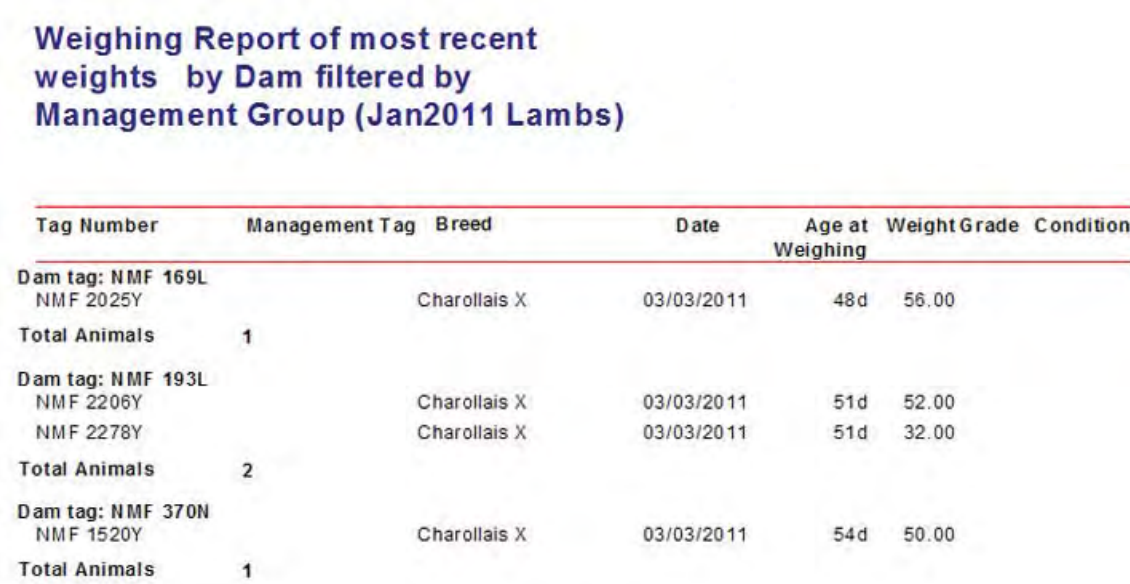

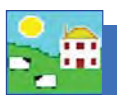

# **Weight Gain Report**

This report calculates the weight gain for any animal that has at least two weights recorded.

### *Note: FarmWorks will accept either imperial (lbs) or metric (Kg). If using lbs ignore the "Kg" symbol on weight fields.*

Use this report to find:

- Lamb growth rates to identify above-average and below-average individuals.
- Lamb growth rates to evaluate your feed rations.
- Weight loss and gain to monitor body condition of your breeding stock.
- Compare growth rates of lambs from different sires or bought from different sources.

#### Go to *Reports > Weight Gain*

- 1. Use the filters to find the animals you want, or tick the **Type** box to refine your search.
- 2. This report calculates weight gain between a start date and an end date. If you don't specify a date range then the program will use birth weight as the first weight, and the end weight as the very last weight recorded for that animal.
- 3. Use the Grouping options to compare sires, dams or for a **Sire Summary** of their offspring's rate of gain.
- 4. View the report.

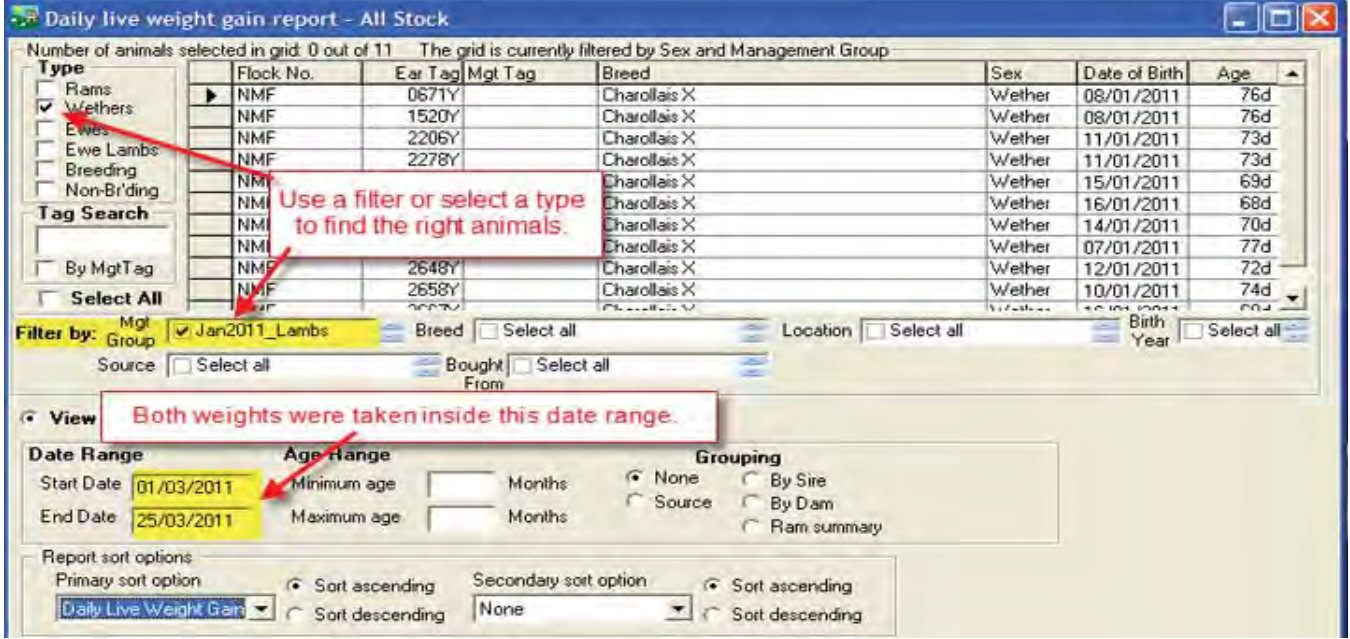

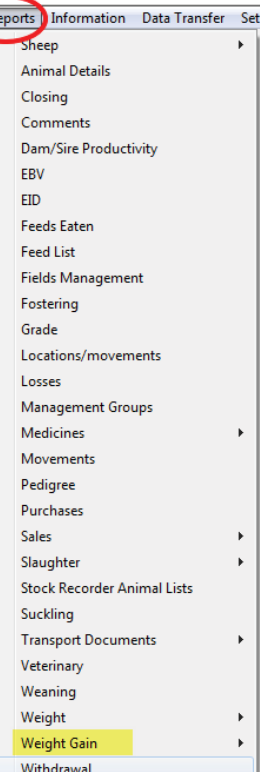

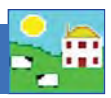

# Daily Live Weight Gain filtered by Ewe Lambs and **Management Group (Jan2011\_Lambs)**

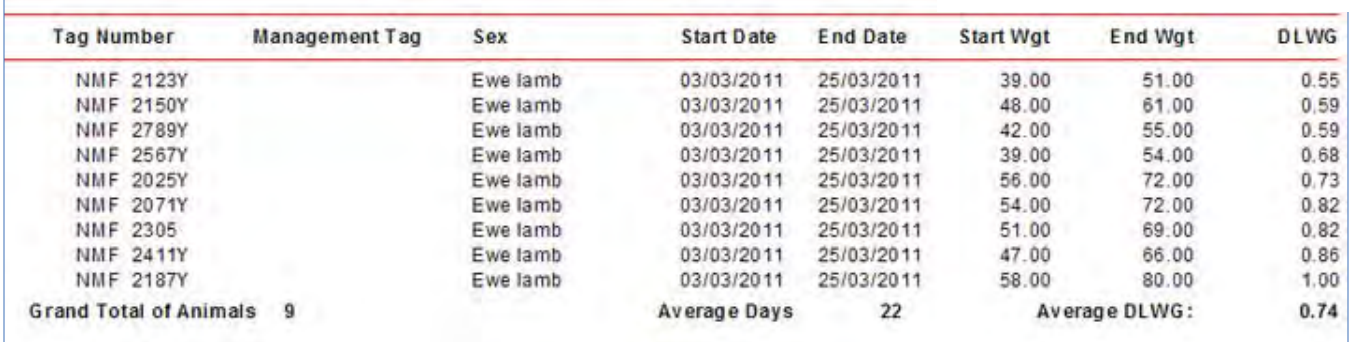

*Note: Some reports in FarmWorks (like the Weight Gain Report) are printed in a landscape orientation and the last column may not be visible. This is because FarmWorks is a British program and European paper sizes are different than North American. Set the paper size in your printer to A4, not Letter, and the report should print normally.*

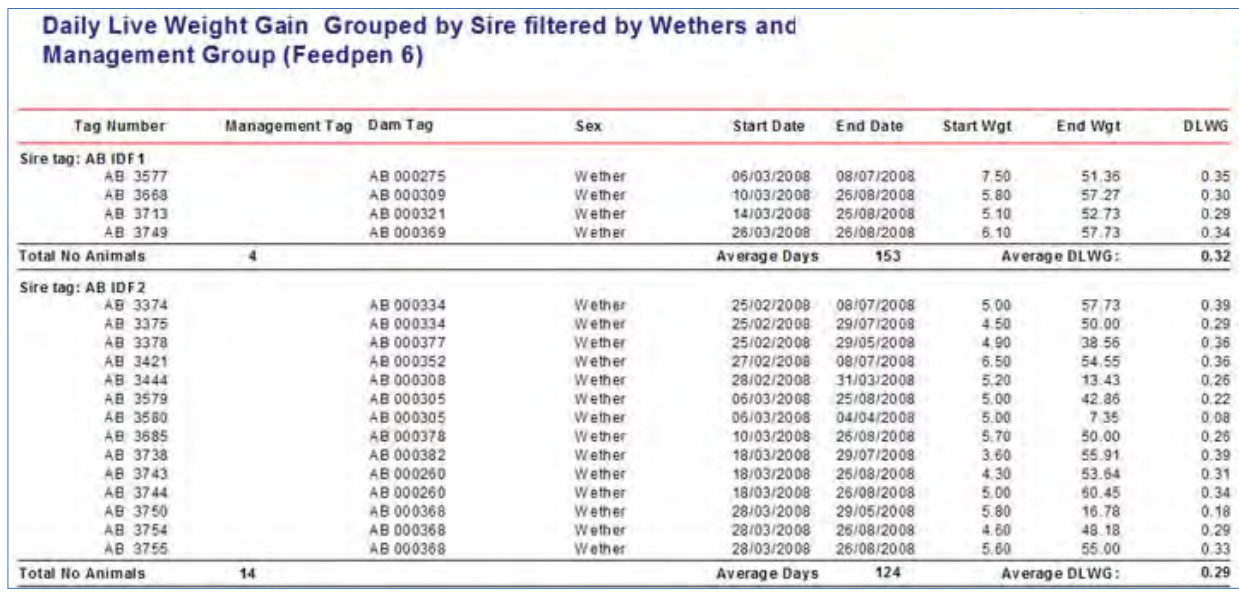

# **Daily Live Weight Gain Sire** Summary filtered by Breed (Suffolk) and Birth Year (2008)

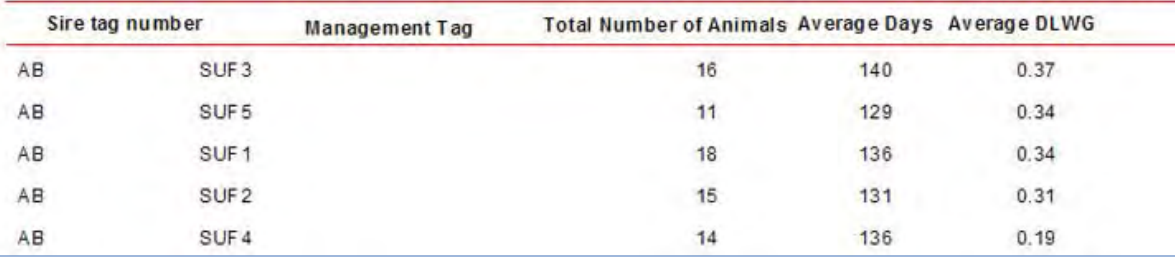

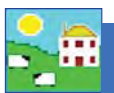

# **Weaning Report**

This report shows the individual weaning weights of lambs, plus the total weight of the litter, and the average weaning weight of the litter.

*Note: You must record lambs as being weaned in order to view this report. To mark a lamb as weaned you can either select the lambs and dams in FarmWorks under Weaning (see page 70) or you can record a Wean Weight on the Psion stock recorder.* 

Use this report to find:

- $-$  Lamb growth rates to identify above-average and below-average individuals.
- Lamb growth rates to evaluate their dams' milking ability.
- Compare growth rates of lambs from different sires.

#### Go to *Reports > Weaning*

- 1. The grid displays the lambs (not the dams). Use the date and weight range filters to find the lambs you want.
- 2. Group by dam if you want to see total and average litter weights.
- 3. If you recorded the lambs and dams as weaned but didn't record an actual "wean weight" then the program will use any weight recorded 7 days before or 7 days after you recorded the weaning.
- 4. Lambs that were born and tagged but disappeared before weaning are a mystery! Use the tick box to run a report "Lambs Not Weaned". That can supply clues about lamb death loss, particular predation losses on pasture.
- 5. View the report.

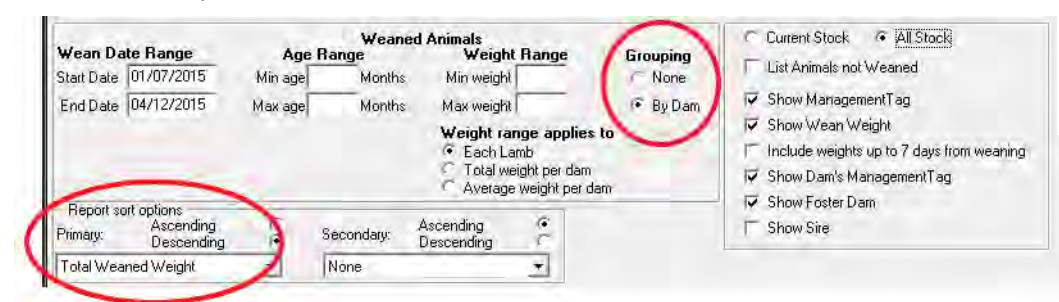

#### **Weaning Report grouped by dam Tag Number Mgt Tag** Lamb's Weaned Wean **FosterDam** Dob **D** ate Weight Dam:NMF 317521683 Weaning weights: Total: 75.00 Avg: 18.75 NMF 319239960 08/05/2015 06/07/2015  $2200$ NMF 319239961 08/05/2015 06/07/2015 20.00 Rottle Fed NMF 319239958 08/05/2015 06/07/2015 15.00 NMF 319239959 08/05/2015 06/07/2015 18.00 Weaning weights: Total: Dam:NMF 318385565 73.00 Avg: 18.25 NMF 319239971 08/05/2015 06/07/2015 20:00 NMF 319239970 08/05/2015 06/07/2015 22.00 NMF 319239969 08/05/2015 06/07/2015 17.00 NMF 319239968 08/05/2015 06/07/2015  $14.00$ Dam:NMF 318385538 Weaning weights: Total: 68.50 Avg: 17.13 NMF 319239907 01/05/2015 06/07/2015 18.50 **NMF** 318385617 NMF 319239906 01/05/2015 06/07/2015 17.50

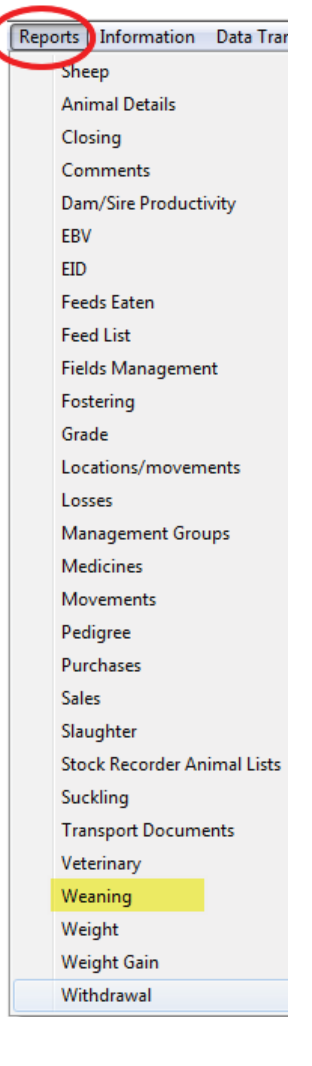

# **Pedigrees**

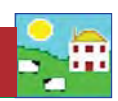

The sheep that are presently living on your farm are referred to as "Current Animals" in FarmWorks. Animals that were once current in your FarmWorks records but have now been sold, slaughtered or died are called "Old/Dead Stock". Animals that have never been in your FarmWorks as current, but are part of the pedigrees of your current sheep, are called "Reference Animals".

You can enter in as many generations of reference animals as you want into the pedigree function. It is not necessary to enter them at the same time you are entering your current animals when you are getting started with FarmWorks. Once your current animals are in the program you can go back at any time and enter sires and dams for as far back as your records go.

#### Go to *Animal Records > Pedigree*

- 1. Select an animal from the grid.
- 2. A family tree will be displayed. Click with your mouse in a box marked Not Found and select Add/View Further Details. Note: You must add to the pedigree in order of age, youngest to oldest. You cannot skip generations.
- 3. Fill in the flock ID and tag number of a dam or sire, or select from a list of ewes and rams already in FarmWorks. Click *Save*.
- 4. To view or print a family tree, click on *View Report*.

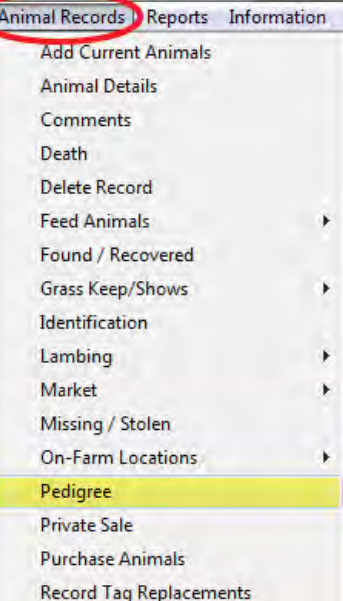

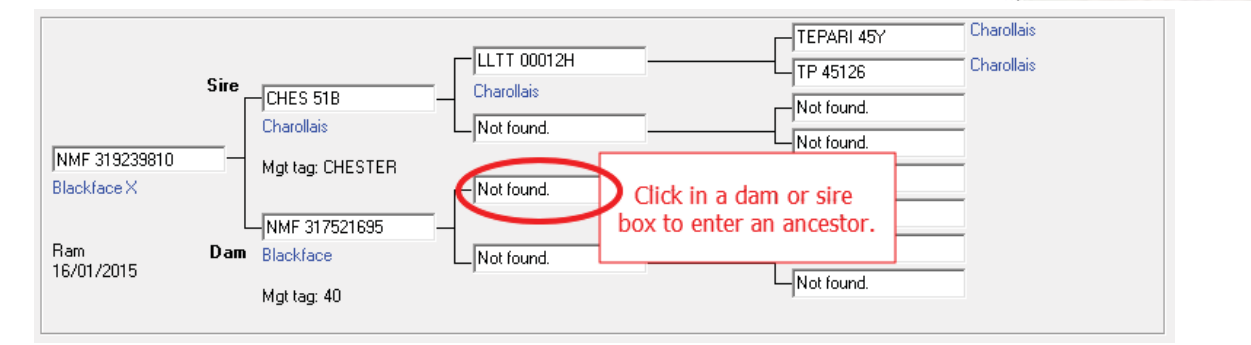

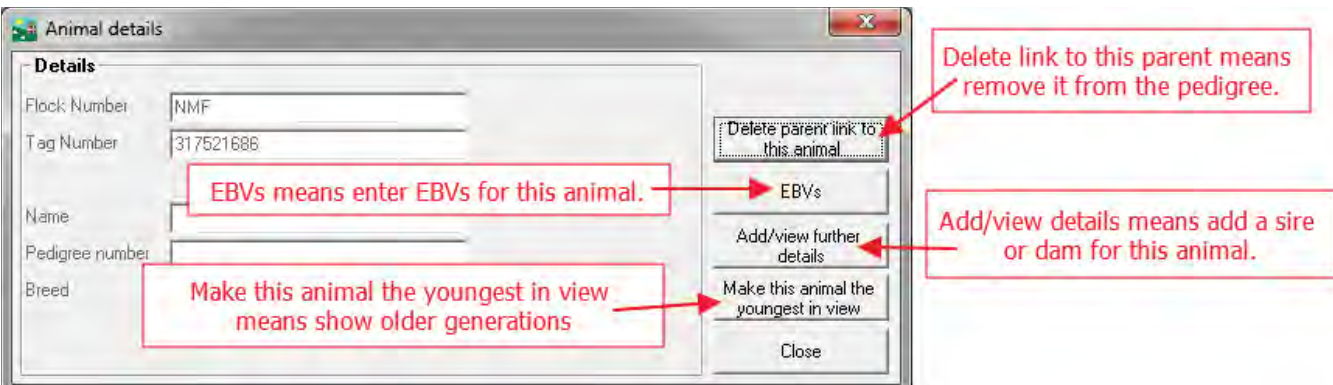

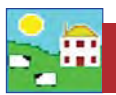

GenOvis members can generate a lamb report out of FarmWorks to submit electronically to the GenOvis website. FarmWorks and GenOvis use the CSIP EID number as the unique identifier for each animal so it is critical that you have recorded an EID number for all lambs you wish to submit, and their dams and sires have a CSIP number.

The GenOvis Export Report collects data on specific groups of lambs that you identify using existing FarmWorks features, such as lambing reports and management groups. Some preparation is required before you start.

Requirements:

- You must have a valid GenOvis number, with a user name and password for access to the GenOvis website.
- Your founders and current breeding stock must be in the GenOvis database.
- The lambs you are uploading must have a CSIP EID in FarmWorks, and the dams and sires of those lambs *must* have an CSIP number recorded in GenOvis as the "National ID".
- $-$  The lambs you want in a GenOvis Management Group should be put in a FarmWorks management group first. The easiest method is to run a FarmWorks lambing report for the specific ewes and date range, making sure to select all lambs including born dead or aborted. Run the report, then put the lambs in that report into a management group. Name that group as the GenOvis Management Group number you will be submitting. For example, call the FarmWorks group of lambs "2014 Group 2" if that will be their GenOvis group number.

NOTE: *We recommend that lambs in each GenOvis Management Group that you intend to submit to GenOvis be grouped in FarmWorks prior to running this report.*

#### Go to *Data Transfer > Genetic Evaluation > GenOvis > Export Data*

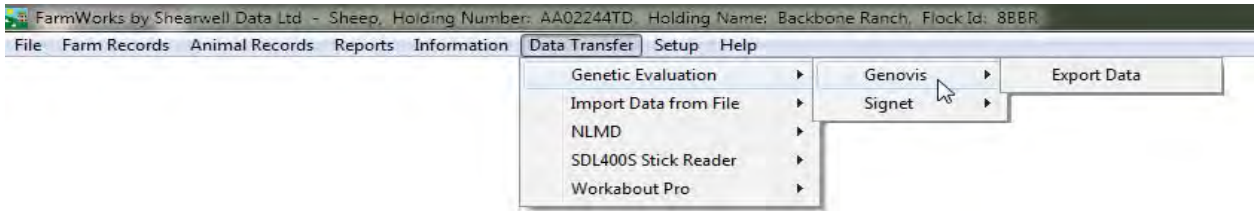

- 1. Enter your GenOvis number.
- 2. Enter the birth year of the lambs as the management year.
- 3. Enter the GenOvis Group Number.
- 4. Use the Management Group filter to find the lambs you want. Tick **Select All**.
- 5. Enter the flock letters you use for GenOvis.
- 6. If lamb weights were recorded in pounds, then tick the box to convert pounds into kilograms.
- 7. Add disposal codes. (See next section for details.)
- 8. Click on *Export to CSV.*
- 9. Type in a name for this file and save it on your computer where you can find it easily. This is the file you will upload to GenOvis.

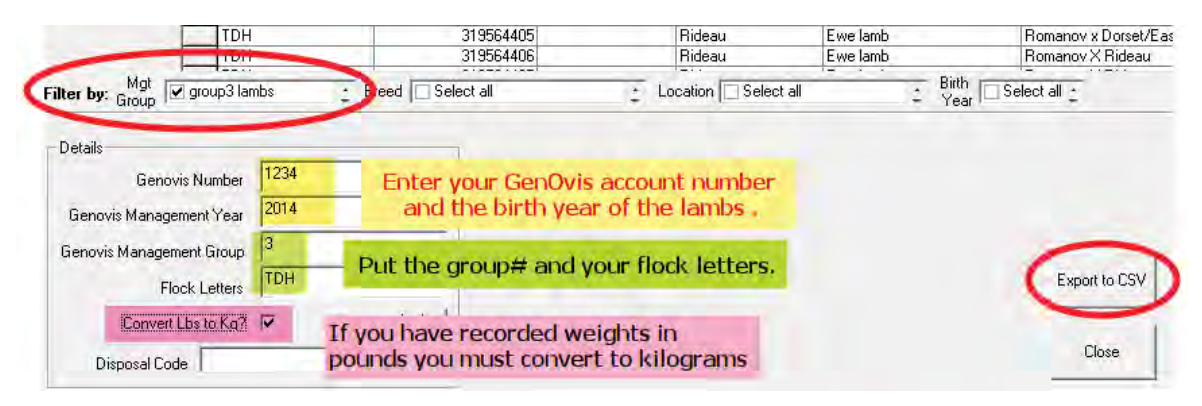

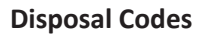

GenOvis disposal codes have been pre-loaded into a drop-down list on the GenOvis Data Export screen. If a lamb has been recorded in FarmWorks as sold, slaughtered or died, then the date of that event will be displayed in the Disposal Date column. You can assign a GenOvis disposal code to any lamb with a disposal date.

- 1. Highlight a lamb, or use the Ctrl key to highlight multiple lambs.
- 2. Use the drop-down menu to select a disposal code.
- 3. Click *Assign*.
- 4. De-select the lambs by clicking twice on the *Select All* box.

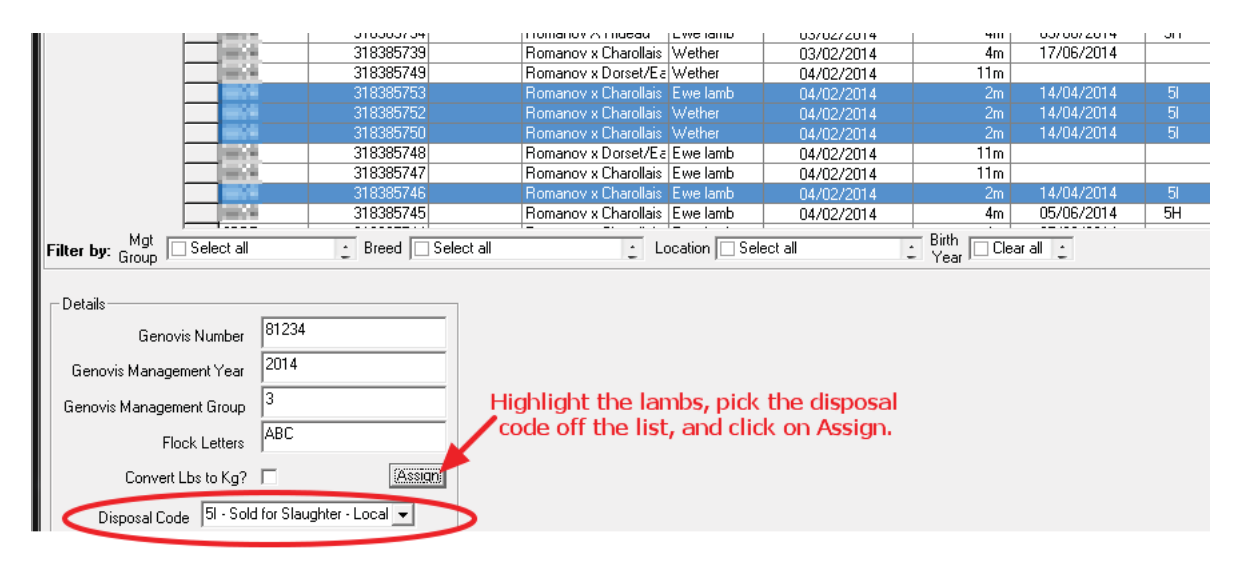

- 5. Select more lambs to assign disposal codes.
- 6. When ready, select *Export to CSV.*

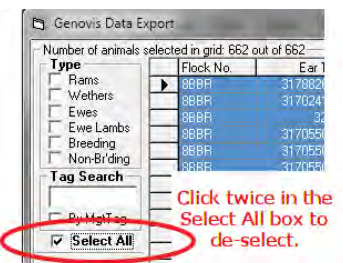

7. Type in a name for this file and save it on your computer where you can find it easily. This is the file you will upload to GenOvis.

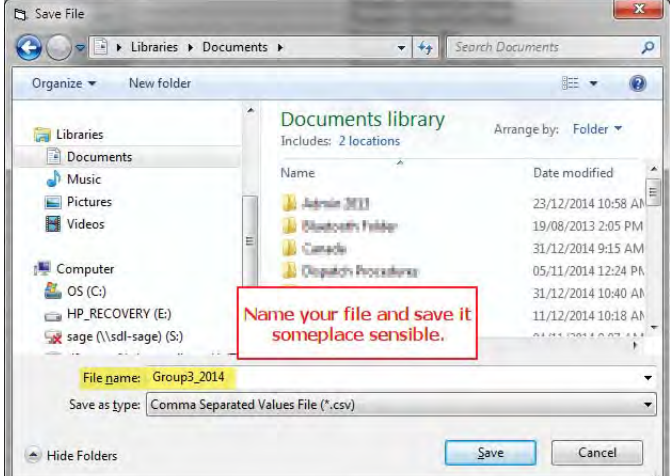

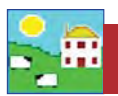

#### **Upload to GenOvis**

NOTE: *We recommend you check your export report for errors before you upload to GenOvis. For example, look for missing sires, weights that aren't sensible, and that bottle lamb and fostering information is correct.* 

Log in to your account on the GenOvis website.

- 1. Click on the *Animals* tab.
- 2. Click on the *Upload Data* button.

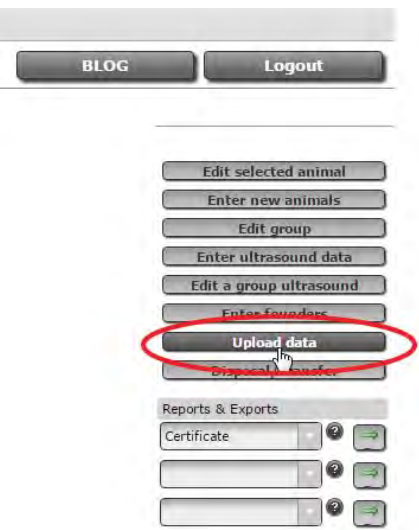

- 3. Click on *Upload*. Find the file you saved. Double-click on the file name.
- 4. For upload file type, select BerGere/FarmWorks Complete lamb export file from the drop-down list.
- 5. Click on *Process* to start the upload.
- 6. GenOvis sends a report when the upload is finished. The report will contain any errors or invalid records that could not be imported.

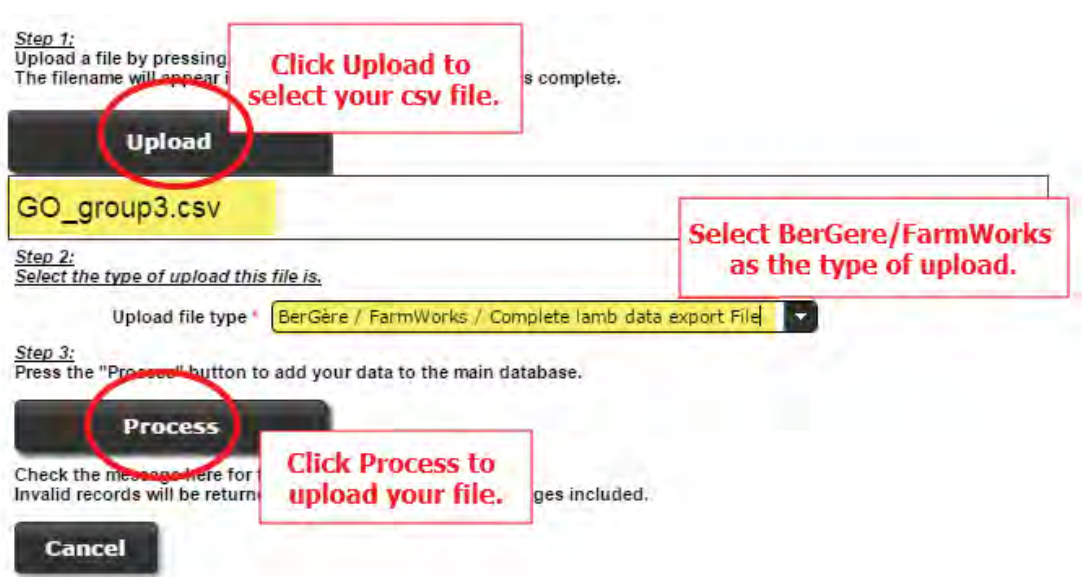

# **Cleaning up your data**

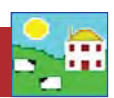

Many farms end the year with more animals in their records than are actually still on the farm. The first step in cleaning out these "phantom" sheep is to find them in your data. Once they are identified they can be put in a management group and then moved out of your inventory.

#### **Finding the phantoms**

If an animal is not recorded as sold, shipped or died then FarmWorks assumes it is still on-farm. It would be unusual for a mature ewe to not be recorded for something (lambed, weighed, moved, etc) so any ear tags that have not been scanned by the Psion for a whole year are most likely in sheep that are either dead or sold.

To see a report on RFID tags that have *not* been scanned by the Psion stock recorder go to *Reports > EID*

- 1. Select a date range, usually a six or 12-month spread like January 1 to end of December of one year.
- 2. Select *Show animals not seen*. This report shows every animal tag that has not been scanned  $OR$  typed into the Psion.
- 3. View report.

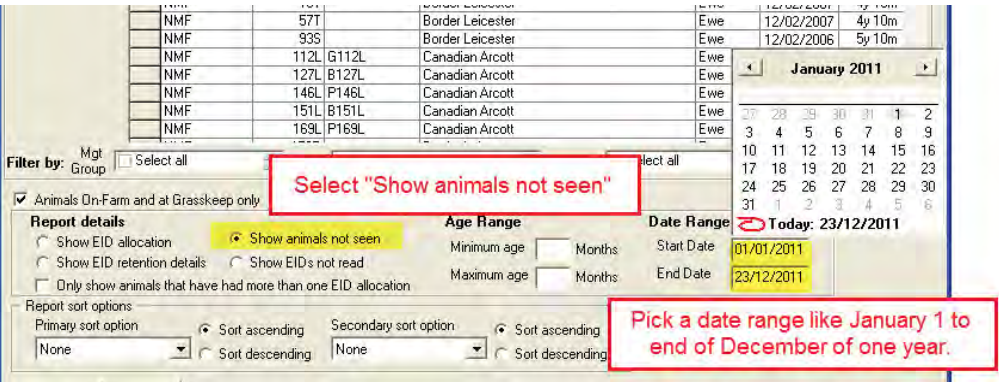

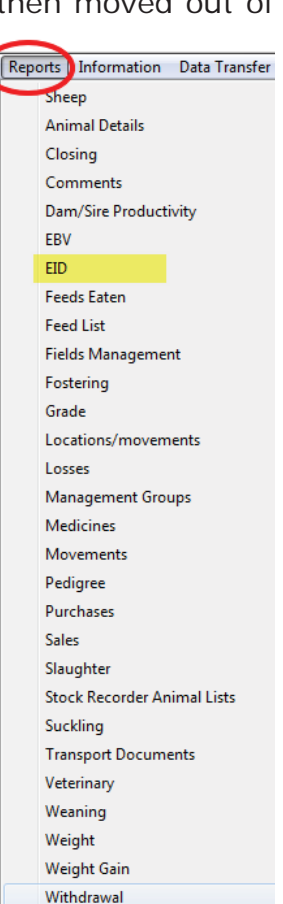

4. Use the button at the top of the report page to add the animals in the report to a management group.

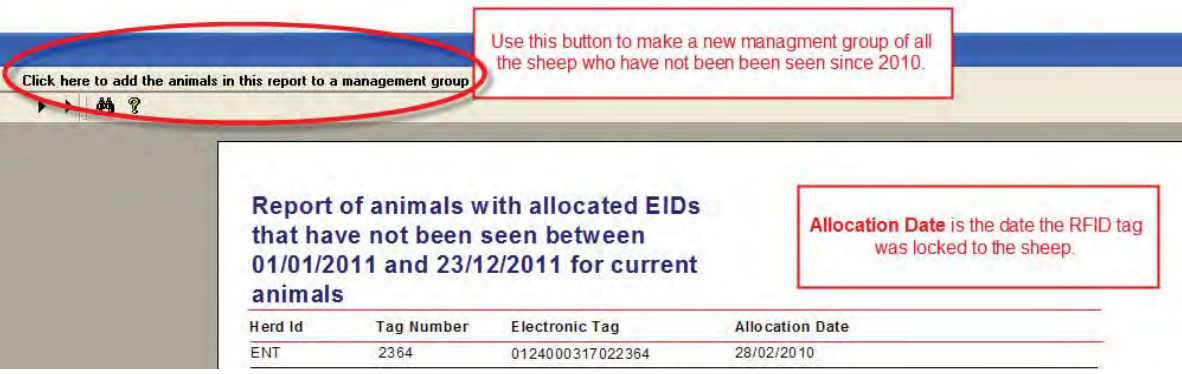

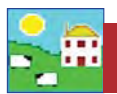

5. Name the new management group something obvious so you can easily identify the group later - "2011 Ewes Not Seen" for example.

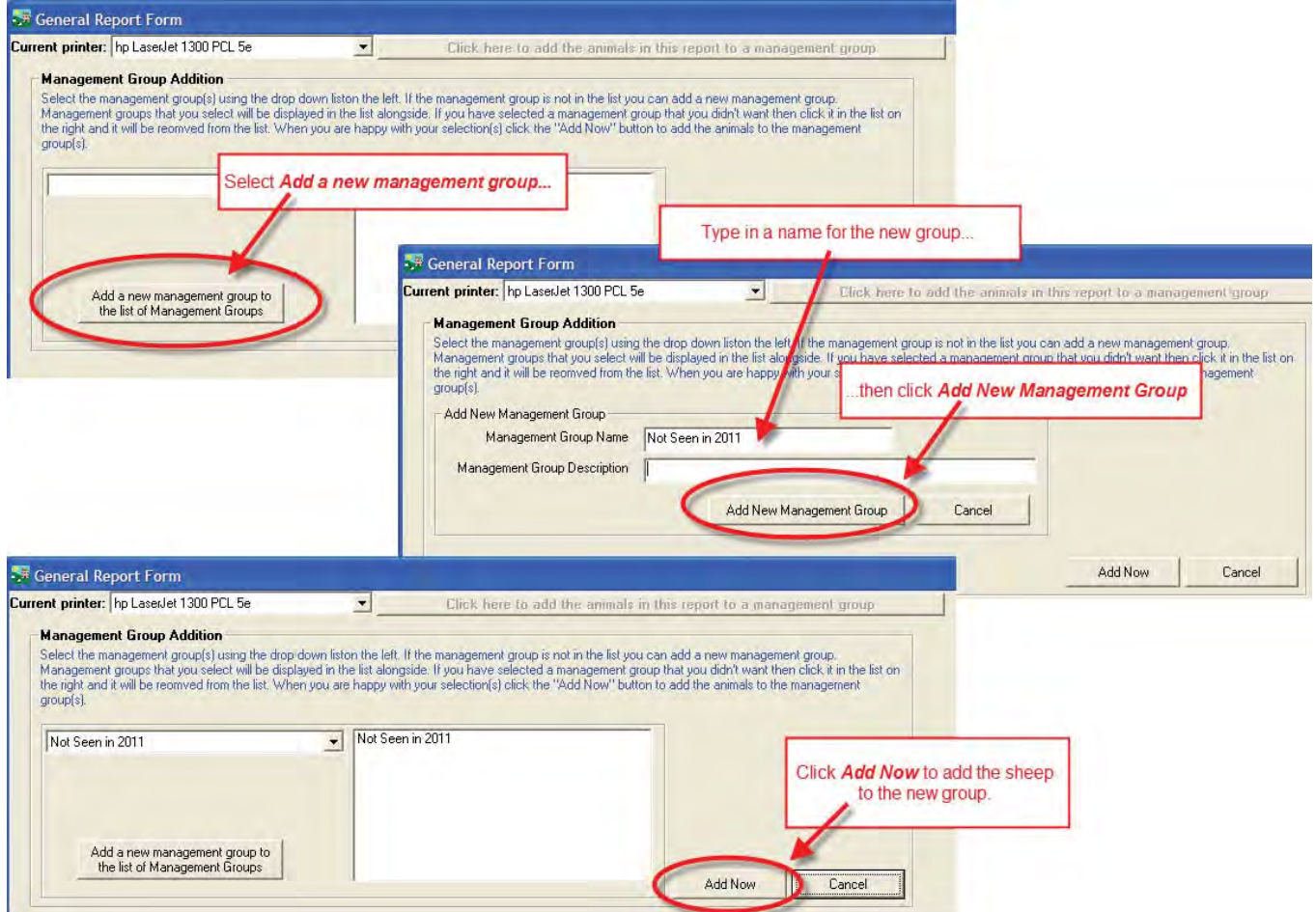

When you have identified and grouped the sheep that have been inactive for some time, then investigate to find where they might be hiding. Some of the following reports can help you:

#### Go to *Reports > Locations / Movements*

- This will show where those missing sheep were last seen.

#### Go to *Reports > EID*

- Choose "Show EID retention details". This will show what for, and when, the sheep were scanned by the Psion.

#### Go to *Reports > Comments*

- See if any were marked as culls.

For each report:

- 1. Use the filters to find the management group you want.
- 2. Select the first day of the date range you want, such as January 1.
- 3. Run the report.

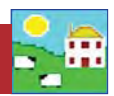

### **Clearing out left-over lambs**

At year end it's not uncommon to have a number of lambs still 'on paper' that aren't on farm. Some may have been shipped without being scanned by the Psion or recorded as sold, while some will be unrecorded deaths from predators or disease.

Collecting all the left-over lambs into a management group is a different process than for older animals.

- 1. Ewe lambs selected to be kept as replacements should be made into their own management group so they can be kept separate.
- 2. Replacement ewe lambs need their status changed to Breeding Stock.

Go to *Animal Records > Set Breeding Status*

3. Use the filters to find your replacement ewe lamb group and change their status to Breeding Stock.

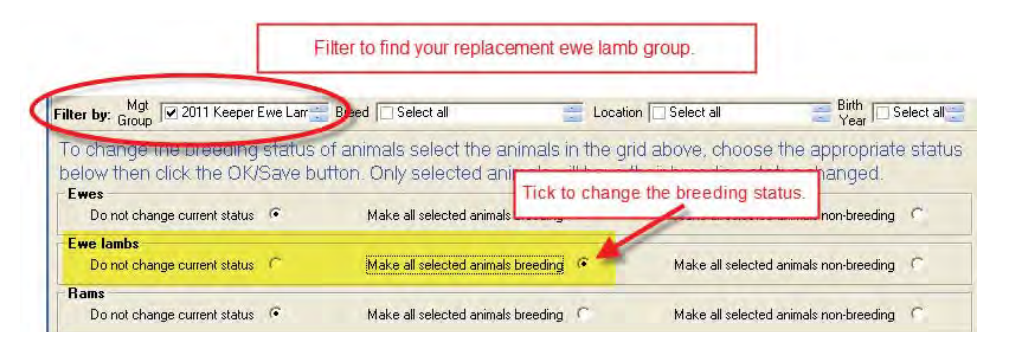

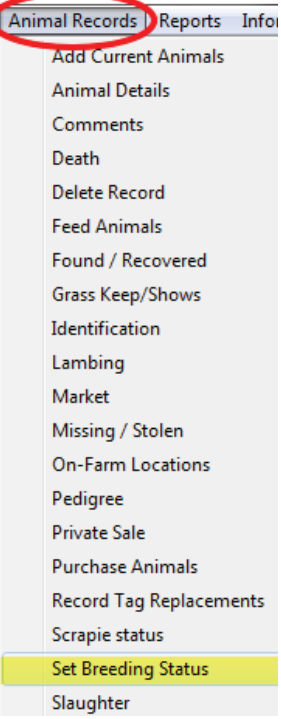

- 4. All other lambs left on the farm will have Non-breeding status so they can be filtered by Breeding Status and put in a group for disposal.
- 5. Go to *Reports > Sheep >Flock Report.* Select *Type* as Non-breeding, and use the **Birth Year** filter to find the right lamb crop.
- 6. Select On Farm, at Grasskeep and Missing as the *Animal Status*.
- 7. View the report. Use the button at the top of the report page to add the animals in the report to a management group. Name the group something obvious - "2011 Leftovers" for example.

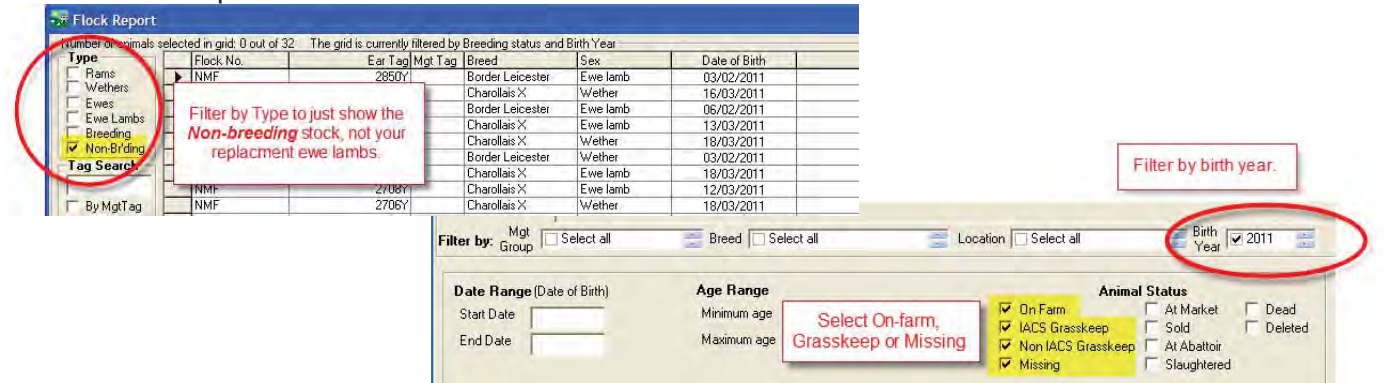

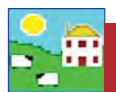

### **Disposing of phantom sheep**

If you discover where individual sheep have gone, record their sale or death in FarmWorks properly. For the sheep whose fate remains a mystery you have several choices to clean up your data. All of these options have pros and cons that will leave your records less than perfect but it's generally more important that your inventory is as accurate as possible. If having perfect records is critical (or possible!) for you then avoid the problem next year by resolving to scan every sheep that leaves the farm, dead or alive.

### **Option 1 - Recommended**

If you have quite a few missing animals and you suspect they were shipped without being scanned...

#### Go to *Farm Records > Holdings*

- Make a new farm holding called *2011 Data Clean-up* with the year number.

- Go to *Animal Records > Private Sale* and sell the whole management group of phantom sheep to the farm called *2011 Data Clean-up*. Make the sale date the last day of the year (ex. December 31, 2011) so the new year starts with the right inventory.

Pro: *If a missing sheep shows up (and sometimes they do!) you can either reverse the sale or "buy" the animal back and all her records will be restored.*

Con: *If it's very important to you that your sale details are accurate, if you are tracking prices or sale weights for example, then this fi ctional sale can skew your accounting. You could counter this by putting in a sale price and weight that is an estimate or average for the year.*

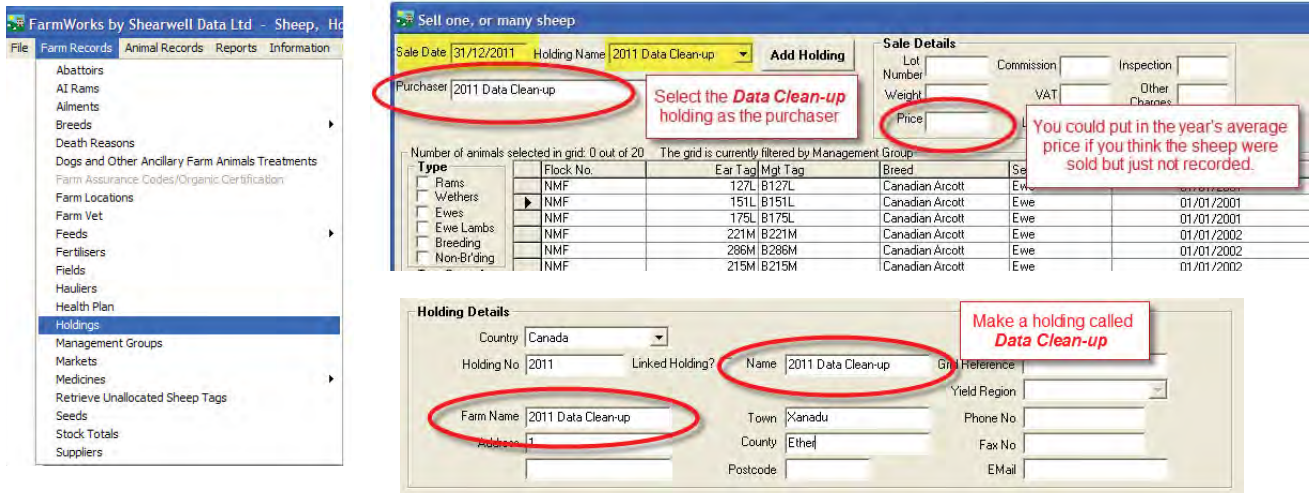

## **Option 2**

If you have just a few missing animals and you suspect they were killed by predators... - Go to *Animal Records > Death Reasons* and create a new cause of death called *Probably Coyote*.

- Go to *Animal Records > Death*. Record each phantom sheep as having died from *Probably Coyote*. Make the death date the last day of the year (ex. December 31, 2011) so the new year starts with the right inventory.

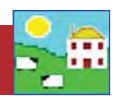

## **Option 3**

If it's possible that some sheep are still on pasture or at the neighbors, and there's a chance they will turn up in the future, there is an option to record those sheep as *Missing*. This is a sort of limbo, if they come back they rejoin the flock. Of course if they aren't seen for another year you will eventually have to dispose of them.

- Go to *Animal Records > Missing /Stolen*. Select the last day of the year. Filter by management group, *Select All* and click *OK*.

Pro: *Missing animals can come back easily without affecting their records.* Con: *Missing sheep are still counted in your inventory so stock totals will not be accurate.*

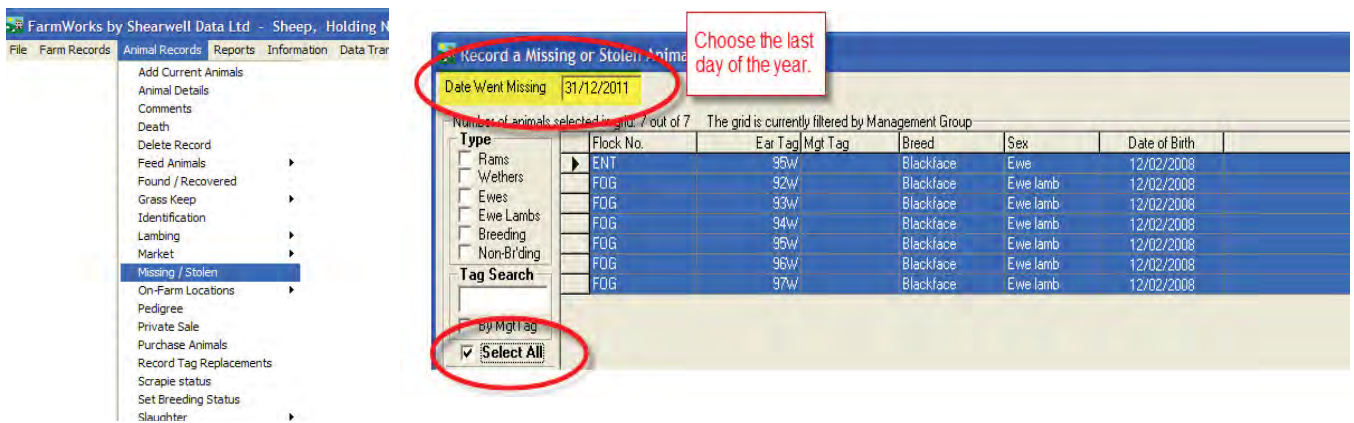

## **Option 4 - Not recommended**

If you have just a few missing animals that you suspect are duplicates because they lost their original ear tags and were "re-created" when you re-tagged...

- Go to *Animal Records > Delete Record* and select *Complete Deletion*. Put the *Reason for Deletion* as "duplicate animal" .

### Pro: *The animals are out of your inventory forever*.

Con: *Deleting animals means they were never born, so all your records will be reduced by that number - lambing percentage, group averages, shipping records, etc. If the deleted sheep were a dam or sire then their lambs' pedigree will be affected*.

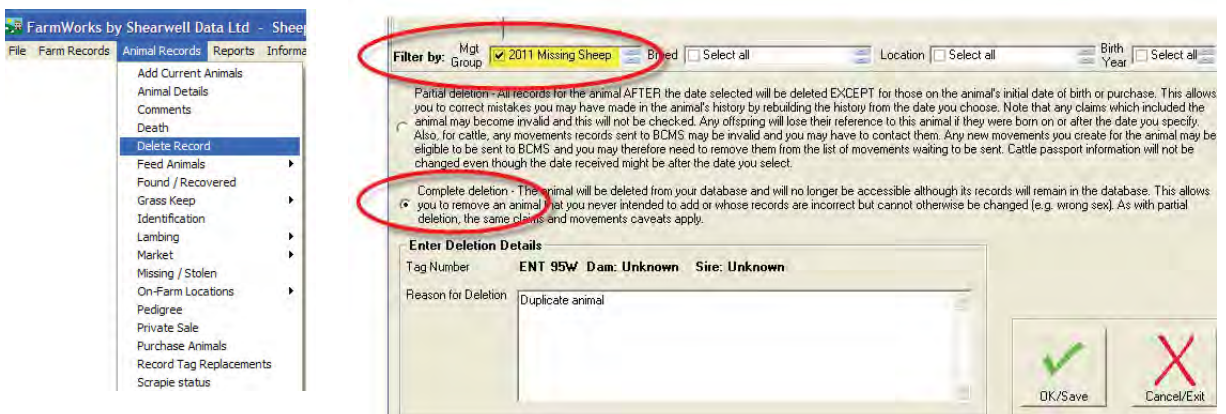

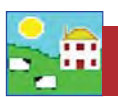

**For technical support telephone: 780 - 674 - 9564 You can email technical support at: casupport@shearwell.co.uk** Alternatively visit our website at: www.eronafarms.ca

Context-sensitive help is available within the FarmWorks program at any time by pressing the F1 key on the screen you need help on.